# **EPSON®**

## Farvelaserprinter

# **EPSON Aculaser** C1100 Series

Alle rettigheder forbeholdes. Ingen dele af denne udgivelse må reproduceres, gemmes i et hentningssystem eller overføres i nogen form eller med nogen midler, mekanisk, ved fotokopiering, optagelse eller på anden måde, uden forudgående skriftlig tilladelse fra Seiko Epson Corporation. SEIKO EPSON CORPORATION påtager sig intet ansvar i forbindelse med patenter med hensyn til brugen af de oplysninger, der er indeholdt heri. SEIKO EPSON CORPORATION påtager sig heller intet ansvar for skader, der måtte opstå som følge af brugen af de oplysninger, der er indeholdt heri.

Hverken Seiko Epson Corporation eller dets associerede selskaber er ansvarlige over for køberen af dette produkt eller tredjeparter, hvad angår skader, tab, omkostninger eller andre udgifter, der er opstået over for køber eller tredjeparter på grund af: ulykker, misbrug eller forkert anvendelse af dette produkt eller uautoriserede modifikationer, reparationer eller ændringer af dette produkt eller (undtagen USA) eller tilsidesættelse af Seiko Epson Corporations betjenings- og vedligeholdelsesvejledninger.

Seiko Epson Corporation og dets associerede selskaber er ikke ansvarlige for skader eller problemer, der opstår på grund af enhver indstilling eller ethvert forbrugsstofprodukt andre end dem, der er angivet som Original Epson Products eller Epson Approved Products af Seiko Epson Corporation.

IBM og PS/2 er registrerede varemærker tilhørende International Business Machines Corporation.

Microsoft og Windows er registrerede varemærker tilhørende Microsoft Corporation i USA og andre lande.

Apple og Macintosh er registrerede varemærker tilhørende Apple Computer, Inc.

EPSON er et registreret varemærke, og EPSON AcuLaser er et varemærke tilhørende Seiko Epson Corporation.

*Generel meddelelse:* Andre produktnavne, der nævnes heri, er kun til identifikationsformål og kan være varemærker tilhørende deres respektive ejere. Epson fralægger sig enhver rettighed til disse mærker.

Copyright © 2004 Seiko Epson Corporation, Nagano, Japan.

## **Her finder du oplysningerne**

### *Installationsvejledning*

Indeholder oplysninger om samling af printeren og installation af printersoftwaren.

### *Brugervejledning (denne manual)*

Giver dig detaljerede oplysninger om printerens funktioner, ekstraudstyr, vedligeholdelse, fejlfinding og tekniske specifikationer.

### *Netværksvejledning*

Giver netværksadministratorer oplysninger om printerdriver- og netværksindstillinger. Denne guide skal installeres på din computers harddisk fra cd'en med netværksværktøjer, før den kan åbnes.

### *Papirstopvejledning*

Indeholder løsninger til papirstopproblemer, der kan opstå i forbindelse med printeren. Det anbefales at udskrive denne vejledning og opbevare den i nærheden af printeren.

### *Online Hjælp til printersoftware*

Klik på Help (Hjælp) for at få detaljerede oplysninger og instruktioner om den printersoftware, der styrer printeren. Online Hjælp installeres automatisk, når du installerer printersoftwaren.

## *Indholdsfortegnelse*

### *[Kapitel 1](#page-10-0) Bliv bekendt med printeren*

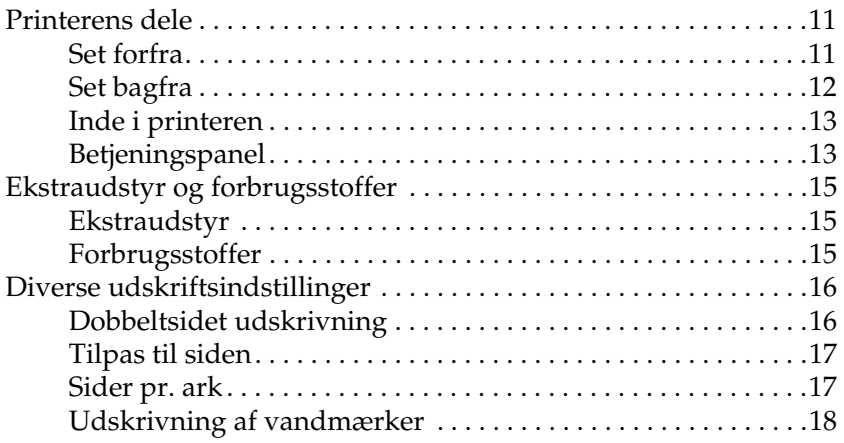

### *[Kapitel 2](#page-18-0) Papirhåndtering*

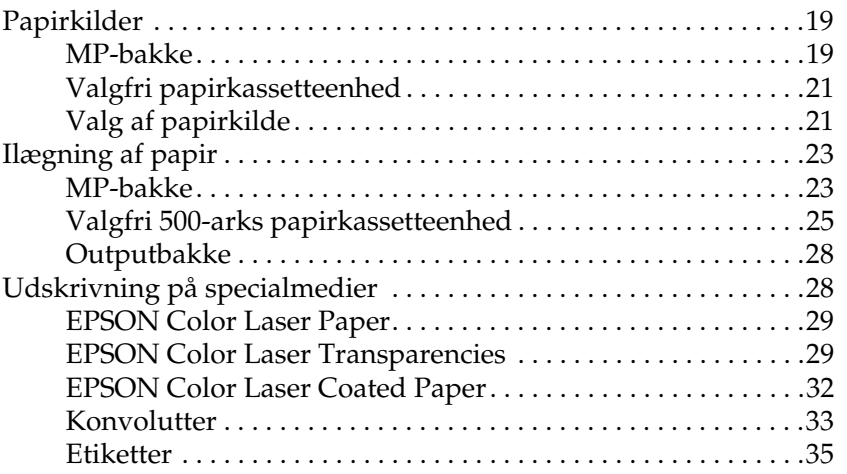

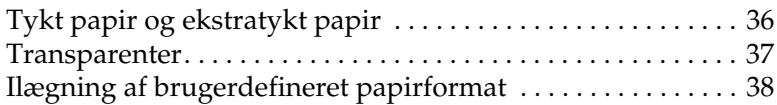

## *[Kapitel 3](#page-39-0) Brug af printersoftwaren sammen med Windows*

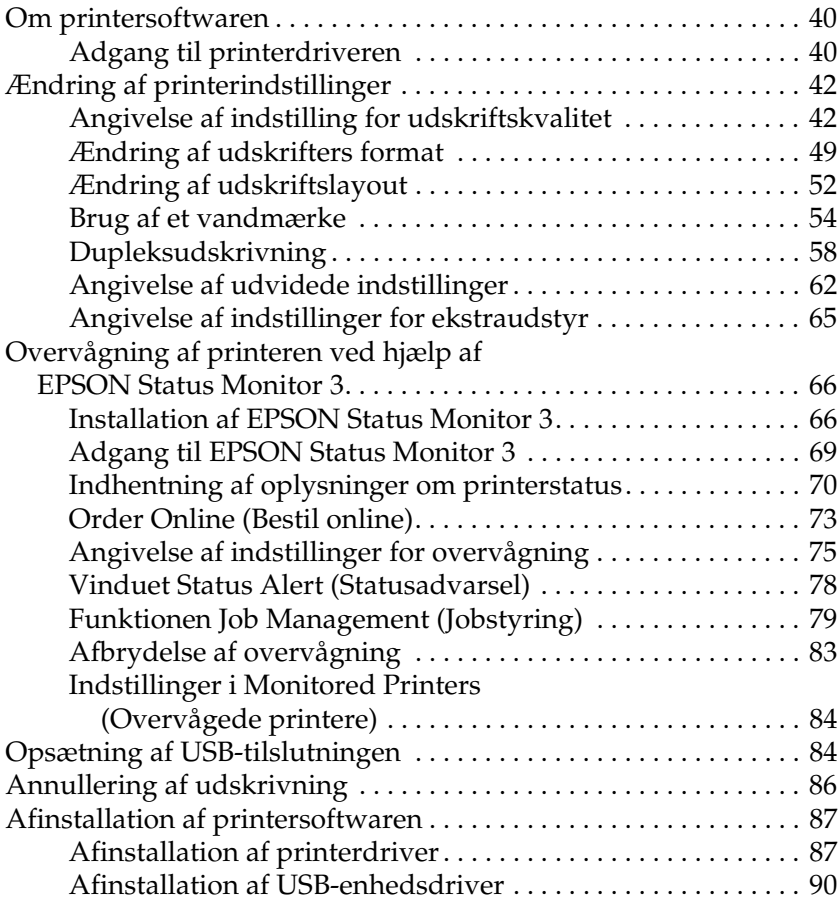

## *[Kapitel 4](#page-92-0) Brug af printersoftware med Macintosh*

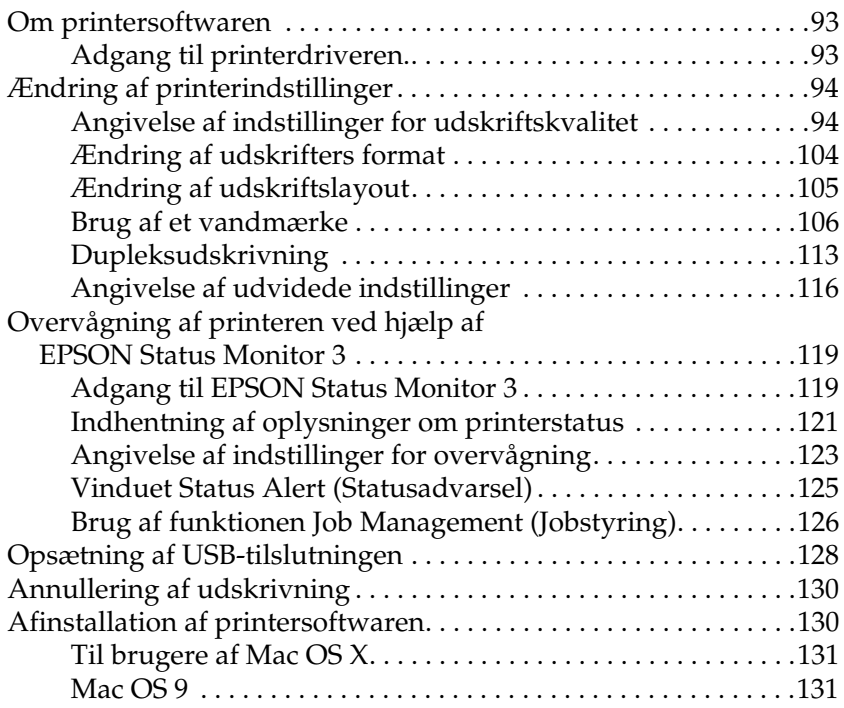

### *[Kapitel 5](#page-132-0) Opsætning af printeren på et netværk*

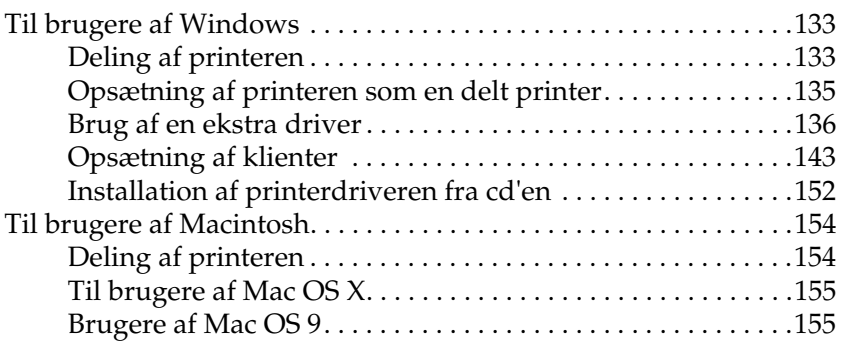

### *[Kapitel 6](#page-158-0) Installation af ekstraudstyr*

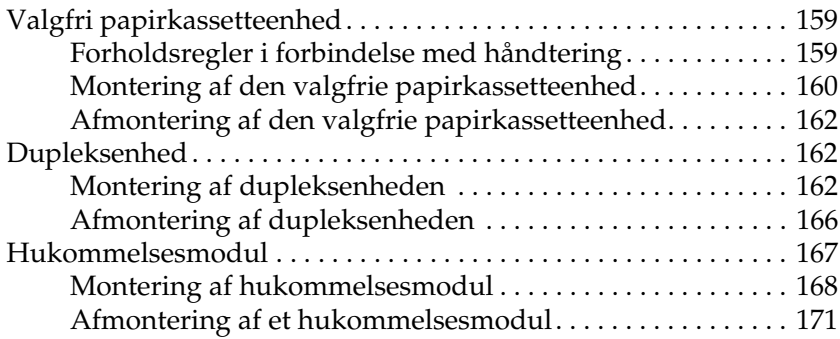

## *[Kapitel 7](#page-171-0) Vedligeholdelse og transport*

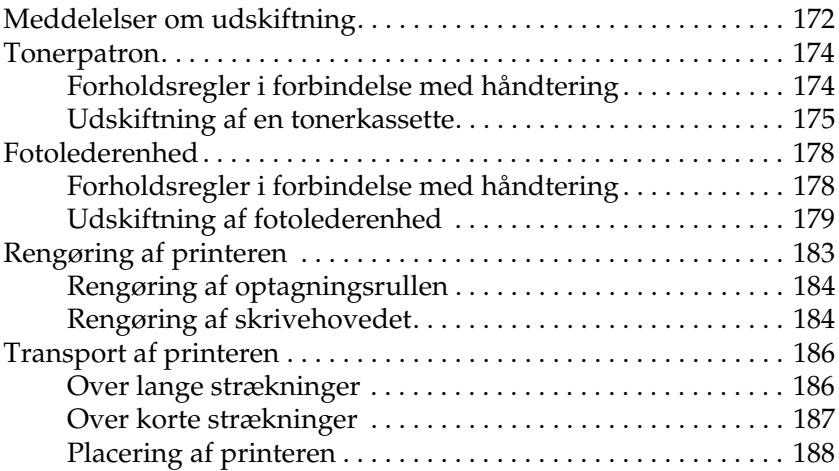

### *[Kapitel 8](#page-189-0) Fejlfinding*

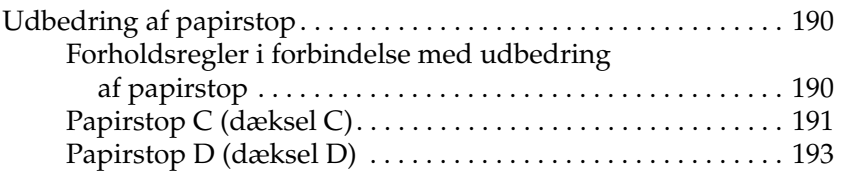

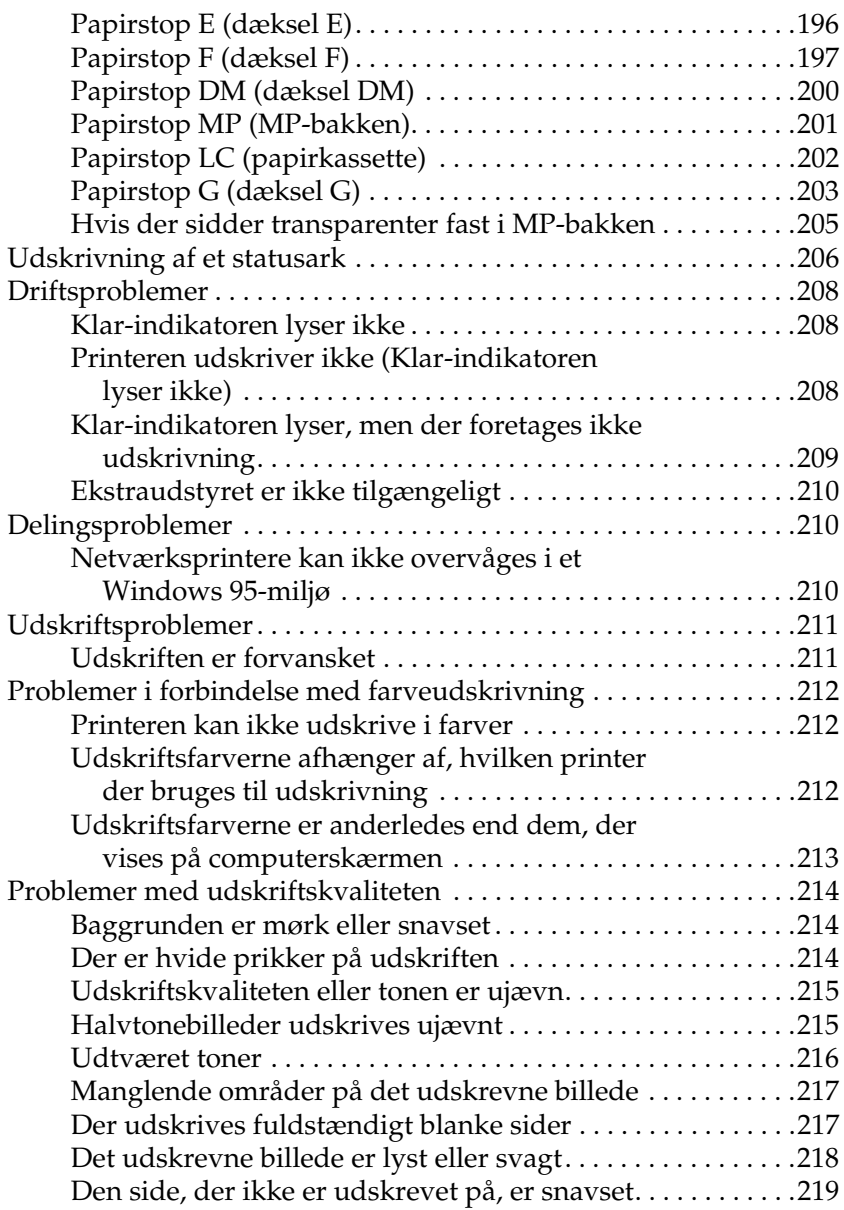

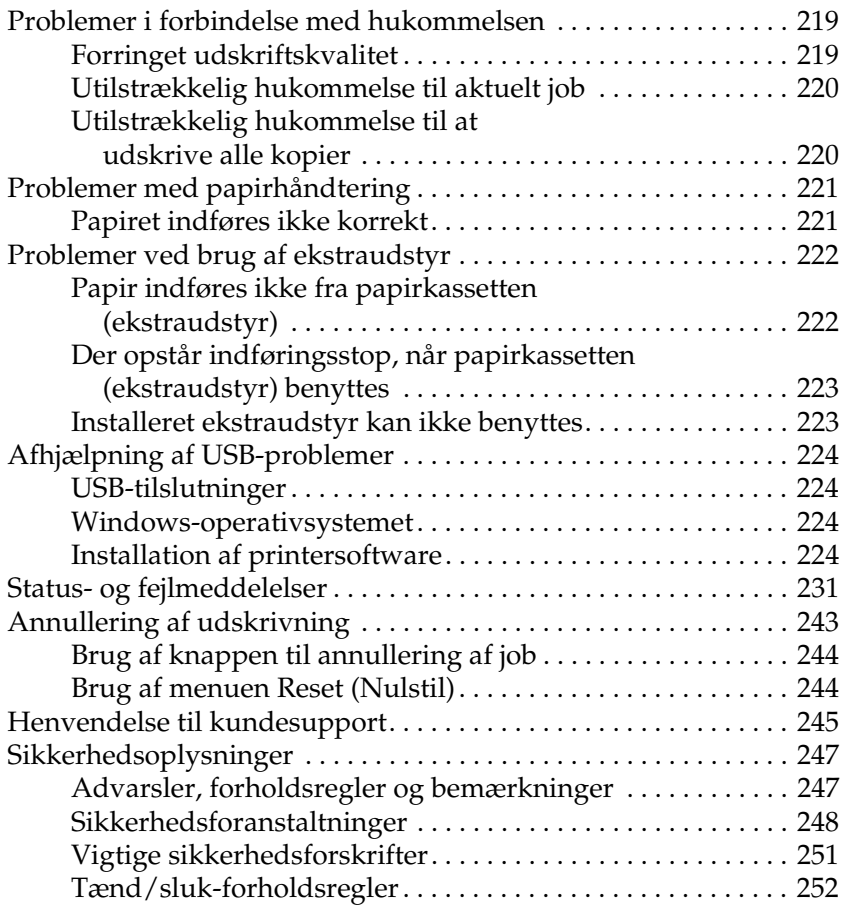

## *[Appendiks A](#page-252-0) Tekniske specifikationer*

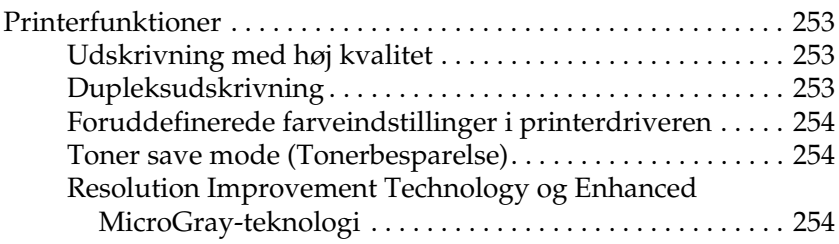

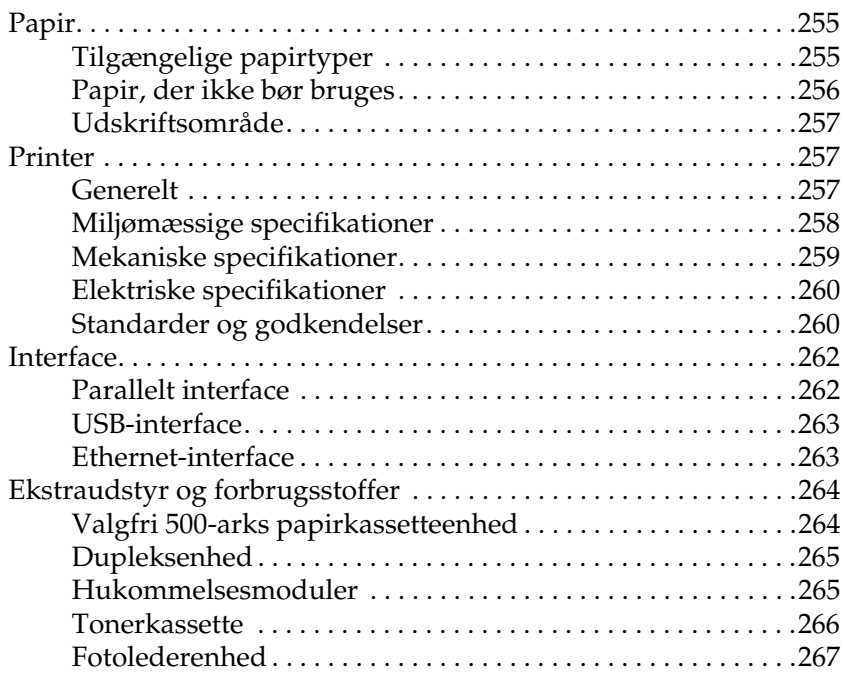

### *[Appendiks B](#page-268-0) Betjeningspanelets funktioner*

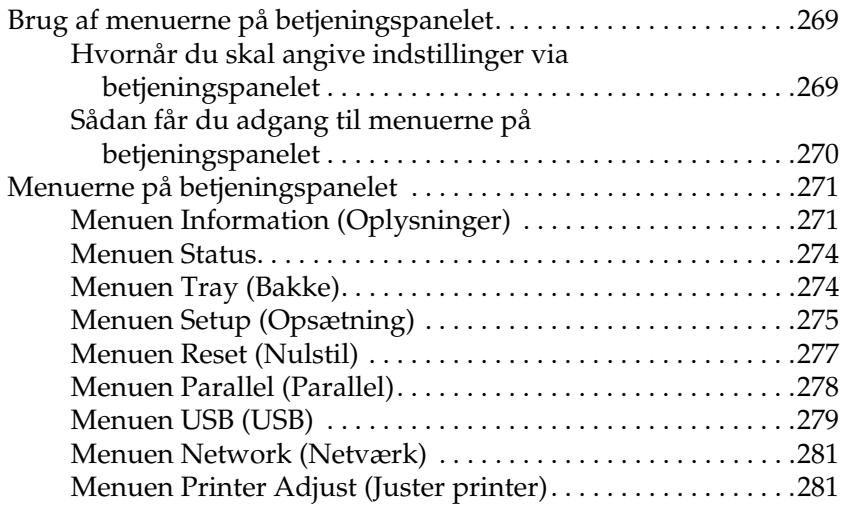

### *[Appendiks C](#page-284-0) Arbejde med skrifttyper*

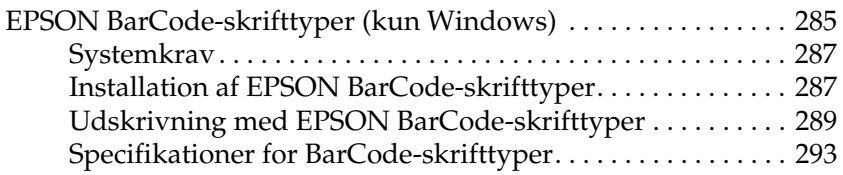

*[Appendiks D](#page-305-0) Bemærkning til Windows XP-brugere*

*[Ordliste](#page-309-0)*

*[Indeks](#page-313-0)*

## <span id="page-10-0"></span>*Kapitel 1 Bliv bekendt med printeren*

## <span id="page-10-1"></span>*Printerens dele*

## <span id="page-10-2"></span>*Set forfra*

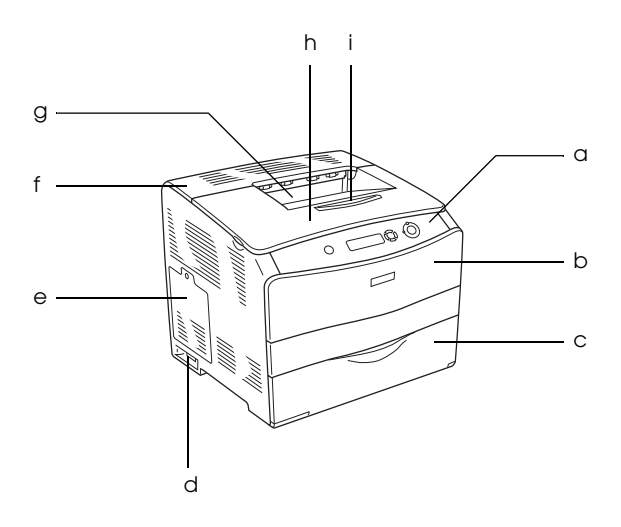

- a. kontrolpanel
- b. dæksel A
- c. MP-bakke
- d. strømafbryder
- e. udstyrsdæksel
- f. dæksel C
- g. forside nedad-bakke
- h. dæksel B
- i. stopper

## <span id="page-11-0"></span>*Set bagfra*

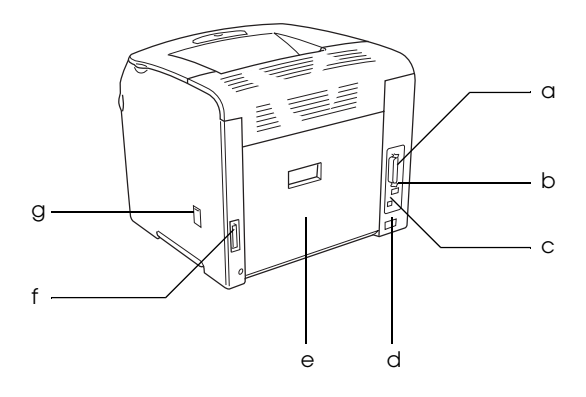

- a. stik til parallelt interface
- b. stik til USB-grænseflade
- c. stik til netværksgrænseflade (kun på netværksmodellen)
- d. vekselstrømsåbning
- e. dæksel E
- f. stik til dupleksenhed
- g. rengøringsdæksel

## <span id="page-12-0"></span>*Inde i printeren*

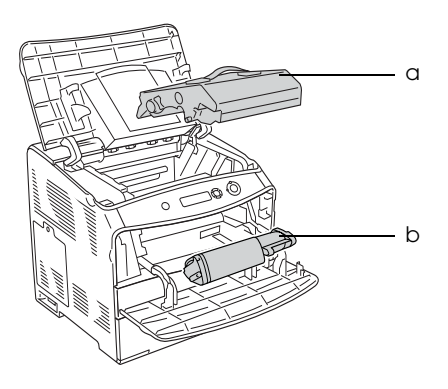

a. fotolederenhed b. tonerkassette

## <span id="page-12-1"></span>*Betjeningspanel*

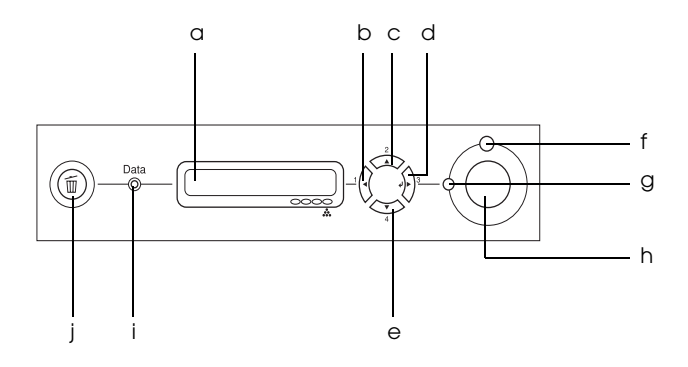

a. LCD-panel Viser meddelelser om printerstatus og indstillinger i menuen på betjeningspanelet.

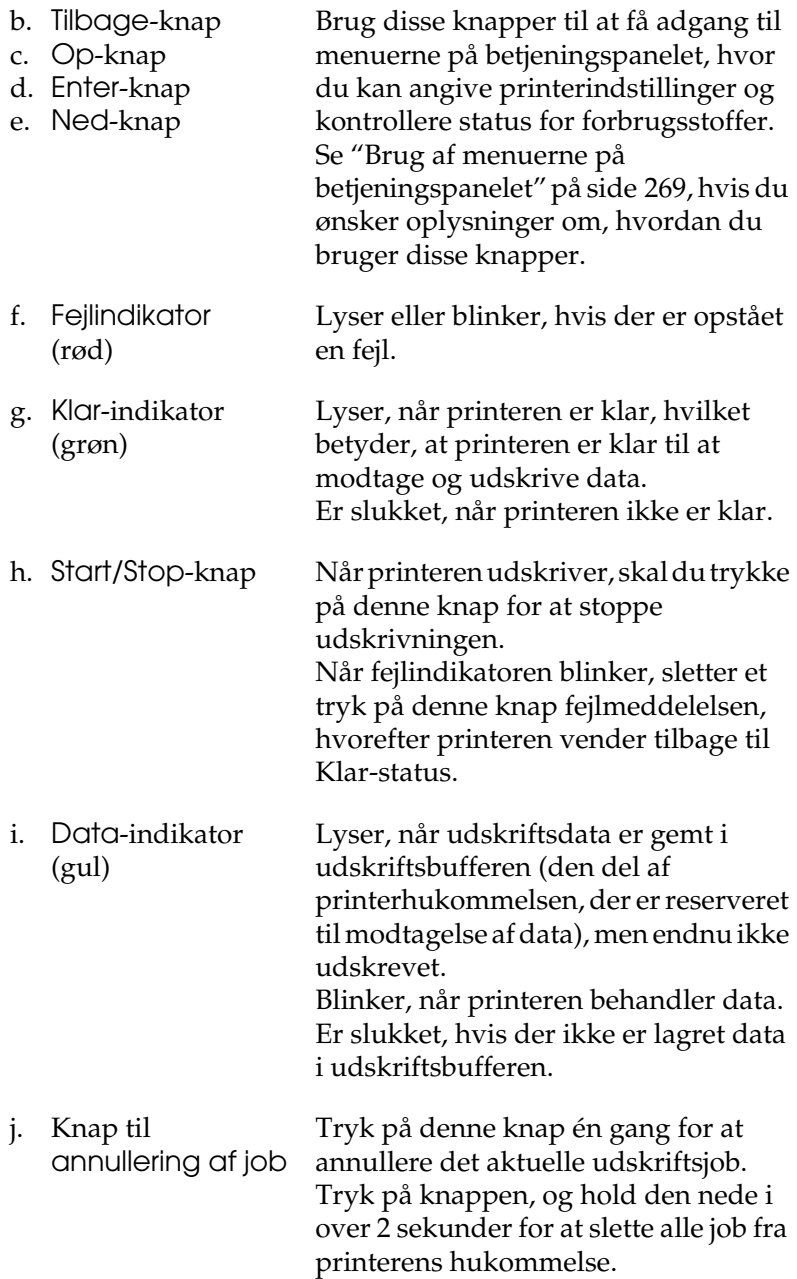

## <span id="page-14-0"></span>*Ekstraudstyr og forbrugsstoffer*

## <span id="page-14-1"></span>*Ekstraudstyr*

Du kan gøre printeren endnu mere fleksibel ved at tilføje følgende ekstraudstyr.

- ❏ 500-arks papirkassetteenhed (C12C802182) 500-arks papirkassetteenhed har plads til en papirkassette. Denne øger printerens papirindføringskapacitet op til 500 ark papir. Se ["Valgfri papirkassetteenhed" på side 159,](#page-158-3) hvis du ønsker yderligere oplysninger.
- ❏ Dupleksudskrivningsenhed (C12C802192) Dupleksudskrivningsenheden giver mulighed for automatisk udskrivning på begge sider af papiret. Se ["Dupleksenhed" på side 162](#page-161-3), hvis du ønsker yderligere oplysninger.

## <span id="page-14-2"></span>*Forbrugsstoffer*

Levetiden for følgende forbrugsstoffer overvåges af printeren. Printeren gør dig opmærksom på, hvornår der skal foretages udskiftning.

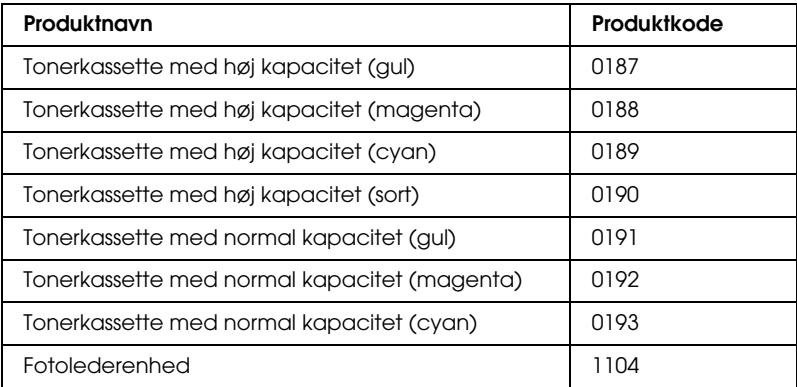

## <span id="page-15-0"></span>*Diverse udskriftsindstillinger*

Denne printer indeholder en række forskellige udskriftsindstillinger. Du kan udskrive i forskellige formater, ligesom du kan udskrive på mange forskellige former for papir.

I det følgende forklares proceduren for de forskellige typer udskrivning. Vælg den procedure, der er passende for det job, du skal udskrive.

## <span id="page-15-1"></span>*Dobbeltsidet udskrivning*

*["Montering af dupleksenheden" på side 162](#page-161-4)*

*["Dupleksudskrivning" på side 58](#page-57-1) (Windows)*

*["Dupleksudskrivning" på side 113](#page-112-1) (Macintosh)*

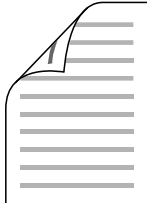

Giver dig mulighed for at udskrive på begge sider af papiret.

#### *Bemærk!*

*Der skal være monteret en dupleksenhed (ekstraudstyr) på printeren, hvis der automatisk skal kunne udskrives på begge sider af papiret.*

## <span id="page-16-0"></span>*Tilpas til siden*

*["Ændring af udskrifters format" på side 49](#page-48-1) (Windows)*

*["Ændring af udskrifters format" på side 104](#page-103-1) (Macintosh)*

### *Bemærk!*

*Denne funktion er ikke tilgængelig med Mac OS X.*

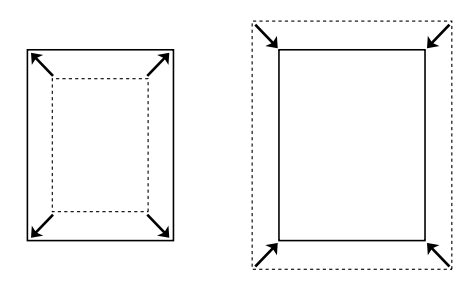

Lader dig automatisk forstørre eller reducere dokumentformatet, så det passer til det valgte papirformat.

## <span id="page-16-1"></span>*Sider pr. ark*

*["Ændring af udskriftslayout" på side 52](#page-51-1) (Windows)*

*["Ændring af udskriftslayout" på side 105](#page-104-1) (Macintosh)*

$$
12 \rightarrow 12
$$

Lader dig udskrive to eller fire sider pr. ark.

## <span id="page-17-0"></span>*Udskrivning af vandmærker*

*["Brug af et vandmærke" på side 54](#page-53-1) (Windows)*

*["Brug af et vandmærke" på side 106](#page-105-1) (Macintosh)*

### *Bemærk!*

*Denne funktion er ikke tilgængelig med Mac OS X.*

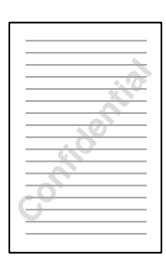

Giver dig mulighed for at bruge tekst eller et billede som vandmærke på din udskrift. Du kan f.eks. skrive "Fortroligt" på et vigtigt dokument.

## <span id="page-18-0"></span>*Kapitel 2 Papirhåndtering*

## <span id="page-18-1"></span>*Papirkilder*

Dette afsnit indeholder en beskrivelse af de kombinationer af papirkilder og papirtyper, som du kan bruge.

## <span id="page-18-2"></span>*MP-bakke*

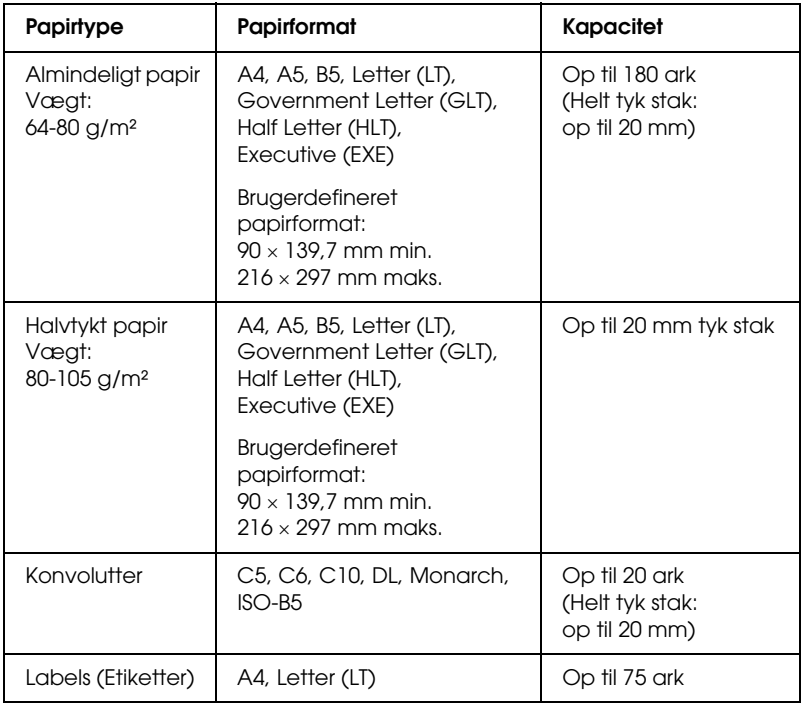

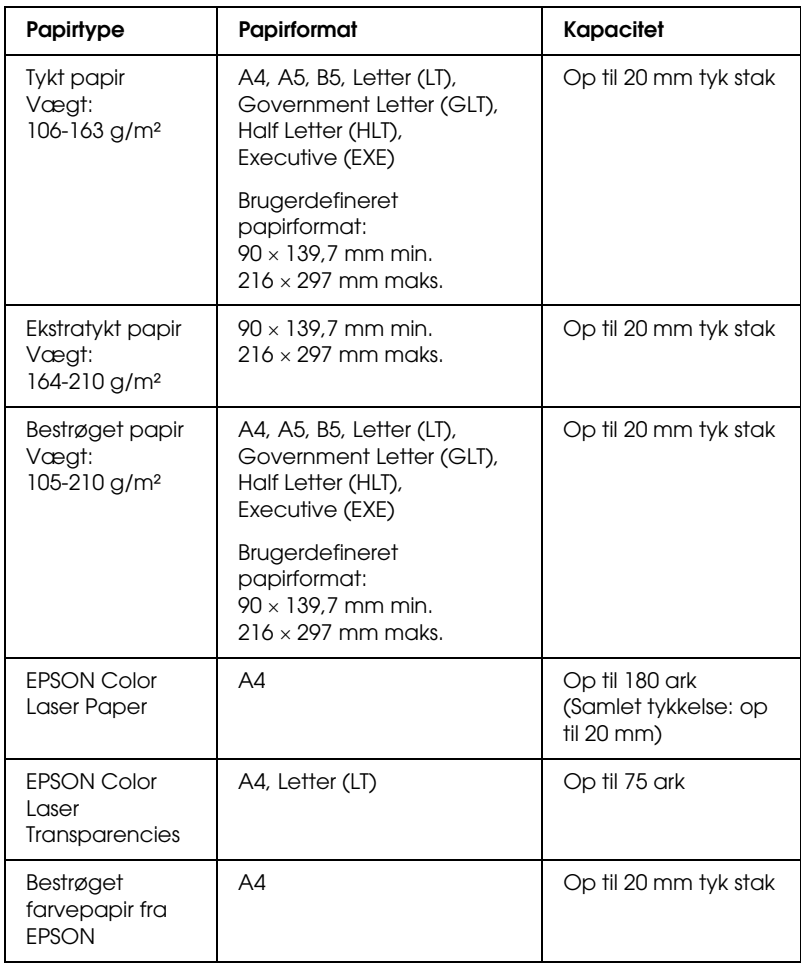

## <span id="page-20-0"></span>*Valgfri papirkassetteenhed*

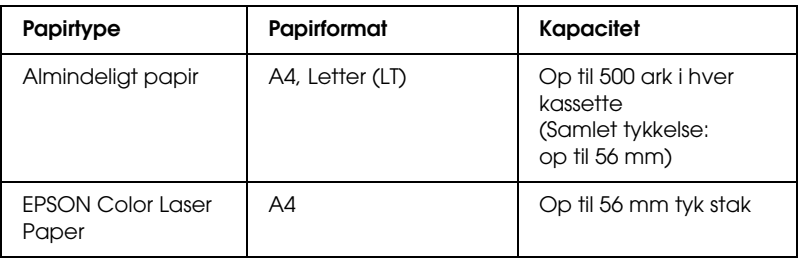

## <span id="page-20-1"></span>*Valg af papirkilde*

Du kan angive en papirkilde manuelt eller konfigurere printeren til at vælge papiret automatisk.

### *Manuelt valg*

Ved hjælp af printerdriveren kan du vælge en papirkilde manuelt. Oplysninger om, hvordan du får adgang til printerdriveren, findes under ["Adgang til printerdriveren" på side 40](#page-39-3) (Windows) og ["Adgang til printerdriveren." på side 93](#page-92-3) Macintosh.

❏ Til brugere af Windows

Åbn printerdriveren, klik på fanen Basic Settings (Grundlæggende indstillinger), og vælg den ønskede papirkilde på listen Paper Source (Papirkilde). Klik derefter på OK (OK).

❏ Til brugere af Macintosh Åbn printerdriveren, vælg Printer Settings (Printerindstillinger) på rullelisten, og klik på fanen Basic Settings (Grundlæggende indstillinger) (Mac OS X), eller åbn dialogboksen Basic Settings (Grundlæggende indstillinger) (Mac OS 9). Vælg derefter den ønskede papirkilde på listen Paper Source (Papirkilde), og klik på OK.

## *Automatisk valg*

Du kan bruge printerdriveren til automatisk at vælge en papirkilde med det passende papirformat.

Oplysninger om, hvordan du får adgang til printerdriveren, findes under ["Adgang til printerdriveren" på side 40](#page-39-3) (Windows) og ["Adgang til printerdriveren." på side 93](#page-92-3) Macintosh.

- ❏ Til brugere af Windows Åbn printerdriveren, klik på fanen Basic Settings (Grundlæggende indstillinger), og angiv Auto Selection (Automatisk valg) som papirkilde. Klik derefter på OK (OK).
- ❏ Til brugere af Macintosh

Åbn printerdriveren, vælg Printer Settings (Printerindstillinger) på rullelisten, og klik på fanen Basic Settings (Grundlæggende indstillinger) (Mac OS X), eller åbn dialogboksen Basic Settings (Grundlæggende indstillinger) (Mac OS 9). Vælg derefter Auto Selection (Automatisk valg) som papirkilde, og klik på OK.

Printeren søger efter en papirkilde, der indeholder det angivne papirformat, i nedenstående rækkefølge.

Standardkonfiguration:

MP-bakke

Med valgfri 500-arks papirkassetteenhed installeret:

MP-bakke Nederste kassette

### *Bemærk!*

❏ *Papirformater ud over A4 og Letter kan kun indføres fra MP-bakken.*

❏ *Hvis du angiver indstillinger for papirformat eller papirkilde i programmet, er det muligt, at disse indstillinger tilsidesætter printerdriverindstillingerne.*

- ❏ *Hvis du vælger en konvolut under indstillingen Paper Size (Papirformat), kan konvolutten kun indføres fra MP-bakken, uanset hvilken indstilling for papirkilde der er valgt.*
- ❏ *Du kan ændre MP-bakkens prioritet ved at bruge indstillingen*  MP Mode *(MP-tilstand) i menuen Setup (Opsætning) i kontrolpanelet. Se ["Menuen Setup \(Opsætning\)" på side 275,](#page-274-1) hvis du ønsker yderligere oplysninger.*

## <span id="page-22-0"></span>*Ilægning af papir*

I dette afsnit beskrives ilægning af papir. Se også ["Udskrivning](#page-27-1)  [på specialmedier" på side 28](#page-27-1), hvis du bruger specialmedier, f.eks. transparenter eller konvolutter.

## <span id="page-22-1"></span>*MP-bakke*

Følg nedenstående trin for at ilægge papir.

1. Tænd printeren, og åbn dækslet over MP-bakken.

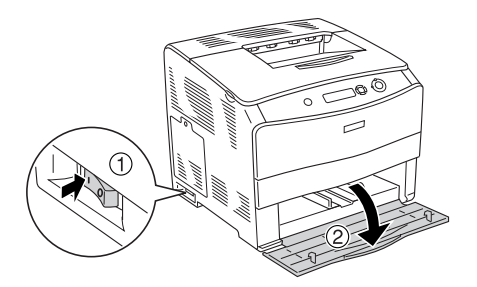

2. Skub det højre papirstyr udad, mens drejeknappen og papirstyret trykkes sammen.

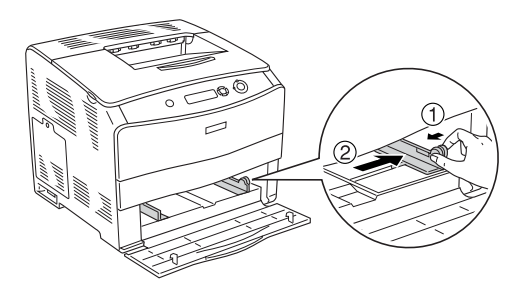

3. Ilæg en stak af det ønskede medie i midten af bakken med den side, der skal udskrives på, nedad. Skub derefter sidepapirstyret, mens du trykker drejeknappen og styret sammen, indtil det er placeret mod stakkens højre side, så den flugter.

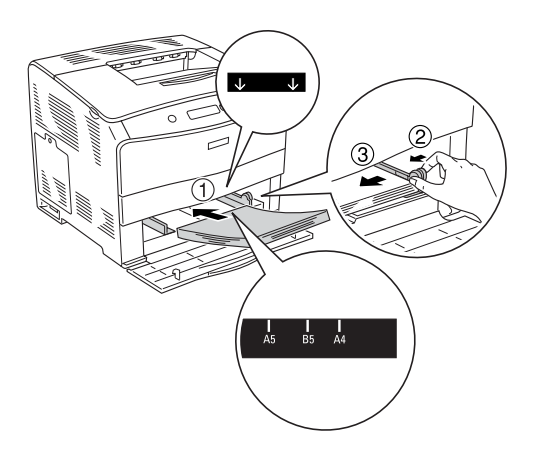

#### *Bemærk!*

❏ *Når du ilægger mediet, skal den korte kant altid først ind.*

❏ *Ilæg ikke medier, der overskrider den maksimale stakhøjde.*

4. Luk MP-bakkedækslet.

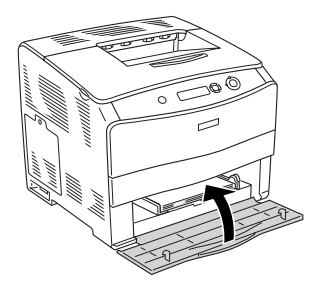

### *Bemærk!*

*Når papiret er ilagt, skal indstillingen* MP Tray Size *(MP-bakkestørrelse) ændres, så den passer til det ilagte papirformat i kontrolpanelet.*

## <span id="page-24-0"></span>*Valgfri 500-arks papirkassetteenhed*

Følg nedenstående trin for at ilægge papir.

1. Tænd printeren, og træk den valgfri kassette ud.

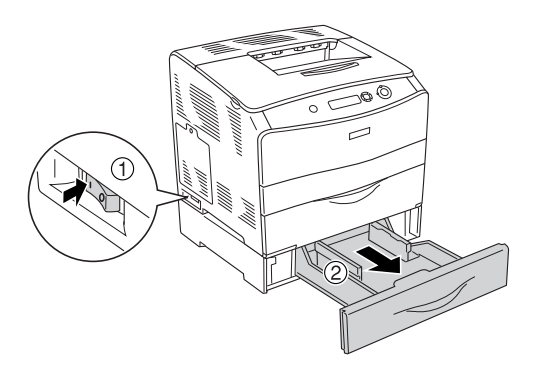

2. Skub papirstyret, mens du trykker på drejeknappen.

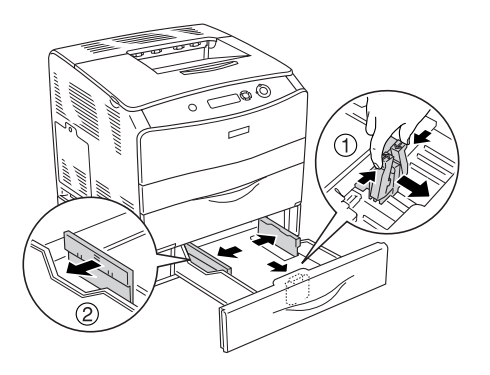

3. Ilæg en stak af det ønskede medie i midten af bakken med den side, der skal udskrives på, nedad.

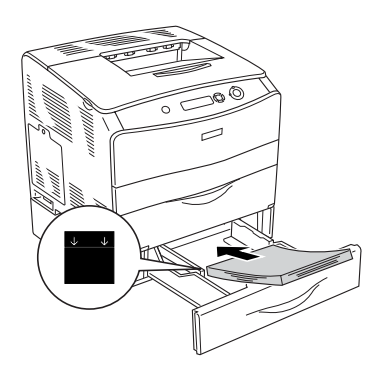

### *Bemærk!*

- ❏ *Ilæg papiret, når du har justeret stakkens kanter omhyggeligt.*
- ❏ *Ilæg ikke papir, der overskrider den maksimale stakhøjde.*

4. Skub papirstyret, mens du trykker på drejeknappen, indtil styret ligger op ad papiret.

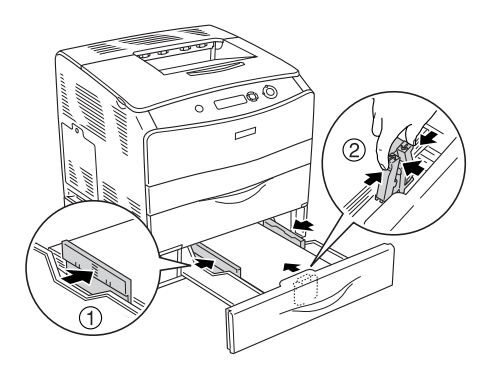

5. Sæt kassetten tilbage i apparatet.

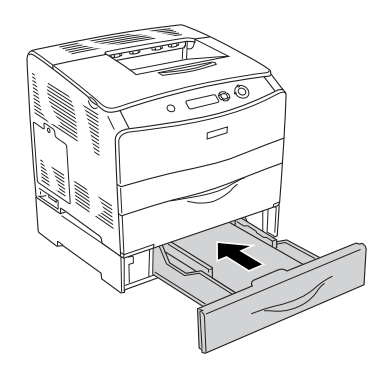

### *Bemærk!*

*Når papiret er ilagt, skal indstillingen* LC Size *(LC-format) ændres, så den passer til det ilagte papirformat i kontrolpanelet.*

## <span id="page-27-0"></span>*Outputbakke*

Outputbakken er placeret oven på printeren. Da udskrifter leveres med udskriftssiden nedad, kaldes denne bakke også for forside nedad-bakke. Denne bakke kan indeholde op til 250 ark. Løft papirstopperen for at undgå, at udskrifterne falder på gulvet.

Hvis udskrifterne ikke kommer ud i en pæn bunke, kan du trække forlængelsen på stopperen i udgangsbakken ud.

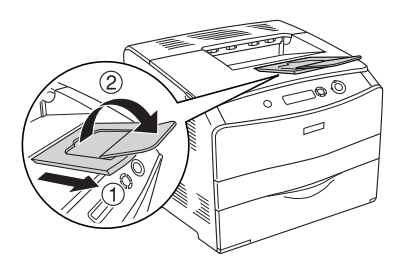

## <span id="page-27-1"></span>*Udskrivning på specialmedier*

Du kan udskrive på specialmedier, der bl.a. omfatter følgende udvalg af Epson-papir.

### *Bemærk!*

*Da kvaliteten af bestemte papirmærker og -typer når som helst kan ændres af producenten, kan Epson ikke garantere kvaliteten af nogen medietype. Afprøv altid mediet inden indkøb af større mængder eller udskrivning af større job.*

## <span id="page-28-0"></span>*EPSON Color Laser Paper*

Ved ilægning af EPSON Color Laser Paper skal følgende papirindstillinger angives:

❏ Ændringer under Generelle indstillinger i printerdriveren.

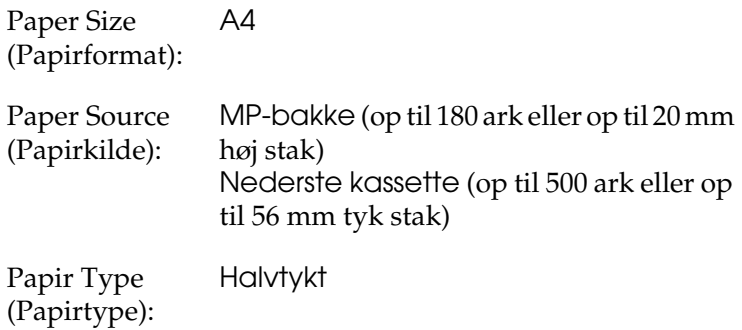

#### *Bemærk!*

*Ved udskrivning på bagsiden af allerede udskrevet papir skal du vælge* Semi-Thick (Back) (Halvtykt (bagside))*.*

❏ Du kan også angive disse indstillinger via menuen Tray (Bakke) på betjeningspanelet. Se ["Menuen Tray \(Bakke\)" på](#page-273-2)  [side 274](#page-273-2).

## <span id="page-28-1"></span>*EPSON Color Laser Transparencies*

Epson anbefaler at bruge EPSON Color Laser Transparencies.

#### *Bemærk!*

*Dupleksudskrivning er ikke tilgængelig i forbindelse med transparenter.*

Transparenter kan kun lægges i MP-bakken. Når du bruger transparenter, skal du angive papirindstillingerne på følgende måde:

❏ Angiv indstillinger under Basic Settings (Grundlæggende indstillinger) i printerdriveren.

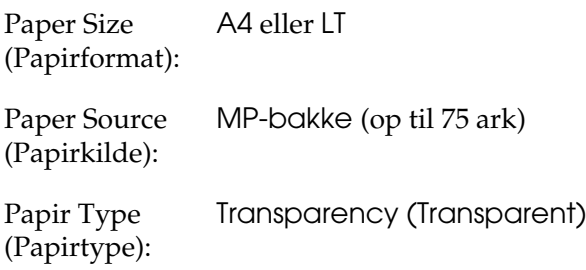

❏ Du kan også angive disse indstillinger via menuen Tray (Bakke) på betjeningspanelet. Se ["Menuen Tray \(Bakke\)" på](#page-273-2)  [side 274](#page-273-2).

Bemærk følgende ved håndtering af dette medie.

❏ Når du rører ved arkene, skal du holde fat i dem i kanterne, da olie fra dine fingre kan sætte sig på og beskadige den overflade, der skal udskrives på. Epson-logoet kan ses på den side, der skal udskrives på.

❏ Ved ilægning af transparenter i MP-bakken skal den korte side lægges i først som vist nedenfor.

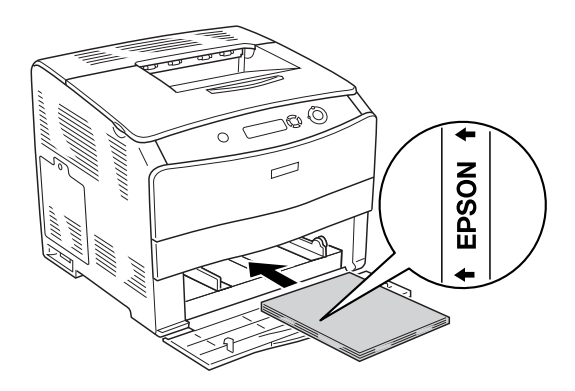

- ❏ Hvis transparenterne ilægges forkert, vises meddelelsen Check Transparency (Kontroller transparent) på LCD-panelet. Fjern de fastklemte transparenter fra printeren. Se ["Hvis der sidder transparenter fast i MP-bakken" på](#page-204-1)  [side 205](#page-204-1) for at få oplysninger om udbedring af papirstop.
- ❏ Når du bruger transparenter, skal du lægge dem i MP-bakken og angive indstillingen Paper Type (Papirtype) til Transparency (Transparent) i printerdriveren.
- ❏ Når indstillingen Paper Type (Papirtype) i printerdriveren er angivet til Transparency (Transparent), må du ikke lægge andre papirtyper end transparenter i MP-bakken.

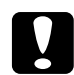

### c*Forsigtig!*

*Ark, der lige er blevet udskrevet, kan være varme.*

## <span id="page-31-0"></span>*EPSON Color Laser Coated Paper*

Udskrivning på EPSON Color Laser Coated Paper giver blankere og flottere udskrifter. Ved ilægning af EPSON Color Laser Coated Paper, skal følgende papirindstillinger angives, som vist nedenfor:

❏ Angiv indstillinger under Basic Settings (Grundlæggende indstillinger) i printerdriveren.

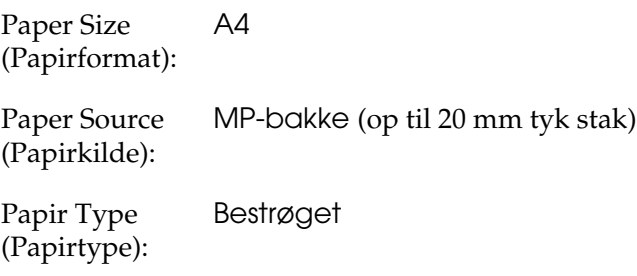

### *Bemærk!*

*Ved udskrivning på bagsiden af allerede udskrevet papir skal du vælge* Semi-Thick (Back) (Halvtykt (bagside))*.*

❏ Du kan også angive disse indstillinger via menuen Tray (Bakke) på betjeningspanelet. Se ["Menuen Tray \(Bakke\)" på](#page-273-2)  [side 274](#page-273-2).

## <span id="page-32-0"></span>*Konvolutter*

Udskriftskvaliteten af konvolutter kan være uensartet, da de forskellige dele af en konvolut har forskellige tykkelser. Udskriv på én eller to konvolutter for at se udskriftskvaliteten.

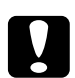

c*Forsigtig! Brug ikke rudekuverter, medmindre de specifikt er fremstillet til brug i laserprintere. Plastikken på de fleste rudekonvolutter smelter, når den kommer i kontakt med fikseringsenheden.*

### *Bemærk!*

- ❏ *Afhængigt af konvolutkvaliteten, udskrivningsmiljøet eller udskrivningsmåden er der risiko for, at konvolutterne krølles ved udskrivning. Foretag en prøveudskrivning, inden du udskriver på et stort antal konvolutter.*
- ❏ *Dupleksudskrivning er ikke tilgængelig i forbindelse med konvolutter.*

Når du ilægger konvolutter, skal du angive papirindstillingerne på følgende måde:

❏ Angiv indstillinger under Basic Settings (Grundlæggende indstillinger) i printerdriveren.

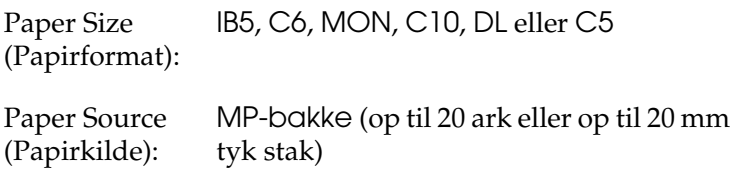

❏ Du kan også angive disse indstillinger via menuen Tray (Bakke) på betjeningspanelet. Se ["Menuen Tray \(Bakke\)" på](#page-273-2)  [side 274](#page-273-2).

Bemærk følgende ved håndtering af dette medie.

❏ Ilæg konvolutter med den korte kant først som vist nedenfor.

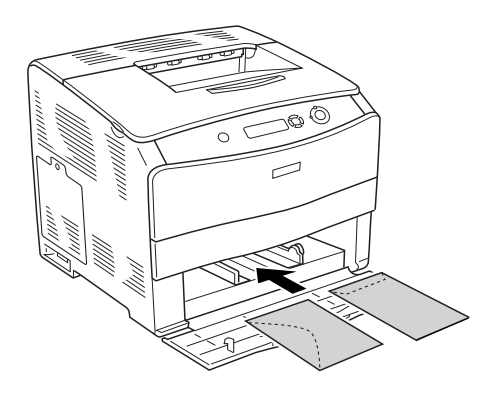

❏ Brug ikke konvolutter med lim eller tape på.

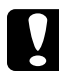

## c*Forsigtig!*

*Sørg for, at den mindste konvolutstørrelse opfylder følgende krav:*

*Højde: 162,0 mm Bredde: 98,4 mm*

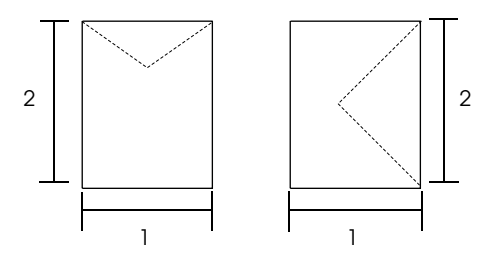

## <span id="page-34-0"></span>*Etiketter*

Du kan lægge op til 75 ark med etiketter i MP-bakken på én gang. I forbindelse med bestemte etiketter kan det dog være nødvendigt at indføre ét ark ad gangen eller indføre dem manuelt.

### *Bemærk!*

- ❏ *Dupleksudskrivning er ikke tilgængelig i forbindelse med etiketter.*
- ❏ *Afhængigt af etiketkvaliteten, udskrivningsmiljøet eller udskrivningsmåden er der risiko for, at etiketterne krølles ved udskrivning. Foretag en prøveudskrivning, inden du udskriver på et stort antal etiketter.*

Når du ilægger etiketark, skal du angive papirindstillingerne på følgende måde:

❏ Angiv indstillinger under Basic Settings (Grundlæggende indstillinger) i printerdriveren.

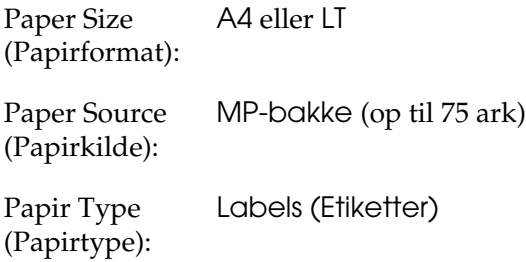

❏ Du kan også angive disse indstillinger via menuen Tray (Bakke) på betjeningspanelet. Se ["Menuen Tray \(Bakke\)" på](#page-273-2)  [side 274](#page-273-2).

### *Bemærk!*

- ❏ *Du bør kun bruge etiketark, der er beregnet til laserprintere eller kopimaskiner.*
- ❏ *For at forhindre, at etiketlimen kommer i kontakt med printerens dele, skal du altid bruge etiketter, der fuldstændigt dækker påklæbningsarket uden mellemrum mellem de enkelte etiketter.*
- ❏ *Pres et ark papir mod oversiden af hvert etiketark. Hvis papiret klæber fast til arket, skal du ikke bruge de pågældende etiketter i printeren.*

## <span id="page-35-0"></span>*Tykt papir og ekstratykt papir*

Du kan ilægge tykt papir (106 til 163 g/m²) eller ekstratykt papir (164 til 210 g/m<sup>2</sup>) i MP-bakken.

Når du ilægger tykt eller meget ekstratykt papir, skal du angive følgende papirindstilinger:

❏ Angiv indstillinger under Basic Settings (Grundlæggende indstillinger) i printerdriveren.

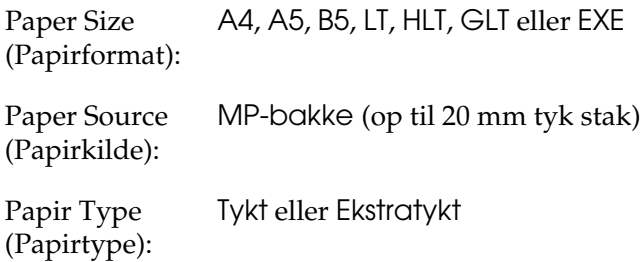

❏ Du kan også angive disse indstillinger via menuen Tray (Bakke) på betjeningspanelet. Se ["Menuen Tray \(Bakke\)" på](#page-273-2)  [side 274](#page-273-2).
### *Bemærk!*

*Når du bruger tykt eller ekstratykt papir, kan du ikke foretage automatisk dupleksudskrivning. Hvis du vil udskrive med dupleksfunktionen, skal du indstille printerdriverens papirtypeindstilling til* Thick (Back) (Tykt (bagside))*,* Extra Thick (Back) (Ekstratykt (bagside)) *eller*  Thick (Tykt)*,* Extra Thick (Ekstratykt) *og derefter foretage dupleksudskrivningen manuelt.*

## *Transparenter*

Når du ilægger transparenter, skal du angive papirindstillingerne på følgende måde:

❏ Angiv indstillinger under Basic Settings (Grundlæggende indstillinger) i printerdriveren.

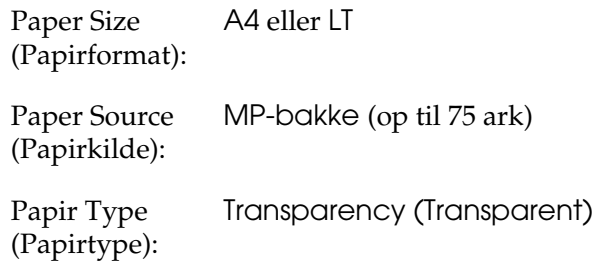

❏ Du kan også angive disse indstillinger via menuen Tray (Bakke) på betjeningspanelet. Se ["Menuen Tray \(Bakke\)" på](#page-273-0)  [side 274](#page-273-0).

# *Ilægning af brugerdefineret papirformat*

Du kan lægge papir uden standardformat  $(90 \times 139.7 \text{ mm}$  til 216 × 297 mm) i MP-bakken, når papiret overholder følgende krav til formatet:

Når du ilægger et brugerdefineret papirformat, skal du angive papirindstillingerne på følgende måde:

❏ Angiv indstillinger under Basic Settings (Grundlæggende indstillinger) i printerdriveren.

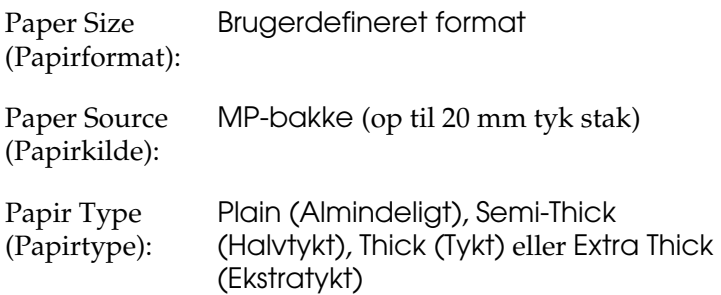

### *Bemærk!*

❏ *Hvis du bruger Windows, skal du åbne printerdriveren og derefter vælge* User-Defined Size (Brugerdefineret format) *på listen Paper Size (Papirformat) i menuen Basic Settings (Grundlæggende indstillinger). Juster indstillingerne for Paper Width (Papirbredde), Paper Length (Papirlængde) samt indstillingen Unit (Enhed) i dialogboksen User Defined Paper Size (Brugerdefineret papirformat), så de passer til det brugerdefinerede papirformat. Klik derefter på* OK (OK)*, hvorefter det brugerdefinerede papirformat gemmes.*

- ❏ *Til brugere af Macintosh: Åbn printerdriveren, og klik på*  Custom Size (Brugerdefineret format) *i dialogboksen Paper Setting (Papirindstilling). Klik derefter på* New (Ny)*, og juster indstillingerne Paper Width (Papirbredde), Paper Length (Papirlængde) og Margins (Margener), så indstillingerne passer til det brugerdefinerede papir. Angiv derefter indstillingens navn, og klik på* OK *for at gemme det brugerdefinerede papirformat.*
- ❏ Du kan også angive disse indstillinger via menuen Tray (Bakke) på betjeningspanelet. Se ["Menuen Tray \(Bakke\)" på](#page-273-0)  [side 274](#page-273-0).

# *Kapitel 3*

# *Brug af printersoftwaren sammen med Windows*

## *Om printersoftwaren*

Ved hjælp af printerdriveren kan du vælge mellem mange forskellige indstillinger, så du opnår de bedste resultater, når du bruger printeren. Printerdriveren omfatter også EPSON Status Monitor 3, som du kan få adgang til via menuen Utility (Værktøj). EPSON Status Monitor 3 giver dig mulighed for at kontrollere printerens status.

Se ["Overvågning af printeren ved hjælp af EPSON Status](#page-65-0)  [Monitor 3" på side 66](#page-65-0) for at få yderligere oplysninger.

## *Adgang til printerdriveren*

Du kan åbne printerdriveren direkte fra ethvert program i Windows-operativsystemet.

De printerindstillinger, der er angivet fra mange Windows-programmer, tilsidesætter de indstillinger, der angives, når printerdriveren åbnes fra operativsystemet, så du skal åbne printerdriveren fra programmet for at være sikker på, at du opnår de ønskede resultater.

### *Fra programmet*

Hvis du vil åbne printerdriveren, skal du klikke på Print (Udskriv) eller Page Setup (Sideopsætning) i menuen File (Filer). Du skal også klikke på Setup (Opsætning), Options (Indstillinger), Properties (Egenskaber) eller en kombination af disse knapper.

## *Windows XP- eller Server 2003-brugere*

Du kan åbne printerdriveren ved at klikke på Start (Start), klikke på Printers and Faxes (Printere og faxenheder) og derefter klikke på Printere. Højreklik på dit printerikon, og klik derefter på Printing Preferences (Udskriftsindstillinger).

### *Windows Me-, 98- eller 95-brugere*

Du kan åbne printerdriveren ved at klikke på Start (Start), pege på Settings (Indstillinger) og derefter klikke på Printers (Printere). Højreklik på dit printerikon, og klik derefter på Properties (Egenskaber).

### *Windows 2000-brugere*

Du kan åbne printerdriveren ved at klikke på Start (Start), pege på Settings (Indstillinger) og derefter klikke på Printers (Printere). Højreklik på dit printerikon, og klik derefter på Printing Preferences (Udskriftsindstillinger).

### *Brugere af Windows NT 4.0*

Du kan åbne printerdriveren ved at klikke på Start (Start), pege på Settings (Indstillinger) og derefter klikke på Printers (Printere). Højreklik på dit printerikon, og klik derefter på Document Defaults (Dokumentstandarder).

#### *Bemærk!*

*Printerdriverens online Hjælp indeholder detaljer om printerdriverindstillinger.*

# *Ændring af printerindstillinger*

## *Angivelse af indstilling for udskriftskvalitet*

Du kan ændre udskriftskvaliteten for udskrifter ved hjælp af indstillinger i printerdriveren. Ved hjælp af printerdriveren kan du angive de ønskede udskriftsindstillinger ved at vælge disse på en liste over foruddefinerede indstillinger eller ved selv at tilpasse indstillingerne.

### *Valg af udskriftskvalitet ved hjælp af indstillingen Automatic (Automatisk)*

Du kan ændre udskrifternes udskriftskvalitet, alt efter om du lægger vægt på udskrivningshastighed eller kvalitet. Der findes to udskrivningsniveauer: 300 dpi og 600 dpi. 600 dpi giver præcis udskrivning af høj kvalitet, men kræver mere hukommelse og reducerer udskrivningshastigheden.

Når du har valgt Automatic (Automatisk) i menuen Basic Settings (Grundlæggende indstillinger), angives automatisk alle detaljerede indstillinger i overensstemmelse med den farveindstilling, du har valgt. Indstillingerne for farve og opløsning er de eneste indstillinger, som du skal angive. I de fleste programmer kan du ændre andre indstillinger, f.eks. indstillinger for papirformat eller -retning.

#### *Bemærk!*

*Printerdriverens online Hjælp indeholder detaljer om printerdriverindstillinger.*

- 1. Klik på fanen Basic Settings (Grundlæggende indstillinger).
- 2. Klik på Automatic (Automatisk). Vælg den ønskede udskriftsopløsning Fast (Hurtig) (300 dpi) eller Fine (Fin) (600 dpi) med skyderen.

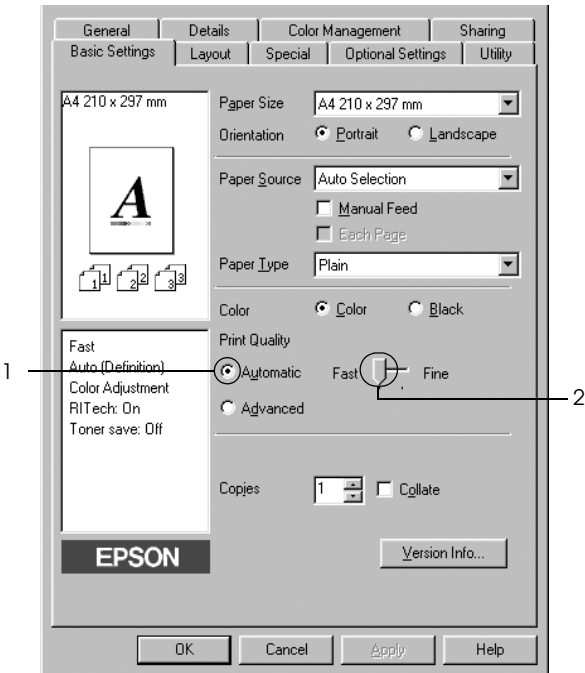

3. Klik på OK (OK) for at anvende indstillingerne.

### *Bemærk!*

*Hvis udskrivningen mislykkes, eller hvis der vises en hukommelsesrelateret fejlmeddelelse, kan valg af en lavere opløsning muligvis gøre det muligt at fortsætte udskrivningen.*

## *Brug af foruddefinerede indstillinger*

De foruddefinerede indstillinger er beregnet til at hjælpe dig med at optimere udskriftsindstillingerne for en bestemt type udskrift, f.eks. præsentationsdokumenter eller billeder, der er optaget med et videokamera eller et digitalkamera.

Udfør følgende trin, hvis du vil bruge de foruddefinerede indstillinger.

- 1. Klik på fanen Basic Settings (Grundlæggende indstillinger).
- 2. Vælg Advanced (Avanceret). Du finder de foruddefinerede indstillinger på listen til højre for Automatic (Automatisk).

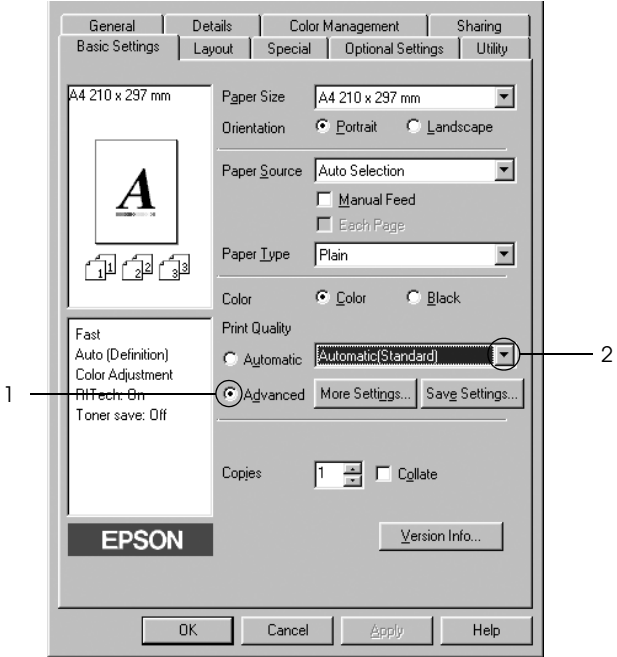

### *Bemærk!*

*Dette skærmbillede varierer, afhængigt af versionen af operativsystemet.*

3. Vælg den indstilling på listen, der passer bedst til den dokument- eller billedtype, du vil udskrive.

Når du vælger en foruddefineret indstilling, angives andre indstillinger, f.eks. Printing Mode (Udskrivningstilstand), Resolution (Opløsning), Screen (Skærm) og Color Management (Farvestyring), automatisk. Ændringer vises på listen over aktuelle indstillinger i venstre side af menuen Basic Settings (Grundlæggende indstillinger).

Denne printerdriver omfatter følgende foruddefinerede indstillinger:

### *Automatic (Automatisk) (standardindstilling)*

Velegnet til almindelig udskrivning, især udskrivning af fotografier.

### *Text/Graph (Tekst/diagram)*

Velegnet til udskrivning af dokumenter, der indeholder tekst og diagrammer, f.eks. præsentationsdokumenter.

### *Graphic/CAD (Grafik/CAD)*

Velegnet til udskrivning af grafik og diagrammer.

### *Photo (Foto)*

Velegnet til udskrivning af fotografier.

## *PhotoEnhance4 (PhotoEnhance4)*

Velegnet til udskrivning af videobilleder, billeder, der er taget med et digitalkamera, eller scannede billeder. EPSON PhotoEnhance4 justerer automatisk de oprindelige billeddatas kontrast, mætning og lysstyrke for at frembringe skarpere og mere levende farveudskrifter. Denne indstilling har ikke indvirkning på de oprindelige billeddata.

## *ICM (ICM) (bortset fra Windows NT 4.0)*

ICM står for Image Color Matching. Denne funktion justerer automatisk farverne på udskriften, så de svarer til farverne på skærmen.

## *sRGB (sRGB)*

Hvis du bruger udstyr, der understøtter sRGB, udfører printeren ICM (Image Color Matching) med dette udstyr inden udskrivning. Kontakt forhandleren af udstyret, hvis du vil vide, om udstyret understøtter sRGB.

### *Automatic (High Quality) (Automatisk (høj kvalitet))*

Velegnet til udskrivning af dokumenter af høj kvalitet.

*Advanced Text/Graph (Avanceret tekst/diagram)*

Velegnet til udskrivning af præsentationsdokumenter af høj kvalitet, som indeholder tekst og diagrammer.

## *Advanced Graphic/CAD (Avanceret grafik/CAD)*

Velegnet til udskrivning af grafer, diagrammer og fotografier af høj kvalitet.

### *Advanced Photo (Avanceret foto)*

Velegnet til udskrivning af scannede fotografier af høj kvalitet og højkvalitetsbilleder, der er taget med et digitalkamera.

### *Tilpasning af udskriftsindstillinger*

Hvis du vil ændre detaljerede indstillinger, skal du angive indstillingerne manuelt.

Udfør følgende trin, hvis du vil tilpasse udskriftsindstillingerne.

- 1. Klik på fanen Basic Settings (Grundlæggende indstillinger).
- 2. Klik på Advanced (Avanceret), og klik derefter på More Settings (Flere indstillinger).
- 3. Vælg Color (Farve) eller Black (Sort) som indstilling for Color (Farve), og vælg derefter den ønskede udskriftsopløsning fra 600 dpi eller 300 dpi med skyderen Resolution (Opløsning).

#### *Bemærk!*

*Hvis du vil angive andre indstillinger, skal du se online Hjælp for at få yderligere oplysninger om de enkelte indstillinger.*

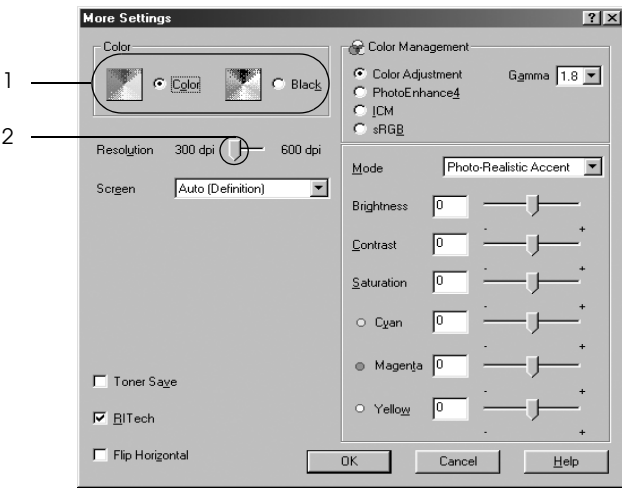

### *Bemærk!*

*Dette skærmbillede varierer afhængigt af versionen af operativsystemet.*

4. Klik på OK (OK) for at anvende indstillingerne og vende tilbage til menuen Basic Settings (Grundlæggende indstillinger).

### *Lagring af indstillingerne*

Hvis du vil gemme de brugerdefinerede indstillinger, skal du klikke på Advanced (Avanceret) og derefter klikke på Save Settings (Gem indstillinger) i menuen Basic Settings (Grundlæggende indstillinger). Dialogboksen Custom Settings (Brugerdefinerede indstillinger) vises.

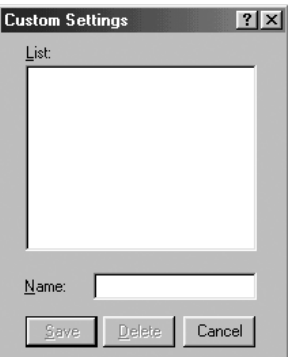

Indtast et navn for de brugerdefinerede indstillinger i boksen Name (Navn), og klik derefter på Save (Gem). Indstillingerne vises på listen til højre på Automatic (Automatisk) i menuen Basic Settings (Grundlæggende indstillinger).

### *Bemærk!*

- ❏ *Du kan ikke bruge et navn på en foruddefineret indstilling til en brugerdefineret indstilling.*
- ❏ *Hvis du vil slette en brugerdefineret indstilling, skal du klikke på*  Advanced (Avanceret)*, klikke på* Save Settings (Gem indstillinger) *i menuen Basic Settings (Grundlæggende indstillinger), vælge indstillingen i dialogboksen Custom Settings (Brugerdefinerede indstillinger) og derefter klikke på* Delete (Slet)*.*
- ❏ *Du kan ikke slette foruddefinerede indstillinger.*

Hvis du ændrer en indstilling i dialogboksen More Settings (Flere indstillinger), når en af de brugerdefinerede indstillinger er valgt på listen Advanced Settings (Avancerede indstillinger) i menuen Basic Settings (Grundlæggende indstillinger), ændres den indstilling, der er valgt på listen, til Custom Settings (Brugerdefinerede indstillinger). Den tidligere valgte brugerdefinerede indstilling påvirkes ikke af denne ændring. Du kommer tilbage til den brugerdefinerede indstilling ved at vælge den igen på listen over aktuelle indstillinger.

# *Ændring af udskrifters format*

Du kan forstørre eller formindske et dokument under udskrivning.

### *Sådan ændres sideformatet automatisk, så den passer til outputpapirformatet*

- 1. Klik på fanen Layout (Layout).
- 2. Marker afkrydsningsfeltet Zoom Options (Zoom-indstillinger), og vælg derefter det ønskede papirformat på rullelisten over outputpapir. Siden udskrives, så den passer til det valgte papir.

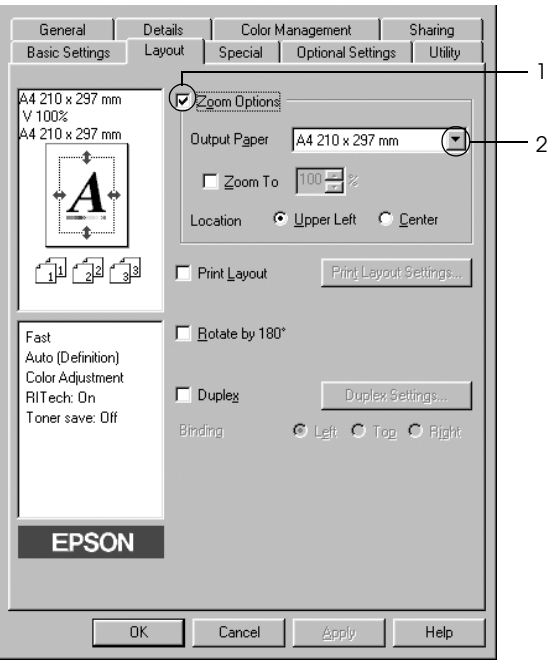

- 3. Vælg Upper Left (Øverst til venstre) (for at udskrive det reducerede sidebillede i arkets øverste venstre hjørne) eller Center (Midt) (for at udskrive det reducerede sidebillede midt på arket) som indstilling for Location (Placering).
- 4. Klik på OK (OK) for at anvende indstillingerne.

## *Ændring af siders format med en angivet procentdel*

- 1. Klik på fanen Layout (Layout).
- 2. Marker afkrydsningsfeltet Zoom Options (Zoom-indstillinger).
- 3. Marker afkrydsningsfeltet Zoom To (Zoom til), og angiv derefter forstørrelsesprocentdelen i boksen.

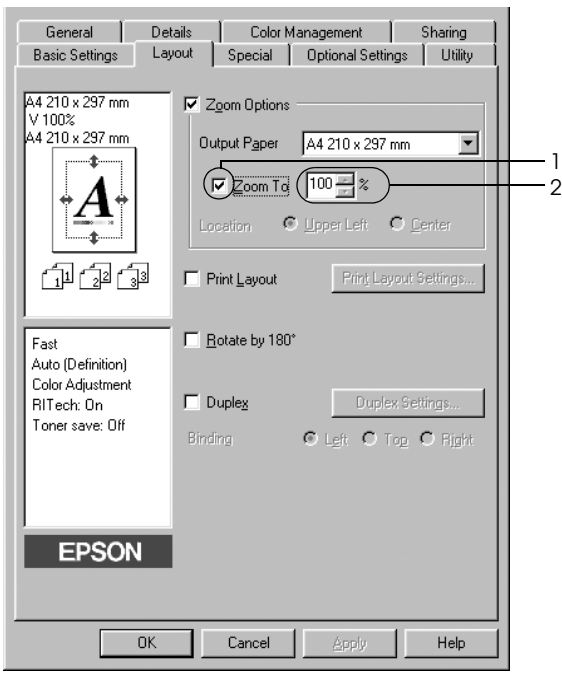

#### *Bemærk! Procentdelen kan angives fra 50% til 200% i trin på 1%.*

4. Klik på OK (OK) for at anvende indstillingerne.

Vælg eventuelt det ønskede papirformat til udskrivning på rullelisten over outputpapir.

# *Ændring af udskriftslayout*

Printeren kan enten udskrive to eller fire sider på en enkelt side og angiver udskrivningsrækkefølgen, så formatet på hver side automatisk ændres til at passe til det angivne papirformat. Du kan også vælge at udskrive dokumenter, der er omgivet af en ramme.

- 1. Klik på fanen Layout (Layout).
- 2. Marker afkrydsningsfeltet Print Layout (Udskriftslayout), og klik derefter på Print Layout Settings (Indstillinger for udskriftslayout). Dialogboksen Print Layout Settings (Indstillinger for udskriftslayout) vises.

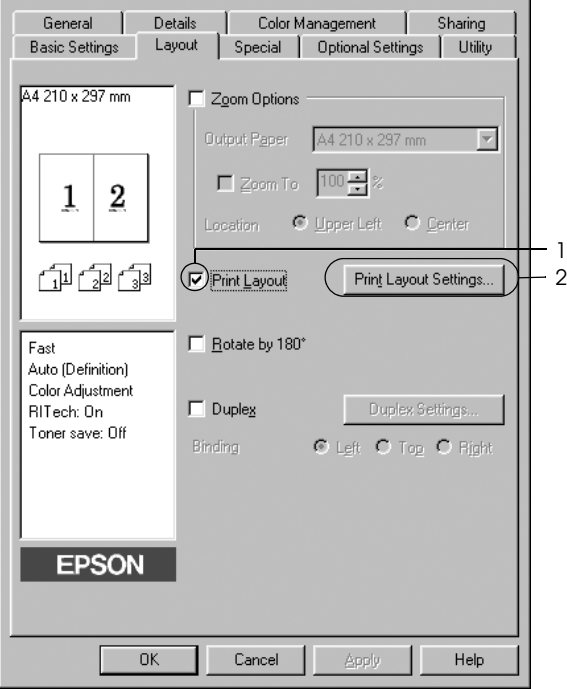

3. Vælg det antal sider, du vil have udskrevet på ét ark papir. Vælg derefter Page Order (Siderækkefølge), som siderne skal udskrives i på hvert ark.

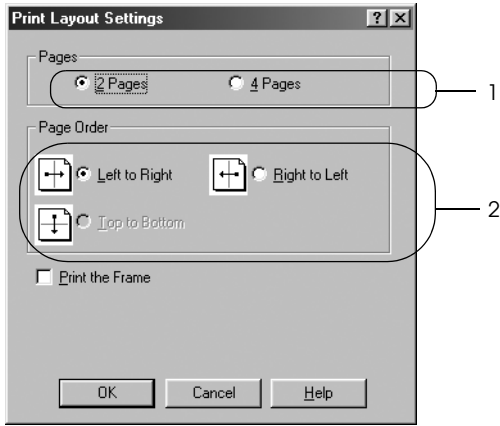

4. Marker afkrydsningsfeltet Print the Frame (Udskriv rammen), hvis du vil udskrive siderne, så de omgives af en ramme.

### *Bemærk!*

*Indstillingerne for siderækkefølge afhænger af det antal sider, der er valgt ovenfor, og den papirretning (Portrait (Stående) eller Landscape (Liggende)), der er valgt i menuen Basic Settings (Grundlæggende indstillinger).*

5. Klik på OK (OK) for at anvende indstillingerne og vende tilbage til menuen Layout (Layout).

# *Brug af et vandmærke*

Følg nedenstående trin for at udskrive et vandmærke på dit dokument. I dialogboksen Watermark (Vandmærke) kan du vælge et vandmærke på en liste over foruddefinerede vandmærker, eller du kan oprette et originalvandmærke ved hjælp af tekst eller en bitmap. Dialogboksen Watermark (Vandmærke) giver dig også mulighed for at angive forskellige detaljerede vandmærkeindstillinger. Du kan f.eks. vælge vandmærkets format, intensitet og placering.

- 1. Klik på fanen Special (Special).
- 2. Marker afkrydsningsfeltet Watermark (Vandmærke), og klik derefter på Watermark Settings (Vandmærkeindstillinger). Dialogboksen Watermark (Vandmærke) vises.

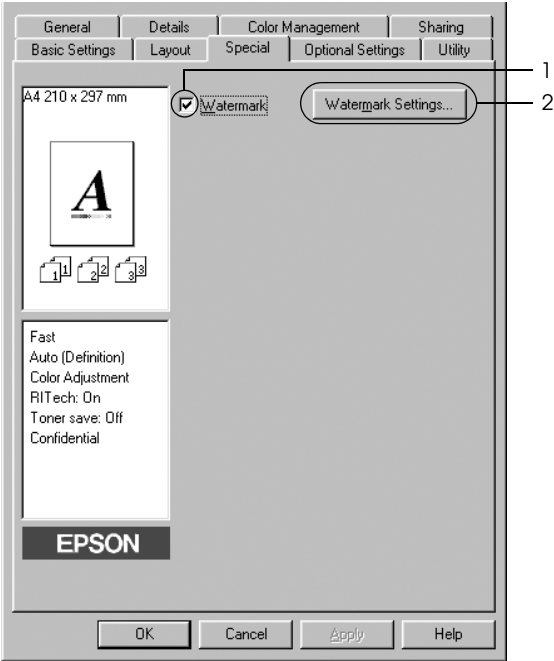

3. Vælg et vandmærke på rullelisten Watermark Name (Navn på vandmærke), og vælg derefter farven på rullelisten Color (Farve).

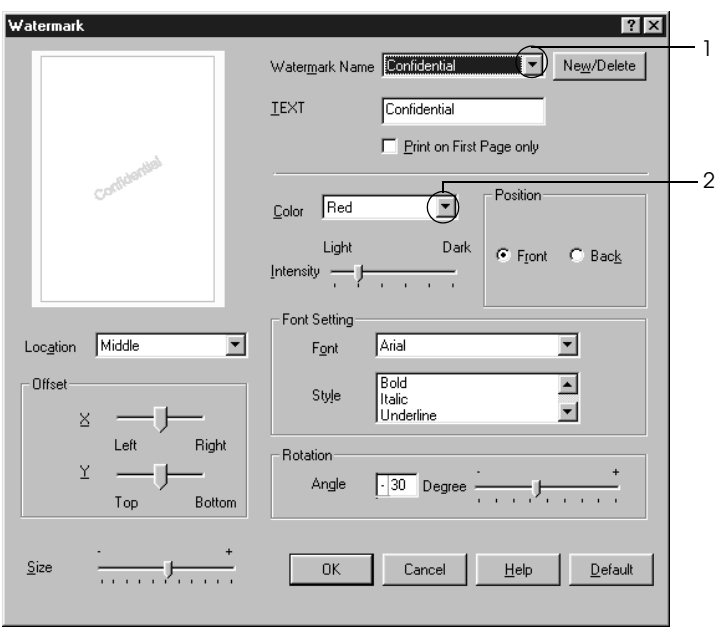

- 4. Juster vandmærkets billedintensitet ved hjælp af skyderen Intensity (Intensitet).
- 5. Vælg Front (Forside) (for at udskrive vandmærket i forgrunden af dokumentet) eller Back (Bagside) (for at udskrive vandmærket i baggrunden af dokumentet) for indstillingen Position (Placering).
- 6. Vælg den placering på siden, hvor vandmærket skal udskrives, på rullelisten Location (Placering).
- 7. Juster den vandrette eller lodrette forskydningsposition.
- 8. Juster vandmærkets format ved hjælp af skyderen Size (Format).
- 9. Klik på OK (OK) for at anvende indstillingerne og vende tilbage til menuen Special (Special).

### *Oprettelse af et nyt vandmærke*

Du kan oprette et nyt vandmærke på følgende måde.

- 1. Klik på fanen Special (Special).
- 2. Marker afkrydsningsfeltet Watermark (Vandmærke).
- 3. Klik på Watermark Settings (Vandmærkeindstillinger). Dialogboksen Watermark (Vandmærke) vises.
- 4. Klik på New/Delete (Nyt/slet). Dialogboksen User Defined Watermarks (Brugerdefinerede vandmærker) vises.

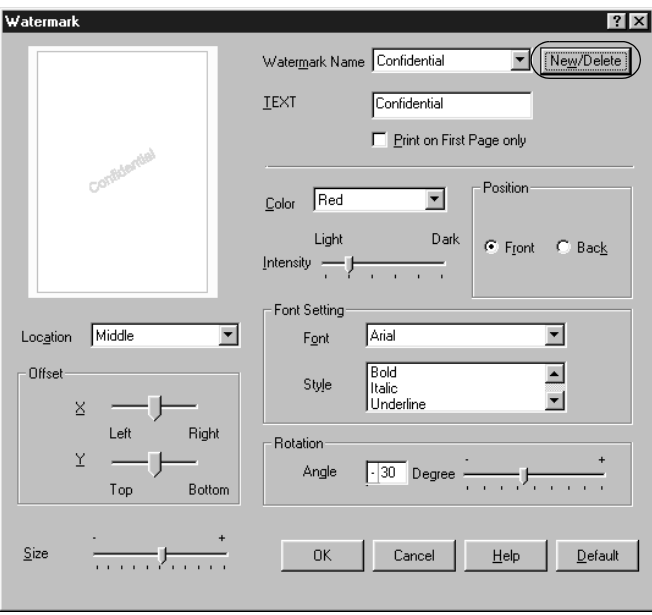

5. Vælg Text (Tekst) eller BMP (BMP), og indtast et navn på det nye vandmærke i boksen Name (Navn).

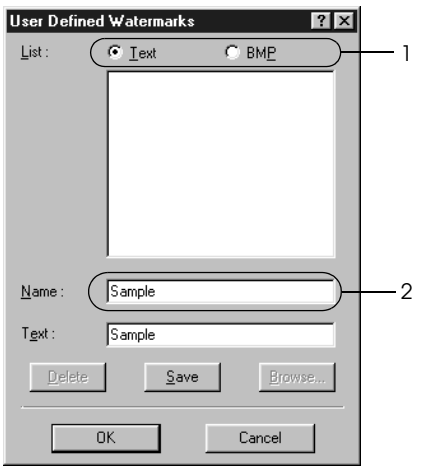

### *Bemærk!*

*Dette skærmbillede vises, når du vælger* Text (Tekst)*.*

6. Hvis du vælger Text (Tekst), skal du indtaste vandmærketeksten i boksen Text (Tekst). Hvis du vælger BMP (BMP), skal du klikke på Browse (Gennemse), vælge den ønskede BMP-fil og derefter klikke på OK (OK).

- 7. Klik på Save (Gem). Vandmærket vises på listen.
- 8. Klik på OK (OK) for at anvende de nye vandmærkeindstillinger.

*Bemærk! Du kan registrere op til ti vandmærker.*

# *Dupleksudskrivning*

Ved dupleksudskrivning udskrives på begge sider af papiret. Du kan lave dupleksudskrifter automatisk ved at installere den valgfri dupleksenhed. Du kan lave dupleksudskrifter manuelt uden at bruge dupleksenheden. Ved udskrivning til indbinding kan indbindingskanten angives som ønsket for at opnå den ønskede siderækkefølge.

Som ENERGY STAR®-partner anbefaler Epson brug af denne funktion til dobbeltsidet udskrivning. Se ENERGY STAR® Compliance for at få yderligere oplysninger om ENERGY STAR<sup>®</sup> -programmet.

## *Udskrivning med duplex-enheden*

Følg nedenstående trin for at udskrive med dupleksenheden (ekstraudstyr).

- 1. Klik på fanen Layout (Layout).
- 2. Marker afkrydsningsfeltet Duplex (Dupleks), og vælg derefter Left (Venstre), Top (Øverst) eller Right (Højre) som position for Binding (Indbinding).

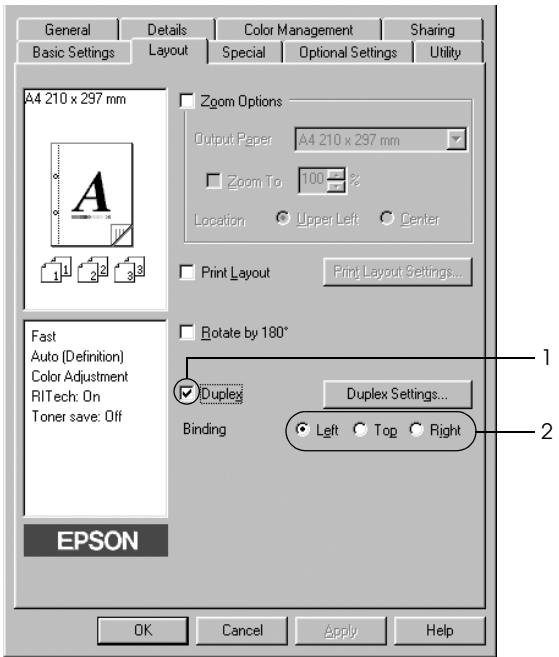

3. Klik på Duplex Settings (Dupleksindstillinger) for at åbne dialogboksen Duplex Settings (Dupleksindstillinger).

4. Angiv indbindingsmargenen for papirets for- og bagside, og vælg derefter, om for- eller bagsiden af papiret skal udskrives som startside.

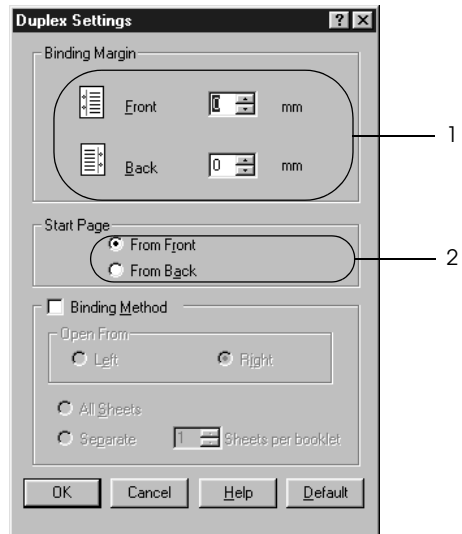

- 5. Ved udskrivning til indbinding som et hæfte skal du markere afkrydsningsfeltet Binding Method (Indbindingsmetode) og angive de ønskede indstillinger. Se online Hjælp, hvis du ønsker oplysninger om den enkelte indstilling.
- 6. Klik på OK (OK) for at anvende indstillingerne og vende tilbage til menuen Layout (Layout).

### *Manuel dupleksudskrivning*

Du kan lave dupleksudskrifter manuelt uden at bruge dupleksenheden.

- 1. Klik på fanen Basic Settings (Grundlæggende indstillinger).
- 2. Sørg for, at afkrydsningsfeltet Manual Feed (Manuel arkfødning) ikke er markeret.

#### *Bemærk!*

*Funktionen til manuel arkfødning er ikke tilgængelig under brugen af den manuelle dupleksfunktion.*

- 3. Klik på fanen Layout (Layout).
- 4. Marker afkrydsningsfeltet Duplex (Manual) (Dupleks (Manuel)).
- 5. Klik på OK.
- 6. Start udskriftsjobbet.
- 7. Når der er udskrevet én side, skal du lægge papiret i MP-bakken med den allerede beskrevne side nedad som vist nedenfor. Tryk derefter på O Start/Stop-knappen.

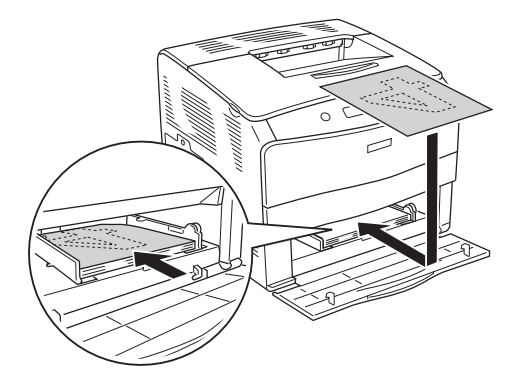

### *Bemærk!*

- ❏ *Manuel duplekudskrivning gennemføres muligvis ikke korrekt, hvis der udskrives et dokument, hvor indstillingerne for papirformat, retning eller papirkilde ændres i dokumentet.*
- ❏ *Ved manuel dupleksudskrivning med sætvis valgt på printerdriveren udføres udskrivningen muligvis ikke normalt. Dette vil afhænge af det program, du bruger.*
- ❏ *Når du ilægger papir, skal du rette det omhyggeligt ud. Hvis der ilægges krøllet papir, vil det muligvis ikke blive fremført korrekt.*

## *Angivelse af udvidede indstillinger*

Du kan angive forskellige indstillinger i dialogboksen Extended Settings (Udvidede indstillinger). Klik på Extended Settings (Udvidede indstillinger) i menuen Optional Settings (Valgfrie indstillinger) for at åbne dialogboksen.

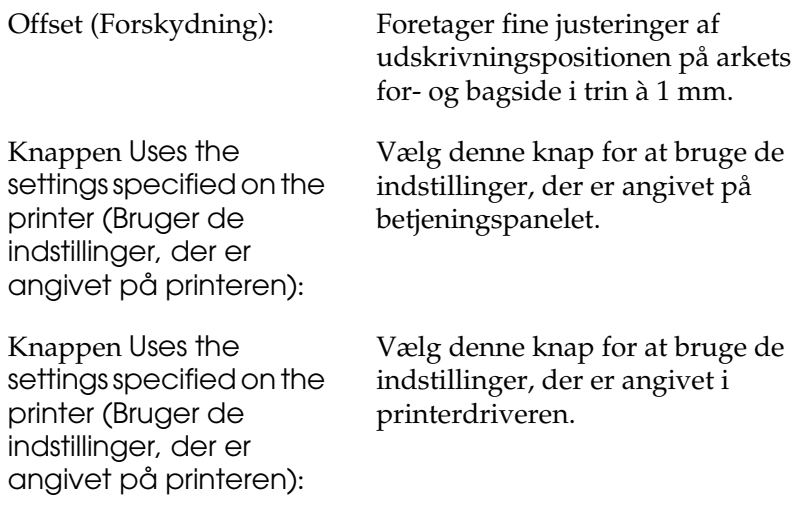

Afkrydsningsfeltet Ignore the selected paper size (Ignorer det valgte papirformat):

Afkrydsningsfeltet Auto Continue (Automatisk fortsættelse):

Datakomprimeringsniveau:

Afkrydsningsfeltet Automatically change to monochrome mode (Skift automatisk til monokrom tilstand):

Afkrydsningsfeltet Skip Blank Page (Spring over tom side):

Hvis du markerer dette afkrydsningsfelt, udskriver printeren på det ilagte papir, uanset formatet.

Marker dette afkrydsningsfelt for at fjerne fejl automatisk og fortsætte udskrivning efter et stykke tid (ca. fem sekunder), når der opstår Paper Set (Angivet papir), Print Overrun (Udskrivningsoverløb) eller Mem Overflow (Hukommelsesoverløb).

Vælg komprimeringsniveau for billeddata på rullelisten. Hvis du f.eks. vælger Low (Higher Quality) (Lav (højere kvalitet)), bliver udskriftskvaliteten bedre, men det tager længere tid at udskrive.

Marker dette afkrydsningsfelt, hvis du vil have printerdriveren til at analysere udskriftsdataene og automatisk skifte til monokrom tilstand, hvis udskriftsdataene er sorte og hvide.

Hvis du markerer dette afkrydsningsfelt, ignorerer printeren tomme sider.

Afkrydsningsfeltet High Speed Graphics Output (Hurtigt grafikoutput):

Afkrydsningsfeltet Uses the collate settings specified in the application (Bruger de indstillinger for sætvis udskrivning, der er angivet i programmet):

Afkrydsningsfeltet Uses the spooling method provided by the operation system (Bruger operativsystemets spooling-metode):

Afkrydsningsfeltet Avoid Page Error (Undgå sidefejl):

Marker dette afkrydsningsfelt, hvis du vil optimere udskrivningshastigheden for grafik bestående af linjetegninger, f.eks. overlappende cirkler og firkanter.

Fjern markeringen i dette afkrydsningsfelt, hvis grafik ikke udskrives korrekt.

Marker dette afkrydsningsfelt for at aktivere de indstillinger for sætvis udskrivning, der er angivet i programmet.

Marker dette afkrydsningsfelt for at aktivere spool-funktionen til Windows XP, 2000, NT 4.0 eller Server 2003.

Marker dette afkrydsningsfelt for at undgå udskrivningsoverløbsfejl, når du udskriver data, der kræver meget hukommelse, f.eks. et dokument med mange komplekse skrifttyper og meget grafik. Hvis du markerer dette afkrydsningsfelt, bliver udskrivningen lidt langsommere.

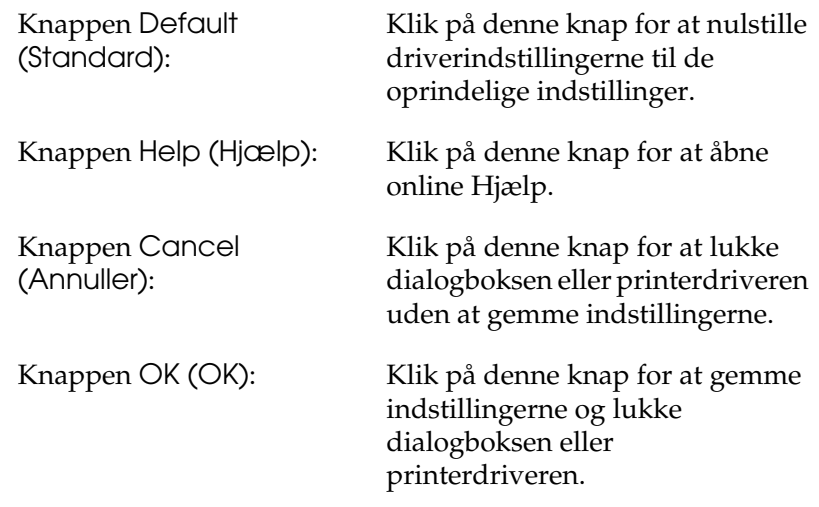

## *Angivelse af indstillinger for ekstraudstyr*

Du kan manuelt opdatere oplysningerne om det installerede ekstraudstyr, hvis du har installeret ekstraudstyr på printeren.

- 1. Klik på fanen Optional Settings (Valgfrie indstillinger), vælg derefter knappen Update the Printer Option Information Manually (Opdater oplysninger om ekstraudstyr til printeren manuelt).
- 2. Klik på Settings (Indstillinger). Dialogboksen Optional Settings (Valgfrie indstillinger) vises.
- 3. Foretag indstillingerne for alt installeret ekstraudstyr, og klik derefter på OK (OK).

# <span id="page-65-0"></span>*Overvågning af printeren ved hjælp af EPSON Status Monitor 3*

EPSON Status Monitor 3 er et hjælpeprogram, der overvåger printeren og giver dig oplysninger om printerens aktuelle status.

#### *Bemærkning til brugere af Windows XP:*

- ❏ *Delte Windows XP-LPR-forbindelser og delte Windows XP-TCP/IP-standardforbindelser med Windows-klienter understøtter ikke funktionen Job Management (Jobstyring).*
- ❏ *EPSON Status Monitor 3 er ikke tilgængeligt ved udskrivning fra en fjernskrivebordsforbindelse.*

#### *Bemærkning til brugere af Windows 95: Netværksprintere kan ikke overvåges med EPSON Status Monitor 3.*

# *Installation af EPSON Status Monitor 3*

Udfør følgende trin for at installere EPSON Status Monitor 3.

- 1. Kontroller, at printeren er slukket, og at Windows kører på computeren.
- 2. Sæt cd'en med printersoftwaren i cd-rom-drevet.

#### *Bemærk!*

- ❏ *Vælg et land, hvis vinduet med sprogafsnittet vises.*
- ❏ *Hvis EPSON-installationsskærmbilledet ikke vises automatisk, skal du dobbeltklikke på ikonet* My Computer (Denne computer)*, højreklikke på* Cd-rom*-ikonet og vælge* OPEN (ÅBN) *i den viste menu. Dobbeltklik derefter på* Epsetup.exe*.*
- 3. Klik på Continue (Fortsæt). Når skærmbilledet med softwarelicensaftalen vises, skal du læse aftalen og derefter klikke på Agree (Accepter).
- 4. Klik på Local (Lokal) i den dialogboks, der vises.

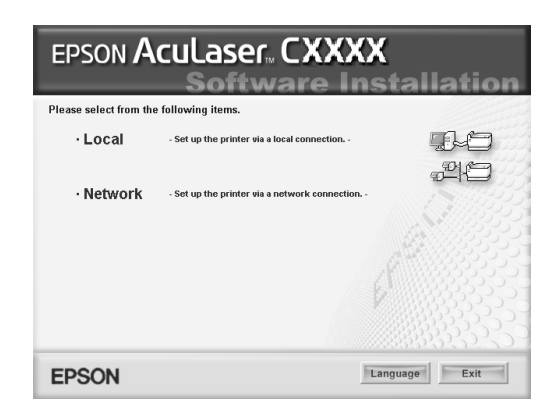

### *Bemærk!*

*I netværksvejledningen kan du finde oplysninger om installation af EPSON Status Monitor 3 på et netværk.*

- 5. Klik på Custom (Tilpas).
- 6. Marker afkrydsningsfeltet EPSON Status Monitor 3, og klik derefter på Install (Installer).
- 7. I den dialogboks, der vises, skal du vælge ikonet for din printer og derefter klikke på OK (OK). Følg derefter vejledningen på skærmen.

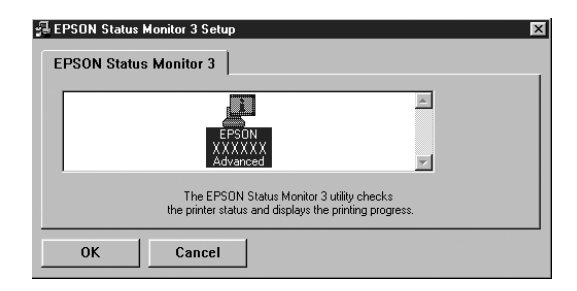

8. Vælg land eller område i den viste dialogboks. Derefter vises URL-adressen på Epsons websted for landet eller området. Klik derefter på OK (OK).

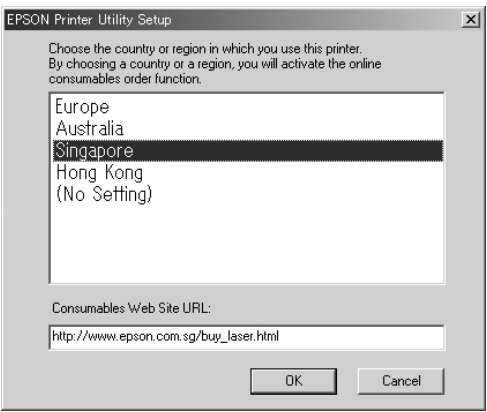

#### *Bemærk!*

- ❏ *I denne dialogboks kan du angive URL-adressen for det websted, hvor du kan bestille forbrugsstoffer online. Se ["Order Online](#page-72-0)  [\(Bestil online\)" på side 73](#page-72-0) for at få yderligere oplysninger.*
- ❏ *Hvis du vælger lang eller område, kan du ændre indstillingerne for URL-adressen.*
- ❏ *URL-adressen for webstedet vises ikke, når du vælger* (No Setting) ((Ingen indstilling))*. Du kan heller ikke bruge knappen* Order Online (Bestil online) *i dialogboksen EPSON Status Monitor 3.*
- ❏ *Hvis du klikker på knappen* Cancel (Annuller)*, vises webstedets URL-adresse ikke, men installationen af EPSON Status Monitor 3 fortsætter.*
- 9. Klik på OK (OK), når installationen er færdig.

# *Adgang til EPSON Status Monitor 3*

Udfør følgende trin for at få adgang til EPSON Status Monitor 3.

- 1. Åbn printerdriveren, og klik derefter på fanen Utility (Værktøj).
- 2. Klik på EPSON Status Monitor 3.

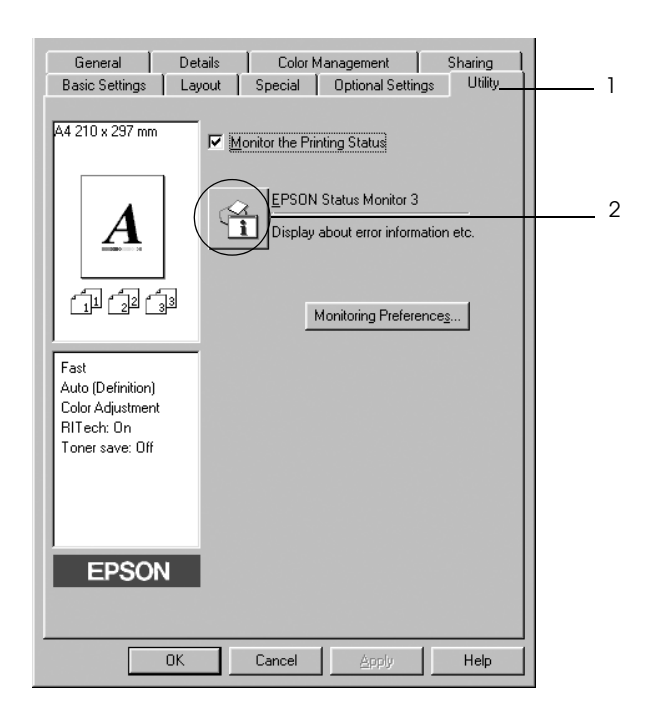

# *Indhentning af oplysninger om printerstatus*

Du kan overvåge printerens status og få oplysninger om forbrugsstoffer ved hjælp af dialogboksen EPSON Status Monitor 3 (EPSON Status Monitor 3).

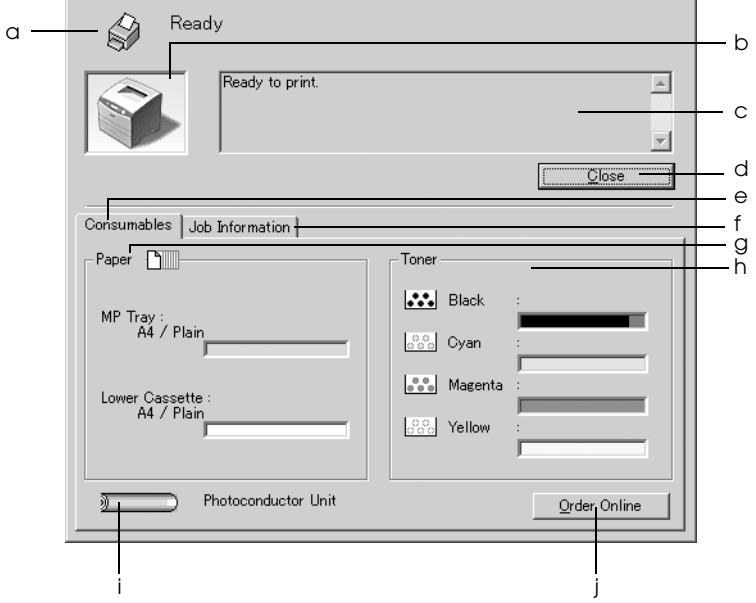

#### *Bemærk!*

*Dette skærmbillede varierer, afhængigt af versionen af operativsystemet.*

a. Ikon/meddelelse: Ikonet og meddelelsen viser printerens status.

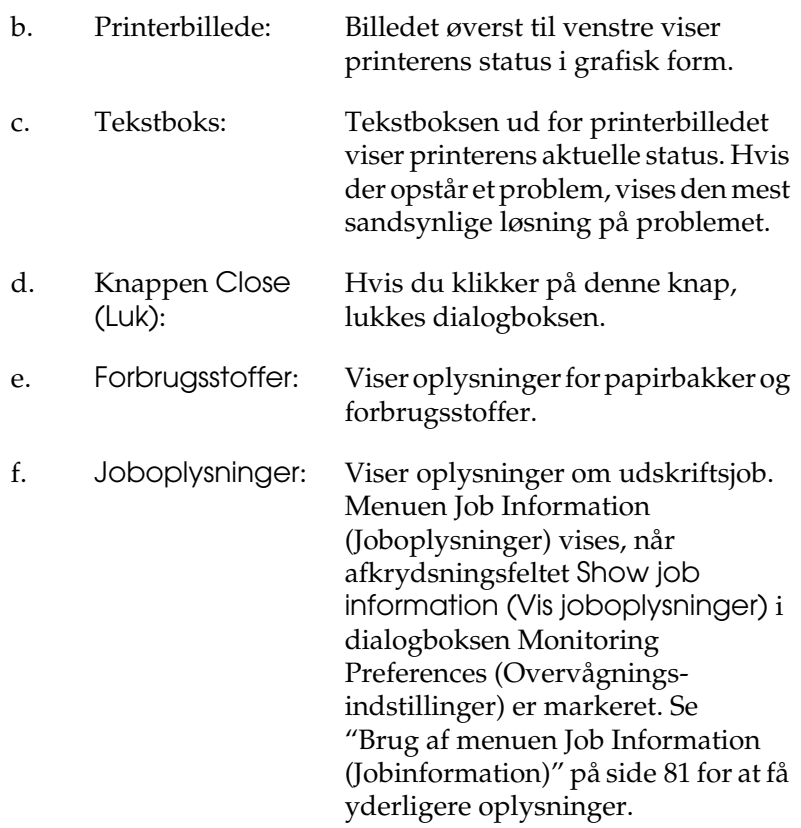

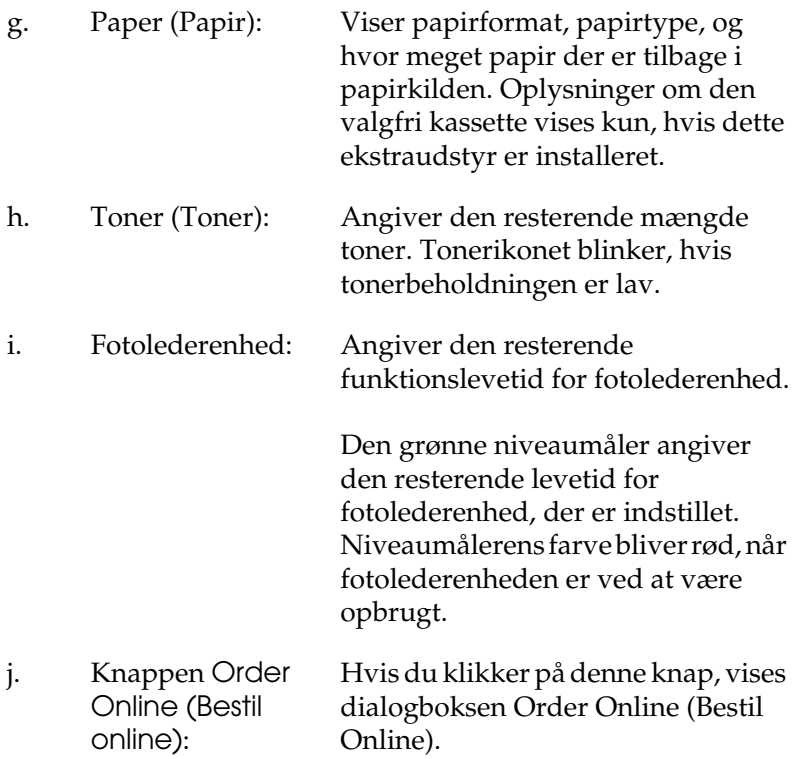
# *Order Online (Bestil online)*

Hvis du vil bestille forbrugsstoffer online, skal du klikke på knappen Order Online (Bestil online) i dialogboksen EPSON Status Monitor 3 (EPSON Status Monitor 3). Dialogboksen Order Online (Bestil online) vises.

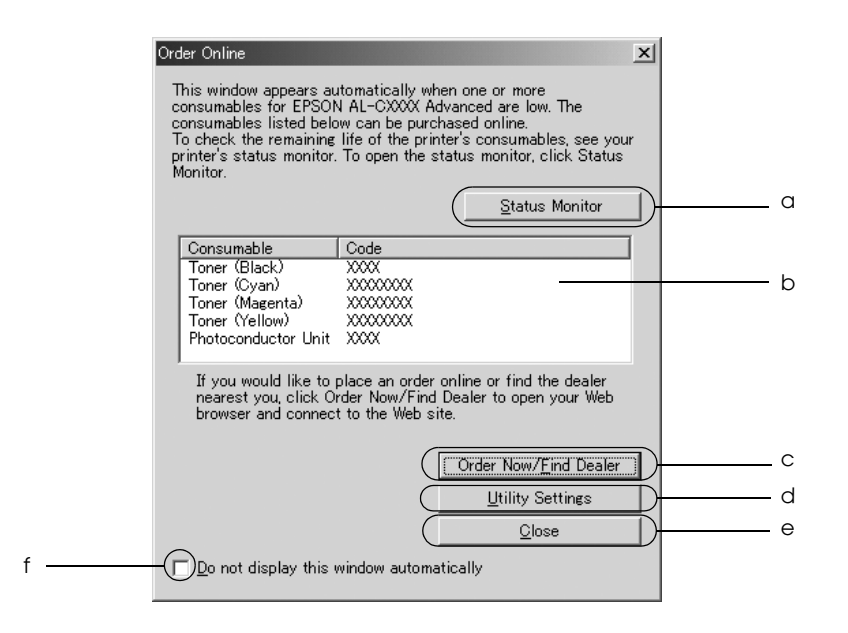

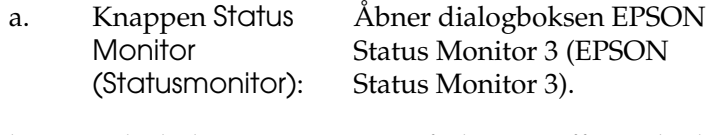

b. Tekstboks: Viser forbrugsstoffer og koder.

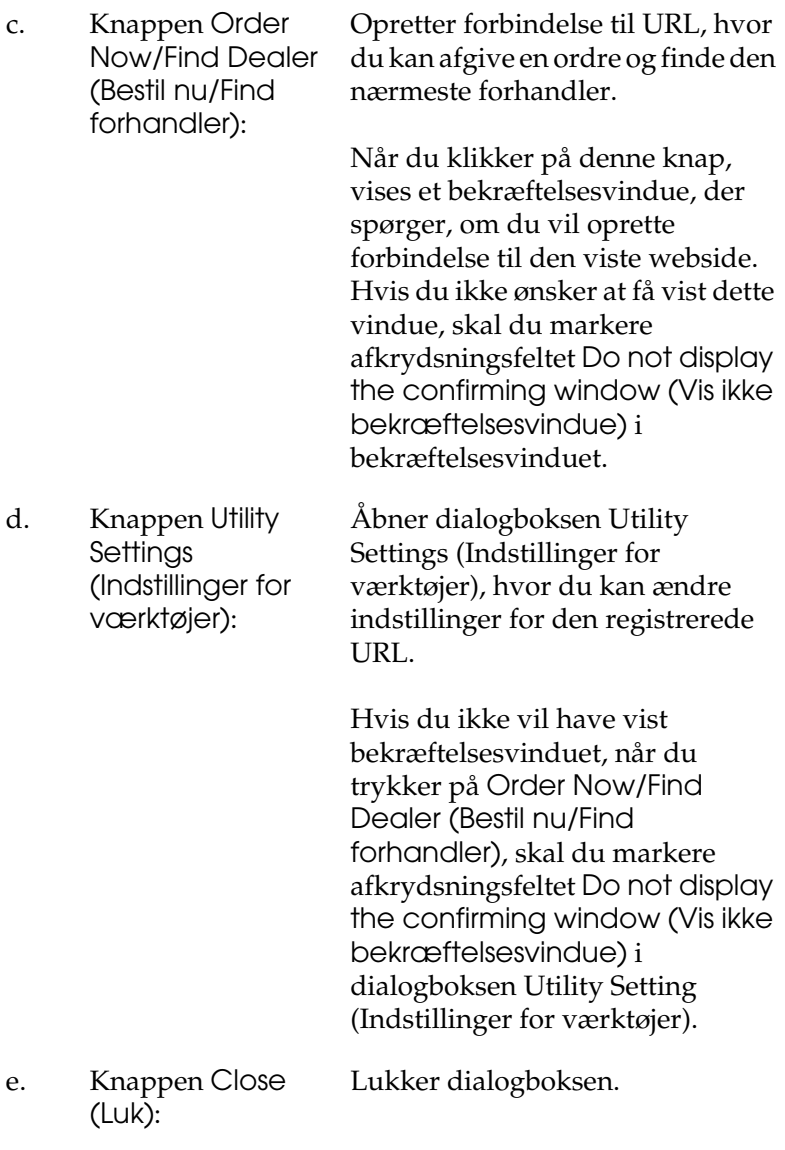

window automatically (Vis automatisk. ikke dette vindue automatisk):

f. Afkrydsningsfeltet Når dette afkrydsningsfelt er Do not display this markeret, vises dialogboksen Order Online (Bestil online) ikke

# <span id="page-74-0"></span>*Angivelse af indstillinger for overvågning*

Hvis du vil angive specifikke overvågningsindstillinger, skal du klikke på Monitoring Preferences (Indstillinger for overvågning) under fanen Utility (Værktøj) i printerdriveren. Dialogboksen Monitoring Preferences (Overvågningsindstillinger) vises.

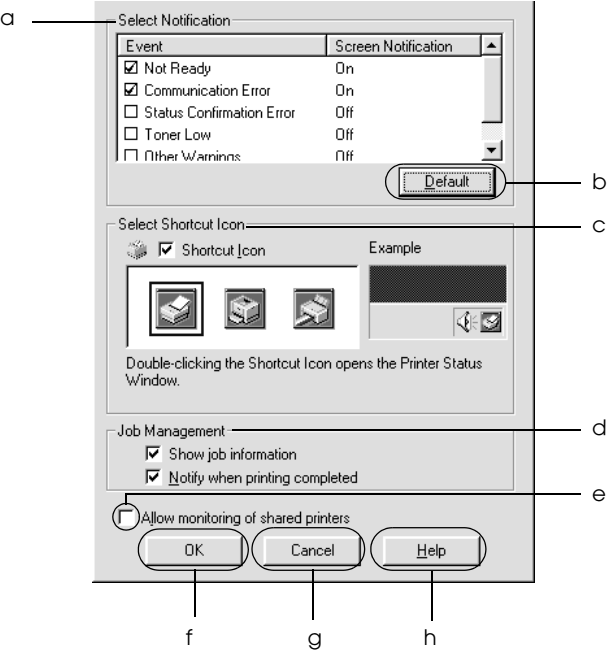

Følgende indstillinger og knapper vises i dialogboksen:

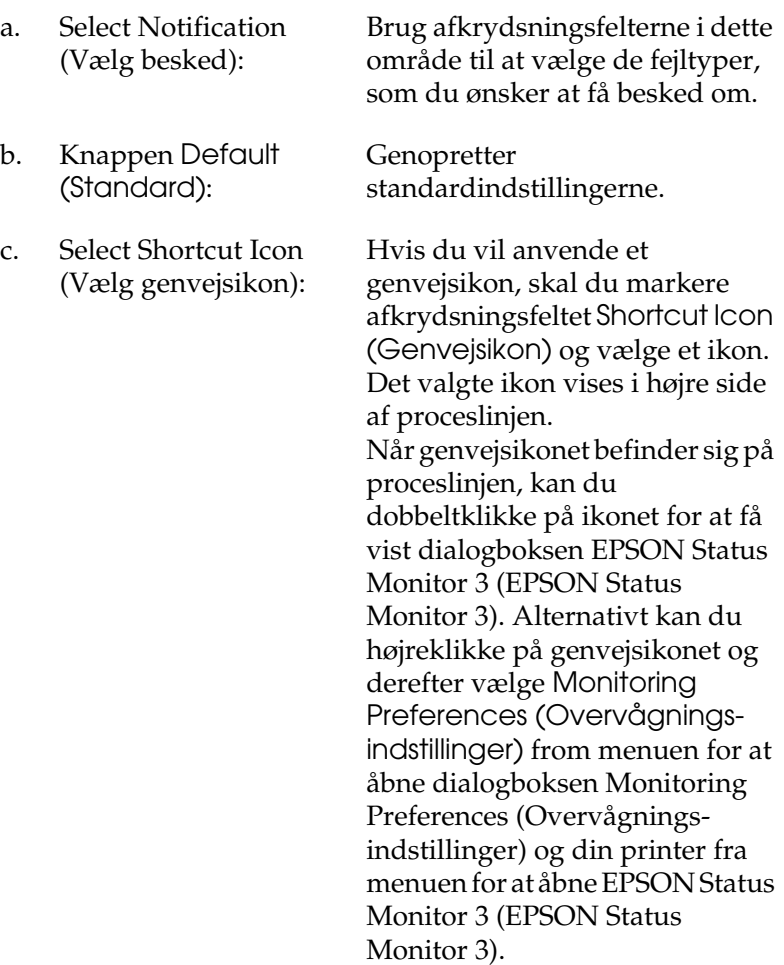

d. Job Management (Jobstyring):

Marker afkrydsningsfeltet Show job information (Vis joboplysninger) for at få vist menuen Job Information (Joboplysninger) i EPSON Status Monitor 3-vinduet. Når dette afkrydsningsfelt er markeret, vises ikonet Job management (Jobstyring) på proceslinjen under udskrivningen.

Marker afkrydsningsfeltet Notify when printing completed (Vis besked, når udskrivning er afsluttet) for at få vist en meddelelse, når udskriftsjobbet er afsluttet.

#### *Bemærk!*

*Denne menu aktiveres kun under de givne forudsætninger i ["Funktionen](#page-78-0)  [Connections Supporting the Job](#page-78-0)  Management (Forbindelser, der [understøttes af Jobstyring\)" på side 79](#page-78-0).*

e. Afkrydsningsfeltet Allow monitoring of shared printers (Tillad overvågning af delte printere):

Når dette afkrydsningsfelt er markeret, kan en delt printer overvåges fra andre pc'er.

f. Knappen OK (OK): Gemmer nye ændringer.

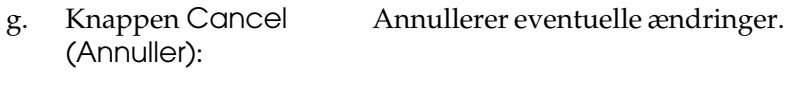

h. Knappen Help (Hjælp):

Åbner online Hjælp til dialogboksen Monitoring Preferences (Overvågningsindstillinger).

# *Vinduet Status Alert (Statusadvarsel)*

Vinduet Status Alert (Statusadvarsel) angiver, hvilken type fejl der er opstået, og en mulig løsning. Vinduet lukkes automatisk, når problemet er blevet løst.

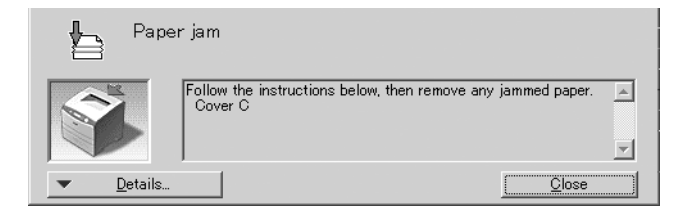

Dette vindue vises i henhold til den valgte besked i dialogboksen Monitoring Preferences (Overvågningsindstillinger).

Hvis du også vil have vist oplysninger om printerforbrugsstoffer, skal du klikke på Details (Detaljer). Når du har klikket på denne knap, forsvinder vinduet Status Alert (Statusadvarsel) ikke, selv ikke efter at et problem er blevet løst. Klik på Close (Luk) for at lukke vinduet.

# *Funktionen Job Management (Jobstyring)*

Ved hjælp af funktionen Job Management (Jobstyring), kan du hente oplysninger om udskriftsjob i menuen Job Information (Joboplysninger) i dialogboksen EPSON Status Monitor 3 (EPSON Status Monitor 3). Du kan også vælge at få vist en besked på skærmen, når udskrivningen er afsluttet.

## <span id="page-78-0"></span>*Funktionen Connections Supporting the Job Management (Forbindelser, der understøttes af Jobstyring)*

Funktionen Job Management (Jobstyring) er tilgængelig, når følgende forbindelser anvendes:

#### **Server- og klientmiljøer:**

- ❏ Ved brug af delt Windows 2000-, Server 2003- eller NT 4.0 LPR-forbindelse med Windows XP-, Me-, 98-, 95-, 2000- eller NT 4.0-klienter.
- ❏ Ved brug af delt Windows 2000- eller Server 2003 Standard TCP/IP -forbindelse med Windows XP-, Me-, 98-, 95-, 2000 eller NT 4.0-klienter.
- ❏ Ved brug af delt Windows 2000-, Server 2003- eller NT 4.0 EpsonNet Print TCP/IP-forbindelse med Windows XP-, Me-, 98-, 95-, 2000- eller NT 4.0-klienter.

#### **Kun klientmiljøer:**

- ❏ Ved brug af LPR-forbindelse (i Windows XP, 2000, Server 2003 eller NT 4.0).
- ❏ Ved brug af Standard TCP/IP-forbindelse (i Windows XP, 2000 eller Server 2003).
- ❏ Ved brug af EpsonNet Print TCP/IP-forbindelse (i Windows XP, Me, 98, 95, 2000, Server 2003 eller NT 4.0).

#### *Bemærk!*

*Du kan ikke bruge denne funktion i følgende situationer:*

- ❏ *Ved brug af Ethernet-interfacekort (ekstraudstyr), der ikke understøtter funktionen Job Management (Jobstyring).*
- ❏ *Bemærk! Hvis den brugerkonto, der anvendes til at logge på en klient, ikke er den samme som den brugerkonto, der bruges til at etablere forbindelse til serveren, er funktionen Job Management (Jobstyring) ikke tilgængelig.*
- ❏ *Ved brug af en computer, der kører Windows XP som en printerserver.*

#### *Bemærk ved sletning af udskriftsjob:*

*Du kan ikke slette udskriftsjob, der er spoolet på klientcomputere, der kører Windows Me, 98 eller 95 ved hjælp af EPSON Status Monitor 3 (EPSON Status Monitor 3), når følgende forbindelser anvendes:*

- ❏ *Ved brug af delt Windows 2000-, Server 2003- eller NT 4.0 LPR-forbindelse.*
- ❏ *Ved brug af delt Windows 2000- eller Server 2003 standard TCP/IP -forbindelse.*
- ❏ *Ved brug af delt Windows 2000-, Server 2003- eller NT 4.0 EpsonNet Print TCP/IP-forbindelse.*

## *Brug af menuen Job Information (Jobinformation)*

Hvis du vil have vist menuen Job Information (Jobinformation), skal du markere afkrydsningsfeltet Show job information (Vis jobinformation) i dialogboksen Monitoring Preferences (Overvågningsindstillinger) (Se ["Angivelse af indstillinger for](#page-74-0)  [overvågning" på side 75](#page-74-0) for at få flere oplysninger), og klik derefter på fanen Job Information (Jobinformation) i dialogboksen EPSON Status Monitor 3 (EPSON Status Monitor 3).

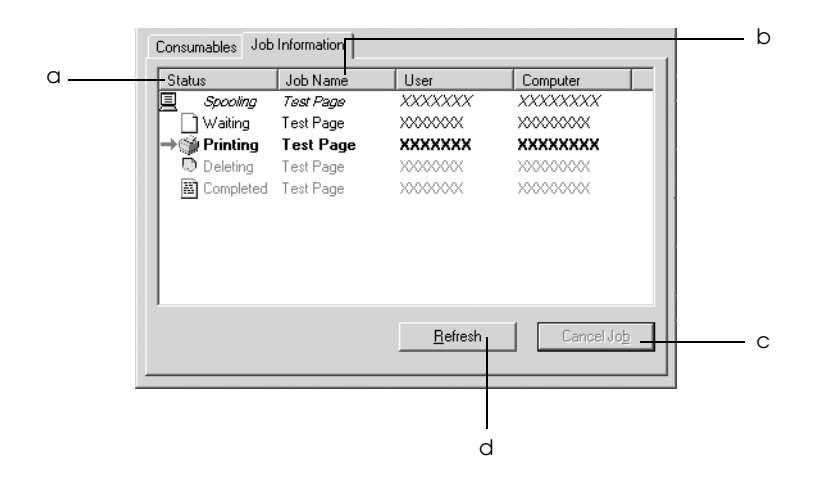

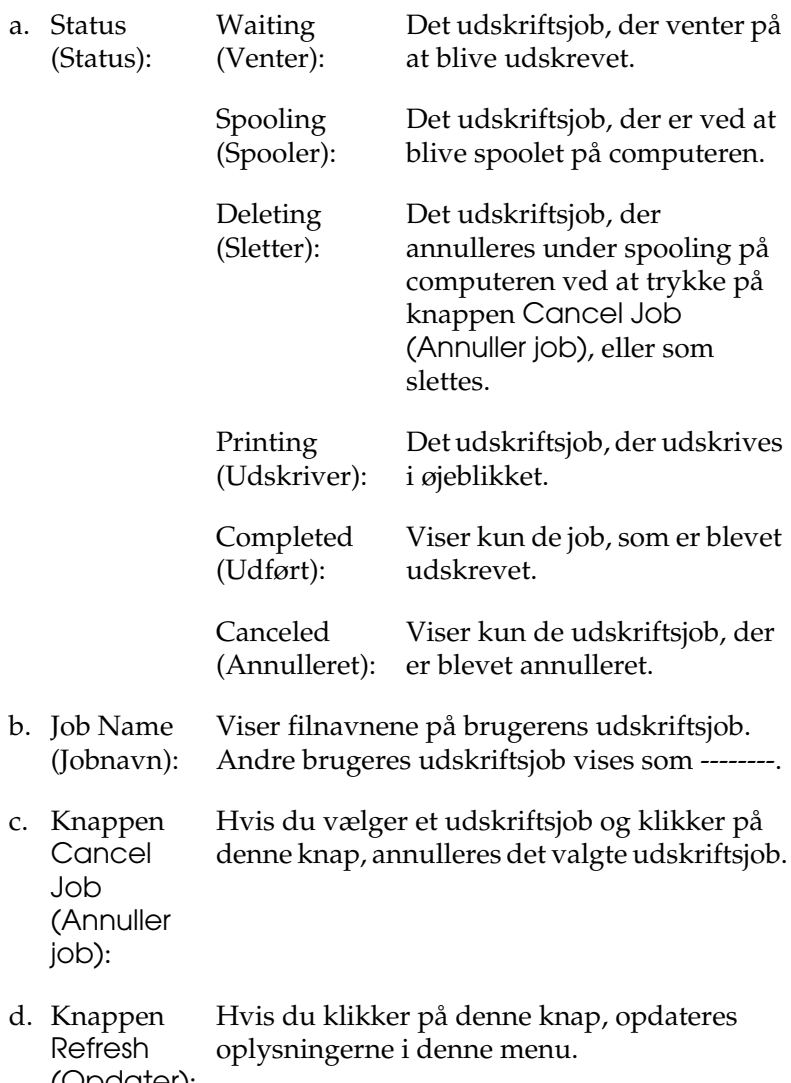

(Opdater):

## *Indstilling til oplysning om, at udskrivning er gennemført*

Hvis afkrydsningsfeltet Notify when printing completed (Vis besked, når udskrivning er afsluttet) er markeret, kan funktionen Notify when printing completed (Vis besked, når udskrivning er afsluttet) anvendes.

Når denne funktion er aktiveret, vises beskeddialogboksen, når jobbet er færdigudskrevet.

#### *Bemærk!*

*Hvis du annullerer et måljob, vises dialogboksen Notify when printing completed (Vis besked, når udskrivning er afsluttet) ikke.*

# *Afbrydelse af overvågning*

Du kan standse overvågningen af printerstatus ved at fjerne markeringen i afkrydsningsfeltet Monitor the Printing Status (Overvåg udskriftsstatus) i menuen Utility (Værktøj) i printerdriveren, hvis du slet ikke behøver at overvåge skærmen.

#### *Bemærk!*

- ❏ *Afkrydsningsfeltet* Monitor the Printing Status (Overvåg udskriftsstatus) *vises i menuen Utility (Værktøj) i Document Defaults (Dokumentstandarder) i Windows NT 4.0, eller i menuen Utility (Værktøj) i Printing Preference (Udskriftsindstillinger) i Windows XP, 2000 eller Server 2003.*
- ❏ *Du kan få oplyst den aktuelle printerstatus ved at klikke på* EPSON Status Monitor 3*-ikonet i menuen Utility (Værktøj) i printerdriveren.*

# *Indstillinger i Monitored Printers (Overvågede printere)*

Du kan bruge værktøjet Monitored Printers (Overvågede printere) til at ændre, hvilken type printere EPSON Status Monitor 3 (EPSON Status Monitor 3) skal overvåge. Når du installerer EPSON Status Monitor 3, installeres dette værktøj også. Det er normalt ikke nødvendigt at ændre konfigurationen.

- 1. Klik på Start (Start), peg på Programs (Programmer), peg på EPSON Printers (EPSON-printere), og klik derefter på Monitored printers (Overvågede printere).
- 2. Fjern markeringen af afkrydsningsfelterne for de printertyper, som du ikke vil overvåge.

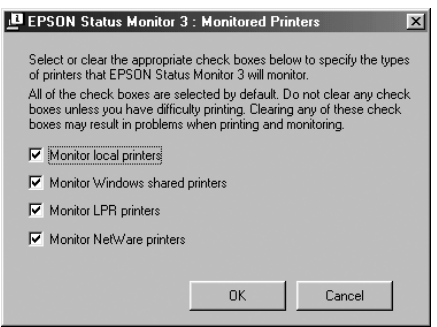

3. Klik på OK (OK) for at anvende indstillingerne.

# *Opsætning af USB-tilslutningen*

Det USB-interface, der leveres med printeren, er i overensstemmelse med Microsofts Plug and Play (PnP)-USB-specifikationer.

#### *Bemærk!*

*Kun pc-systemer med USB-port og Windows XP, 2000, Me, 98 og Server 2003 understøtter USB-grænsefladen.*

- 1. Adgang til printerdriveren.
- 2. I Windows Me eller 98 skal du klikke på fanen Details (Detaljer). I Windows XP, 2000, eller Server 2003 skal du klikke på fanen Ports (Porte).
- 3. I Windows Me eller 98 skal du vælge EPUSB1: (din printer) USB-port fra udskrift til følgende rulleliste med porte. Under Windows XP, 2000 eller Server 2003 vælges USB001 USB-porten på listen i menuen Ports (Porte).

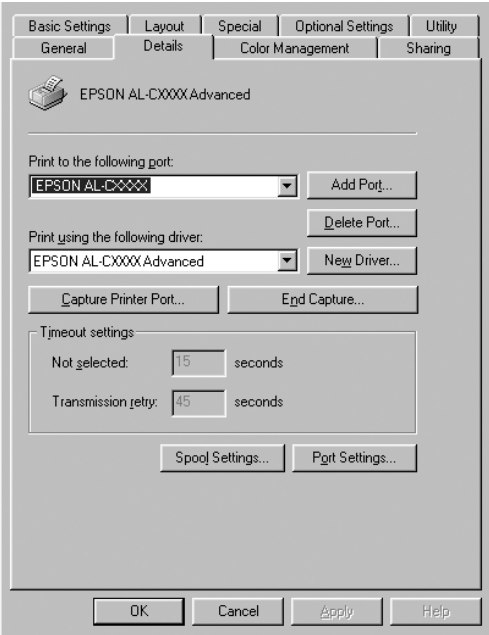

#### *Bemærk!*

*Dette skærmbillede varierer afhængigt af versionen af operativsystemet.*

4. Klik på OK (OK) for at gemme indstillingerne.

# *Annullering af udskrivning*

Hvis udskrifterne ikke er som forventet og vises forkert, eller der er forvanskede tegn eller billeder, kan du annullere udskrivningen. Når printerikonet vises på proceslinjen, skal du følge anvisningerne nedenfor for at annullere udskrivningen.

Dobbeltklik på printerikonet på proceslinjen. Marker jobbet i listen, og klik derefter på Cancel (Annuller) i menuen Document (Dokument).

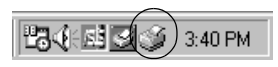

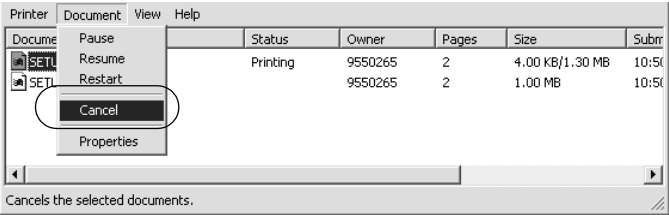

Når den sidste side er blevet udskrevet, begynder den grønne Klar-indikator på printeren at lyse.

Det aktuelle job annulleres.

#### *Bemærk!*

*Du kan også annullere det aktuelle udskrivningsjob, der sendes fra computeren, ved at trykke på knappen* + *Cancel Job (Annuller job) på printerens kontrolpanel. Når udskriftsjobbet annulleres, skal du passe på ikke at annullere job, der er sendt af andre brugere.*

# *Afinstallation af printersoftwaren*

Hvis du vil geninstallere eller opgradere printerdriveren, skal du sørge for på forhånd at have afinstalleret den aktuelle printersoftware.

#### *Bemærk!*

*Ved afinstallation af EPSON Status Monitor 3 i flerbrugermiljøer under Windows XP, 2000, NT 4.0 og Server 2003 skal du fjerne genvejsikonet fra alle klienter inden afinstallationen. Du kan fjerne ikonet ved at fjerne markeringen af afkrydsningsfeltet Shortcut Icon (Genvejsikon) i dialogboksen Monitoring Preference (Overvågningsindstillinger).*

# <span id="page-86-0"></span>*Afinstallation af printerdriver*

- 1. Luk alle programmer.
- 2. Klik på Start (Start), peg på Settings (Indstillinger), og klik på Control Panel (Kontrolpanel). I Windows XP eller Server 2003 skal du klikke på Start (Start) og derefter klikke på Control Panel (Kontrolpanel).
- 3. Dobbeltklik på ikonet Add/Remove Programs (Tilføj/fjern programmer). I Windows XP eller Server 2003 skal du klikke på Add or Remove Programs (Tilføj/fjern programmer).

4. Vælg EPSON Printer Software (EPSON-printersoftware), og klik på Add/Remove (Tilføj/fjern). Under Windows XP eller Server 2003 skal du vælge EPSON Printer Software og klikke på Change/Remove (Rediger/Fjern).

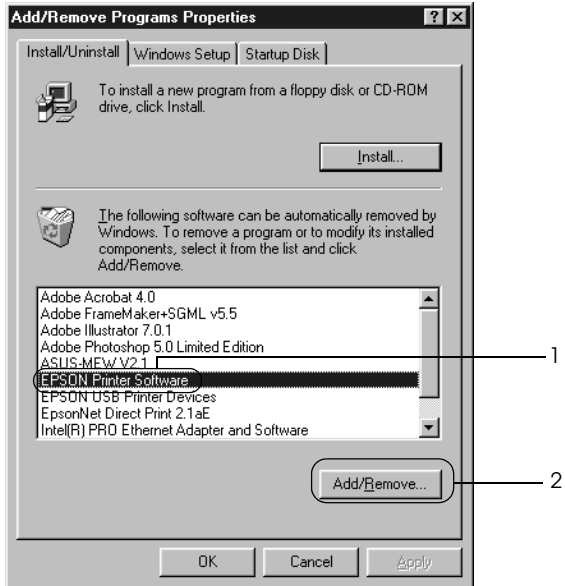

5. Klik på fanen Printer Model (Printermodel), og vælg dit printerikon.

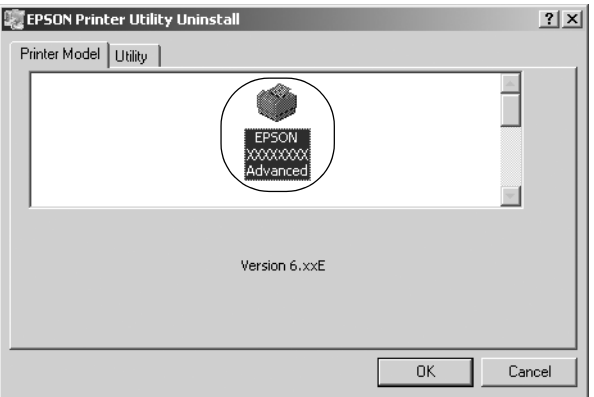

6. Klik på fanen Utility (Værktøj), og kontroller, at afkrydsningsfeltet for den printersoftware, du vil afinstallere, er markeret.

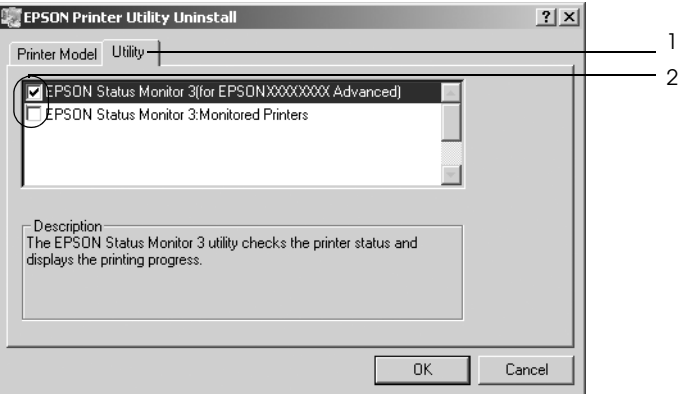

#### *Bemærk!*

*Hvis du kun vil afinstallere EPSON Status Monitor 3, skal du markere afkrydsningsfeltet* EPSON Status Monitor 3 (EPSON Status Monitor 3)*.*

7. Afinstaller ved at klikke på OK.

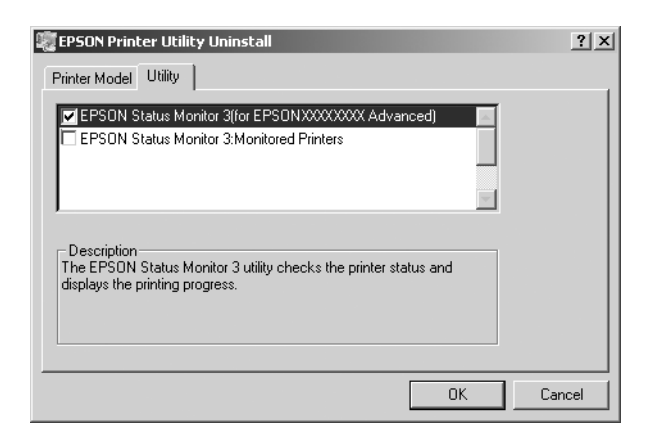

#### *Bemærk!*

*Du kan blot afinstallere værktøjet Monitored Printers (Overvågede printere) i EPSON Status Monitor 3. Når værktøjet afinstalleres, kan du ikke ændre indstillinger for overvågede printere fra EPSON Status Monitor 3, som tilhører andre printere.*

8. Følg anvisningerne på skærmen.

# *Afinstallation af USB-enhedsdriver*

Hvis du slutter printeren til computeren med et USB-interfacekabel, installeres USB-enhedsdriveren også. Hvis du afinstallerer printerdriveren, skal du også afinstallere USB-enhedsdriveren.

Udfør følgende trin for at afinstallere USB-enhedsdriveren.

#### *Bemærk!*

- ❏ *Afinstaller printerdriveren, inden du afinstallerer USB-enhedsdriveren.*
- ❏ *Når du afinstallerer USB-enhedsdriveren, kan du ikke længere få adgang til andre EPSON-printere, der er tilsluttet via USB.*
- 1. Udfør trin 1-3 i afsnittet ["Afinstallation af printerdriver" på](#page-86-0)  [side 87.](#page-86-0)
- 2. Vælg EPSON USB Printer Devices (EPSON-USBprinterenheder), og klik på Add/Remove (Tilføj/fjern).

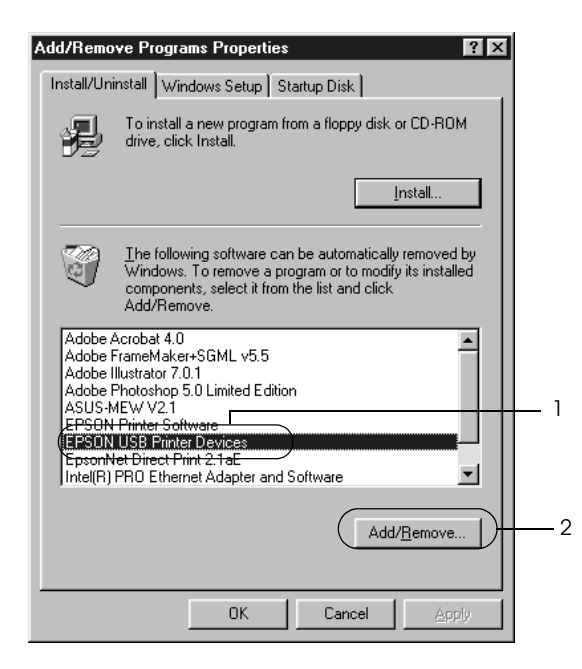

#### *Bemærk!*

- ❏ EPSON USB Printer Devices (EPSON-USBprinterenheder) *vises kun, når printeren er sluttet til en computer, der kører Windows Me eller 98, ved hjælp af et USB-interfacekabel.*
- ❏ *Hvis USB-enhedsdriveren ikke er installeret korrekt, vises*  EPSON USB Printer Devices (EPSON-USBprinterenheder) *muligvis ikke. Udfør følgende trin for at køre "Epusbun.exe"-filen fra cd'en, der blev leveret sammen med printeren.*
	- *1. Isæt cd-rom'en i computerens cd-rom-drev.*
	- *2. Åbn cd-rom-drevet.*
	- *3. Dobbeltklik på mappen* Win9x*.*
	- *4. Dobbeltklik på ikonet* Epusbun.exe*.*
- 3. Følg anvisningerne på skærmen.

# *Brug af printersoftware med Macintosh*

# *Om printersoftwaren*

Printersoftwaren indeholder en printerdriver og EPSON Status Monitor 3. Ved hjælp af printerdriveren kan du vælge mellem mange forskellige indstillinger, så du opnår de bedste resultater, når du bruger printeren.

Benyt følgende procedurer for at få adgang til EPSON Status Monitor 3.

Mac OS X: Åbn dialogboksen Print (Udskriv), og vælg Printer Settings (Printerindstillinger) på rullelisten. Klik derefter på printerens ikon i menuen Utility (Værktøjer).

Mac OS 9: Vælg EPSON Status Monitor 3-alias i menuen Apple (Apple), og klik på printerens ikon.

EPSON Status Monitor 3 giver dig mulighed for at kontrollere printerens status. Se ["Overvågning af printeren ved hjælp af](#page-118-0)  [EPSON Status Monitor 3" på side 119](#page-118-0) for at få yderligere oplysninger.

# *Adgang til printerdriveren.*

Brug printerdriveren til at kontrollere printeren og ændre dens indstillinger. Ved hjælp af printerdriveren er det nemt at angive alle udskriftsindstillinger, herunder indstillinger for papirkilde, papirstørrelse og papirretning.

## *Mac OS X*

Du kan få adgang til printerdriveren ved at registrere printeren i Printer Setup Utility (Mac OS X 10.3) eller Print Center (Mac OS X 10.2 eller ældre), klik på Print (Udskriv) i filmenuen i et vilkårligt program, og vælg printeren.

## *Mac OS 9*

Du kan få adgang til printerdriveren ved at åbne den relevante dialogboks, vælge Chooser (Vælger) i menuen Apple (Apple) og derefter klikke på printerikonet.

## *Åbning af dialogboksene fra programmet*

- ❏ Hvis du vil åbne dialogboksen Paper Setting (Papirindstilling), skal du vælge Page Setup (Sidelayout) i menuen File (Arkiv) i et hvilket som helst program.
- ❏ Hvis du vil åbne dialogboksen Basic Settings (Grundlæggende indstillinger), skal du vælge Print (Udskriv) i menuen File (Arkiv) i et hvilket som helst program.

#### *Bemærk!*

*Printerdriverens Online Hjælp indeholder detaljer om printerdriverindstillinger.*

# *Ændring af printerindstillinger*

# *Angivelse af indstillinger for udskriftskvalitet*

Du kan ændre udskriftskvaliteten for udskrifter ved hjælp af indstillinger i printerdriveren. Ved hjælp af printerdriveren kan du angive de ønskede udskriftsindstillinger ved at vælge disse på en liste over foruddefinerede indstillinger eller ved selv at tilpasse indstillingerne.

## *Valg af udskriftskvalitet ved hjælp af indstillingen Automatic (Automatisk)*

Du kan ændre udskrifternes udskriftskvalitet, alt efter om du lægger vægt på udskrivningshastighed eller kvalitet. Der findes to udskrivningsniveauer: 300 dpi og 600 dpi. 600 dpi giver præcis udskrivning af høj kvalitet, men kræver mere hukommelse og reducerer udskrivningshastigheden.

Når Automatic (Automatisk) er valgt i dialogboksen Basic Settings (Grundlæggende indstillinger), håndterer printerdriveren alle detaljerede indstillinger, i henhold til hvilken farveindstilling du har valgt. Indstillingerne for farve og opløsning er de eneste indstillinger, som du skal angive. I de fleste programmer kan du ændre andre indstillinger, f.eks. indstillinger for papirformat eller -retning.

#### *Bemærk!*

*Printerdriverens Online Hjælp indeholder detaljer om printerdriverindstillinger.*

#### **Til brugere af Mac OS X**

- 1. Åbn dialogboksen Print (Udskriv).
- 2. Vælg Printer Settings (Printerindstillinger) på rullelisten, og vælg fanen Basic settings (Grundlæggende indstillinger).

3. Klik på Automatic (Automatisk), vælg derefter opløsningen fra rullelisten Resolution (Opløsning).

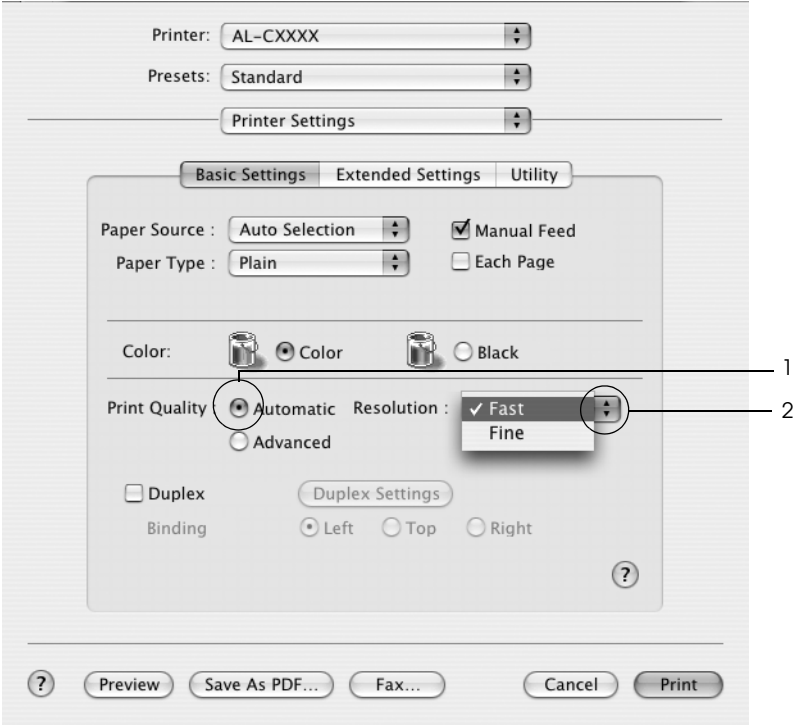

#### **Brugere af Mac OS 9**

- 1. Åbn dialogboksen Basic Settings (Grundlæggende indstillinger).
- 2. Klik på Automatic (Automatisk) under Print Quality (Udskriftskvalitet), vælg derefter den ønskede udskriftsopløsning fra Fast (Hurtig) (300 dpi) eller Fine (Fin) (600 dpi) ved hjælp af skyderen.

#### *Bemærk!*

*Hvis udskrivningen mislykkes, eller hvis der vises en hukommelsesrelateret fejlmeddelelse, kan valg af en lavere opløsning muligvis gøre det muligt at fortsætte udskrivningen.*

## *Brug af foruddefinerede indstillinger*

De foruddefinerede indstillinger er beregnet til at hjælpe dig med at optimere udskriftsindstillingerne for en bestemt type udskrift, f.eks. præsentationsdokumenter eller billeder, der er optaget med et videokamera eller et digitalkamera.

Udfør følgende trin, hvis du vil bruge de foruddefinerede indstillinger.

#### **Til brugere af Mac OS X**

- 1. Åbn dialogboksen Print (Udskriv).
- 2. Vælg Printer Settings (Printerindstillinger) på rullelisten, og vælg fanen Basic settings (Grundlæggende indstillinger).

3. Vælg Advanced (Avanceret). Du finder de foruddefinerede indstillinger på listen til højre for Automatic (Automatisk).

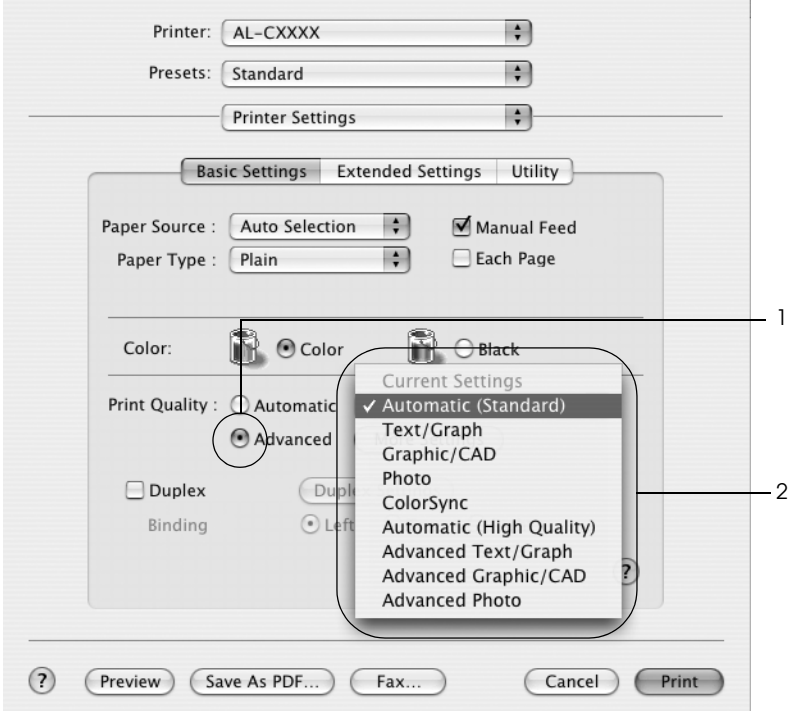

4. Vælg den indstilling på listen, der passer bedst til den dokument- eller billedtype, du vil udskrive.

#### **Brugere af Mac OS 9**

- 1. Åbn dialogboksen Basic Settings (Grundlæggende indstillinger).
- 2. Vælg Advanced (Avanceret). Du finder de foruddefinerede indstillinger på listen til højre for Automatic (Automatisk).
- 3. Vælg den indstilling på listen, der passer bedst til den dokument- eller billedtype, du vil udskrive.

Når du vælger en foruddefineret indstilling, angives andre indstillinger, f.eks. Printing Mode (Udskrivningstilstand), Resolution (Opløsning), Screen (Skærm) og Color Management (Farvestyring), automatisk. Ændringer vises på rullelisten Summary (Opsummering) i dialogboksen Print (Udskriv) (Mac OS X) eller på listen aktuelle indstillinger til venstre i dialogboksen Basic Settings (Grundlæggende indstillinger) (Mac OS 9).

Denne printerdriver omfatter følgende foruddefinerede indstillinger:

#### *Automatic (Automatisk) (standardindstilling)*

Velegnet til almindelig udskrivning, især udskrivning af fotografier.

## *Text/Graph (Tekst/diagram)*

Velegnet til udskrivning af dokumenter, der indeholder tekst og diagrammer, f.eks. præsentationsdokumenter.

## *Graphic/CAD (Grafik/CAD)*

Velegnet til udskrivning af grafer og diagrammer.

```
Photo (Foto)
```
Velegnet til udskrivning af fotografier.

# *PhotoEnhance4 (PhotoEnhance4)*

Velegnet til udskrivning af videobilleder, billeder, der er taget med et digitalkamera, eller scannede billeder. EPSON PhotoEnhance4 justerer automatisk de oprindelige billeddatas kontrast, mætning og lysstyrke for at frembringe skarpere og mere levende farveudskrifter. Denne indstilling har ikke indvirkning på de oprindelige billeddata.

*Bemærk! Denne funktion er ikke tilgængelig med Mac OS X.*

## *ColorSync (ColorSync)*

Justerer automatisk udskriftsfarverne, så de svarer til farverne på skærmen.

## *Automatic (High Quality) (Automatisk (høj kvalitet))*

Velegnet til almindelig udskrivning, hvor der lægges vægt på høj kvalitet.

*Advanced Text/Graph (Avanceret tekst/diagram)*

Velegnet til udskrivning af præsentationsdokumenter af høj kvalitet, som indeholder tekst og diagrammer.

# *Advanced Graphic/CAD (Avanceret grafik/CAD)*

Velegnet til udskrivning af grafer, diagrammer og fotografier af høj kvalitet.

## *Advanced Photo (Avanceret foto)*

Velegnet til udskrivning af scannede fotografier af høj kvalitet og højkvalitetsbilleder, der er taget med et digitalkamera.

## *Tilpasning af udskriftsindstillinger*

Printeren giver mulighed for brugerdefinerede udskriftsindstillinger, hvis du ønsker større kontrol over udskrivningen, ønsker de mest detaljerede indstillinger, du kan få, eller hvis du bare vil eksperimentere.

Udfør følgende trin, hvis du vil tilpasse udskriftsindstillingerne.

#### **Til brugere af Mac OS X og 9**

- 1. Åbn dialogboksen Basic Settings (Grundlæggende indstillinger).
- 2. Klik på Advanced (Avanceret), og klik derefter på More Settings (Flere indstillinger). Følgende dialogboks vises.

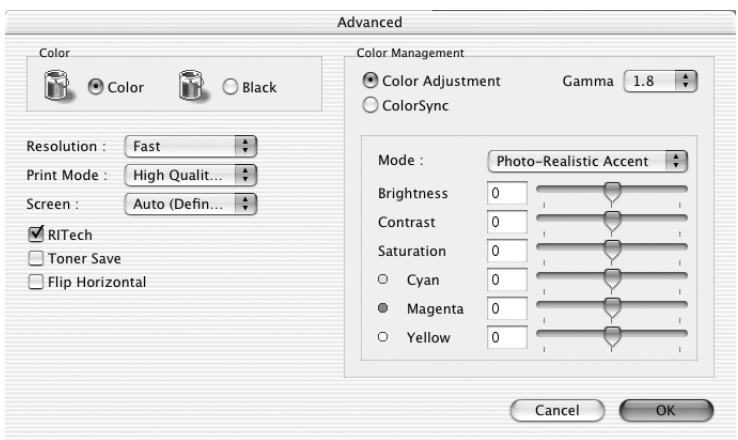

3. Vælg Color (Farve) eller Black (Sort) som indstilling for Color (Farve).

4. Vælg udskriftsopløsningen Fast (Hurtig) (300 dpi) eller Fine (Fin) (600 dpi).

#### *Bemærk!*

*Når du arbejder med andre indstillinger, kan du klikke på knappen for at få nærmere oplysninger om hver enkelt indstilling.*

5. Klik på OK (OK) for at anvende indstillingerne og vende tilbage til dialogboksen Basic Settings (Grundlæggende indstillinger).

#### *Bemærk!*

*Se online Hjælp, hvis du ønsker oplysninger om den enkelte indstilling.*

## *Lagring af indstillingerne*

## **Mac OS X**

Brug følgende procedurer til at gemme dine brugerdefinerede indstillinger.

Til brugere af Mac OS 10,1.x: gem dine brugerdefinerede indstillinger i Save Custom Setting. Indstillingerne gemmes som Custom (Speciel) i rullelisten Preset (Nulstil). Du kan kun gemme ét sæt brugerdefinerede indstillinger.

Hvis du bruger Mac OS X 10.2 eller 10.3, kan du gemme de brugerdefinerede indstillinger ved at vælge Save (Gem) eller Save As (Gem som) under Preset (Nulstil) i dialogboksen Print (Udskriv). Indtast et navn for de brugerdefinerede indstillinger i boksen Name (Navn). Indstillingerne gemmes under dette navn i rullelisten Preset (Nulstil).

## *Bemærk!*

*Indstillingen* Custom Setting (Speciel indstilling) *er en standardfunktion i Mac OS X.*

#### **Mac OS 9**

Hvis du vil gemme de brugerdefinerede indstillinger, skal du klikke på Advanced (Avanceret) og derefter klikke på Save Settings (Gem indstillinger) i menuen Basic Settings (Grundlæggende indstillinger). Dialogboksen Custom Settings (Brugerdefinerede indstillinger) vises.

Klik på Save (Gem), og indtast et navn for de brugerdefinerede indstillinger i boksen Name (Navn). Dine indstillinger vises i listen til højre for Automatic (Automatisk) i dialogboksen Basic Settings (Grundlæggende indstillinger).

#### *Bemærk!*

- ❏ *Du kan ikke bruge et navn på en foruddefineret indstilling til en brugerdefineret indstilling.*
- ❏ *For at slette en brugerdefineret indstilling skal du vælge*  Advanced (Avanceret)*, klik på* Save Settings (Gem indstillinger) *i dialogboksen Basic Settings (Grundlæggende indstillinger i dialogboksen User Settings (Brugerindstillinger), og klik derefter på* Delete (Slet)*.*
- ❏ *Du kan ikke slette foruddefinerede indstillinger.*

Hvis du ændrer en indstilling i dialogboksen Advanced Settings (Avancerede indstillinger), når en af de brugerdefinerede indstillinger er valgt på listen Advanced Settings (Avancerede indstillinger) i dialogboksen Basic Settings (Grundlæggende indstillinger), ændres den indstilling, der er valgt på listen, til User Settings (Brugerindstillinger). Den tidligere valgte brugerdefinerede indstilling påvirkes ikke af denne ændring. Du kommer tilbage til den brugerdefinerede indstilling ved at vælge den igen på listen over aktuelle indstillinger.

# *Ændring af udskrifters format*

Funktionen Fit to Page (Tilpas til side) i dialogboksen Layout (Layout) giver dig mulighed for at forstørre eller formindske dokumenter under udskrivning i overensstemmelse med den angivne papirstørrelse.

#### *Bemærk!*

- ❏ *Denne funktion er ikke tilgængelig med Mac OS X.*
- ❏ *Forstørrelses- eller formindskelsesgraden angives automatisk i overensstemmelse med der papirformat, der er valgt i dialogboksen Paper Setting (Papirindstilling).*
- ❏ *Ændringen eller formindskelsesgraden, der er valgt i dialogboksen Paper Setting (Papirindstilling), er ikke tilgængelig.*
- 1. Klik på ikonet Layout (Layout)  $\Box$  i dialogboksen Basic Settings (Grundlæggende indstillinger). Dialogboksen Layout (Layout) vises.
- 2. Marker afkrydsningsfeltet Fit to Page (Tilpas til side), vælg derefter det ønskede papirformat fra rullelisten Output Paper (Outputpapir). Siden udskrives, så den passer til det valgte papir.

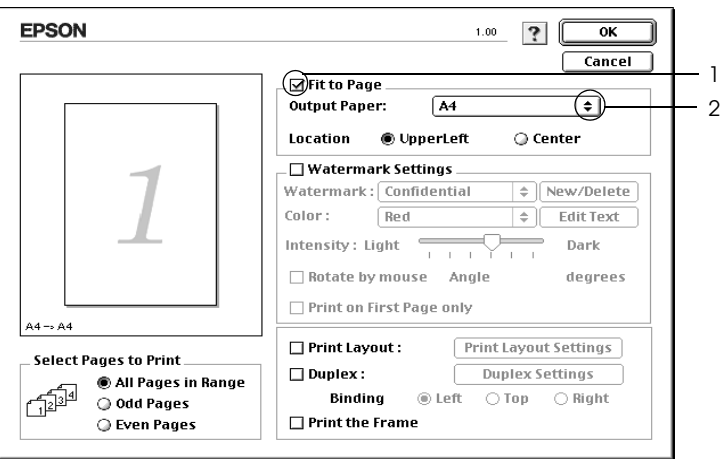

3. Klik på OK (OK) for at anvende indstillingerne.

# *Ændring af udskriftslayout*

Du kan udskrive enten to eller fire sider på en enkelt side og angive udskrivningsrækkefølgen, så størrelsen på hver side automatisk ændres til at passe til den angivne papirstørrelse ved hjælp af layoutudskrivning. Du kan også vælge at udskrive dokumenter, der er omgivet af en ramme.

#### **Til brugere af Mac OS X**

- 1. Åbn dialogboksen Print (Udskriv).
- 2. Vælg Layout (Layout) på rullelisten.
- 3. Vælg det antal sider, du vil have udskrevet på ét ark papir, på rullelisten.

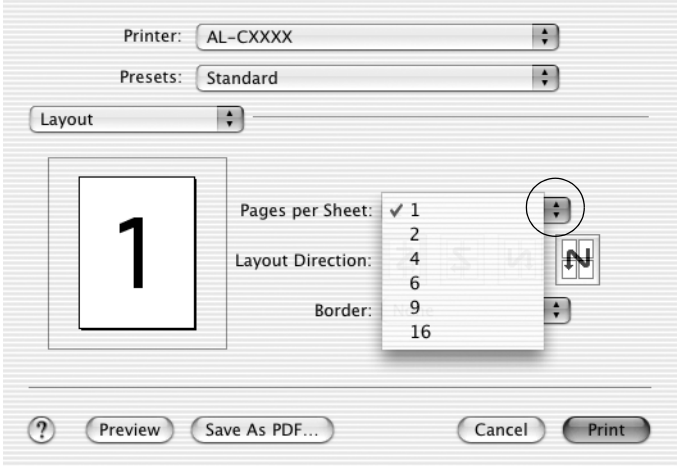

4. Klik på Print (Udskriv) for at starte udskrivning.

#### *Bemærk!*

*Indstillingerne* Layout (Layout) *er en standardfunktion i Mac OS X.*

#### **Mac OS 9**

- 1. Klik på ikonet Layout (Layout)  $\boxed{m}$  i dialogboksen Basic Settings (Grundlæggende indstillinger). Dialogboksen Layout (Layout) vises.
- 2. Marker afkrydsningsfeltet Print Layout (Udskriftslayout), og klik derefter på Print Layout Settings (Indstillinger for udskriftslayout). Dialogboksen Print Layout Settings (Indstillinger for udskriftslayout) vises.
- 3. Vælg det antal sider, du vil have udskrevet på ét ark papir.
- 4. Vælg den siderækkefølge, i hvilken siderne skal udskrives på hvert ark.

#### *Bemærk!*

*Indstillingerne for siderækkefølge afhænger af de ovenfor valgte sider og papirretningen.*

- 5. Klik på OK (OK) for at anvende indstillingerne og vende tilbage til dialogboksen Layout (Layout).
- 6. Marker afkrydsningsfeltet Print the Frame (Udskriv rammen) i dialogboksen Layout (Layout), hvis du vil udskrive siderne, så de omgives af en ramme.
- 7. Klik på OK (OK) for at anvende indstillingerne.

# *Brug af et vandmærke*

Følg nedenstående trin for at udskrive et vandmærke på dit dokument. I dialogboksen Layout (Layout) kan du vælge et vandmærke på en liste over foruddefinerede vandmærker, eller du kan vælge en bitmap-fil (PICT) eller en tekstfil som dit eget brugerdefinerede vandmærke. Dialogboksen Layout (Layout) giver dig også mulighed for at angive forskellige detaljerede vandmærkeindstillinger. Du kan f.eks. vælge vandmærkets format, intensitet og placering.

#### *Bemærk! Denne funktion er ikke tilgængelig med Mac OS X.*

- 1. Klik på ikonet Layout (Layout)  $\boxed{\text{m}}$  i dialogboksen Basic Settings (Grundlæggende indstillinger). Dialogboksen Layout (Layout) vises.
- 2. Marker afkrydsningsfeltet Watermark Settings (Vandmærkeindstillinger), og vælg derefter et vandmærke på rullelisten Watermark (Vandmærke).

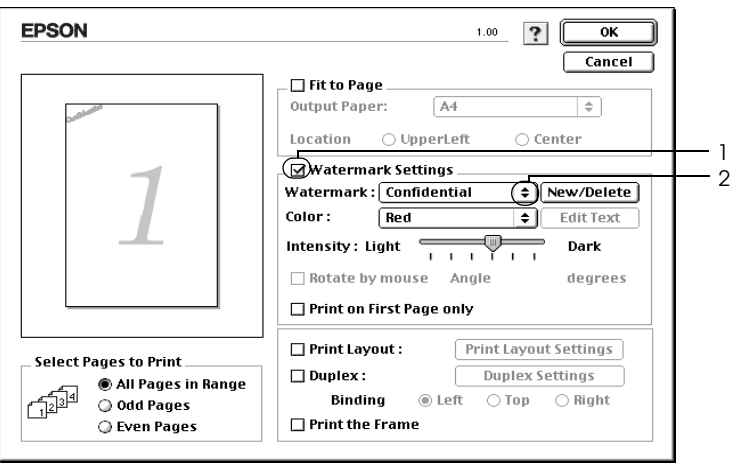

- 3. Vælg den placering på siden, hvor du vil have vandmærket udskrevet, ved at trække vandmærkebilledet i visningsvinduet. Træk desuden i vandmærkets størrelseshåndtag, hvis du vil ændre størrelsen på vandmærket.
- 4. Juster vandmærkets billedintensitet ved hjælp af skyderen Intensity (Intensitet).
- 5. Hvis du opretter et brugerdefineret tekstvandmærke, kan du rotere det ved at angive det ønskede antal grader i boksen Angle (Vinkel). Eller marker afkrydsningsfeltet Rotate by mouse (Roter efter mus), roter derefter tekstvandmærket med markøren i visningsvinduet.
- 6. Klik på OK (OK) for at anvende indstillingerne.

## *Oprettelse af et nyt vandmærke*

Du kan oprette et nyt tekst- eller bitmapvandmærke ved hjælp af følgende procedurer.

#### *Sådan opretter du et tekstvandmærke*

- 1. Klik på ikonet Layout (Layout)  $\Box$  i dialogboksen Basic Settings (Grundlæggende indstillinger). Dialogboksen Layout (Layout) vises.
- 2. Marker afkrydsningsfeltet Watermark Settings (Vandmærkeindstillinger), og klik derefter på New/Delete (Ny/slet). Dialogboksen Custom Watermark (Brugerdefineret vandmærke) vises.

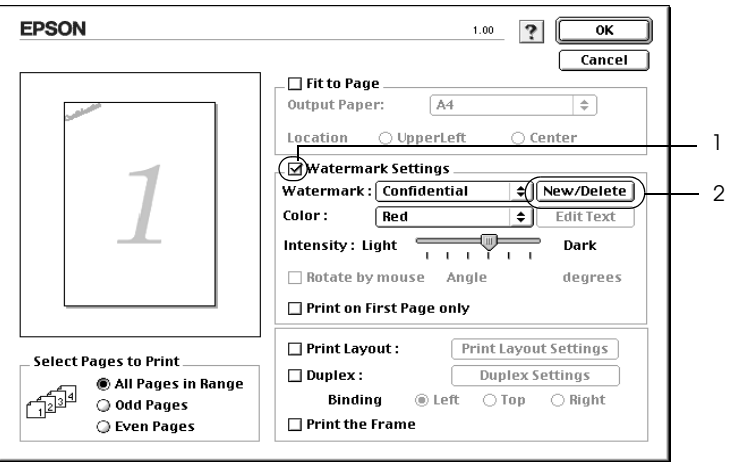
3. Klik på Add Text (Tilføj tekst) i dialogboksen Custom Watermark (Brugerdefineret vandmærke).

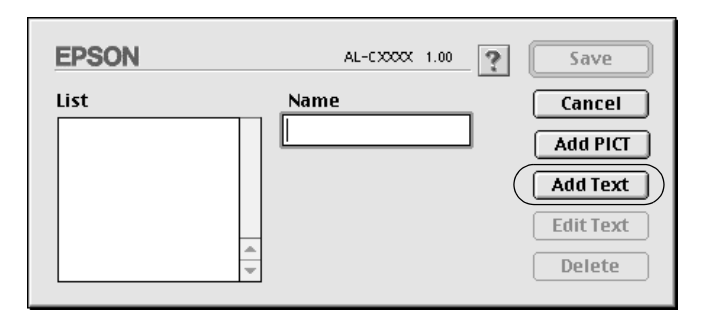

4. Indtast vandmærketeksten i feltet Text (Tekst), vælg skrifttype og typografi, klik derefter på OK (OK) i dialogboksen Tekstvandmærke.

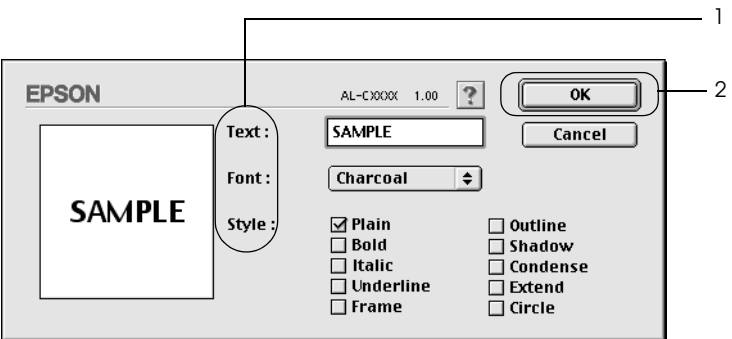

5. Indtast et filnavn i feltet Name (Navn), klik derefter på Save (Gem).

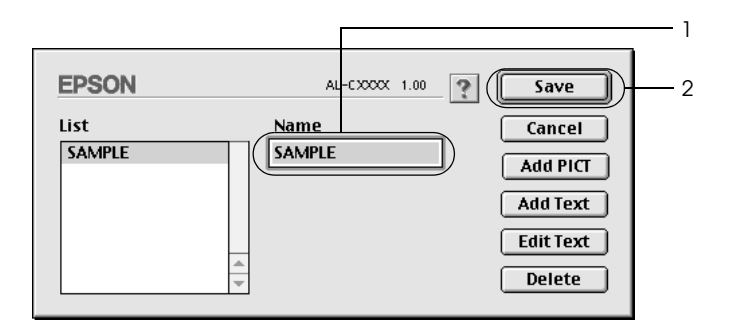

- ❏ *For at redigere i det gemte vandmærke skal du vælge det i feltet List (Liste), klik derefter på* Edit Text (Rediger tekst)*. Efter redigering skal du huske at klikke på* OK (OK) *for at lukke dialogboksen.*
- ❏ *For at fjerne det gemte tekstvandmærke skal du vælge det i feltet List (Liste), klik derefter på* Delete (Slet)*. Når du har fjernet vandmærket, skal du huske at klikke på* Save (Gem) *for at lukke dialogboksen.*
- 6. Vælg det gemte brugerdefinerede vandmærke fra rullelisten Watermark (Vandmærke) i dialogboksen Layout (Layout), klik derefter på OK (OK).

### *Sådan opretter du et bitmap-vandmærke*

Inden du opretter et brugerdefineret vandmærke, skal du have klargjort en bitmap-fil (PICT).

- 1. Klik på ikonet Layout (Layout)  $\Box$  i dialogboksen Basic Settings (Grundlæggende indstillinger). Dialogboksen Layout (Layout) vises.
- 2. Marker afkrydsningsfeltet Watermark Settings (Vandmærkeindstillinger), og klik derefter på New/Delete (Ny/slet). Dialogboksen Custom Watermark (Brugerdefineret vandmærke) vises.

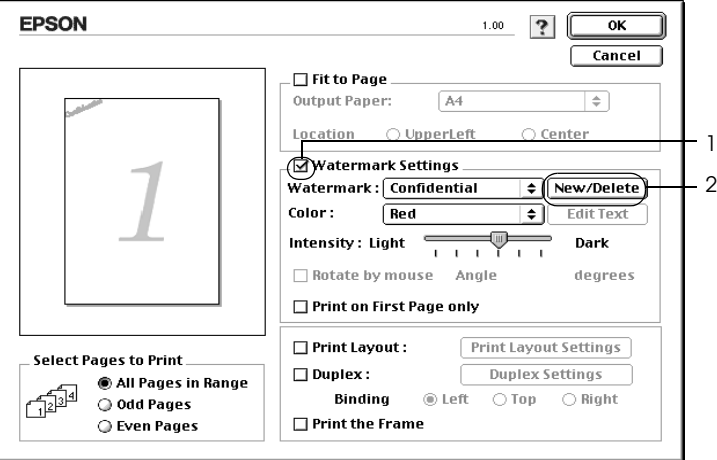

3. Klik på Add PICT (Tilføj billede) i dialogboksen Custom watermark (Brugerdefineret vandmærke).

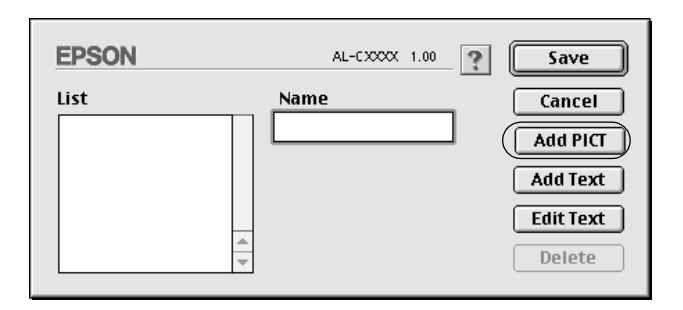

4. Vælg PICT-filen, klik derefter på Open (Åbn).

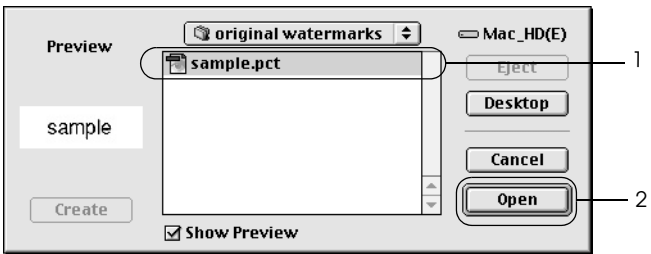

5. Indtast et filnavn i feltet Name (Navn), klik derefter på Save (Gem).

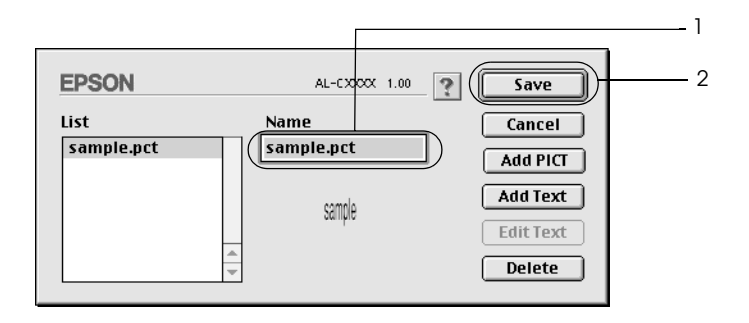

### *Bemærk!*

*For at fjerne det gemte vandmærke skal du vælge det i feltet List (Liste), klik derefter på* Delete (Slet)*. Når du har fjernet vandmærket, skal du huske at klikke på* Save (Gem) *for at lukke dialogboksen.*

6. Vælg det gemte brugerdefinerede vandmærke fra rullelisten Watermark (Vandmærke) i dialogboksen Layout (Layout), klik derefter på OK (OK).

### *Dupleksudskrivning*

Ved dupleksudskrivning udskrives på begge sider af papiret. Du kan udskrive duplex-opgaver automatisk ved at montere den valgfri duplex-enhed. Du kan også duplex-udskrive manuelt uden at bruge duplex-enheden. Ved udskrivning til indbinding kan indbindingskanten angives som ønsket for at opnå den ønskede siderækkefølge.

Som ENERGY STAR®-partner anbefaler Epson brug af denne funktion til dobbeltsidet udskrivning. Se  $\widehat{\text{ENERGY}}$   $\widehat{\text{STAR}}^{\textcircled{\tiny{\textregistered}}}$ Compliance for at få yderligere oplysninger om ENERGY STAR<sup>®</sup> -programmet.

### *Udskrivning med duplex-enheden*

Følg nedenstående trin for at udskrive med dupleksenheden (ekstraudstyr).

### **Til brugere af Mac OS X**

- 1. Åbn dialogboksen Print (Udskriv).
- 2. Vælg Printer Settings (Printerindstillinger) på rullelisten, og vælg fanen Basic settings (Grundlæggende indstillinger).
- 3. Marker afkrydsningsfeltet Duplex (Dupleks), og klik derefter på Duplex Settings (Dupleksindstillinger).
- 4. Du kan vælge indbindingspositionen Left (Venstre), Top (Øverst) eller Right (Højre).
- 5. Angiv den ønskede indbindingsmargen for papirets for- og bagside.
- 6. Vælg, om for- eller bagsiden af papiret skal udskrives som startside.
- 7. Klik på Print (Udskriv) for at starte udskrivning.

### **Brugere af Mac OS 9**

- 1. Klik på ikonet Layout (Layout) **i** dialogboksen Basic Settings (Grundlæggende indstillinger). Dialogboksen Layout (Layout) vises.
- 2. Marker afkrydsningsfeltet Duplex (Dupleks).
- 3. Du kan vælge indbindingspositionen Left (Venstre), Top (Øverst) eller Right (Højre).
- 4. Klik på Duplex Settings (Dupleksindstillinger) for at åbne dialogboksen Duplex Settings (Dupleksindstillinger).

5. Angiv den ønskede indbindingsmargen for papirets for- og bagside.

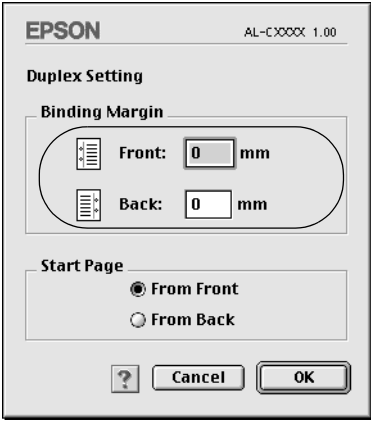

- 6. Vælg, om for- eller bagsiden af papiret skal udskrives som startside.
- 7. Klik på OK (OK) for at anvende indstillingerne og vende tilbage til dialogboksen Layout (Layout).

### *Manuel dupleksudskrivning*

Du kan lave dupleksudskrifter manuelt uden at bruge duplexenheden.

- 1. Åbn dialogboksen Print (Udskriv).
- 2. Vælg Printer Settings (Printerindstillinger) på rullelisten.
- 3. Marker afkrydsningsfeltet Duplex (Manual) (Dupleks (Manuel)).
- 4. Klik på Print (Udskriv) for at starte udskrivning.

5. Når der er udskrevet én side, skal du lægge papiret i MP-bakken med den allerede udskrevne side nedad som vist nedenfor. Tryk derefter på O Start/Stop-knappen.

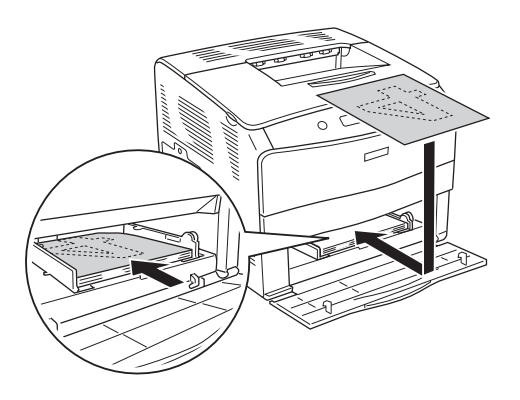

### *Bemærk!*

*Når du ilægger papir, skal du rette det omhyggeligt ud. Hvis der ilægges krøllet papir, vil det muligvis ikke blive fremført korrekt.*

### *Angivelse af udvidede indstillinger*

Du kan angive forskellige indstillinger i dialogboksen Extended Settings (Udvidede indstillinger), f.eks. Page Protect (Sidebeskyttelse).

Mac OS X: Åbn dialogboksen Print (Udskriv), vælg Printer Settings (Printerindstillinger) på rullelisten, og vælg derefter Extended Settings (Udvidede indstillinger).

Mac OS 9: Klik på ikonet **Extended Settings (Udvidede** indstillinger) i dialogboksen Basic Settings (Grundlæggende indstillinger).

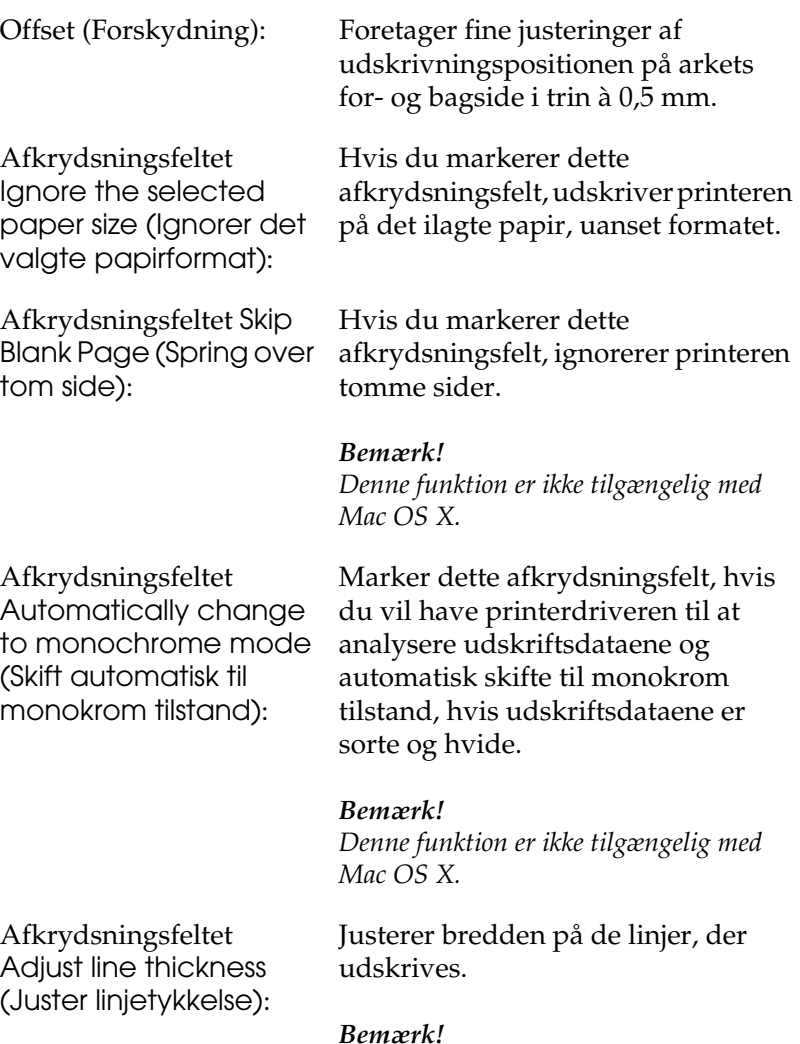

*Denne funktion er ikke tilgængelig med Mac OS X.*

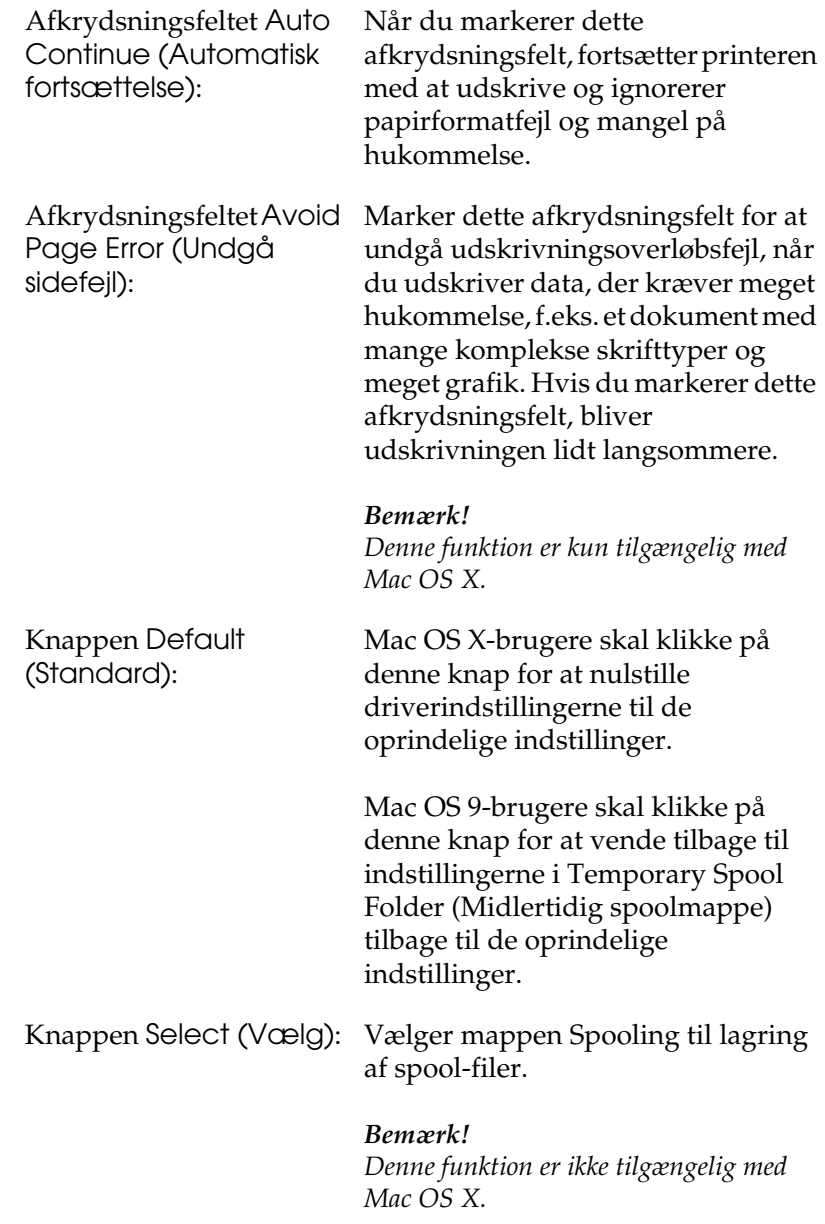

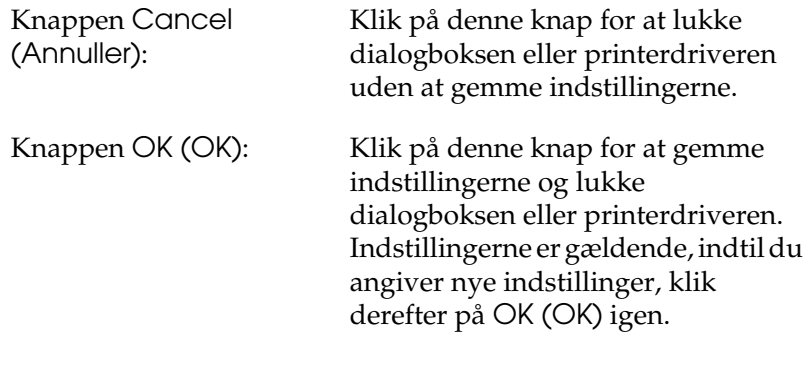

*Bemærk! Denne funktion er ikke tilgængelig med Mac OS X.*

# *Overvågning af printeren ved hjælp af EPSON Status Monitor 3*

EPSON Status Monitor 3 overvåger printeren og giver dig oplysninger om printerens aktuelle status.

# *Adgang til EPSON Status Monitor 3*

### **Til brugere af Mac OS X**

- 1. Klik på Print (Udskriv) i menuen File (Arkiv) i en hvilken som helst applikation. Dialogboksen Print (Udskriv) vises.
- 2. Vælg Printer Settings (Printerindstillinger) på rullelisten, og vælg derefter Utilities (Værktøjer).

3. Klik på printerens ikon.

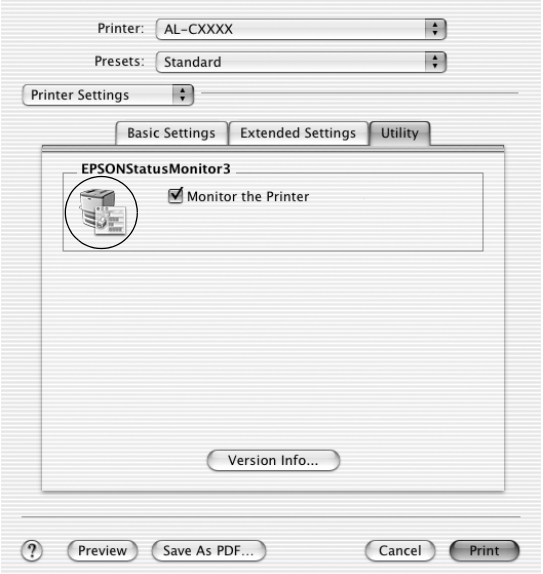

### **Brugere af Mac OS 9**

Du kan få adgang til EPSON Status Monitor 3 ved at vælge henvisningen EPSON Status Monitor 3 i menuen Apple (Apple).

- ❏ *Den korrekte printerport skal allerede være valgt i Chooser (Vælger), således at de nødvendige oplysninger kan modtages fra den valgte printerdriver, når EPSON Status Monitor 3 starter. Hvis printerporten ikke er korrekt, opstår der en fejl.*
- ❏ *Hvis du ændrer printerdriveren i Chooser (Vælger), mens spool-filen udskrives i baggrunden, er det muligt, at overførsel af data til printeren afbrydes.*
- ❏ *Statusoplysninger om printeren og forbrugsstoffer vises kun i statusvinduet, hvis Chooser (Vælger) indhenter statusoplysninger på normal vis.*

### *Indhentning af oplysninger om printerstatus*

Du kan overvåge printerens status og få oplysninger om forbrugsstoffer ved hjælp af dialogboksen EPSON Status Monitor 3.

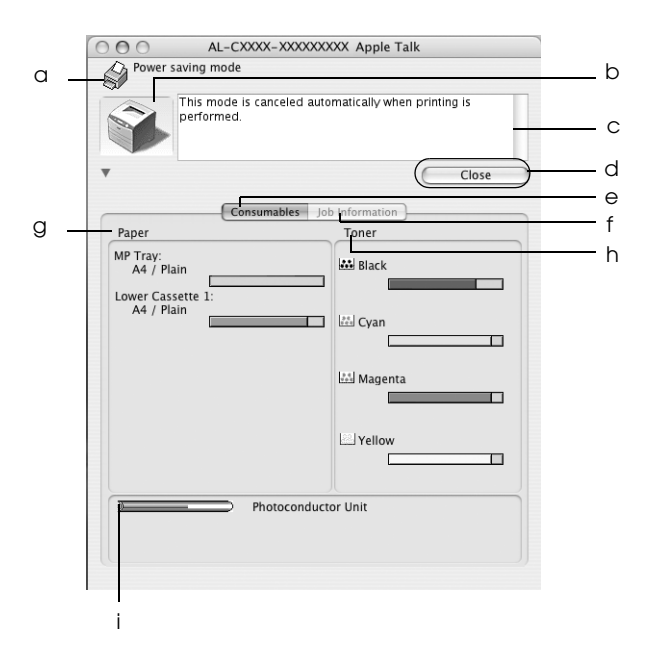

### *Bemærk!*

*Dette skærmbillede varierer, afhængigt af versionen af operativsystemet.*

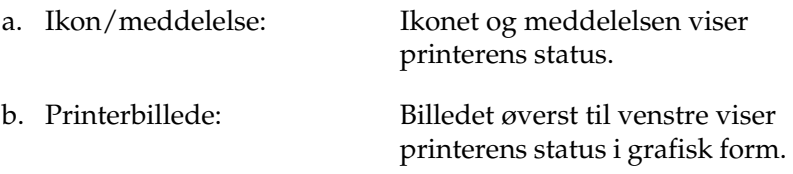

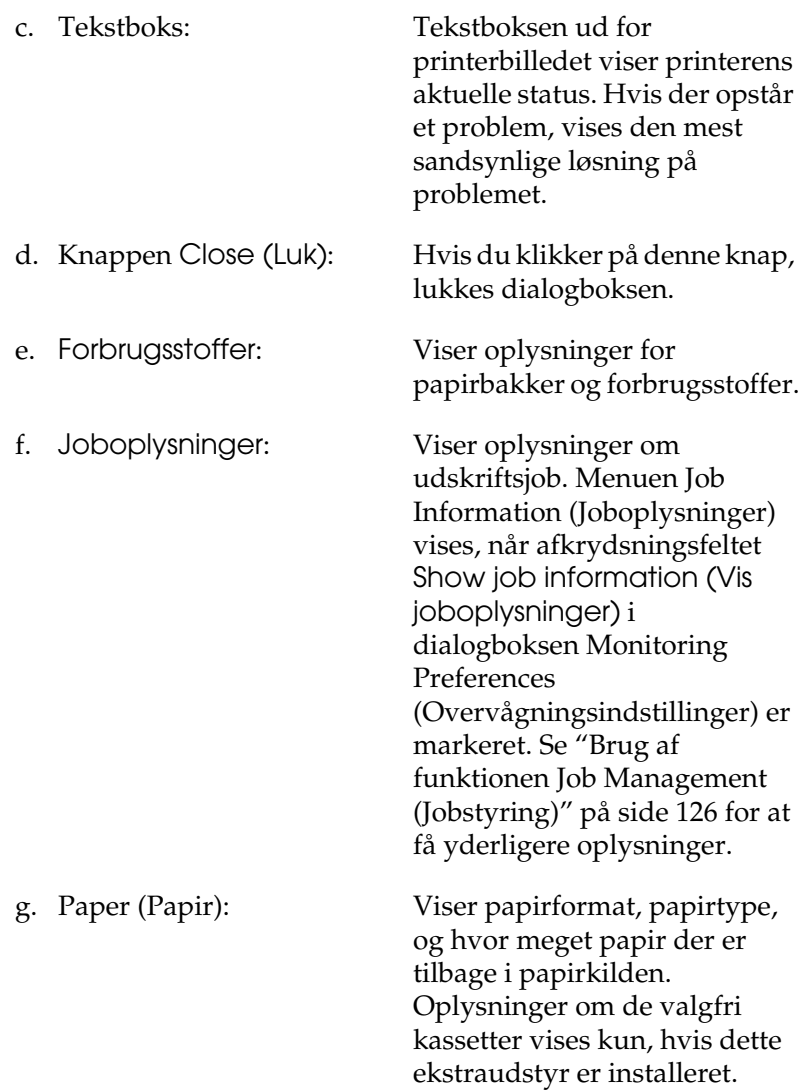

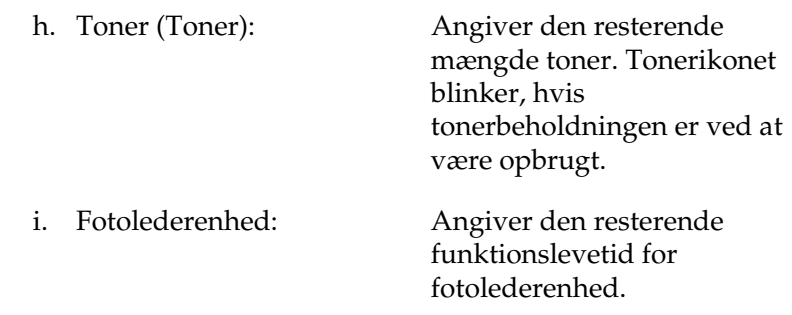

# *Angivelse af indstillinger for overvågning*

Hvis du vil angive bestemte indstillinger for overvågning, skal du vælge Monitor Setup (Overvågningsindstilling) i menuen File (Arkiv). Dialogboksen Monitor Setup (Overvågningsindstilling) vises.

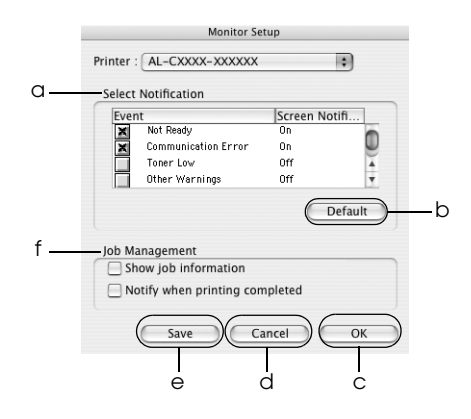

Følgende indstillinger og knapper vises i dialogboksen:

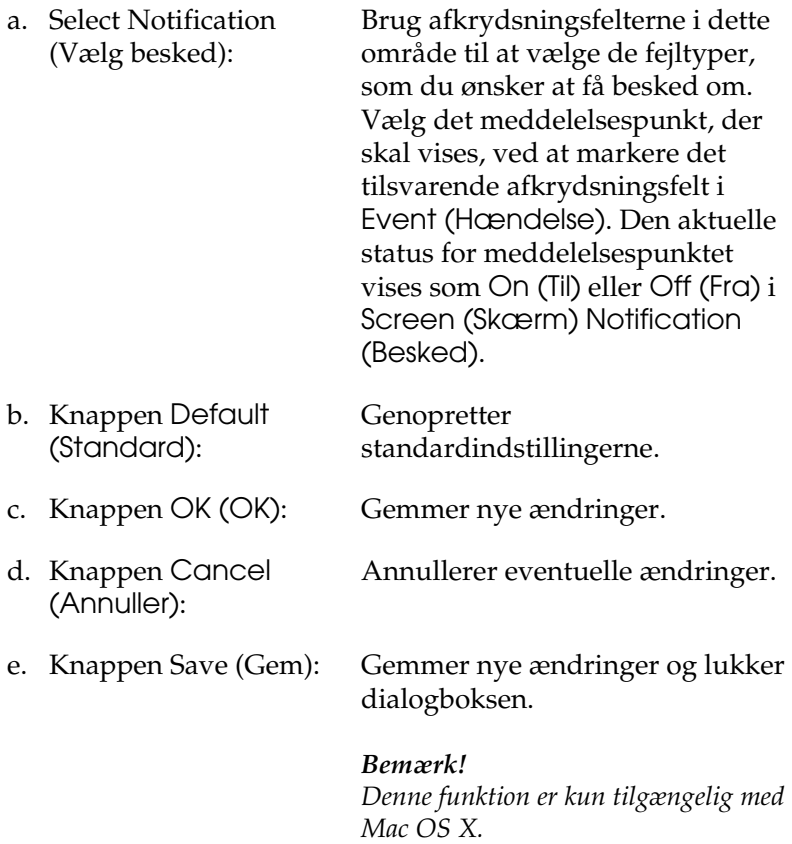

f. Job Management (Jobstyring):

Vælg afkrydsningsfeltet Show job information (Vis joboplysninger) for at få vist menuen Job Information (Joboplysninger) i EPSON Status Monitor 3-vinduet. Når dette afkrydsningsfelt er markeret, vises ikonet Job management (Jobstyring) i proceslinjen under udskrivningen.

Marker afkrydsningsfeltet Notify when printing completed (Vis besked, når udskrivning er afsluttet) for at få vist en meddelelse, når udskriftsjobbet er afsluttet.

### *Bemærk!*

*Denne menu aktiveres kun under de givne forudsætninger i ["Brug af](#page-125-0)  [funktionen Job Management](#page-125-0)  [\(Jobstyring\)" på side 126.](#page-125-0)* 

# *Vinduet Status Alert (Statusadvarsel)*

Vinduet Status Alert (Statusadvarsel) angiver, hvilken type fejl der er opstået, og en mulig løsning. Vinduet lukkes automatisk, når problemet er blevet løst.

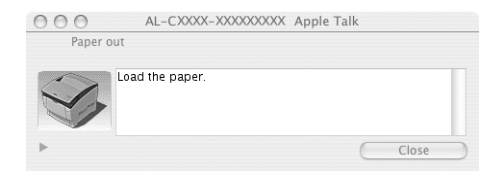

Dette vindue vises også i henhold til den valgte besked i dialogboksen Monitoring Preferences (Overvågningsindstillinger).

Hvis du vil have vist oplysninger om printerens forbrugsstoffer, skal du klikke på knappen  $\mathbf b$  button (Mac OS X) eller Details (Detaljer) (Mac OS 9). Hvis du klikker på denne knap, forvinder vinduet Status Alert (Statusalarm) ikke, selv om fejlen bliver afhjulpet. Klik på Close (Luk), hvis du vil lukke vinduet.

### <span id="page-125-0"></span>*Brug af funktionen Job Management (Jobstyring)*

Du kan få oplysninger om udskriftsjob i menuen Job Information (Jobinformation) i dialogboksen EPSON Status Monitor 3.

Hvis du vil have vist menuen Job Information (Jobinformation), skal du markere afkrydsningsfeltet Show job information (Vis jobinformation) i dialogboksen Monitoring Preferences (Overvågningsindstillinger) og derefter klikke på menuen Job Information (Jobinformation) i dialogboksen EPSON Status Monitor 3.

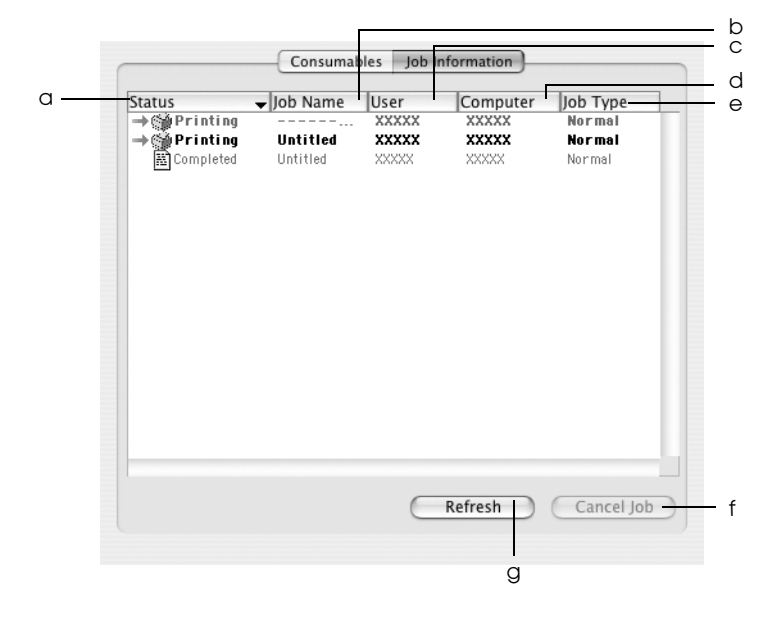

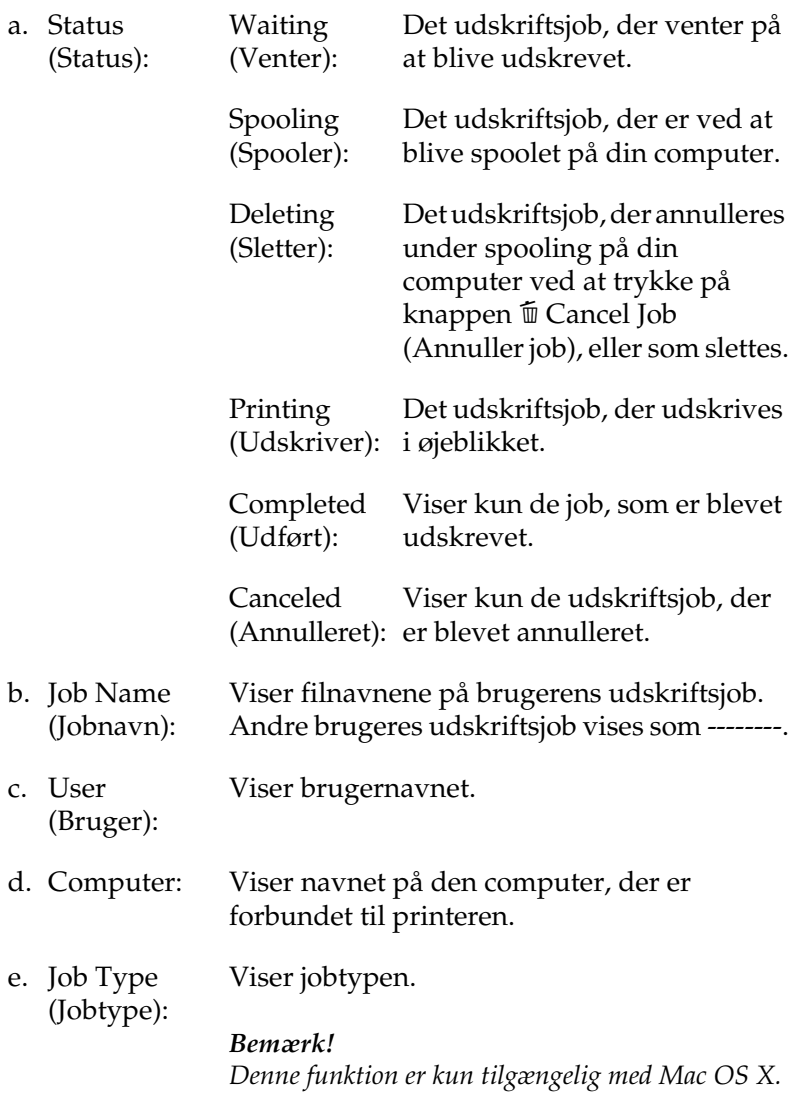

- f. Knappen Cancel Job (Annuller job): Hvis du vælger et udskriftsjob og klikker på denne knap, annulleres det valgte udskriftsjob.
- g. Knappen Refresh (Opdater): Hvis du klikker på denne knap, opdateres oplysningerne i denne menu.

### *Bemærk!*

*Det job, der spooler på den delte printer, kan ikke vises i menuen Job Information (Jobinformation).*

### *Opsætning af USB-tilslutningen*

#### *Bemærk!*

*Hvis du tilslutter et USB-kabel til din Macintosh via en USB-hub, skal du sørge for at tilslutte til den første hub i kæden. USB-interfacet kan være ustabilt, afhængigt af den anvendte hub. Hvis du støder på problemer med denne form for konfiguration, skal du i stedet slutte USB-kablet direkte til computerens USB-port.*

### **Til brugere af Mac OS X**

- 1. Åbn mappen Applications (Programmer) på harddisken, og åbn derefter mappen Utilities (Værktøj), og dobbeltklik på Printer Setup Utility (Mac OS X 10.3) eller ikonet Print Center (Mac OS X 10.2 eller ældre).
- 2. Klik på Add Printer (Tilføj printer) i dialogboksen Printer List (Printerliste).

3. Vælg EPSON USB i pop-up-menuen. Vælg AL-C1100 på produktlisten, og klik derefter på Add (Tilføj).

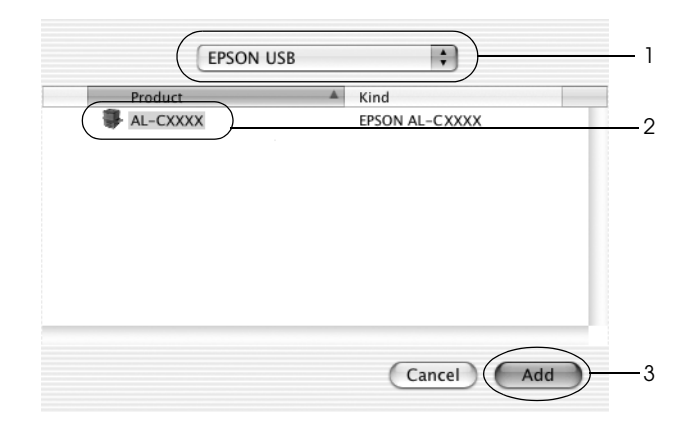

4. Luk Printer Setup Utility (Mac OS X 10.3) eller Print Center (Mac OS X 10.2 eller ældre).

### **Brugere af Mac OS 9**

- 1. Vælg Chooser (Vælger) i menuen Apple (Apple). Klik på printerikonet, klik derefter på USB-porten, som printeren er tilsluttet.
- 2. Vælg Background Printing (Udskrivning i baggrund) for at slå udskrivning i baggrunden til eller fra.

- ❏ *Udskrivning i baggrunden skal være aktiveret for EPSON Status Monitor 3 for at gøre det muligt at håndtere udskriftsjob.*
- ❏ *Når udskrivning i baggrunden er aktiveret, kan du bruge Macintosh-computeren, mens den er ved at klargøre et dokument til udskrivning.*
- 3. Luk Chooser (Vælger).

# *Annullering af udskrivning*

Hvis udskrifterne ikke er som forventet og vises forkert, eller der er forvanskede tegn eller billeder, kan du annullere udskrivningen. Følg nedenstående vejledning for at annullere udskrivningen, når et udskriftsjob fortsætter på pc'en:

- ❏ Tryk på punktumtasten (.), mens du trykker på kommandotasten for at annullere udskrivningen. Afhængigt af de benyttede programmer, viser meddelelsen proceduren for annullering af udskrivningen. Hvis dette sker, skal du følge meddelelsens anvisninger.
- ❏ Under udskrivning i baggrunden skal du åbne EPSON Status Monitor 3 i menuen Application (Program). Afbryd derefter udskrivningen fra EPSON Status Monitor 3, eller slet den fil, der er i hviletilstand.

Når den sidste side er blevet udskrevet, begynder den grønne Klar-indikator på printeren at lyse.

#### *Bemærk!*

*Du kan også annullere det aktuelle udskriftsjob, der sendes fra computeren, ved at trykke på knappen* + *Cancel Job (Annuller job) på printerens kontrolpanel. Når udskriftsjobbet annulleres, skal du passe på ikke at annullere job, der er sendt af andre brugere.*

### *Afinstallation af printersoftwaren*

Hvis du vil geninstallere eller opgradere printerdriveren, skal du sørge for på forhånd at have afinstalleret den aktuelle printersoftware.

# *Til brugere af Mac OS X*

- 1. Luk alle programmer, og genstart Macintosh-computeren.
- 2. Sæt cd'en med EPSON-printersoftwaren i Macintoshcomputeren.
- 3. Dobbeltklik på ikonet EPSON på skrivebordet.
- 4. Dobbeltklik på mappen Mac OS X, og dobbeltklik derefter på mappen Printer Driver (Printerdriver).
- 5. Dobbeltklik på printerikonet.

### *Bemærk!*

*Hvis dialogboksen til godkendelse vises, skal du angive* Password or phrase (Adgangskode eller udtryk) *og klikke på* OK*.*

- 6. Når skærmbilledet med softwarelicensaftalen vises, skal du læse aftalen og derefter klikke på Accept (Accepter).
- 7. Vælg Uninstall (Afinstaller) fra menuen i øverste venstre hjørne, klik derefter på Uninstall (Afinstaller).
- 8. Følg anvisningerne på skærmen.

### *Bemærk!*

*Hvis printernavnet forbliver synligt i Print Center efter afinstallationen af printersoftwaren, skal du slette printernavnet fra Print Center. Åbn Print Center, vælg printernavnet på listen Printer List, og klik på*  Delete (Slet)*.*

### *Mac OS 9*

- 1. Luk alle programmer, og genstart Macintosh-computeren.
- 2. Sæt cd'en med EPSON-printersoftwaren i Macintoshcomputeren.
- 3. Dobbeltklik på mappen Language (Sprog), og dobbeltklik derefter på mappen Disk 1 inde i mappen Printer Driver (Printerdriver).
- 4. Dobbeltklik på ikonet Installer (Installationsprogram).

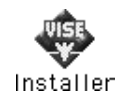

- 5. Klik på Continue (Fortsæt). Når skærmbilledet med softwarelicensaftalen vises, skal du læse aftalen og derefter klikke på Accept (Accepter).
- 6. Vælg Uninstall (Afinstaller) fra menuen i øverste venstre hjørne, klik derefter på Uninstall (Afinstaller).
- 7. Følg anvisningerne på skærmen.

# *Kapitel 5 Opsætning af printeren på et netværk*

### *Til brugere af Windows*

### *Deling af printeren*

Dette afsnit indeholder en beskrivelse af, hvordan printeren deles på et Windows-standardnetværk.

Computere på et netværk kan dele en printer, som er sluttet direkte til én af computerne. Den computer, der er tilsluttet direkte til printeren, er printerserveren, og andre computere er klienter, der skal have tilladelse til at dele printeren med printerserveren. Klienterne deler printeren via printerserveren.

Angiv de relevante indstillinger for printerservere og klienter i overensstemmelse med Windows-versionen og dine adgangsrettigheder i netværket.

### **Indstilling af printerserveren**

- ❏ Se ["Opsætning af printeren som en delt printer" på side 135](#page-134-0), hvis du der bruger af Windows Me, 98 eller 95.
- ❏ Se ["Brug af en ekstra driver" på side 136](#page-135-0) for Windows XP, 2000, NT 4.0 eller Server 2003.

### **Indstilling af klienterne**

- ❏ Se ["Med Windows Me, 98 eller 95" på side 144](#page-143-0), hvis du der bruger af Windows Me, 98 eller 95.
- ❏ Se ["Med Windows XP eller 2000" på side 146](#page-145-0), hvis du er bruger af Windows XP eller 2000.
- ❏ Se ["Med Windows NT 4.0" på side 150](#page-149-0), hvis du er bruger af Windows NT 4.0.

- ❏ *Når du deler printeren, skal du sørge for at indstille EPSON Status Monitor 3, så den delte printer kan overvåges på printerserveren. Se ["Angivelse af indstillinger for overvågning" på side 75.](#page-74-0)*
- ❏ *Hvis du bruger en delt printer i et Windows Me-, 98- eller 95-miljø, skal du dobbeltklikke på ikonet*Network (Netværk) *i Control panel (Kontrolpanel) på serveren og sørge for, at komponenten "File and printer sharing for Microsoft Networks" (Fil- og printerdeling til Microsoft-netværk) er installeret. Derefter skal du kontrollere, at "IPX/SPX-compatible Protocol" (IPX/SPX-kompatibel protokol) eller "TCP/IP Protocol" (TCP/IP-protokol) er installeret på serveren og klienterne.*
- ❏ *Printerserveren og klienterne skal arbejde i det samme netværkssystem, og de skal i forvejen være underlagt samme netværksadministration.*
- ❏ *Skærmbilledet varierer, afhængigt af versionen af operativsystemet.*

# <span id="page-134-0"></span>*Opsætning af printeren som en delt printer*

Hvis printerserverens operativsystem er Windows Me, 98 eller 95, skal du følge nedenstående trin for at indstille printerserveren.

- 1. Klik på Start (Start), peg på Settings (Indstillinger), og klik på Control Panel (Kontrolpanel).
- 2. Dobbeltklik på ikonet Network (Netværk).
- 3. Klik på File and Print Sharing (Fil- og udskriftsdeling) i menuen Configuration (Konfiguration).
- 4. Marker afkrydsningsfeltet I want to be able to allow others to print to my printer(s) (Andre skal kunne udskrive på mine printere), og klik derefter på OK.
- 5. Klik på OK (OK) for at anvende indstillingerne.

- ❏ *Når "Insert the Disk" (Indsæt cd'en) vises, skal du sætte cd'en til Windows Me, 98 eller 95 i computeren. Klik på* OK*, og følg derefter vejledningen på skærmen.*
- ❏ *Når du bliver bedt om at genstarte computeren, skal du gøre det og derefter fortsætte med indstillingerne.*
- 6. Dobbeltklik på ikonet Printers (Printere) i Control Panel (Kontrolpanel).
- 7. Højreklik på printerikonet, og klik derefter på Sharing (Deling) i den viste menu.

8. Vælg Shared As (Delt som), skriv navnet i feltet Share Name (Sharenavn), og klik på OK. Indtast evt. en kommentar og en adgangskode.

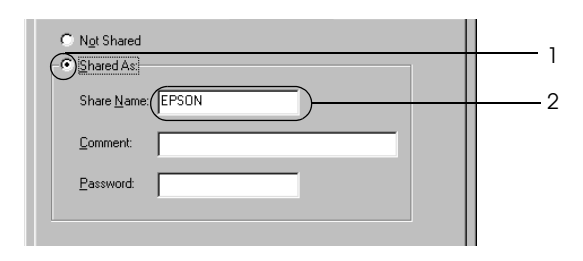

### *Bemærk!*

- ❏ *Brug ikke mellemrum eller bindestreger i navnet på den delte printer, da der ellers kan opstå fejl.*
- ❏ *Når du deler printeren, skal du sørge for at indstille EPSON Status Monitor3, så den delte printer kan overvåges på printerserveren. Se ["Angivelse af indstillinger for](#page-74-0)  [overvågning" på side 75.](#page-74-0)*

Du skal indstille klientcomputerne, så de kan bruge printeren på et netværk. Se følgende sider, hvis du ønsker yderligere oplysninger.

- ❏ ["Med Windows Me, 98 eller 95" på side 144](#page-143-0)
- ❏ ["Med Windows XP eller 2000" på side 146](#page-145-0)
- ❏ ["Med Windows NT 4.0" på side 150](#page-149-0)

### <span id="page-135-0"></span>*Brug af en ekstra driver*

Hvis printerserverens operativsystem er Windows XP, 2000, NT 4.0 eller Server 2003, kan du installere drivere på serveren. De ekstra drivere er til klientcomputere, der har et andet operativsystem end serveren.

Følg nedenstående trin for at indstille Windows XP, 2000, NT 4.0 (OS) eller Server 2003 som printerserver og installere de ekstra drivere.

### *Bemærk!*

- ❏ *Du skal have adgang til Windows XP, 2000*, *NT 4.0 eller Server 2003 som administrator af den lokale maskine.*
- ❏ *Hvis printerserverens operativsystem er Windows NT 4.0, kan den ekstra driver kun bruges på Service Pack 4 eller nyere.*
- 1. I forbindelse med en Windows 2000- eller NT 4.0 printerserver skal du klikke på Start, pege på Settings (Indstillinger) og derefter klikke på Printers (Printere). I forbindelse med en Windows XP- eller Server 2003 printerserver skal du klikke på Start og pege på Printers and Faxes (Printer og fax).
- 2. Højreklik på printerikonet, og klik derefter på Sharing (Deling) i den viste menu.

Hvis følgende menu vises i Windows XP eller Server 2003, skal du klikke på enten Network Setup Wizard (Guiden Netværksinstallation) eller If you understand the security risks but want to share printers without running the wizard, click here (Hvis du forstår sikkerhedsrisikoen, men vil dele filer uden at køre guiden, skal du klikke her). I begge tilfælde skal du derefter følge vejledningen på skærmen.

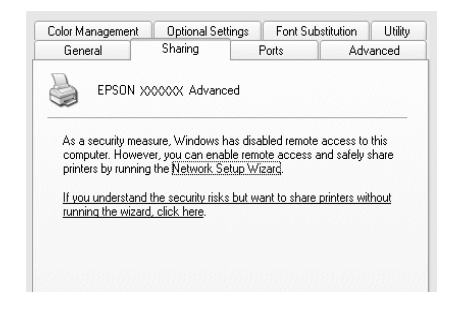

3. I forbindelse med en Windows 2000- eller NT 4.0 printerserver skal du vælge Shared as (Delt som) og skrive navnet i feltet Share name (Sharenavn).

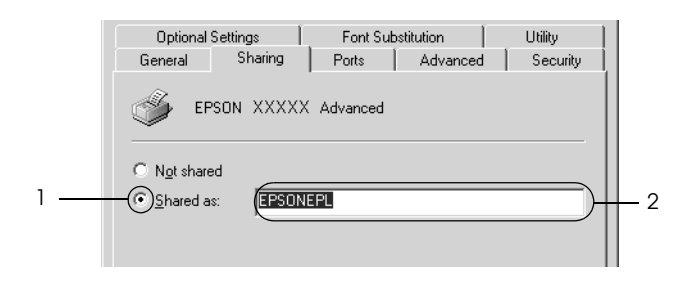

I forbindelse med en Windows XP- eller Server 2003 printerserver skal du vælge Share this printer (Del denne printer) og skrive navnet i feltet Share name (Sharenavn).

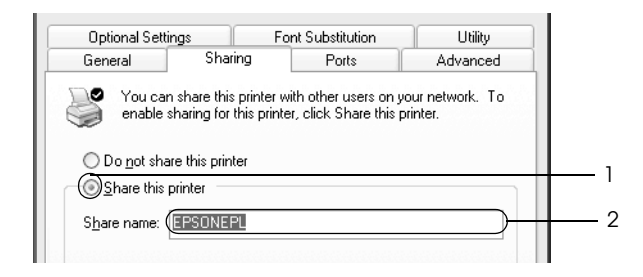

### *Bemærk!*

*Brug ikke mellemrum eller bindestreger i sharenavnet på den delte printer, da der ellers kan opstå fejl.*

4. Vælg de ekstra drivere.

### *Bemærk!*

*Hvis servercomputeren og klientcomputerne bruger det samme operativsystem, er det ikke nødvendigt at installere ekstra drivere. Klik på* OK *efter trin 3.*

På Windows NT 4.0-printerserveren

Vælg den Windows-version, klienterne bruger. Vælg f.eks. Windows 95 for at installere den ekstra driver til Windows Me-, 98- eller 95-klienter, og klik derefter på OK.

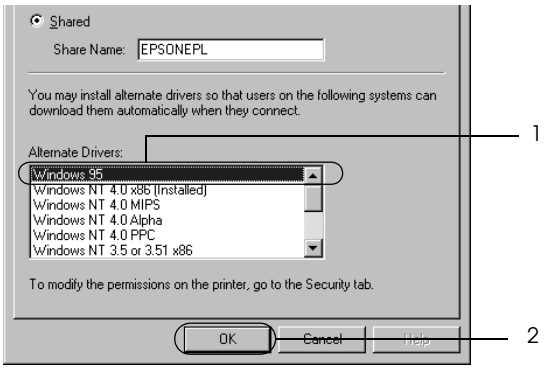

- ❏ *Du behøver ikke at vælge* Windows NT 4.0x86*, de denne driver allerede er installeret.*
- ❏ *Vælg ikke andre ekstra drivere end* Windows 95 (Windows 95)*. De andre ekstra drivere er ikke tilgængelige.*
- ❏ *Du kan ikke installere en printerdriver i Windows XP, 2000 eller Server 2003 som en ekstra driver.*

På Windows XP-, 2000- eller Server 2003-printerserveren

Klik på Additional Drivers (Ekstra drivere).

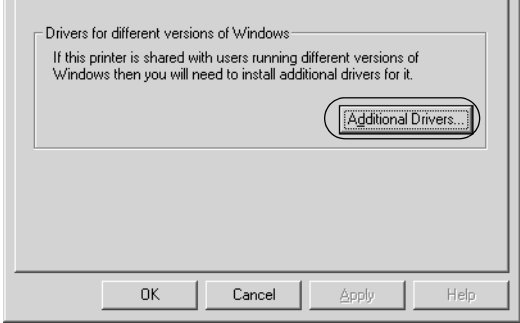

Vælg den Windows-version, klienterne bruger, og klik derefter på OK.

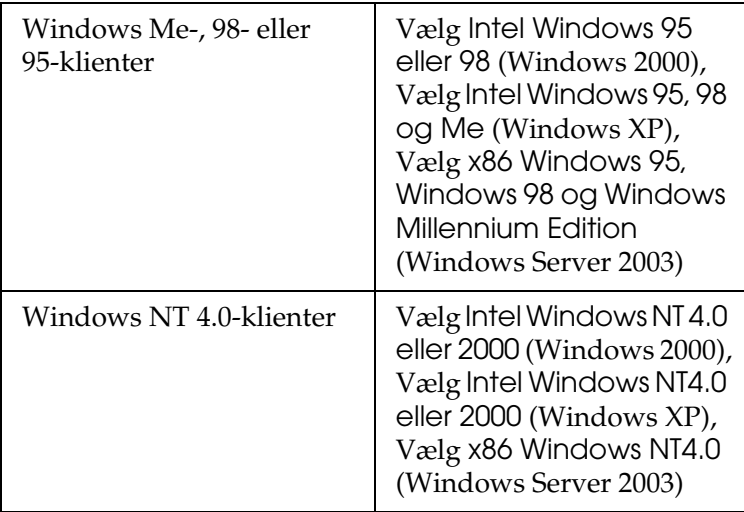

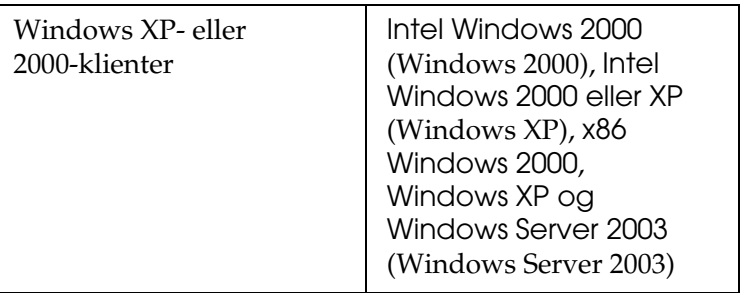

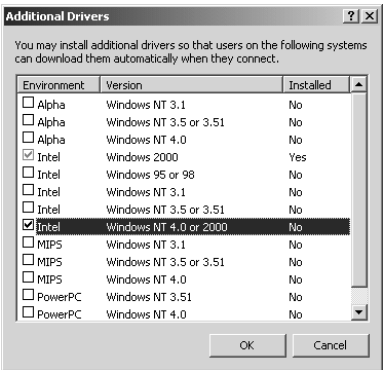

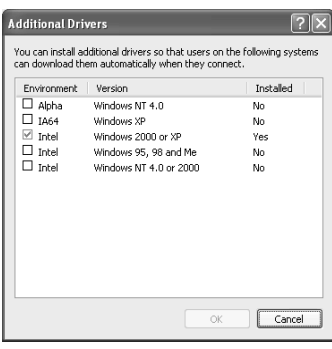

- ❏ *Skærmbilledet i Windows Server 2003 er anderledes end de viste skærmbilleder ovenfor.*
- ❏ *Du behøver ikke installere de ekstra drivere, der er angivet herunder, da disse drivere allerede er installerede.* Intel Windows 2000 *(i Windows 2000)* Intel Windows 2000 eller XP *(i Windows XP)* x86 Windows 2000, Windows XP og Windows Server 2003 *(i Windows Server 2003)*
- ❏ *Vælg ikke andre ekstra drivere udover dem, som er angivet i ovenstående tabel. De andre ekstra drivere er ikke tilgængelige.*
- 5. Når der vises en prompt, skal du sætte den cd, der følger med printeren, i cd-rom-drevet og derefter klikke på OK (OK).
- 6. I overensstemmelse med meddelelsen skal du indtaste det korrekte navn på det drev og den mappe, som indeholder printerdriveren til klienterne, og derefter klikke på OK (OK). Den viste meddelelse kan variere, afhængigt af klientens operativsystem.

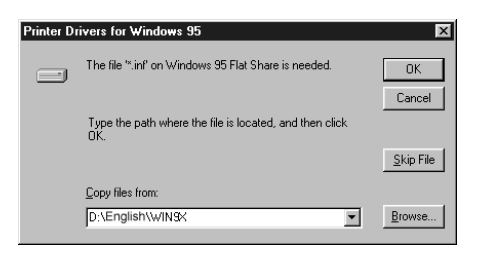

Mappenavnet afhænger af det anvendte operativsystem.

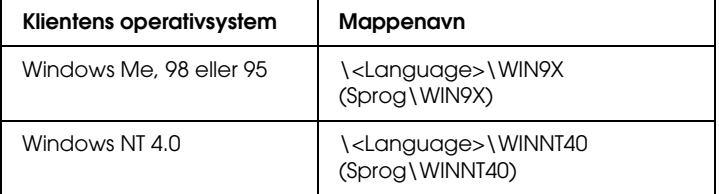

Ved installation af drivere i Windows XP, 2000 eller Server 2003 kan "Digital Signature is not found." (Digital signatur ikke fundet) blive vist. Klik på Yes (Ja) (i Windows 2000) eller Continue Anyway (Fortsæt alligevel) (i Windows XP eller Server 2003), og fortsæt installationen.

7. Ved installation i Windows XP, 2000 eller Server 2003 skal du klikke på Close (Luk). Ved installation i Windows NT 4.0 lukkes egenskabsvinduet automatisk.

### *Bemærk!*

*Bekræft følgende punkter ved deling af printeren:*

- ❏ *Sørg for at indstille EPSON Status Monitor 3, så den delte printer kan overvåges på printerserveren. Se ["Angivelse af](#page-74-0)  [indstillinger for overvågning" på side 75](#page-74-0).*
- ❏ *Indstil sikkerheden for den delte printer (adgangsrettighed til klienter). Klienterne kan ikke bruge den delte printer uden at have adgangsrettigheder. Se Windows Hjælp, hvis du ønsker yderligere oplysninger.*

Du skal indstille klientcomputerne, så de kan bruge printeren på et netværk. Se følgende sider, hvis du ønsker yderligere oplysninger:

- ❏ ["Med Windows Me, 98 eller 95" på side 144](#page-143-0)
- ❏ ["Med Windows XP eller 2000" på side 146](#page-145-0)
- ❏ ["Med Windows NT 4.0" på side 150](#page-149-0)

# *Opsætning af klienter*

Dette afsnit indeholder en beskrivelse af, hvordan du installerer printerdriveren ved at få adgang til den delte printer i et netværk.

### *Bemærk!*

❏ *Du skal indstille printerserveren for at dele printeren i et Windows-netværk. Se ["Opsætning af printeren som en delt](#page-134-0)  [printer" på side 135](#page-134-0) (Windows Me, 98 eller 95) eller ["Brug af en](#page-135-0)  [ekstra driver" på side 136](#page-135-0) (Windows XP, 2000, NT 4.0 eller Server 2003) for at få yderligere oplysninger.*

- ❏ *Dette afsnit indeholder en beskrivelse af, hvordan du får adgang til den delte printer på et standardnetværkssystem ved hjælp af serveren (Microsoft-arbejdsgruppe). Kontakt netværksadministratoren, hvis du ikke kan få adgang til den delte printer på grund af netværkssystemet.*
- ❏ *Dette afsnit indeholder en beskrivelse af, hvordan du installerer printerdriveren ved at få adgang til den delte printer fra mappen*  Printers (Printere)*. Du kan også få adgang til den delte printer fra Network Neighborhood (Andre computere) eller My Network (Dette netværk) på skrivebordet i Windows.*
- ❏ *Du kan ikke bruge den ekstra driver på serversystemets operativsystem.*
- ❏ *Hvis du vil bruge EPSON Status Monitor 3 på en klient, skal du installere både printerdriveren og EPSON Status Monitor 3 på hver af klienterne fra cd-rom'en.*

### <span id="page-143-0"></span>*Med Windows Me, 98 eller 95*

Følg proceduren nedenfor for at konfigurere Windows Me-, 98 og 95-klienter.

- 1. Klik på Start (Start), peg på Settings (Indstillinger), og klik på Printers (Printere).
- 2. Dobbeltklik på ikonet Add Printer (Tilføj printer), og klik derefter på Next (Næste).
- 3. Vælg Network printer (Netværksprinter), og klik derefter på Next (Næste).
4. Klik på Browse (Gennemse), hvorefter dialogboksen Browse for Printer (Søg efter printer) vises.

#### *Bemærk!*

*Du kan også indtaste "*\\(navnet på den computer, der er logisk forbundet med den delte printer)\(den delte printers navn)*" i netværksstien eller kønavnet.*

5. Klik på den computer eller server, der er forbundet med printeren, og derefter på printerens navn. Klik på OK.

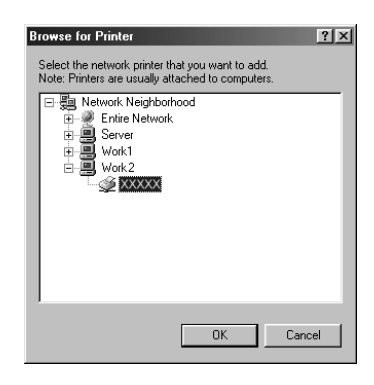

#### *Bemærk!*

*Navnet på den delte printer kan ændres af den computer eller server, der er tilsluttet den delte printer. Kontakt netværksadministratoren, hvis du ikke er sikker på, hvilket navn den delte printer har.*

6. Klik på Next (Næste).

#### *Bemærk!*

❏ *Hvis printerdriveren på forhånd er blevet installeret på klienten, skal du vælge den nye printerdriver eller den aktuelle printerdriver. Når der vises en prompt om, at du skal vælge printerdriver, skal du vælge printerdriveren i overensstemmelse med meddelelsen.*

- ❏ *Hvis printerserverens operativsystem er Windows Me, 98 eller 95, eller den ekstra driver til Windows Me, 98 eller 95 er installeret på Windows XP-, 2000-, NT 4.0- eller Server 2003-printerserveren, skal du fortsætte til næste trin.*
- ❏ *Hvis den ekstra driver til Windows Me, 98 eller 95 ikke er installeret på Windows XP-, 2000-, NT 4.0- eller Server 2003-printerserveren, skal du gå til ["Installation af](#page-151-0)  [printerdriveren fra cd'en" på side 152](#page-151-0).*
- 7. Noter navnet på den delte printer, og vælg derefter, om printeren skal være standardprinter eller ej. Klik på Next (Næste), og følg vejledningen på skærmen.

#### *Bemærk!*

*Du kan ændre den delte printers navn, så det kun vises på klientcomputeren.*

### *Med Windows XP eller 2000*

Følg nedenstående trin for at konfigurere Windows XP- eller 2000-klienter.

Du kan installere printerdriveren til den delte printer, hvis du har adgangsrettigheder som superbruger eller højere, også selv om du ikke er administrator.

Hvis printerserverens operativsystem er Windows NT 4.0, skal du bekræfte følgende punkter:

❏ På en Windows NT 4.0-printerserver er den ekstra driver til Windows XP- eller 2000-klienter "Windows NT 4.0 x86" driveren, der installeres på forhånd som printerdriver for Windows NT 4.0. Når printerdriveren installeres på Windows XP- eller 2000-klienter fra en Windows NT 4.0 printerserver, installeres driveren til Windows NT 4.0.

- ❏ Du kan ikke installere printerdriveren til Windows XP eller 2000 som den ekstra driver på en Windows NT 4.0 printerserver. Ved installation af printerdriveren til Windows XP/2000 på Windows XP/2000-klienter installerer administratoren den lokale printerdriver på klienterne fra den cd, der følger med printeren, og udfører derefter nedenstående handlinger.
- 1. Windows 2000-klienter: Klik på Start (Start), peg på Settings (Indstillinger), og klik på Printers (Printere). Windows XP-klienter: Klik på Start (Start), og peg på Printers and Faxes (Printere og faxenheder).
- 2. Windows 2000: Dobbeltklik på ikonet Add Printer (Tilføj printer), og klik derefter på Next (Næste). Windows XP: Klik på Add a printer (Tilføj en printer) i menuen Printer Tasks (Printeropgaver).

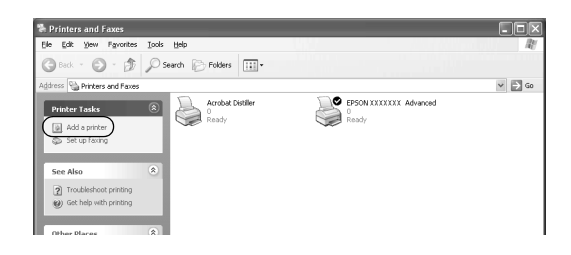

3. Windows 2000: Vælg Network printer (Netværksprinter), og klik derefter på Next (Næste). Windows XP: Vælg A network printer, or a printer attached to another computer (En netværksprinter eller en printer, der er tilsluttet en anden computer), og klik derefter på Next (Næste).

4. Windows 2000: Indtast navnet på den delte printer, og klik derefter på Next (Næste).

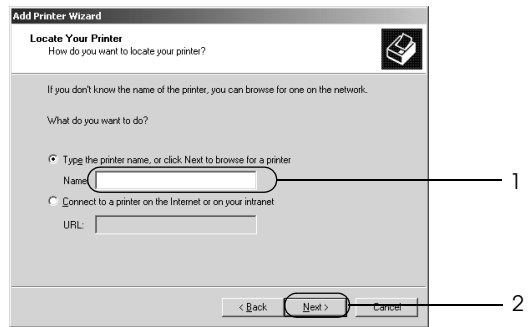

#### *Bemærk!*

*Du kan også indtaste "\\*(navnet på den computer, der er logisk forbundet med den delte printer)\(den delte printers navn)*" i netværksstien eller kønavnet. Klik på* Next (Næste) *for at søge efter en printer.*

Windows XP: Vælg Browse for a printer (Søg efter en printer).

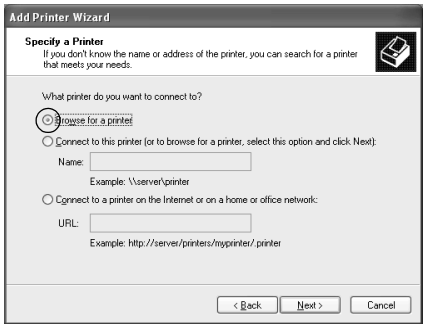

5. Klik på den computer eller server, der er forbundet med den delte printer, og klik derefter på printerens navn. Klik på Next (Næste).

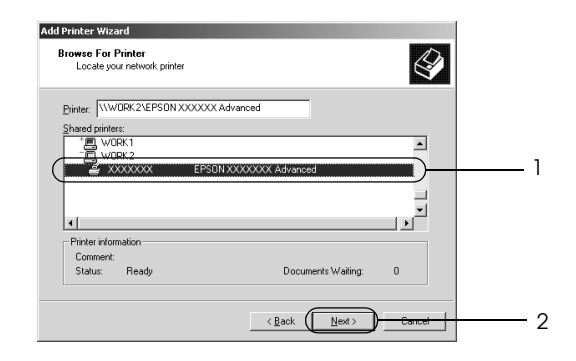

#### *Bemærk!*

- ❏ *Navnet på den delte printer kan ændres af den computer eller server, der er tilsluttet den delte printer. Kontakt netværksadministratoren, hvis du ikke er sikker på, hvilket navn den delte printer har.*
- ❏ *Hvis printerdriveren på forhånd er blevet installeret på klienten, skal du enten vælge den nye printerdriver eller den aktuelle printerdriver. Når der vises en prompt om, at du skal vælge printerdriver, skal du vælge printerdriveren i overensstemmelse med meddelelsen. Hvis den lokale printerdriver til Windows XP eller 2000 på forhånd er blevet installeret, kan du vælge printerdriveren til Windows XP eller 2000 som den aktuelle printerdriver i stedet for den alternative driver på Windows NT 4.0-serveren.*
- ❏ *Hvis den ekstra driver til Windows XP eller 2000 (NT 4.0) er installeret på Windows XP-, 2000-, NT 4.0- eller Server 2003 printerserveren, skal du gå til det næste trin.*
- ❏ *Hvis den ekstra driver ikke er installeret på Windows NT 4.0 printerserveren, eller printerserverens operativsystem er Windows Me, 98 eller 95, skal du gå til ["Installation af](#page-151-0)  [printerdriveren fra cd'en" på side 152](#page-151-0).*
- 6. Windows 2000: Vælg, om printeren skal bruges som standardprinter, og klik derefter på Next (Næste).
- 7. Kontroller indstillingerne, og klik derefter på Finish (Udfør).

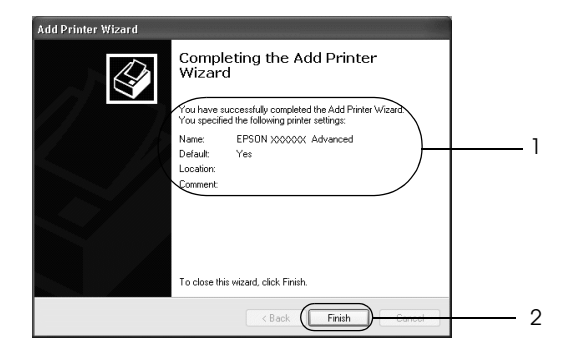

### *Med Windows NT 4.0*

Følg nedenstående trin for at konfigurere Windows NT 4.0 klienter.

Du kan installere printerdriveren til den delte printer, hvis du har adgangsrettigheder som superbruger eller højere, også selv om du ikke er administrator.

- 1. Klik på Start (Start), peg på Settings (Indstillinger), og klik på Printers (Printere).
- 2. Dobbeltklik på ikonet Add Printer (Tilføj printer).
- 3. Vælg Network printer server (Netværksprinterserver), og klik derefter på Next (Næste).
- 4. Klik på den computer eller server, der er forbundet med den delte printer, og klik derefter på den delte printers navn. Klik på OK (OK).

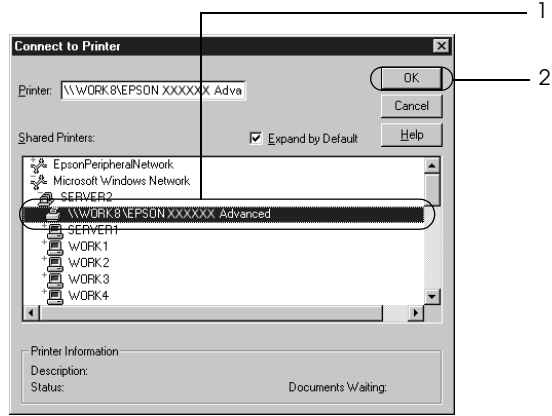

### *Bemærk!*

- ❏ *Du kan også indtaste "*\\(navnet på den computer, der er logisk forbundet med den delte printer)\(den delte printers navn)*" i netværksstien eller kønavnet.*
- ❏ *Navnet på den delte printer kan ændres af den computer eller server, der er tilsluttet den delte printer. Kontakt netværksadministratoren, hvis du ikke er sikker på, hvilket navn den delte printer har.*
- ❏ *Hvis printerdriveren på forhånd er blevet installeret på klienten, skal du vælge den nye printerdriver eller den aktuelle printerdriver. Når der vises en prompt om, at du skal vælge printerdriver, skal du vælge printerdriveren i overensstemmelse med meddelelsen.*
- ❏ *Hvis den ekstra driver til Windows NT 4.0 er installeret på Windows XP-, 2000-, NT 4.0- eller Server 2003 printerserveren, skal du gå til det næste trin.*
- ❏ *Hvis den ekstra driver til Windows NT 4.0 ikke er installeret på Windows XP-, 2000- eller Server 2003-printerserveren, eller printerserverens operativsystem er Windows Me, 98 eller 95, skal du gå til ["Installation af printerdriveren fra cd'en" på](#page-151-0)  [side 152.](#page-151-0)*
- 5. Vælg, om printeren skal bruges som standardprinter, og klik derefter på Next (Næste).
- 6. Klik på Finish (Udfør).

## <span id="page-151-0"></span>*Installation af printerdriveren fra cd'en*

Dette afsnit beskriver, hvordan du installerer printerdriveren på klienterne, når netværkssystemet konfigureres på følgende måde:

- ❏ De ekstra drivere er ikke installeret på Windows XP-, 2000-, NT 4.0- eller Server 2003-printerserveren.
- ❏ Printerserverens operativsystem er Windows Me, 98 eller 95, og klientens operativsystem er Windows XP, 2000 eller NT 4.0.

Afhængigt af den anvendte version af Windowsoperativsystemet, kan skærmbillederne på følgende sider afvige fra det skærmbillede, du ser.

#### *Bemærk!*

- ❏ *Ved installation på Windows XP, 2000 eller NT 4.0-klienter skal du have adgang til Windows XP, 2000 eller NT 4.0 som administrator.*
- ❏ *Hvis de ekstra drivere er installeret, eller hvis servercomputeren og klientcomputerne bruger det samme operativsystem, behøver du ikke at installere printerdriverne fra cd'en.*
- 1. Få adgang til den delte printer. Der vises muligvis en prompt. Klik på OK, og følg vejledningen på skærmen for at installere printerdriveren fra cd-rom'en.
- 2. Isæt cd-rom'en, og indtast det korrekte navn på det drev og den mappe, som indeholder printerdriveren til klienterne. Klik derefter på OK.

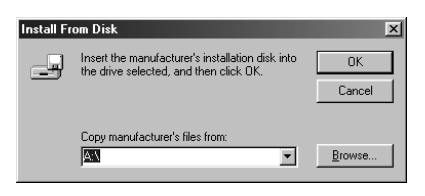

Ved installation af drivere i Windows XP, 2000 eller Server 2003 kan "Digital Signature is not found. (Digital signatur ikke fundet)" blive vist. Klik på Yes (Ja) (i Windows 2000) eller Continue Anyway (Fortsæt alligevel) (i Windows XP eller Server 2003), og fortsæt installationen.

Mappenavnet afhænger af det anvendte operativsystem.

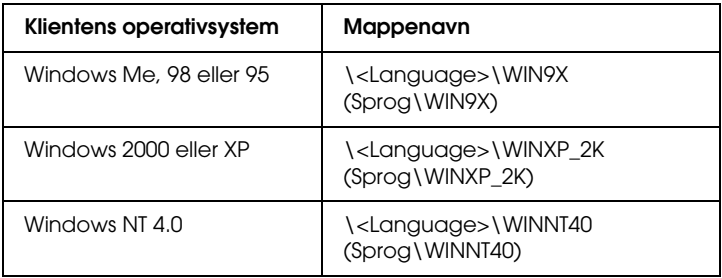

3. Vælg navnet på printeren, og klik på OK. Følg derefter vejledningen på skærmen.

## *Til brugere af Macintosh*

## *Deling af printeren*

Dette afsnit indeholder en beskrivelse af, hvordan printeren deles på et AppleTalk-netværk.

Computere på netværket kan dele en printer, som er tilsluttet en af computerne direkte. Den computer, der er tilsluttet direkte til printeren, er printerserveren, og andre computere er klienter, der skal have tilladelse til at dele printeren med printerserveren. Klienterne deler printeren via printerserveren.

## *Til brugere af Mac OS X*

Brug indstillingen Printer Sharing (Printerdeling), som er en standardfunktion i Mac OS X 10.2 eller nyere. Denne funktion er ikke tilgængelig i Mac OS X 10.1.

Nærmere oplysninger findes i dokumentationen til operativsystemet.

## *Brugere af Mac OS 9*

### *Opsætning af printeren som en delt printer*

Følg nedenstående trin for at dele en printer, der er tilsluttet direkte til din computer, med andre computere i et AppleTalknetværk.

- 1. Tænd printeren.
- 2. Vælg Chooser (Vælger) i menuen Apple (Apple)-menuen, og klik derefter på printerikonet. Vælg USB-porten i feltet "Select a printer port" (Vælg en printerport) til højre, og klik derefter på Setup (Opsætning). Dialogboksen Printer Setup (Indstil printer) vises.

#### *Bemærk!*

*Sørg for, at* On (Til) *er valgt under Background Printing (Udskrift i baggrunden).*

3. Klik på Printer Sharing Setup (Indstilling af printerdeling) under Printer Sharing Set up (Indstilling af printerdeling).

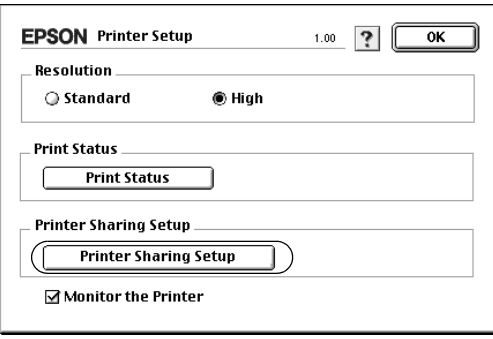

4. Dialogboksen Printer Sharing (Printerdeling) vises. Marker afkrydsningsfeltet Share this Printer (Del denne printer), og indtast derefter evt. printerens navn og adgangskode.

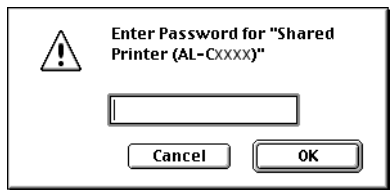

- 5. Klik på OK (OK) for at anvende indstillingerne.
- 6. Luk Chooser (Vælger).

### *Adgang til den delte printer*

Følg nedenstående trin for at få adgang til printeren fra en anden computer i netværket.

- 1. Tænd printeren.
- 2. Vælg Chooser (Vælger) i menuen Apple (Apple) på hver computer, hvorfra du ønsker at have adgang til printeren. Klik på printerikonet, og vælg derefter navnet på den delte printer i feltet "Select a printer port" (Vælg en printerport) til højre. Du kan kun vælge mellem printere, der er forbundet til den aktuelle AppleTalk-zone.

#### *Bemærk!*

*Sørg for, at* On (Til) *er valgt under Background Printing (Udskrift i baggrunden).*

3. Klik på Setup (Indstil), indtast adgangskoden til printeren, og klik derefter på OK (OK). Dialogboksen Printer Setup (Indstil printer) vises. Klik på Shared Printer Information (Oplysninger om delt printer) under Printer Sharing Set up (Indstilling af printerdeling).

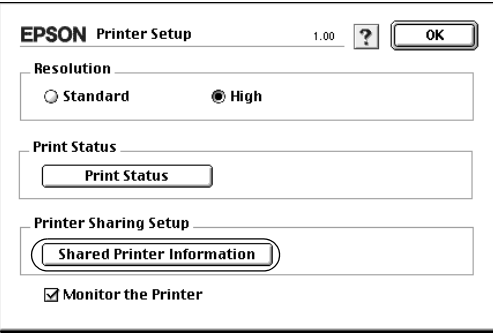

4. Følgende meddelelsestype vises, hvis klienten benytter skrifttyper, der ikke er tilgængelige på printerserveren.

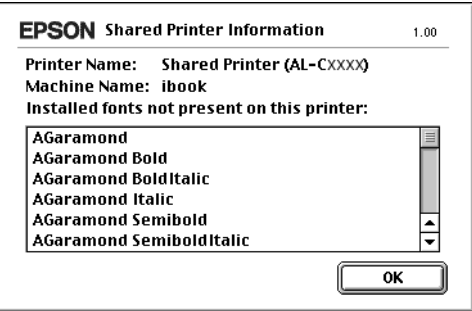

- 5. Klik på OK (OK) for at lukke meddelelsen.
- 6. Luk Chooser (Vælger).

# *Kapitel 6 Installation af ekstraudstyr*

## *Valgfri papirkassetteenhed*

Yderligere oplysninger om papirtyper og -formater, der kan bruges i den valgfri papirkassetteenhed, findes under ["Valgfri](#page-20-0)  [papirkassetteenhed" på side 21.](#page-20-0) Se ["Valgfri 500-arks](#page-263-0)  [papirkassetteenhed" på side 264,](#page-263-0) hvis du ønsker specifikationer.

#### *Bemærk! Ilæg papiret, så den side, der skal udskrives på, vender opad.*

## *Forholdsregler i forbindelse med håndtering*

Vær altid opmærksom på følgende håndteringsforholdsregler, før du installerer ekstraudstyr:

Printeren vejer omkring 28 kg (62 lb). Én person bør aldrig forsøge at løfte eller bære printeren alene. Der bør være to personer til at bære printeren, idet de løfter den ved at tage fat de korrekte steder som vist nedenfor.

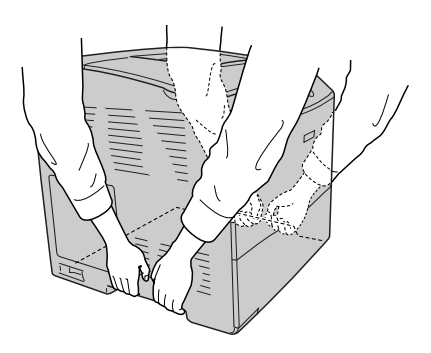

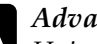

w*Advarsel! Hvis du løfter printeren forkert, kan du tabe den og dermed forårsage skader.*

## *Montering af den valgfrie papirkassetteenhed*

Følg nedenstående trin for at installere den valgfri papirkassetteenhed.

- 1. Sluk printeren, og tag netledningen og interfacekablet ud.
- 2. Tag den valgfri papirkassetteenhed ud af kassen, og fjern derefter beskyttelsesmaterialerne i kassetten.
- 3. Anbring den valgfri papirkassetteenhed på det sked, hvor printeren skal bruges. Læg derefter papir i den valgfri papirkassetteenhed. Tilpas printerens hjørner med enhedens hjørner, og sænk derefter printeren, indtil den hviler på enheden.

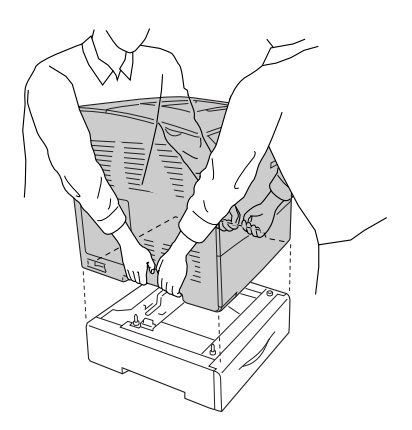

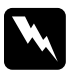

w*Advarsel! To personer bør løfte printeren i fællesskab, og der skal altid løftes i de korrekte positioner.*

#### *Bemærk!*

*Printeren og den valgfri papirkassette er så tunge, at de skal bæres hver for sig, når de skal flyttes.*

4. Træk papirkassetten ud af papirkassetteenheden (ekstraudstyr).

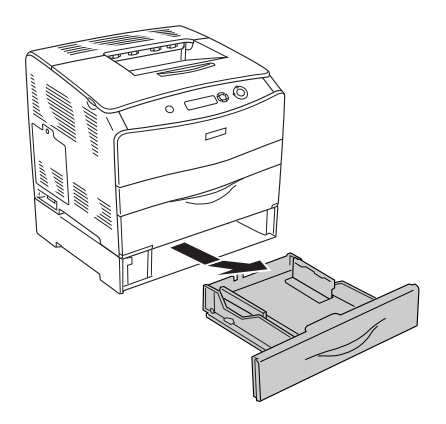

5. Tryk fastgørelsestapperne i den valgfri papirkassetteenhed op, og drej dem derefter i urets retning for at låse enheden og printeren sammen.

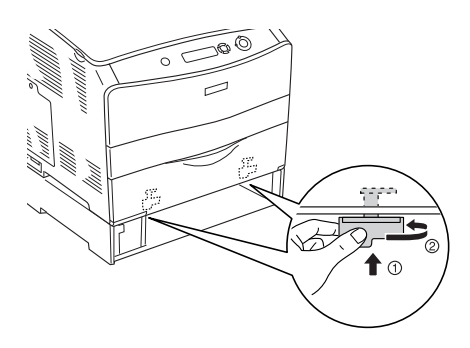

6. Sæt papirkassetten ind i den valgfri papirkassetteenhed.

- 7. Gentilslut interfacekablet og netledningen, og tænd derefter for printeren.
- 8. Udskriv et statusark for at få bekræftet, at ekstraudstyret er installeret korrekt. Se ["Udskrivning af et statusark" på](#page-205-0)  [side 206](#page-205-0).

#### *Bemærkning til brugere af Windows:*

*Hvis EPSON Status Monitor 3 ikke er installeret, skal du gennemføre indstillingerne manuelt i printerdriveren. Se ["Angivelse af indstillinger](#page-64-0)  [for ekstraudstyr" på side 65](#page-64-0).*

#### *Bemærkning til brugere af Macintosh:*

*Når du har tilføjet eller fjernet printertilbehør, skal du slette printeren vha.* Print Setup Utility *(Mac OS X 10.3),* Print Center *(Mac OS X 10.2 eller ældre) eller* Chooser (Vælger) *(Mac OS 9) og derefter registrere printeren igen.*

## *Afmontering af den valgfrie papirkassetteenhed*

Gennemfør installationsproceduren omvendt.

## *Dupleksenhed*

Yderligere oplysninger om papirtyper og -formater, der kan bruges sammen med dupleksenheden, findes under ["Dupleksenhed" på side 265](#page-264-0).

## *Montering af dupleksenheden*

Følg nedenstående trin for at installere dupleksenheden (ekstraudstyr).

1. Sluk printeren, og tag netledningen og interfacekablet ud. Fjern derefter stikdækslet.

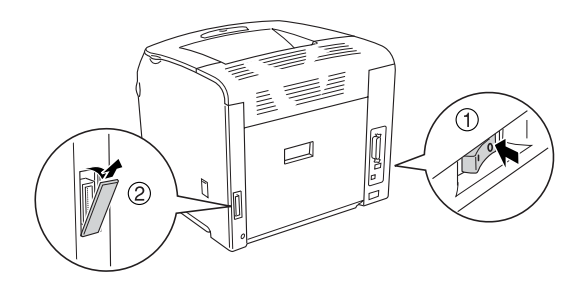

2. Åbn dæksel E.

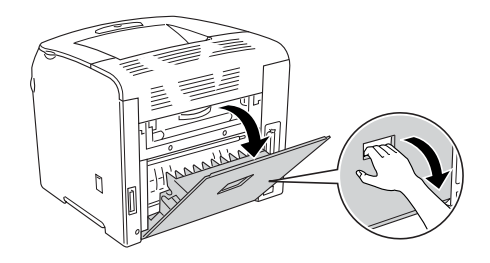

3. Åbn dæksel C en smule, og fjern det ganske langsomt ved at bøje midten af dækslet udad.

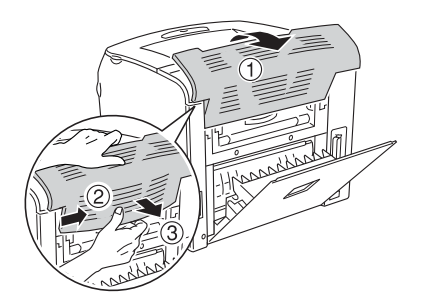

4. Træk dæksel E opad for at fjerne det, mens du trykker på hakkerne i begge sider af dækslet. Luk derefter dæksel E.

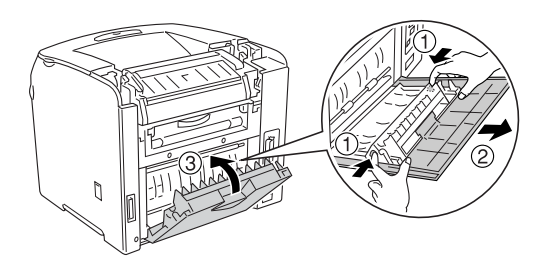

5. Tilpas de to kroge i bunden af dupleksenheden til hullerne i printeren, og isæt derefter dupleksenheden, så den sidder ordentligt fast.

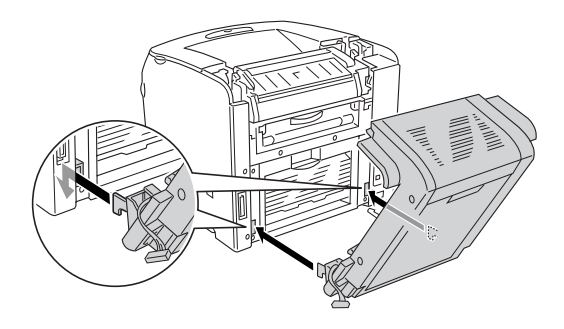

#### *Bemærk!*

*Sørg for, at krogene sodder forsvarligt i hullerne. I modsat fald vil dækslet ikke kunne lukkes korrekt.*

6. Forbind de to stropper på siderne af dupleksenheden til printeren vha. skruerne.

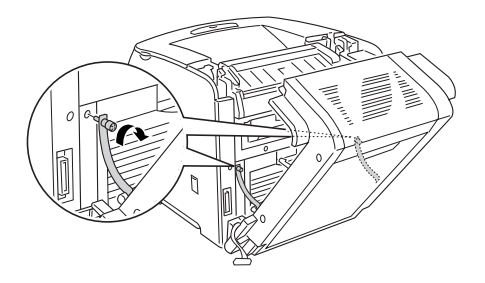

7. Sæt stikket i printeren.

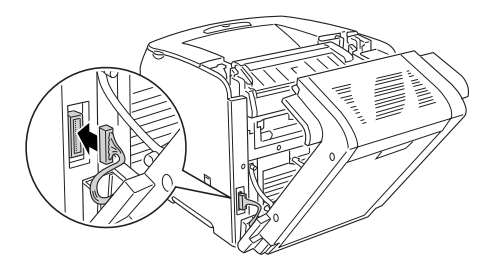

8. Påsæt stikdækslet, det følger med dupleksenheden. Før derefter stikbundtet igennem hullet i stikdækslet.

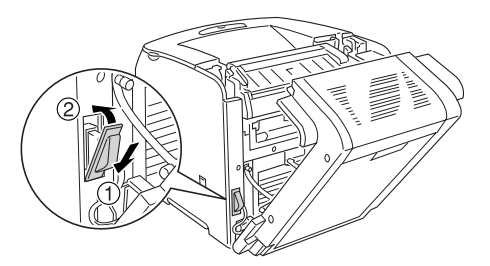

9. Luk dækslet D, og spænd derefter de to skruer på siderne af enheden.

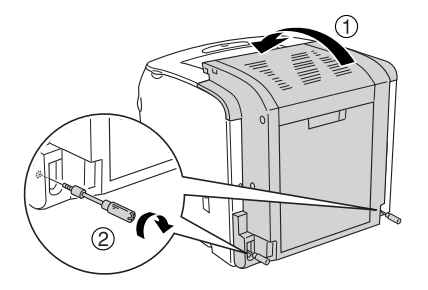

10. Udskriv et statusark for at få bekræftet, at ekstraudstyret er installeret korrekt. Se ["Udskrivning af et statusark" på](#page-205-0)  [side 206](#page-205-0).

#### *Bemærkning til brugere af Windows:*

*Hvis EPSON Status Monitor 3 ikke er installeret, skal du gennemføre indstillingerne manuelt i printerdriveren. Se ["Angivelse af indstillinger](#page-64-0)  [for ekstraudstyr" på side 65](#page-64-0).*

#### *Bemærkning til brugere af Macintosh:*

*Når du har tilføjet eller fjernet printertilbehør, skal du slette printeren vha.* Print Setup Utility *(Mac OS X 10.3),* Print Center *(Mac OS X 10.2 eller ældre) eller* Vælger *(Mac OS 9) og derefter registrere printeren igen.*

## *Afmontering af dupleksenheden*

Følg nedenstående trin for at fjerne dupleksenheden (ekstraudstyr).

- 1. Sluk printeren, og tag netledningen og interfacekablet ud.
- 2. Fjern de to skruer fra siderne af enheden, og åbn derefter dæksel D.
- 3. Fjern derefter stikdækslet.
- 4. Tag stikket ud af porten.
- 5. Løsn de to skruer, og fjern stropperne på begge sider af dupleksenheden fra printeren.
- 6. Træk dupleksenheden fremad, og fjern den.
- 7. Sæt dæksel E på.
- 8. Sæt dæksel C på.
- 9. Luk dæksel E.
- 10. Gentilslut interfacekablet og netledningen, og tænd derefter for printeren.

## *Hukommelsesmodul*

Ved at installere et DIMM (Dual In-line Memory Module) kan du øge printerens hukommelse med op til 256 MB. Du kan have brug for at installere yderligere hukommelse, hvis du har problemer med at udskrive kompleks grafik.

Printeren har en enkelt hukommelsesport.

#### *Bemærk!*

- ❏ *Hukommelsen kan udvides op til 256 MB.*
- ❏ *Selv hvis der føjes 256 MB hukommelse til de eksisterende 32 MB hukommelse, kan du ikke bruge mere end 256 MB hukommelse.*

## *Montering af hukommelsesmodul*

Følg nedenstående trin for at installere et hukommelsesmodul (ekstraudstyr).

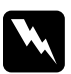

w*Advarsel! Vær forsigtig, hvis du ordner noget inde i printeren, da du kan skære dig på nogle af komponenterne.*

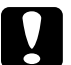

c*Forsigtig! Inden du installerer et hukommelsesmodul, skal du huske at aflade eventuel statisk elektricitet ved at røre et stykke jordforbundet metal. Ellers er der risiko for beskadigelse af komponenter, der er følsomme over for statisk elektricitet.*

- 1. Sluk printeren, og tag netledningen og interfacekablet ud.
- 2. Fjern ekstraudstyret på printerens venstre side ved at fjerne skruen fra dækslet.

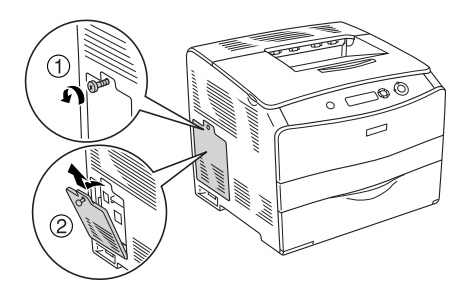

3. Identificer RAM-porten.

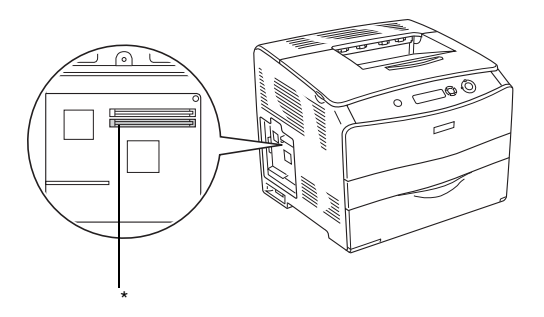

- \* RAM-port (grå)
- 4. Isæt hukommelsesmodulet i porten, så clipsene låser sig fast på hukommelsesmodulet. Sørg for, at der altid sidder et modul i den øverste port (hvid).

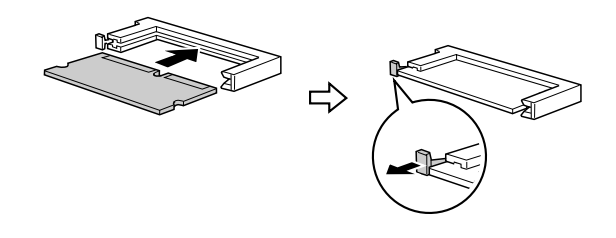

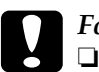

c*Forsigtig!* ❏ *Tving ikke hukommelsesmodulet ind i porten.*

❏ *Sørg for at isætte hukommelseskortet, så det vender rigtigt.*

❏ *Du bør ikke fjerne nogen moduler fra printkortet. I modsat fald virker printeren ikke.*

5. Genmonter ekstraudstyrsdækslet med skruen som vist nedenfor.

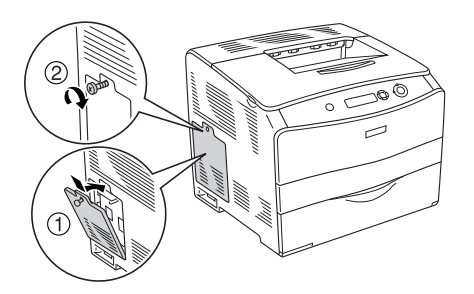

- 6. Gentilslut interfacekablet og netledningen, og tænd for printeren.
- 7. Udskriv et statusark for at få bekræftet, at ekstraudstyret er installeret korrekt. Se ["Udskrivning af et statusark" på](#page-205-0)  [side 206](#page-205-0).

#### *Bemærkning til brugere af Windows:*

*Hvis EPSON Status Monitor 3 ikke er installeret, skal du gennemføre indstillingerne manuelt i printerdriveren. Se ["Angivelse af indstillinger](#page-64-0)  [for ekstraudstyr" på side 65](#page-64-0).*

#### *Bemærkning til brugere af Macintosh:*

*Når du har tilføjet eller fjernet printertilbehør, skal du slette printeren vha.* Print Setup Utility *(Mac OS X 10.3),* Print Center *(Mac OS X 10.2 eller ældre) eller* Chooser (Vælger) *(Mac OS 9) og derefter registrere printeren igen.*

## *Afmontering af et hukommelsesmodul*

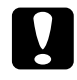

c*Forsigtig! Inden du afmonterer et hukommelsesmodul, skal du huske at aflade eventuel statisk elektricitet ved at røre et stykke jordforbundet metal. Ellers er der risiko for beskadigelse af komponenter, der er følsomme over for statisk elektricitet.*

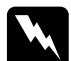

w*Advarsel! Vær forsigtig, hvis du ordner noget inde i printeren, da du kan skære dig på nogle af komponenterne.*

Gennemfør installationsproceduren omvendt.

Hvis et hukommelsesmodul skal fjernes fra porten, skal du trykke på clipsen og trække hukommelsesmodulet som vist herunder.

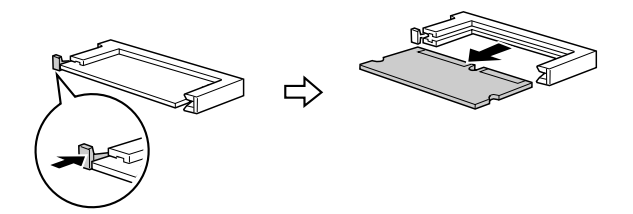

# *Kapitel 7 Vedligeholdelse og transport*

## *Meddelelser om udskiftning*

Når nedenstående meddelelser vises på LCD-panelet eller i EPSON Status Monitor 3-vinduet, skal du udskifte de pågældende forbrugsstoffer. Du kan fortsætte udskrivningen i kort tid efter afgivelse af en meddelelse, men Epson anbefaler tidlig udskiftning for at opretholde udskriftskvaliteten og forlænge printerens levetid.

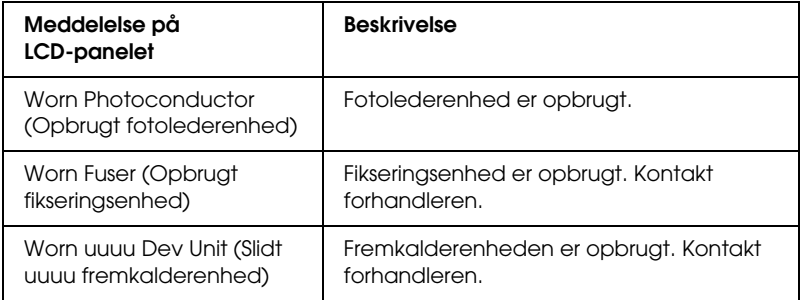

#### *Bemærk!*

*Fjern denne fejl ved at vælge* Clear All Warning *(Slet alle advarsler) i kontrolpanelets menu Reset (Nulstil).*

Når et forbrugsstof er opbrugt, ophører printeren med at udskrive, og følgende meddelelser vises på LCD-panelet eller i EPSON Status Monitor 3-vinduet. Når det sker, kan printeren ikke genoptage udskrivning, før du har udskiftet det opbrugte forbrugsstof.

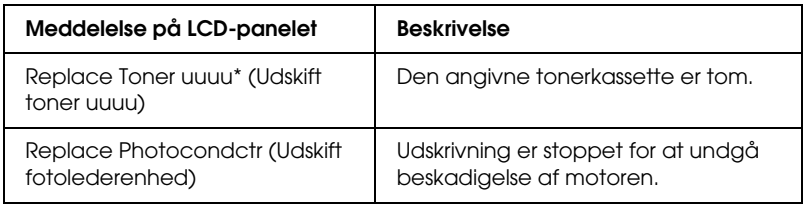

\* Bogstaverne C, M, Y og K vises i denne position og angiver, hvilken farve toner der skal udskiftes. Eksempelvis betyder meddelelsen Y Toner Low (Y toner lav) at den tilbageværende tonermængde i den gule tonerkassette er lav.

#### *Bemærk!*

*Meddelelser vises for et forbrugsstof ad gangen. Når du har udskiftet et forbrugsstof, skal du kontrollere, om der vises udskiftningsmeddelelser for andre forbrugsstoffer på LCD-panelet.*

Selv om der står Replace Photocondctr (Udskift fotolederenhed) i LCD-panelet, kan du kortvarigt fortsætte med at udskrive ved at trykke på O Start/Stop-knappen i kontrolpanelet. Meddelelsen i LCD-panelet skifter fra Replace Photocondctr (Udskift fotolederenhed) til Worn Photoconductor (Slidt fotolederenhed).

#### *Bemærk!*

- ❏ *Udskriftskvaliteten kan ikke garanteres, hvis der udskrives med slidte forbrugsstoffer. Hvis udskriftskvaliteten ikke er som forventet, skal du udskifte det berørte forbrugsstof.*
- ❏ *Printeren afbryder udskrivningen, hvis en slidt forbrugsdel kan beskadige printeren. Hvis printeren holder op med at udskrive, skal forbrugsdelen skiftes.*

## *Tonerpatron*

## *Forholdsregler i forbindelse med håndtering*

Iagttag altid følgende forholdsregler for håndtering, når der udskiftes forbrugsstoffer:

- ❏ Det anbefales at montere en original tonerkassette. Brug af en uoriginal tonerkassette kan påvirke udskriftskvaliteten. Epson påtager sig intet ansvar for skader eller problemer, der måtte opstå som følge af brug af forbrugsstoffer, der ikke er fremstillet eller godkendt af Epson.
- ❏ Ved håndtering af tonerkassette skal de altid placeres på en ren, plan overflade.
- ❏ Hvis du har flyttet en tonerkassette fra kølige til varme omgivelser, skal du vente i mindst en time, før du installerer den, da der ellers kan opstå kondensskader.

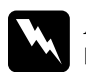

#### $Advar$ sel!

- ❏ *Rør ikke ved toneren. Undgå at få toner i øjnene. Hvis du får toner på huden eller tøjet, skal du straks vaske området omhyggeligt med sæbe og vand.*
- ❏ *Forbrugsstoffer skal opbevares utilgængeligt for børn.*
- ❏ *Bortskaf ikke brugte forbrugsstoffer ved afbrænding, da de kan eksplodere og forårsage tilskadekomst. Bortskaf tonerpatronerne i overensstemmelse med de lokale forskrifter.*
- ❏ *Hvis der spildes toner, skal du bruge en kost og fejebakke eller en fugtig klud med sæbe og vand til at fjerne den spildte toner. Da de fine partikler kan forårsage en brand eller eksplosion, hvis de kommer i kontakt med en gnist, må du ikke bruge en støvsuger.*

## *Udskiftning af en tonerkassette*

Følg nedenstående trin for at udskifte en tonerkassette.

1. Tænd printeren.

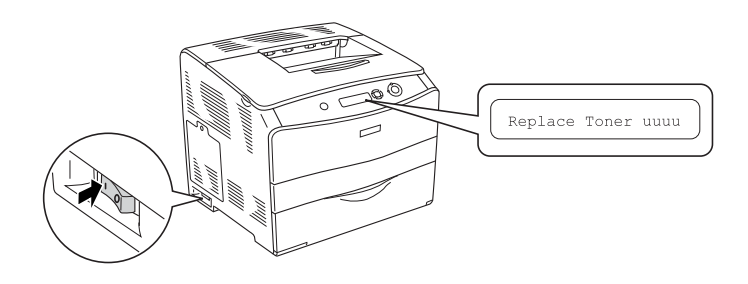

2. Åbn dæksel A.

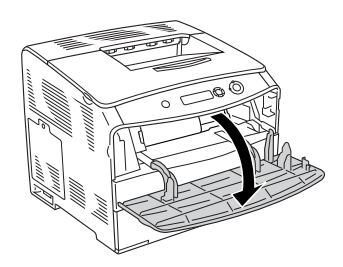

3. Skub det højre greb opad for at låse tonerkassette op.

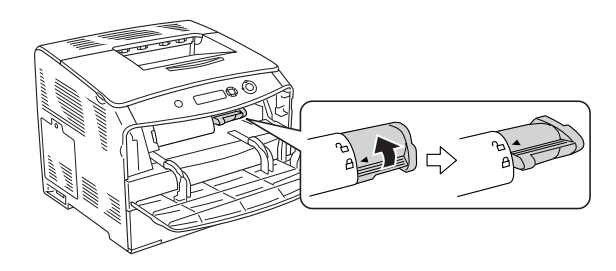

4. Fjern tonerkassette fra printeren.

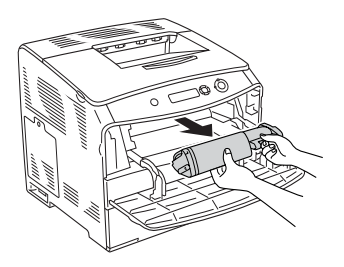

5. Tag den nye tonerkassette, ud af emballagen, og ryst forsigtigt tonerkassette som vist nedenfor.

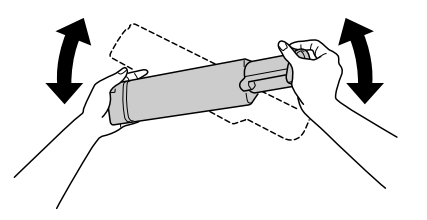

6. Hold fast i mærket, og træk forsigtigt tonertætningen opad for at fjerne den.

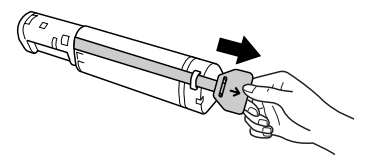

7. Sæt kassetten så langt ind, den kan komme, indtil den sidder fast med pilemærket øverst på tonerkassette pegende i retning mod dæksel A.

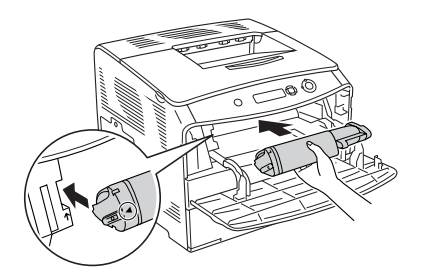

8. Skub det højre greb nedad for at låse tonerkassette op.

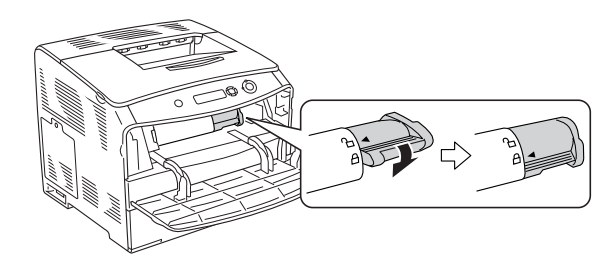

*Bemærk! tonerkassette er isat korrekt, når det højre greb ikke kan drejes længere. Kontroller, at tonerkassette er monteret korrekt.*

9. Luk dæksel A.

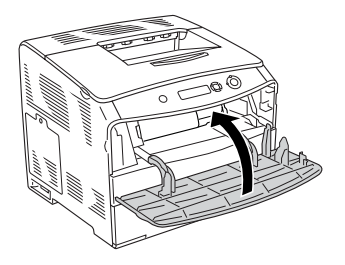

10. Bekræft fejlmeddelelsen i LCD-panelet. Når yderligere en tonerkassette skal udskiftes, vises der en fejlmeddelelse. Gentag trin 3-6, og udskift kassetten.

## *Fotolederenhed*

## *Forholdsregler i forbindelse med håndtering*

Iagttag altid følgende forholdsregler for håndtering, når der udskiftes forbrugsstoffer:

- ❏ fotolederenhed vejer 3,0 kg (6,6 lb). Sørg for at holde godt fast i håndtaget, når du bærer den.
- ❏ Ved udskiftning af fotolederenhed skal du undgå at udsætte den for lys i længere tid end højst nødvendigt.
- ❏ Pas på ikke at komme til at ridse tromlens og bæltets overflader. Undgå også at berøre tromlen, da olie fra din hud kan forårsage permanent beskadigelse af tromlens overflade og forringe udskriftskvaliteten.
- ❏ Du opnår den bedst mulige udskriftskvalitet ved at undlade at opbevare fotolederenhed steder, hvor den udsættes for direkte sollys, støv, saltholdig luft eller ætsende gasser (f.eks. ammoniak). Undgå steder, hvor der kan opstå ekstreme eller hurtige temperatur- eller fugtighedsændringer.
- ❏ Vip ikke fotolederenhed.

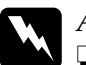

#### $Advarsel!$

- ❏ *Bortskaf ikke brugte de forbrugsstoffer ved afbrænding, da de kan eksplodere og forårsage tilskadekomst. Bortskaf tonerpatronerne i overensstemmelse med de lokale forskrifter.*
- ❏ *Forbrugsstoffer skal opbevares utilgængeligt for børn.*

## *Udskiftning af fotolederenhed*

Følg nedenstående trin for at udskifte fotolederenhed.

1. Tænd printeren, og åbn dæksel B.

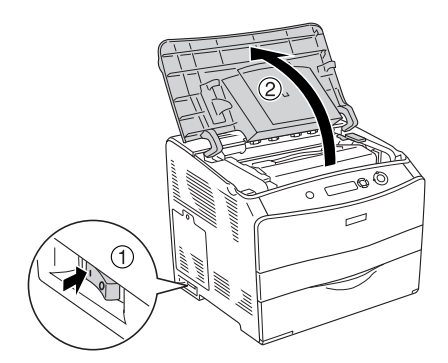

#### *Bemærk!*

*Ved installation af den valgfri dupleksenhed skal dæksel D åbnes først og derefter dæksel B.*

2. Løft det gule greb indvendigt i dæksel B.

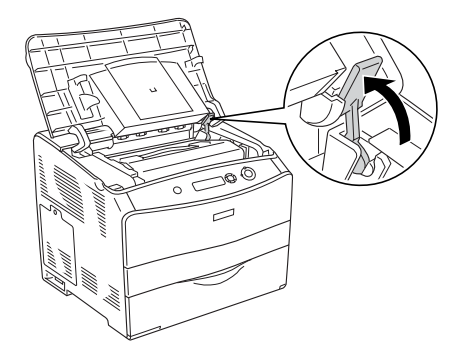

3. Fjern fotolederenhed.

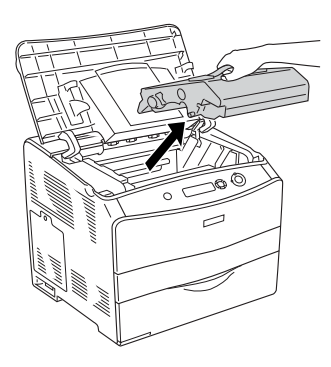
4. Tag den nye fotolederenhed ud af pakken, og fjern beskyttelsesarket.

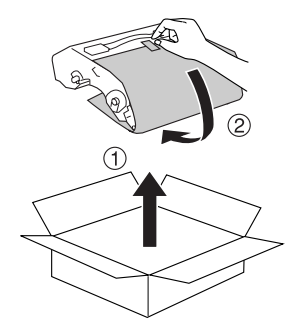

# c*Forsigtig! Berør ikke bæltet foroven på enheden eller det blå fotolederområde. Ellers kan udskrivningskvaliteten blive forringet.*

5. Hold fotolederenhed i håndtaget, og isæt enheden, indtil den klikker fast ved justering af pilene på printeren.

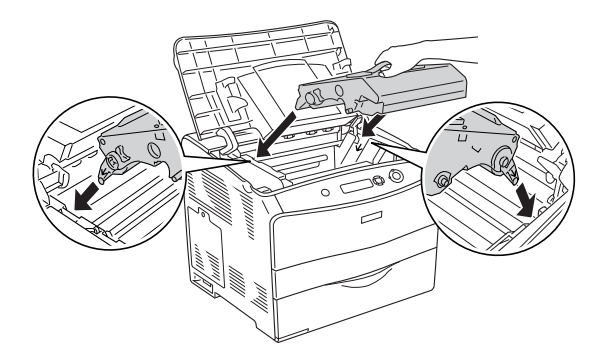

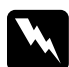

w*Advarsel! Undgå omhyggeligt at berøre fikseringsenheden, som er afmærket* CAUTION HIGH TEMPERATURE (FORSIGTIG, HØJ TEMPERATUR)*. Hvis printeren har været i brug, kan fikseringsenheden være meget varm.*

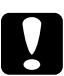

#### c*Forsigtig!*

*Berør ikke delene inden i printeren.*

6. Tryk det gule greb nedad, og luk derefter dæksel B.

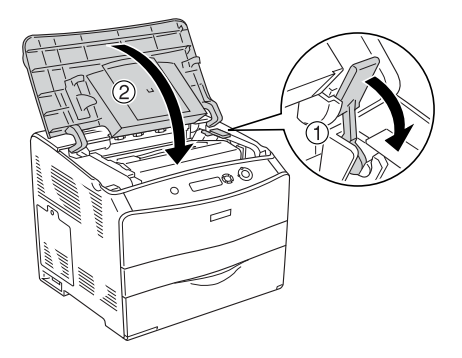

*Bemærk! Ved installation af den ekstra dupleksenhed skal dæksel D lukkes.*

# *Rengøring af printeren*

Printeren har kun brug for minimal rengøring. Hvis printerens ydre indkapsling bliver snavset, skal du slukke printeren og rengøre den med en blød, ren klud, som er fugtet med et mildt rengøringsmiddel.

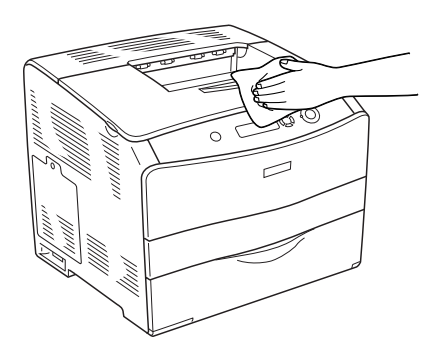

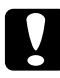

c*Forsigtig! Brug aldrig alkohol eller fortyndere til at rengøre printerens dæksler. Denne type kemikalier kan beskadige komponenterne og printerens ydre indkapsling. Pas på, at der ikke kommer vand på printermekanismen eller de elektroniske komponenter.*

## *Rengøring af optagningsrullen*

Følg nedenstående trin for at rengøre optagningsrullen.

- 1. Åbn MP-bakken, og fjern det ilagte papir.
- 2. Aftør forsigtigt optagningsrullens gummidele i MP-bakken med en fugtig og kraftigt opvredet klud.

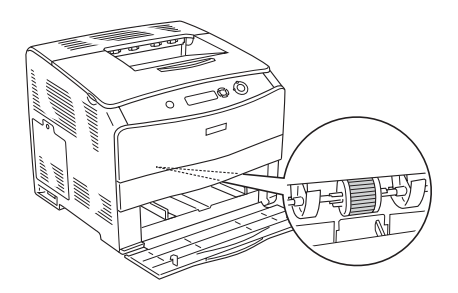

## <span id="page-183-0"></span>*Rengøring af skrivehovedet*

Følg nedenstående trin for at rengøre skrivehovedet.

1. Åbn rengøringsdækslet i højre side af printeren. Åbn derefter dæksel A.

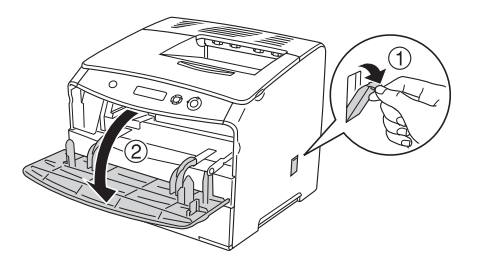

2. Træk i det blå greb indvendigt til højre i printeren.

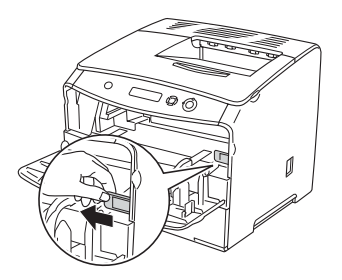

3. Flyt den blå rengøringsenhed ind og ud en enkelt gang.

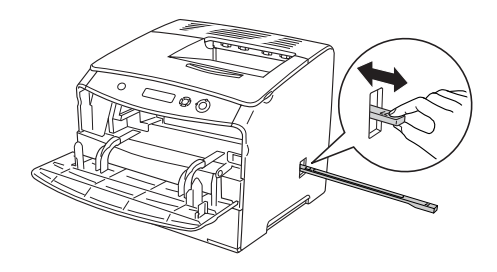

#### *Bemærk!*

*Rengøringsenheden skal flyttes helt ind og helt ud. Ellers bliver printeren ikke rengjort effektivt.*

4. Skub det blå greb indvendigt til højre i printeren tilbage.

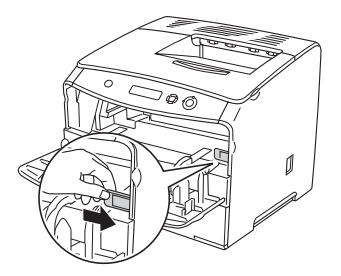

5. Luk dæksel A og derefter rengøringsdækslet.

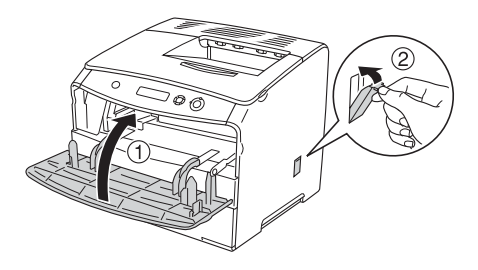

# *Transport af printeren*

### *Over lange strækninger*

Hvis du skal transportere printeren over lange strækninger, skal du omhyggeligt pakke printeren ned igen ved hjælp af den originale kasse og den originale emballage.

Udfør nedenstående trin, hvis du får brug for at emballere printer igen.

- 1. Sluk printeren, og fjern følgende dele:
	- ❏ Netledning
	- ❏ Interfacekabel
	- ❏ Ilagt papir
	- ❏ Fotolederenhed
	- ❏ Installeret ekstraudstyr
- 2. Pak printeren ind i beskyttelsesmaterialerne, og pak derefter printeren ned i den originale kasse igen.

#### *Over korte strækninger*

Vær altid opmærksom på følgende håndteringsforholdsregler, hvis du får brug for at flytte printeren over korte strækninger.

Hvis du vil flytte printeren, bør der være to personer til at løfte og bære den.

Følg nedenstående trin for at flytte printeren over en kort strækning.

- 1. Sluk printeren, og fjern følgende dele:
	- ❏ Netledning
	- ❏ Interfacekabel
	- ❏ Ilagt papir
	- ❏ Fotolederenhed
	- ❏ Installeret ekstraudstyr
- 2. Sørg for at løfte printeren ved at tage fat de korrekte steder som vist nedenfor.

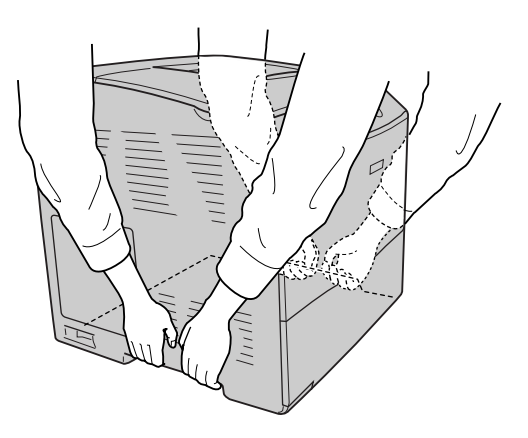

3. Ved flytning af printeren skal den altid holdes vandret.

## *Placering af printeren*

Når du flytter printeren, skal du altid vælge en placering, hvor der er plads nok til uhindret betjening og vedligeholdelse. Brug følgende illustration som vejledning til, hvor meget plads rundt om printeren der kræves for at sikre uhindret betjening og drift. Målene i nedenstående illustration er i millimeter.

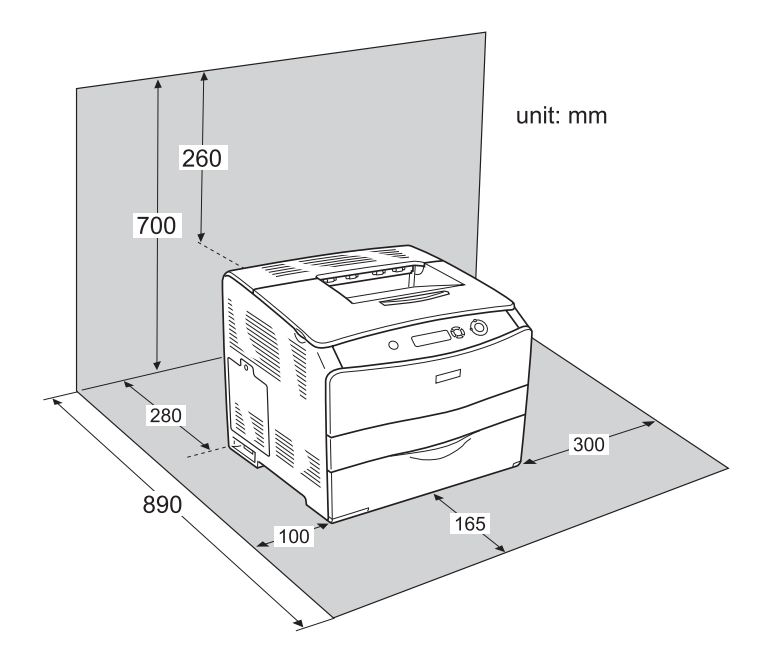

Der kræves den angivne mængde ekstra plads for at montere og bruge følgende ekstraudstyr.

Med 500-arks papirkassetteenhed bliver printeren 130 mm højere og kommer til at rage 250 mm længere fremad.

Dupleksenheden bidrager med 120 mm på bagsiden af printeren.

Ud over pladsbetragtninger skal du altid være opmærksom på følgende forholdsregler, når du skal vælge en placering til printeren:

- ❏ Placer printeren et sted, hvor du nemt kan trække netledningen ud af stikkontakten.
- ❏ Hold hele computeren og printersystemet væk fra potentielle støjkilder, f.eks. højttalere eller standere til trådløse telefoner.
- ❏ Brug ikke strømudtag, der styres af vægkontakter eller automatiske timere. Utilsigtet afbrydelse af strømmen kan betyde, at værdifulde oplysninger i computerens og printerens hukommelse går tabt.

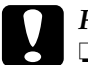

- c*Forsigtig!* ❏ *Sørg for, at der er nok plads omkring printeren til, at ventilationen kan fungere korrekt.*
	- ❏ *Undgå placeringer, hvor printeren udsættes for direkte sollys, kraftig varme, fugtighed eller støv.*
	- ❏ *Undgå stikkontakter, hvortil der allerede er tilsluttet andre apparater.*
	- ❏ *Brug en jordet stikkontakt, der passer til printerens elstik. Brug ikke en adapter.*
	- ❏ *Brug kun en stikkontakt, som opfylder denne printers strømkrav.*

# *Kapitel 8 Fejlfinding*

# *Udbedring af papirstop*

Hvis papir kommer til at sidde fast i printeren, gives der alarmmeddelelser på printerens LCD-panel og i EPSON Status Monitor 3.

Afhjælp papirstoppet ved at åbne dækslerne i den rækkefølge, der angives i kontrolpanelet eller i EPSON Status Monitor 3.

#### *Forholdsregler i forbindelse med udbedring af papirstop*

Vær opmærksom på følgende, når du udbedrer papirstop.

- ❏ Fjern ikke fastsiddende papir med magt. Iturevet papir kan være vanskeligt at fjerne og kan forårsage andre papirstop. Fjern papiret forsigtigt for at undgå at rive det itu.
- ❏ Forsøg altid at fjerne fastsiddende papir med begge hænder for at undgå at rive det itu.
- ❏ Kontakt forhandleren, hvis der sidder iturevet papir fast i printeren, eller hvis der sidder papir fast et sted, som ikke er nævnt i dette kapitel.
- ❏ Sørg for, at papirtypen i printeren er den samme som den, der er angivet for indstillingen Paper Type (Papirtype) i printerdriveren.

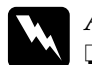

 $Advar$ sel!

❏ *Undgå omhyggeligt at berøre fikseringsenheden, som er afmærket* CAUTION HIGH TEMPERATURE (FORSIGTIG, HØJ TEMPERATUR) *eller de omkringliggende områder. Hvis printeren har været i brug, kan fikseringsenheden og det omgivende område være meget varme.*

❏ *Før ikke hånden langt ind i fikseringsenhed, da nogle af de indvendige dele er skarpe og kan forårsage skader.*

# *Papirstop C (dæksel C)*

Følg nedenstående trin for at udbedre papirstop ved dæksel C.

1. Åbn dæksel C.

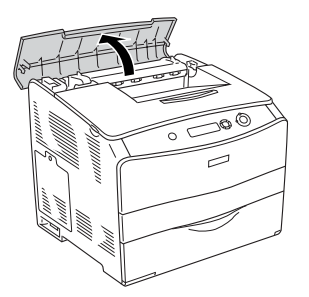

2. Løft de to grønne greb på fikseringsenhed for at frigøre den.

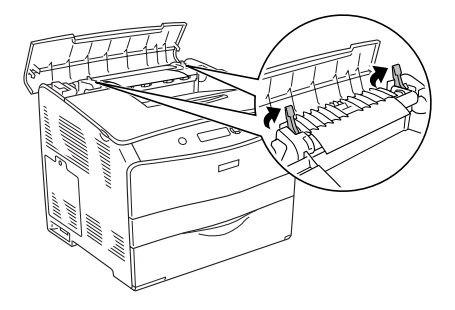

3. Hold styret oppe ved at holde den grønne fane, og træk forsigtigt eventuelle papirark ud. Pas på ikke at rive det fastklemte papir i stykker.

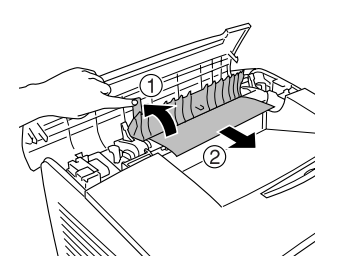

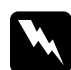

w*Advarsel! Undgå omhyggeligt at berøre fikseringsenheden, som er afmærket* CAUTION HIGH TEMPERATURE (FORSIGTIG, HØJ TEMPERATUR) *eller de omkringliggende områder. Hvis printeren har været i brug, kan fikseringsenheden og det omgivende område være meget varme.*

4. Tryk de to grønne greb på fikseringsenhed ned igen.

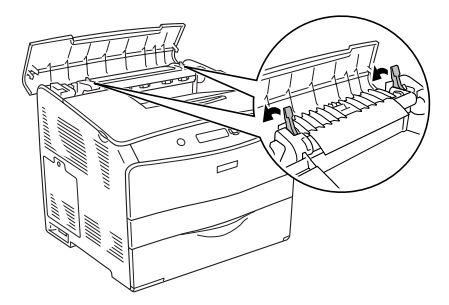

5. Luk dæksel C.

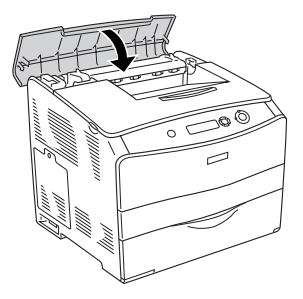

# *Papirstop D (dæksel D)*

Følg nedenstående trin for at udbedre papirstop ved dæksel D.

1. Løft grebet, og åbn dæksel D.

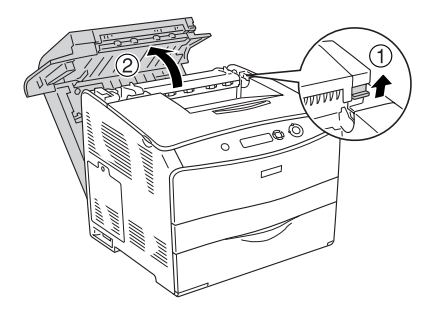

2. Træk forsigtigt eventuelle papirark, som er ført delvist ind i printeren, ud.

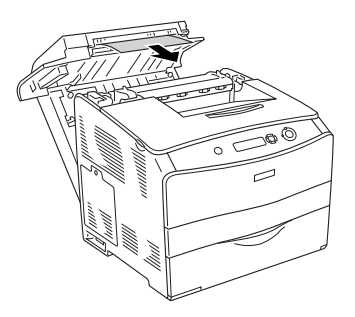

#### *Bemærk!*

*Hvis du ikke kan finde fastklemt papir, skal du fortsætte til næste trin.*

3. Løft de to grønne greb på fikseringsenhed for at frigøre den.

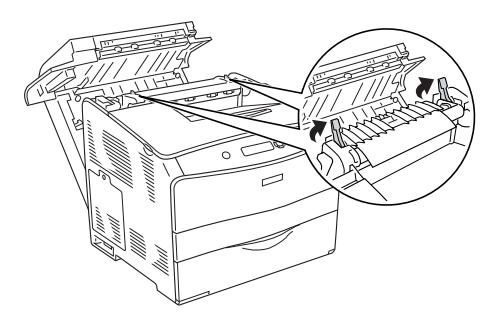

4. Hold styret oppe ved at holde den grønne fane, og træk forsigtigt eventuelle papirark ud. Pas på ikke at rive det fastklemte papir i stykker.

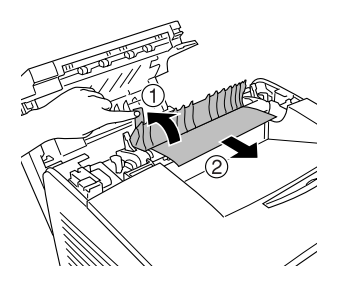

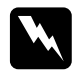

w*Advarsel! Undgå omhyggeligt at berøre fikseringsenheden, som er afmærket* CAUTION HIGH TEMPERATURE (FORSIGTIG, HØJ TEMPERATUR) *eller de omkringliggende områder. Hvis printeren har været i brug, kan fikseringsenheden og det omgivende område være meget varme.*

5. Træk de to grønne greb på fikseringsenhed ned igen.

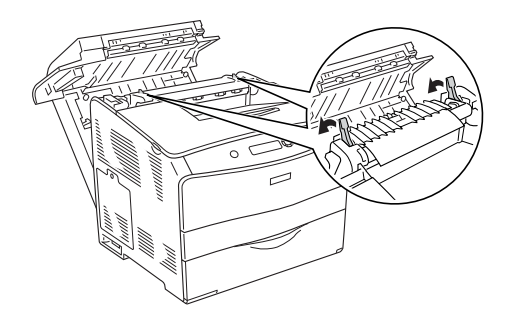

6. Luk dæksel D.

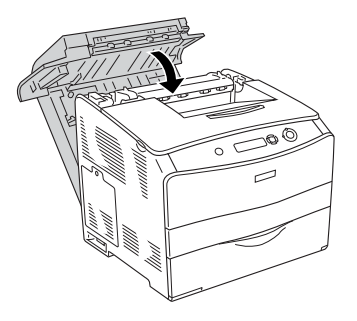

# *Papirstop E (dæksel E)*

Følg nedenstående trin for at udbedre papirstop ved dæksel E.

1. Åbn dæksel E.

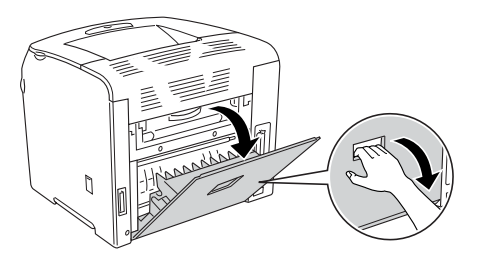

*Bemærk! Hvis dupleksenheden (ekstraudstyr) er monteret, skal dæksel D åbnes først.*

2. Træk forsigtigt eventuelle papirark ud med begge hænder. Pas på ikke at rive det fastklemte papir i stykker. Luk derefter dæksel E.

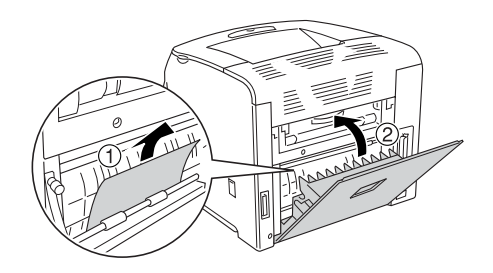

# *Papirstop F (dæksel F)*

Følg nedenstående trin for at udbedre papirstop ved dæksel F.

1. Åbn dæksel E.

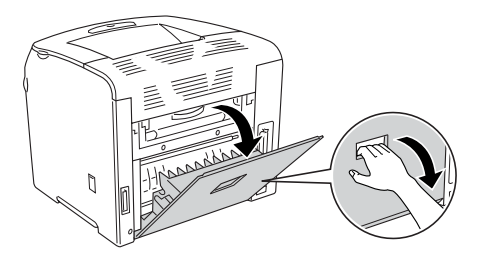

*Bemærk! Hvis dupleksenheden (ekstraudstyr) er monteret, skal dæksel D åbnes først.*

2. Åbn dæksel F.

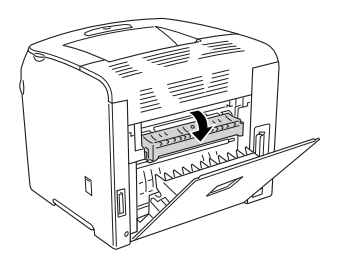

3. Åbn dæksel C, og løft derefter de to grønne greb på fikseringsenhed for at frigøre den.

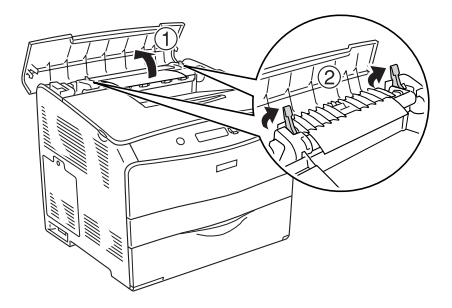

4. Træk forsigtigt eventuelle papirark ud med begge hænder. Pas på ikke at rive det fastklemte papir i stykker.

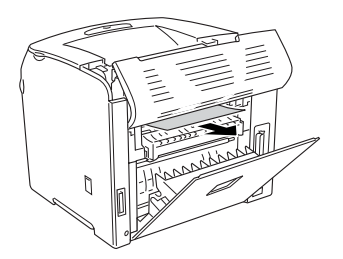

#### *Bemærk!*

*Hvis det er svært at få øje på papiret, sidder det fastklemte papir inde i printeren. I dette tilfælde skal du forsigtigt trække papiret til den position, der er vist ovenfor, og derefter langsomt trække papiret helt ud.*

5. Træk de to grønne greb fikseringsenhed ned, og luk derefter dæksel C.

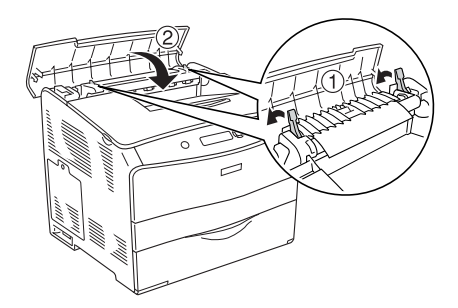

6. Luk dækslet F, og luk dæksel E.

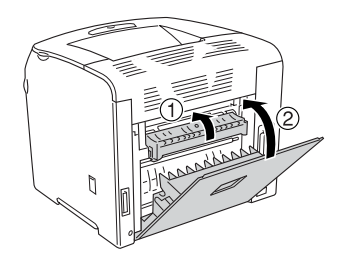

*Bemærk! Hvis dupleksenheden (ekstraudstyr) er monteret, skal dæksel D lukkes til sidst.*

## *Papirstop DM (dæksel DM)*

Følg nedenstående trin for at udbedre papirstop ved dæksel DM.

1. Åbn dæksel DM.

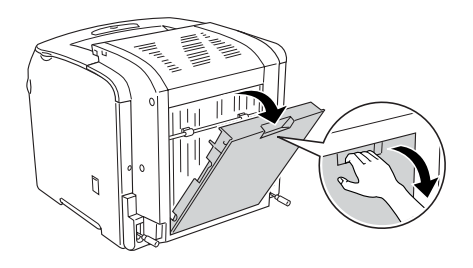

2. Træk forsigtigt eventuelle papirark, som er ført delvist ind i printeren, ud.

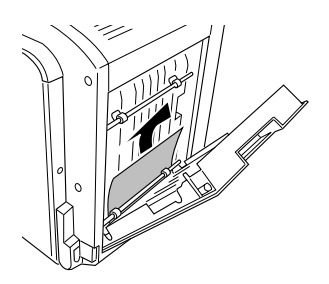

3. Luk dæksel DM.

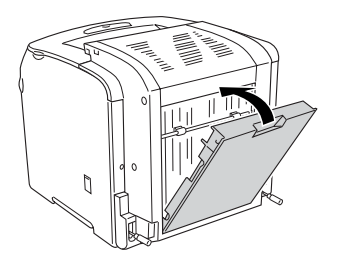

## *Papirstop MP (MP-bakken)*

Følg nedenstående trin for at udbedre papirstop ved MP-bakken.

1. Åbn MP-bakkens dæksel, og fjern alt det ilagte papir.

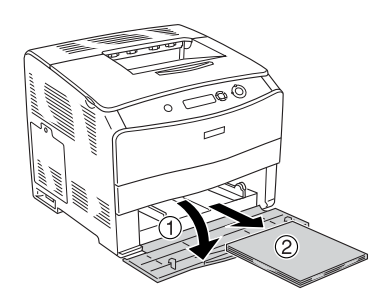

2. Træk forsigtigt eventuelle papirark, som er ført delvist ind i printeren, ud.

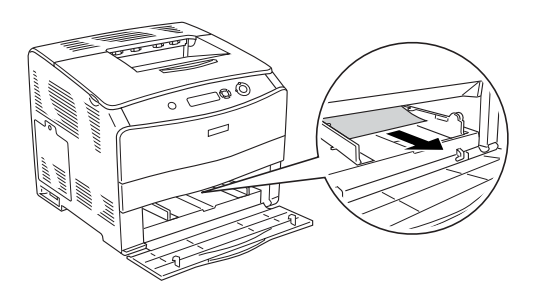

3. Læg papiret i igen, og luk MP-bakkens dæksel.

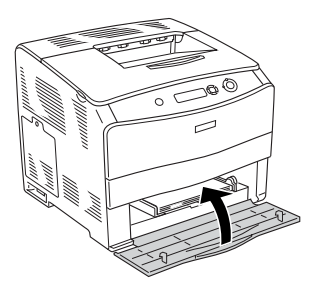

# *Papirstop LC (papirkassette)*

Følg nedenstående trin for at udbedre papirstop ved papirkassetten (ekstraudstyr). Denne meddelelse vises kun, hvis papirkassetteenheden (ekstraudstyr) er installeret.

1. Træk papirkassetten ud af papirkassetteenheden (ekstraudstyr).

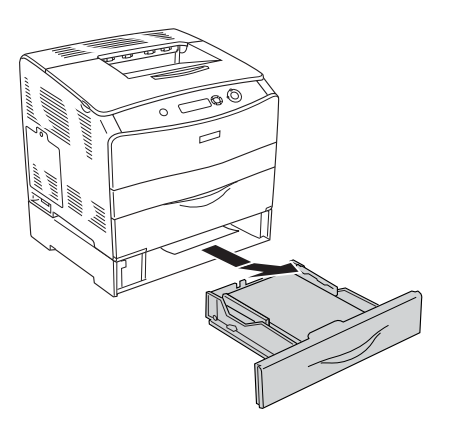

2. Træk forsigtigt eventuelle papirark, som er ført delvist ind i printeren, ud.

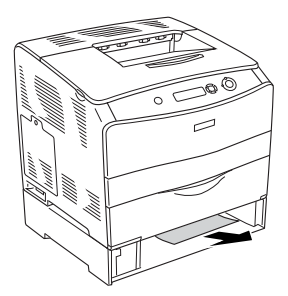

3. Sæt papirkassetten på plads igen.

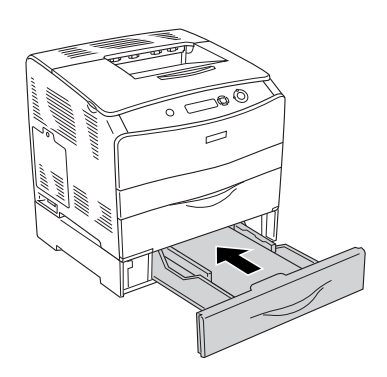

# *Papirstop G (dæksel G)*

Følg nedenstående trin for at udbedre papirstop ved dæksel G. Denne meddelelse vises, når papirkassetteenheden (ekstraudstyr) er monteret.

1. Åbn dæksel G.

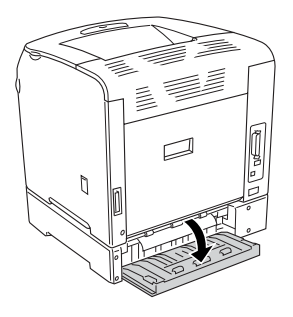

2. Træk forsigtigt eventuelle papirark ud med begge hænder. Pas på ikke at rive det fastklemte papir i stykker.

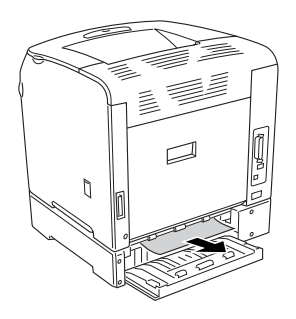

3. Luk dæksel G.

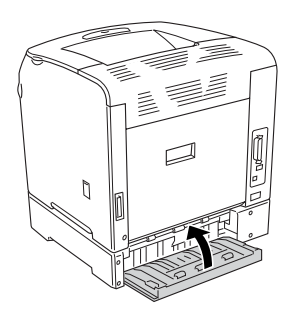

### *Hvis der sidder transparenter fast i MP-bakken*

Hvis transparenter kommer til at sidde fast i printeren, skal du følge disse trin for at fjerne dem.

1. Åbn MP-bakkens dæksel, og fjern alt det ilagte papir.

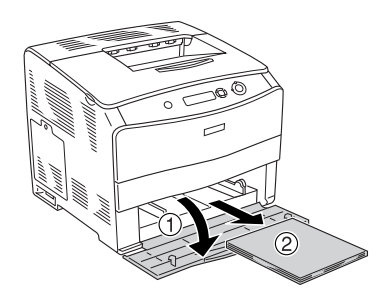

2. Åbn dæksel E. Træk derefter forsigtigt eventuelle ark ud med begge hænder. Pas på ikke at rive det fastklemte materiale i stykker.

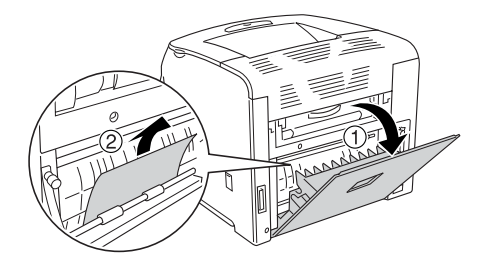

3. Læg transparenterne tilbage i MP-bakken.

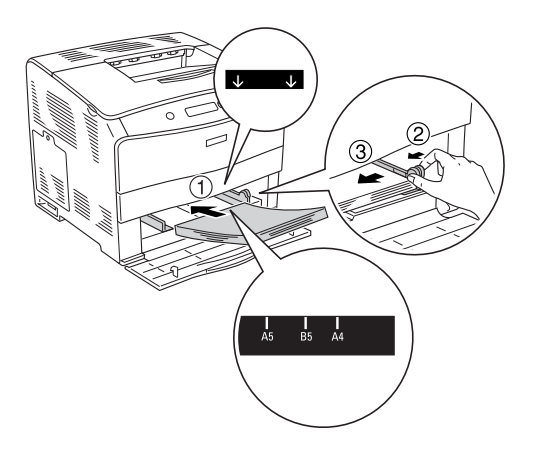

4. Luk dæksel E.

# *Udskrivning af et statusark*

Du kan bekræfte printerens aktuelle status og kontrollere, at evt. ekstraudstyr er monteret korrekt, ved at udskrive et statusark fra printerens betjeningspanel.

Følg nedenstående trin for at udskrive et statusark.

- 1. Tænd printeren. Ready (Klar) vises på LCD-panelet.
- 2. Tryk på Enter-knappen  $\hat{v}$  tre gange. Printeren udskriver et statusark.

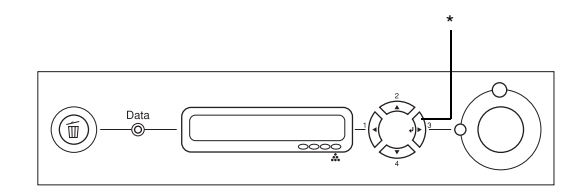

\* Enter-knap

3. Kontroller, at oplysningerne om det installerede ekstraudstyr er korrekte. Hvis ekstraudstyret er installeret korrekt, vises det under Hardware Configurations (Hardwarekonfigurationer). Hvis ekstraudstyret ikke er angivet på listen, skal du forsøge at geninstallere det.

#### *Bemærk!*

- ❏ *Hvis statusarket ikke angiver det installerede ekstraudstyr korrekt, skal du kontrollere, om det er sluttet korrekt til printeren.*
- ❏ *Kontakt forhandleren, hvis du ikke kan få printeren til at udskrive et korrekt statusark.*
- ❏ *Du kan opdatere oplysningerne om installeret ekstraudstyr manuelt i Windows-printerdriveren. Se ["Angivelse af indstillinger for](#page-64-0)  [ekstraudstyr" på side 65.](#page-64-0)*

# *Driftsproblemer*

#### *Klar-indikatoren lyser ikke*

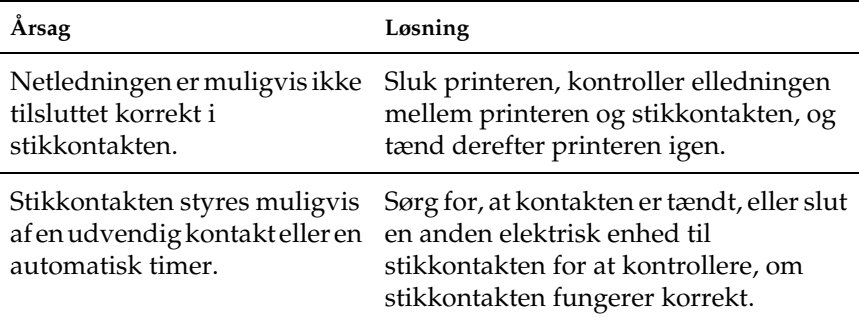

#### *Printeren udskriver ikke (Klar-indikatoren lyser ikke)*

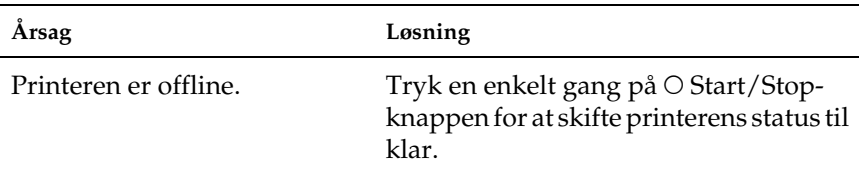

## *Klar-indikatoren lyser, men der foretages ikke udskrivning*

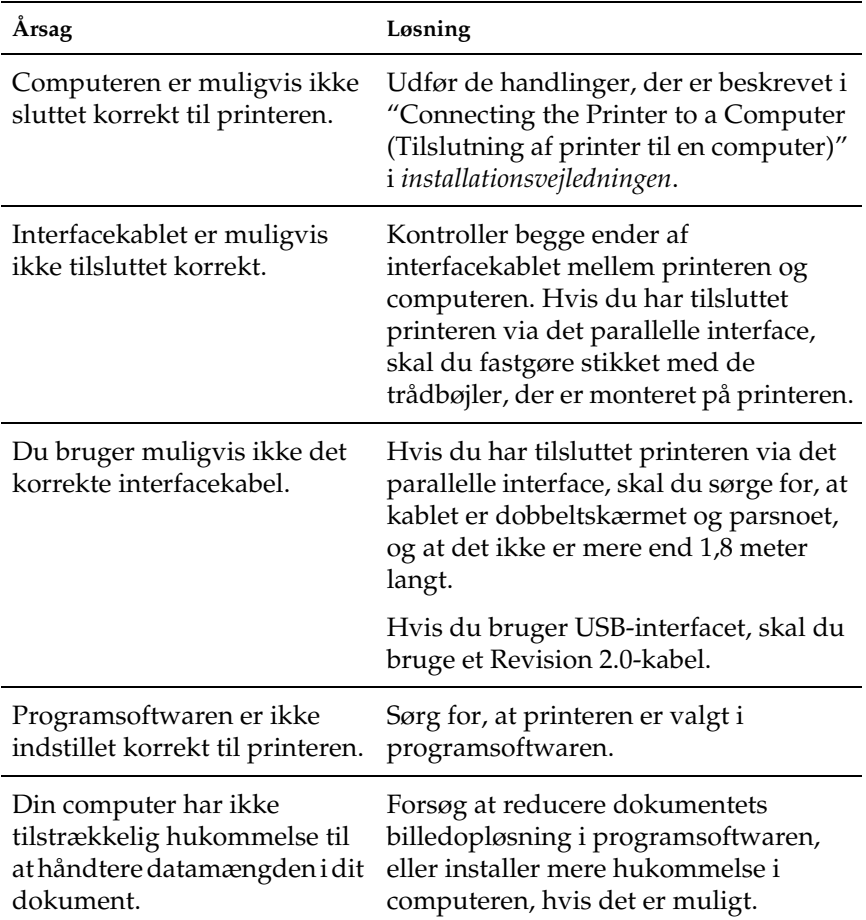

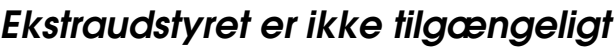

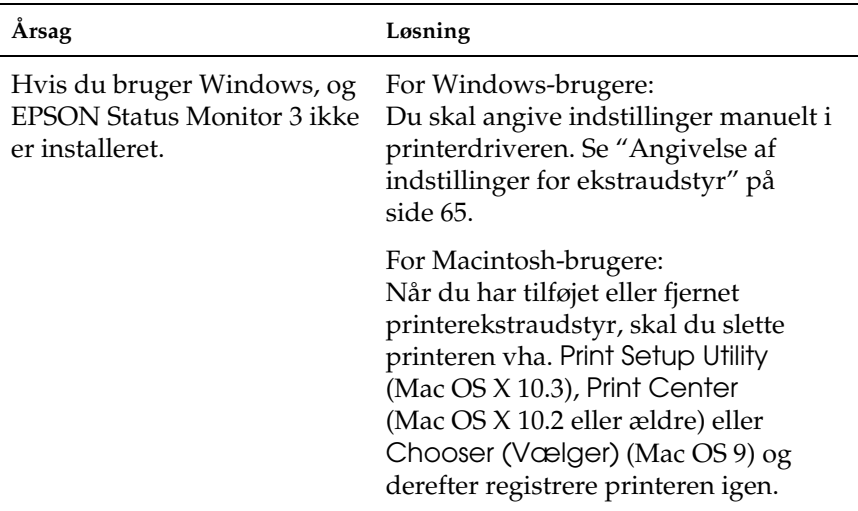

# *Delingsproblemer*

#### *Netværksprintere kan ikke overvåges i et Windows 95-miljø*

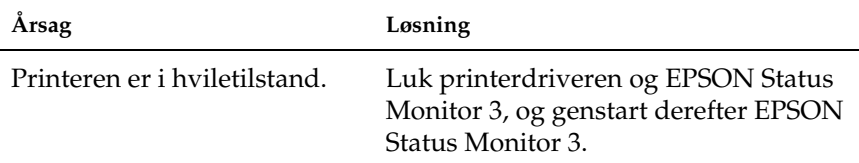

# *Udskriftsproblemer*

#### *Udskriften er forvansket*

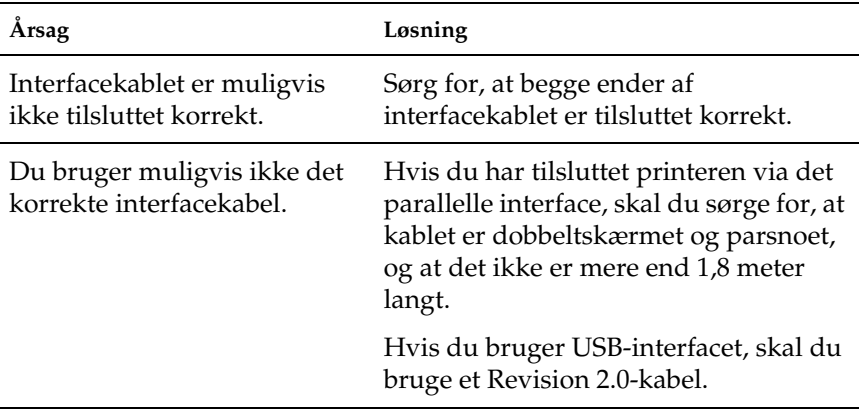

#### *Bemærk!*

*Hvis et statusark ikke udskrives korrekt, er printeren muligvis beskadiget. Kontakt forhandleren eller en kvalificeret servicerepræsentant.*

# *Problemer i forbindelse med farveudskrivning*

#### *Printeren kan ikke udskrive i farver*

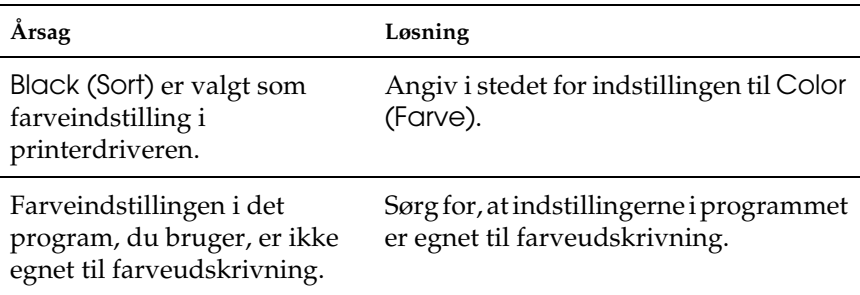

#### *Udskriftsfarverne afhænger af, hvilken printer der bruges til udskrivning*

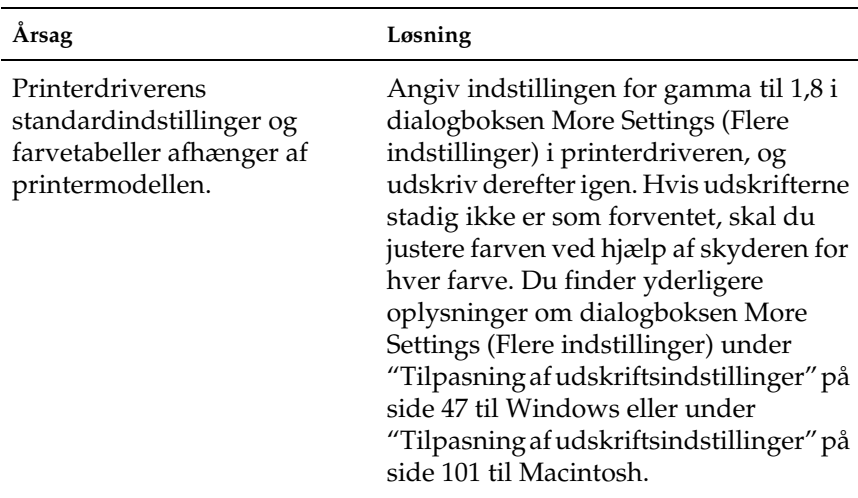

### *Udskriftsfarverne er anderledes end dem, der vises på computerskærmen*

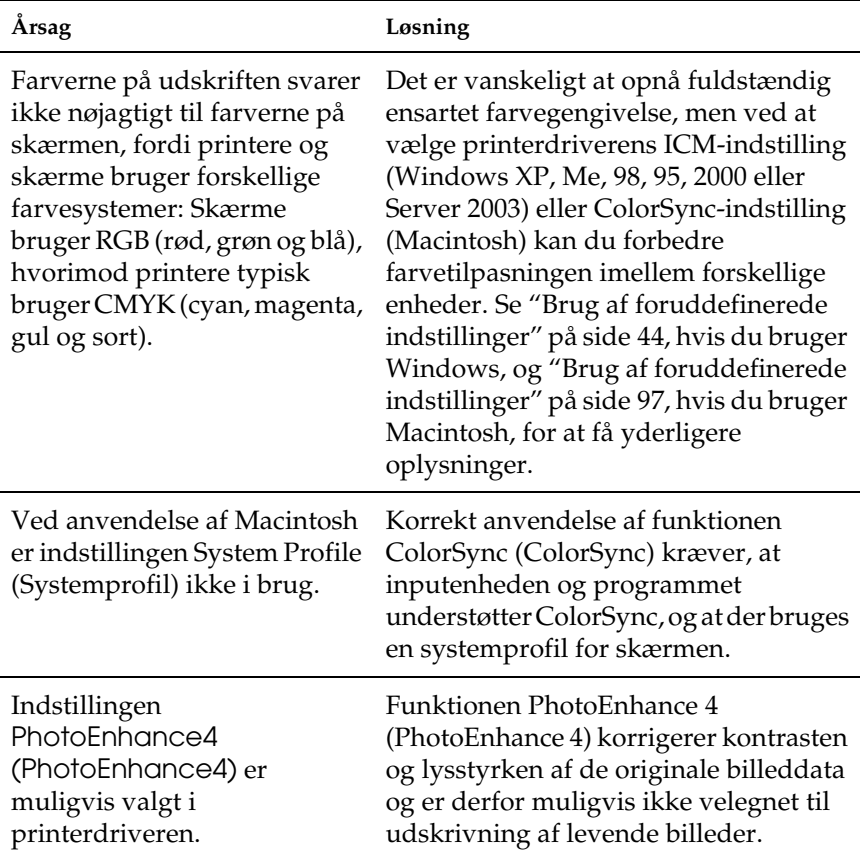

# *Problemer med udskriftskvaliteten*

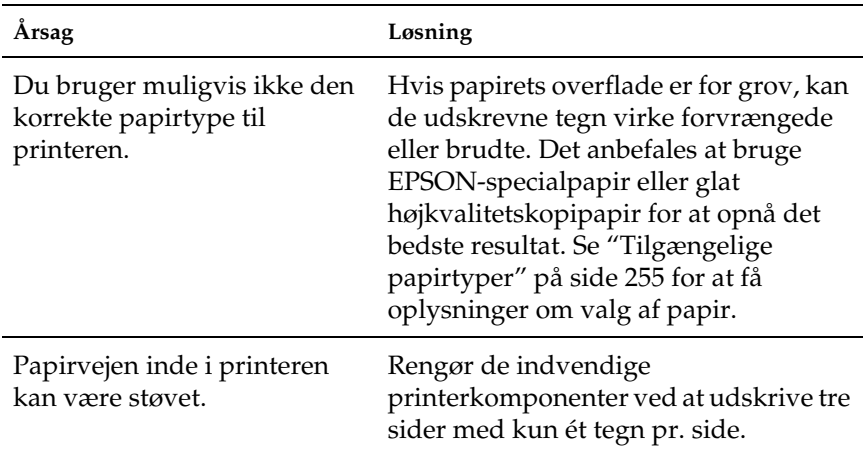

#### *Baggrunden er mørk eller snavset*

## *Der er hvide prikker på udskriften*

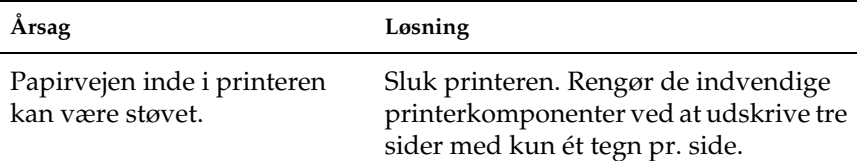

#### *Udskriftskvaliteten eller tonen er ujævn*

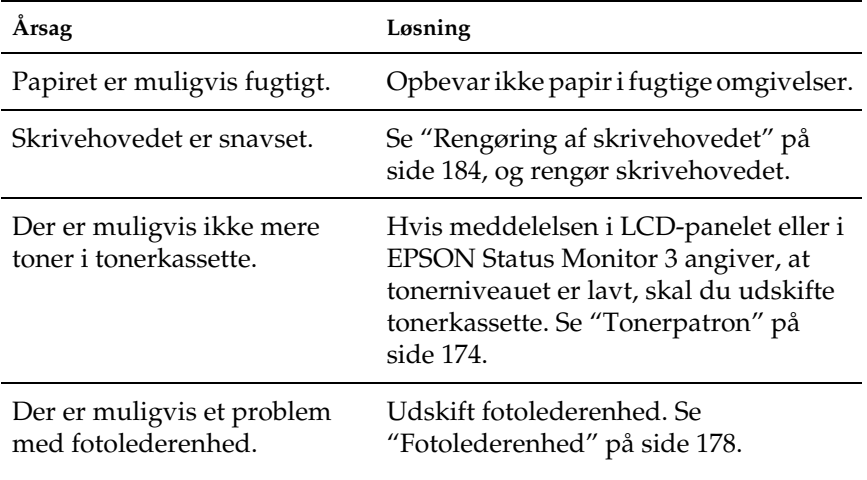

#### *Halvtonebilleder udskrives ujævnt*

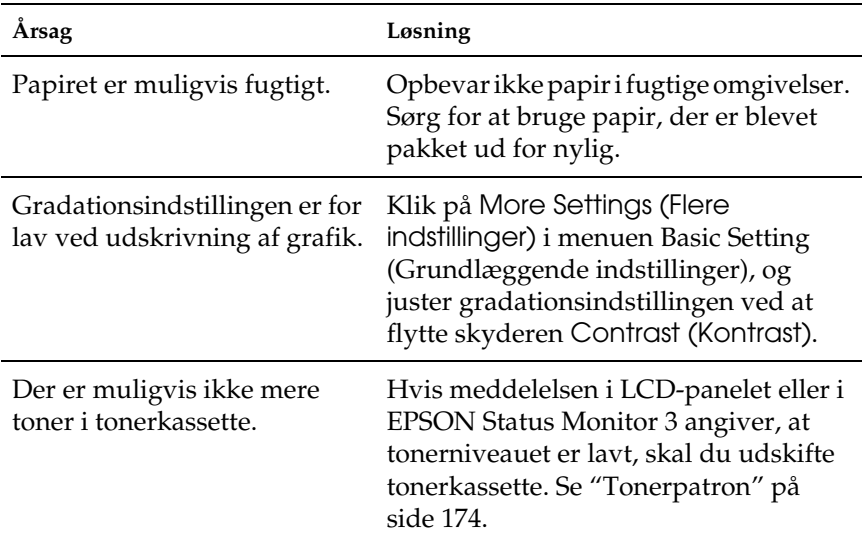

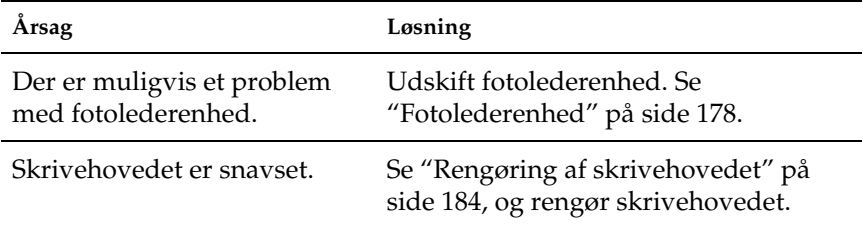

#### *Udtværet toner*

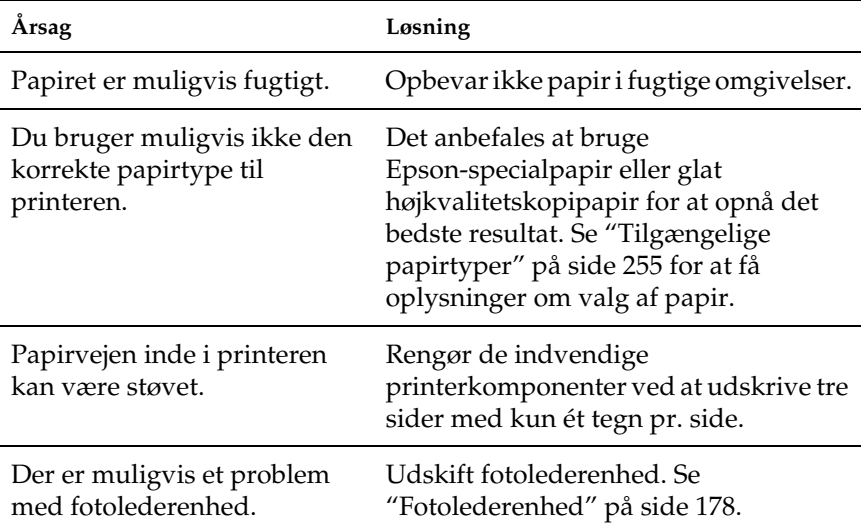
# *Manglende områder på det udskrevne billede*

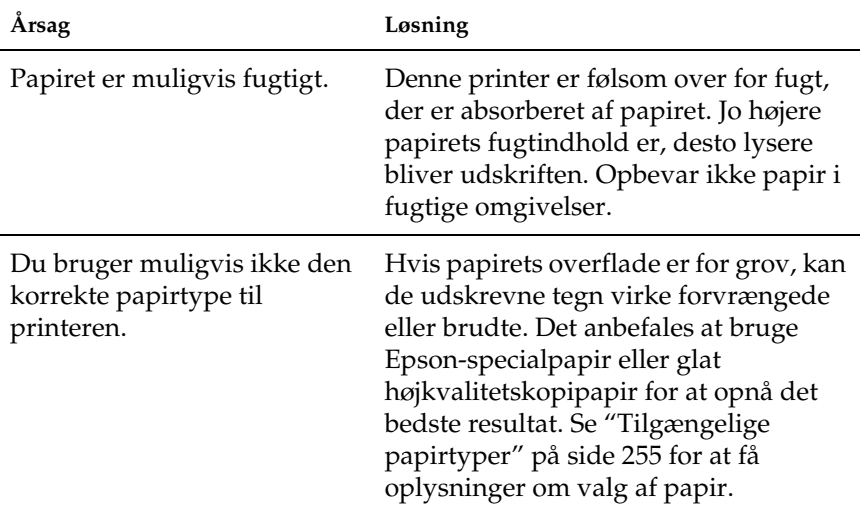

# *Der udskrives fuldstændigt blanke sider*

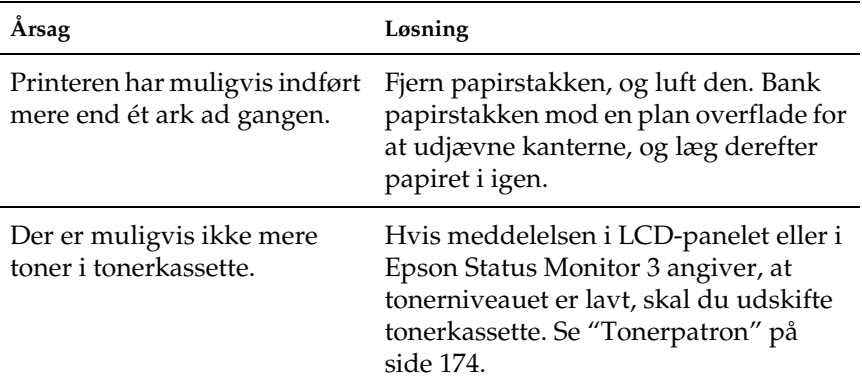

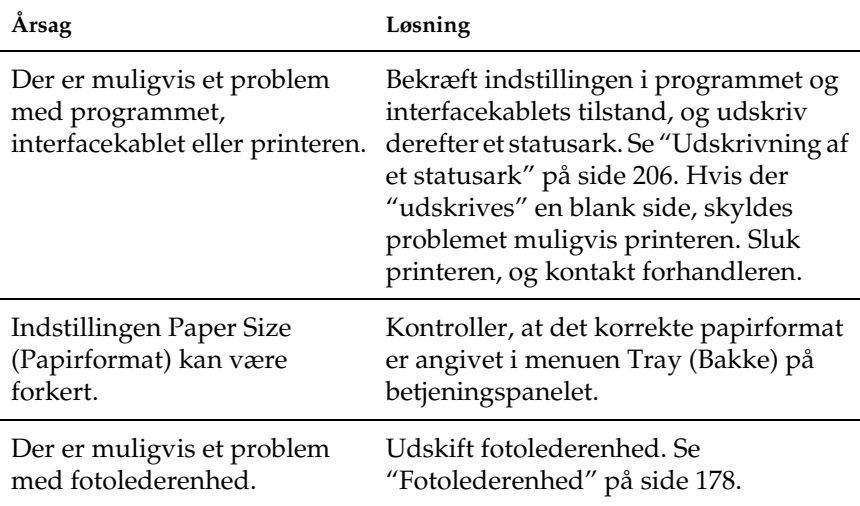

# *Det udskrevne billede er lyst eller svagt*

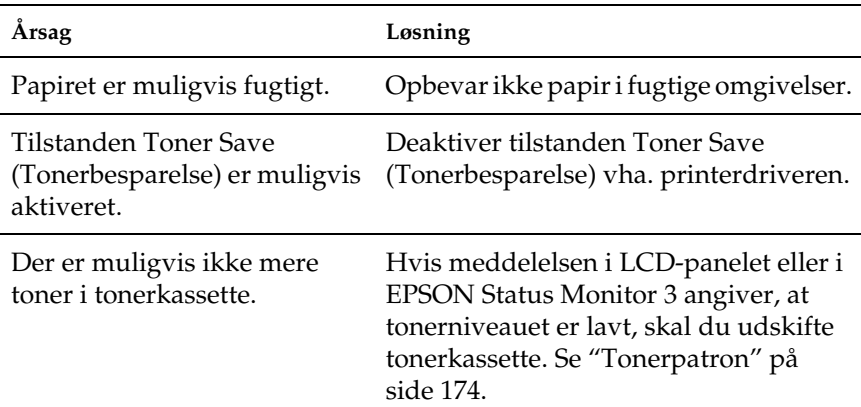

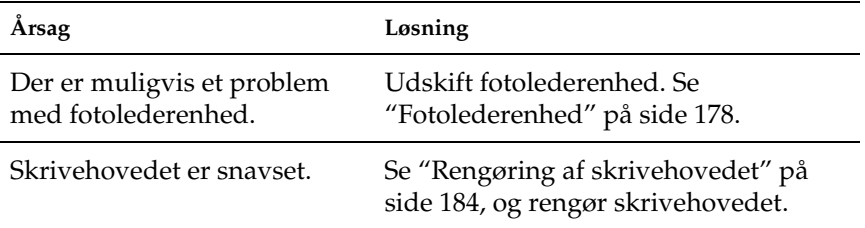

## *Den side, der ikke er udskrevet på, er snavset*

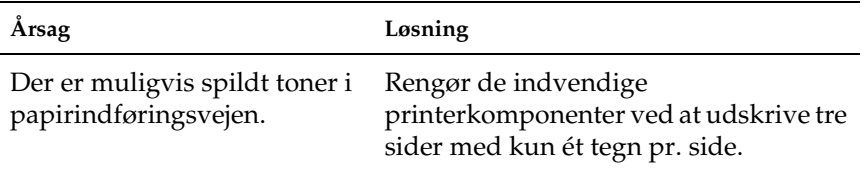

# *Problemer i forbindelse med hukommelsen*

## *Forringet udskriftskvalitet*

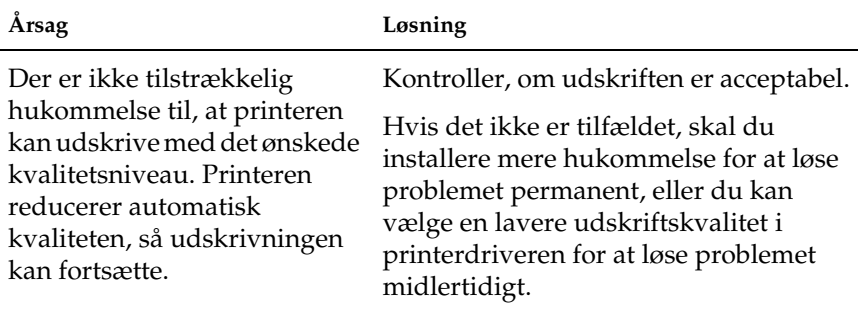

# *Utilstrækkelig hukommelse til aktuelt job*

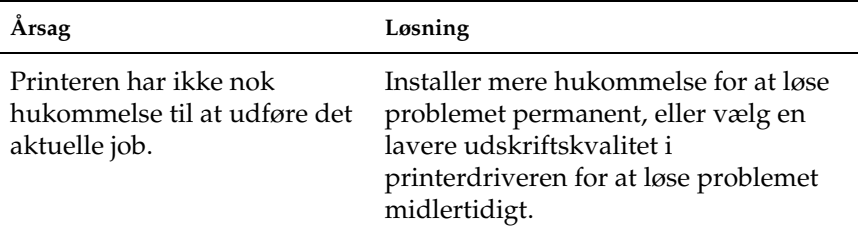

## *Utilstrækkelig hukommelse til at udskrive alle kopier*

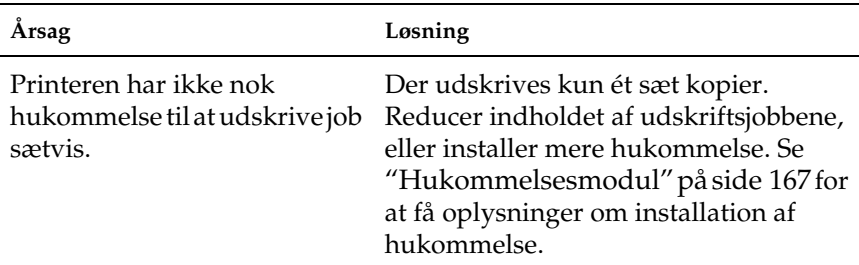

# *Problemer med papirhåndtering*

# *Papiret indføres ikke korrekt*

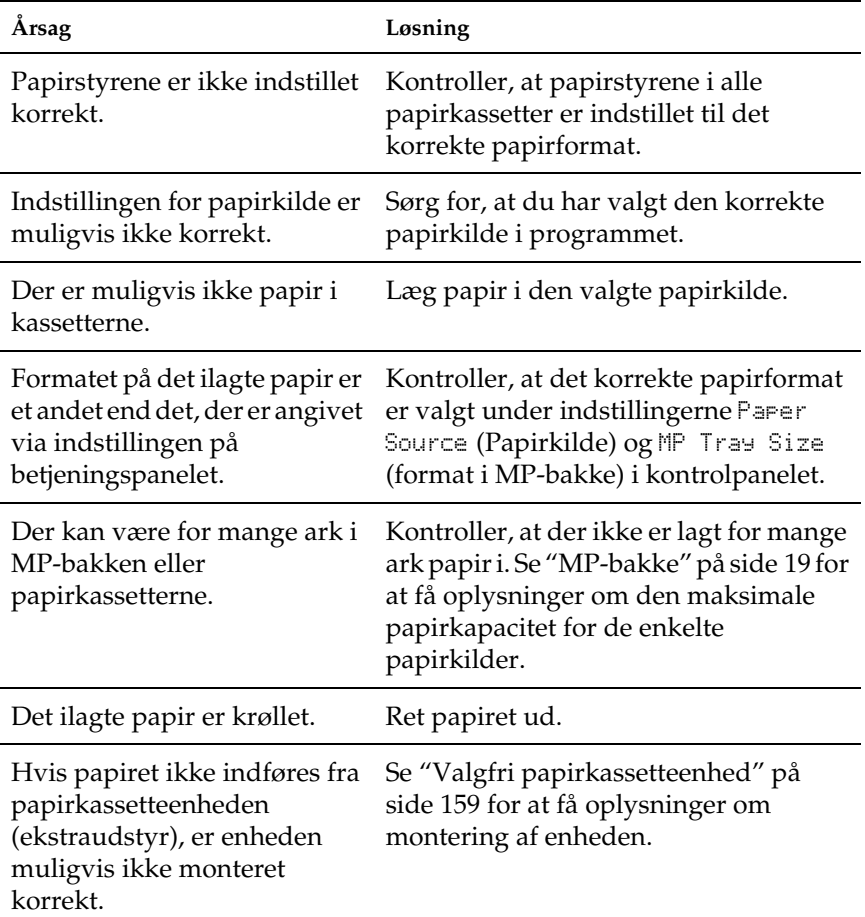

# *Problemer ved brug af ekstraudstyr*

Udskriv et statusark for at bekræfte, at ekstraudstyret er installeret korrekt. Se ["Udskrivning af et statusark" på side 206](#page-205-0)  for at få yderligere oplysninger.

## *Papir indføres ikke fra papirkassetten (ekstraudstyr)*

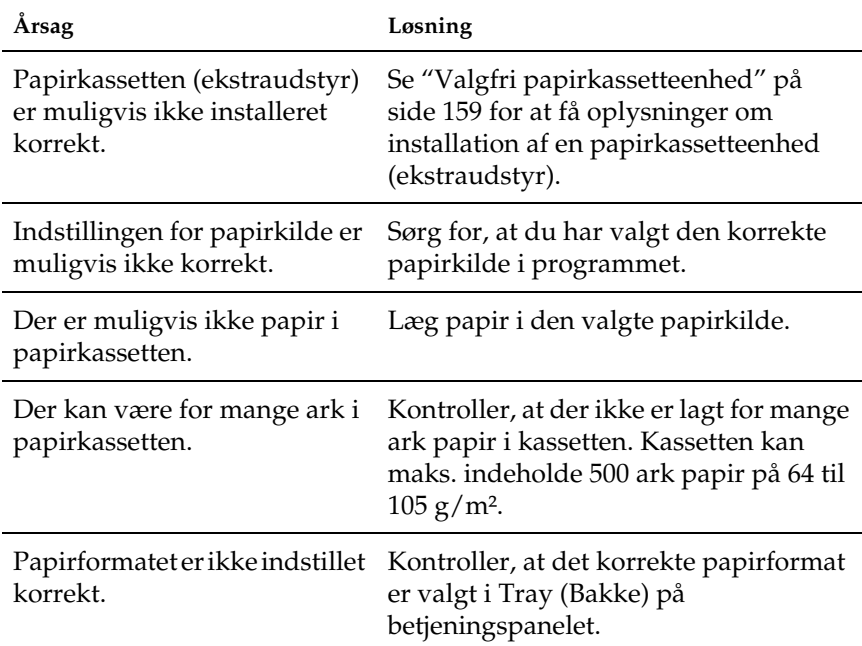

# *Der opstår indføringsstop, når papirkassetten (ekstraudstyr) benyttes*

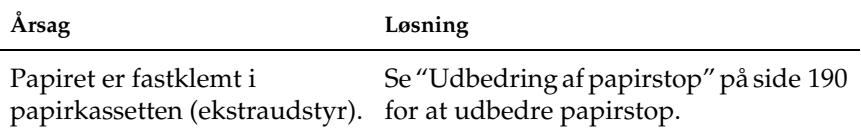

## *Installeret ekstraudstyr kan ikke benyttes*

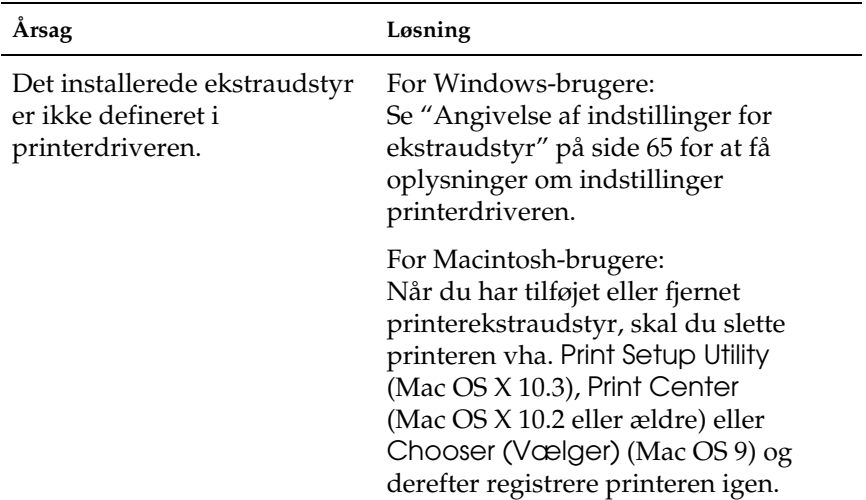

# *Afhjælpning af USB-problemer*

Hvis du har problemer med at bruge printeren med USB-tilslutning, kan du se, om en af nedenstående beskrivelser svarer til dit problem, og derefter træffe de nødvendige forholdsregler.

## *USB-tilslutninger*

USB-kabler eller -tilslutninger kan være årsag til USB-problemer. Forsøg følgende løsninger.

❏ De bedste resultater opnås ved at tilslutte printeren direkte til computerens USB-port. Hvis det er nødvendigt at bruge flere USB-hubber, anbefales det, at printeren tilsluttes til den hub, der er tættest på computeren.

## *Windows-operativsystemet*

Computeren skal være forudinstalleret med Windows XP, Me, 98, 2000 eller Server 2003, forudinstalleret med Windows 98 og opgraderet til Windows Me eller forudinstalleret med Windows Me, 98, 2000 eller Server 2003 og opgraderet til Windows XP. Du kan muligvis ikke installere eller køre USB-printerdriveren på en computer, der ikke opfylder disse krav, eller som ikke er udstyret med en indbygget USB-port.

Kontakt forhandleren for at få flere oplysninger om computeren.

# *Installation af printersoftware*

Forkert eller ufuldstændig softwareinstallation kan medføre USB-problemer. Vær opmærksom på følgende, og udfør de anbefalede tjek for at sikre en korrekt installation.

#### *Kontrol af printersoftwareinstallationen til Windows 2000, XP eller Server 2003*

Hvis du bruger Windows XP, 2000 eller Server 2003, skal du følge trinene i *installationsvejledningen*, der følger med printeren, for at installere printersoftwaren. Ellers kan Microsofts universaldriver installeres i stedet for. Udfør følgende trin for at undersøge, om universaldriveren er installeret.

- 1. Åbn mappen Printers (Printere), og højreklik derefter på printerens ikon.
- 2. Klik på Printing Preferences (Udskriftsindstillinger) i den genvejsmenu, der vises, og højreklik derefter et vilkårligt sted i driveren.

Hvis About (Om) vises i den genvejsmenu, der åbnes, skal du klikke på dette menupunkt. Hvis der vises en meddelelsesboks med ordene "Unidrv Printer Driver", skal du geninstallere printersoftwaren som beskrevet i *installationsvejledningen*. Hvis About (Om) ikke vises, er printersoftwaren installeret korrekt.

#### *Bemærk!*

*I Windows 2000 skal du klikke på* Yes (Ja)*, hvis dialogboksen Digital Signature Not Found (Digital signatur ikke fundet) vises under installationen. Hvis du klikker på* No (Nej)*, skal du installere printersoftwaren igen.*

*I forbindelse med Windows XP og Server 2003 skal du klikke på*  Continue Anyway (Fortsæt alligevel)*, hvis dialogboksen Software Installation (Softwareinstallation) vises under installationen. Hvis du klikker på* STOP Installation (AFBRYD installationen)*, skal du installere printersoftwaren igen.*

## *Kontrol af printersoftware i Windows Me og 98*

Hvis du annullerede installationen af plug-and-play-driveren i Windows Me eller 98, inden proceduren var fuldført, er enhedsdriveren til USB-printeren eller printersoftwaren muligvis ikke installeret korrekt. Følg anvisningerne nedenfor for at sikre, at driveren og printersoftwaren er installeret korrekt.

#### *Bemærk!*

*Skærmbillederne i dette afsnit stammer fra Windows 98. Windows Me-skærmbilleder kan se lidt anderledes ud.*

1. Åbn printerdriveren, se ["Adgang til printerdriveren" på](#page-39-0)  [side 40](#page-39-0), og klik derefter på fanen Details (Detaljer).

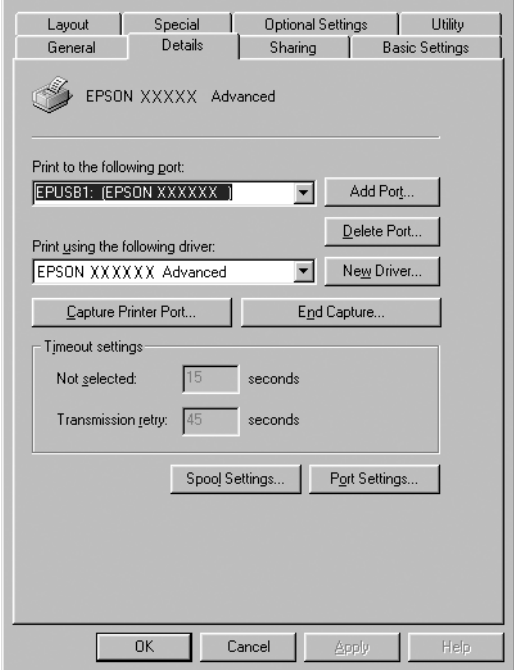

Hvis EPUSBX: (EPSON AcuLaser C1100) vises på listen "Print to the following port" (Udskriv til denne port), er USBprinterenhedsdriveren og printersoftwaren installeret korrekt. Hvis den korrekte port ikke vises, skal du fortsætte til næste trin.

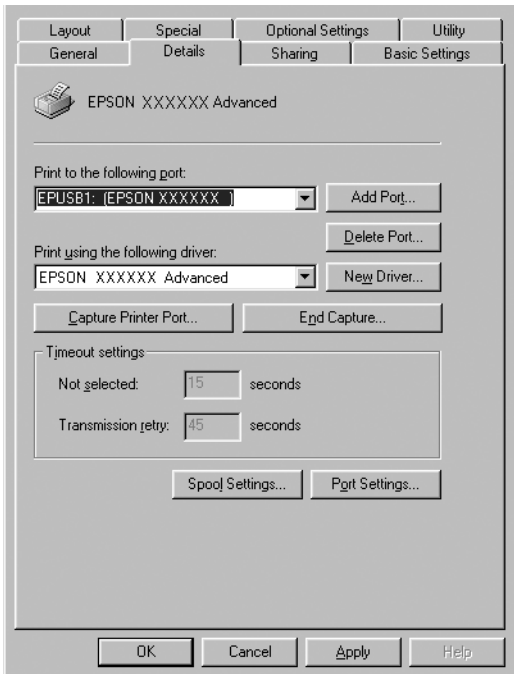

2. Højreklik på ikonet My Computer (Denne Computer) på skrivebordet, og klik derefter på Properties (Egenskaber).

3. Klik på fanen Device Manager (Enhedshåndtering).

Hvis driverne er installeret korrekt, vises EPSON USB Printer Devices (EPSON USB-printerenheder) i menuen Device Manager (Enhedshåndtering).

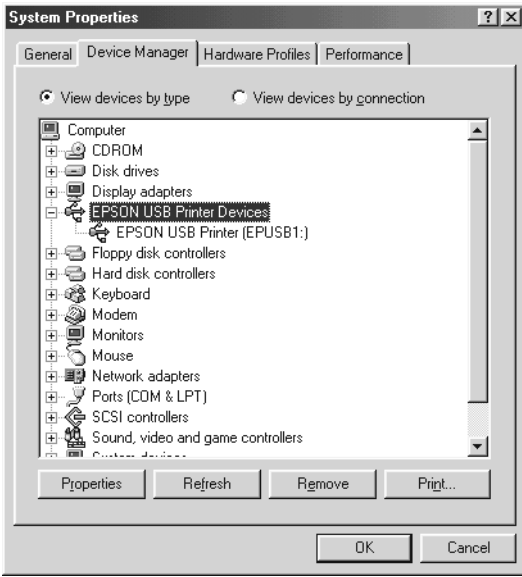

Hvis EPSON USB Printer Devices (EPSON USBprinterenheder) ikke vises i menuen Device Manager (Enhedshåndtering), skal du klikke på plustegnet (+) ud for Other devices (Andre enheder) for at få vist de installerede enheder.

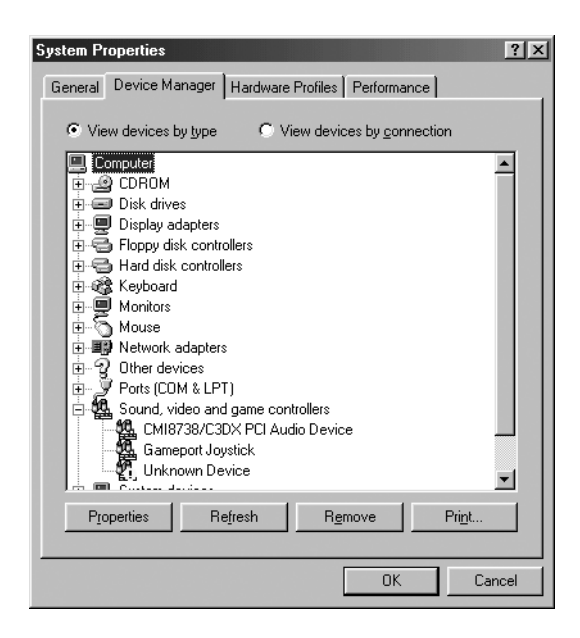

Hvis USB-printer eller EPSON AcuLaser C1100 vises under Other devices (Andre enheder), er printersoftwaren ikke installeret korrekt. Fortsæt med trin 5.

Hvis hverken USB-printer eller EPSON AcuLaser C1100 vises under Other devices (Andre enheder), skal du klikke på Refresh (Opdater) eller trække USB-kablet ud af printeren og derefter sætte det i igen. Når du har bekræftet, at disse punkter vises, skal du fortsætte til trin 5.

4. Under Other devices (Andre enheder) skal du vælge USB-printer eller EPSON AcuLaser C1100, klikke på Remove (Fjern) og derefter klikke på OK.

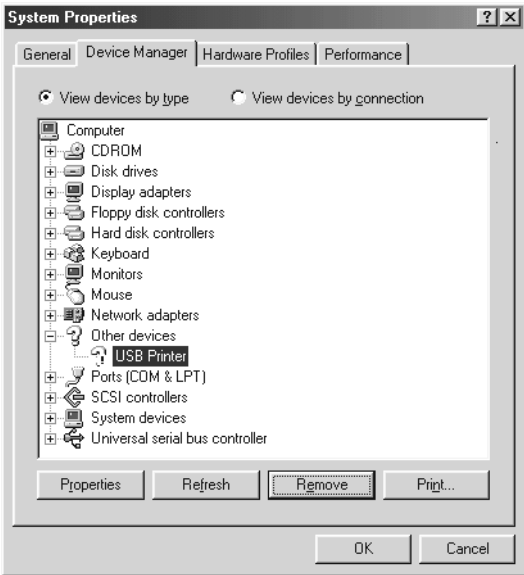

Når følgende dialogboks vises, skal du klikke på OK. Klik derefter på OK for at lukke dialogboksen System Properties (Egenskaber for system).

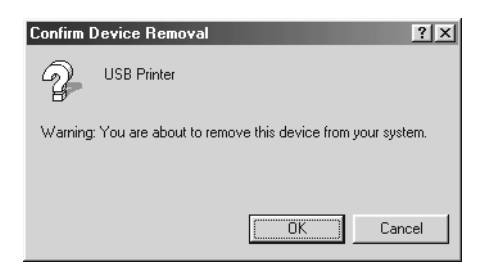

5. Afinstaller printersoftwaren som beskrevet under ["Afinstallation af printersoftwaren" på side 87.](#page-86-0) Sluk printeren, genstart computeren, og geninstaller derefter printersoftwaren som beskrevet i *installationsvejledningen*.

# *Status- og fejlmeddelelser*

Dette afsnit indeholder en liste med fejlmeddelelser, der kan blive vist i LCD-panelet. Der gives desuden en kort beskrivelse af hver enkelt meddelelse samt forslag til udbedring af problemet. Bemærk, at ikke alle meddelelser, der vises på LCD-panelet, angiver et problem. Når mærket  $\div$  vises til venstre for en advarselsmeddelelse, angiver det, at der er flere advarsler. Alle advarsler, der kan forekomme, kan bekræftes ved at trykke på ▼ Ned-knappen for at åbne statusmenuen og derefter trykke på  $\{$ ) Enter-knappen.

#### *Calibrating Printer (Kalibrerer printer)*

Printeren kalibreres automatisk. Dette er ikke en fejlmeddelelse, og den forsvinder automatisk igen efter ca. et minut eller længere, afhængigt af printerens status. Åbn ikke dækslerne, og sluk ikke printeren, mens denne meddelelse vises.

#### *Cancel All Print Job (Annuller alle udskriftsjob)*

Printeren annullerer alle udskriftsjob i printerhukommelsen, herunder job, som printeren aktuelt modtager eller udskriver. Denne meddelelse vises, når knappen  $\overline{u}$  Cancel Job (Annuller job) har været trykket ned i mere end 2 sekunder.

#### *Cancel Print Job (Annuller udskriftsjob)*

Printeren annullerer det aktuelle udskriftsjob. Denne meddelelse vises, når knappen  $\tilde{I}$  Cancel Job (Annuller job) har været trykket ned og er blevet sluppet inden for 2 sekunder.

#### *Can't Print (Kan ikke udskrive)*

Udskriftsdataene er blevet slettet, fordi de var forkerte.

Sørg for, at der bruges en korrekt printerdriver.

### *Can't Print Duplex (Kan ikke udskrive dupleks)*

Der er opstået problemer under dupleksudskrivning. Kontroller, at du bruger en papirtype og et papirformat, der passer til dupleksenheden. Problemet kan også skyldes, at der er angivet forkerte indstillinger for den anvendte papirkilde. Hvis du trykker på Start/Stop-knappen O, udskrives resten af udskriftsjobbet kun på den ene side af papiret. Tryk på knappen  $\tilde{I}$  Cancel Job (Annuller job) for at annullere udskrivningsjobbet.

#### *Check Transparency (Kontrol af transparent)*

Du har ilagt et andet medie end transparenter, og indstillingen Paper Type (Papirtype) er Transparency (Transparent), eller der er ilagt transparenter, og indstillingen Paper Type (Papirtype) er ikke angivet til Transparent. Der er opstået papirstop i MP-bakken.

Se ["Hvis der sidder transparenter fast i MP-bakken" på side 205](#page-204-0)  for at få oplysninger om udbedring af papirstop.

### *Check Paper Size (Kontroller papirformat)*

Papirformatindstillingen svarer ikke til formatet på det papir, der er lagt i printeren. Kontroller, om det korrekte papirformat er lagt i den angivne papirkilde.

Fjern denne fejl ved at vælge Clear Warning (Slet advarsel) i menuen Reset (Nulstil) i kontrolpanelet. Se ["Sådan får du adgang](#page-269-0)  [til menuerne på betjeningspanelet" på side 270](#page-269-0) for at få yderligere oplysninger.

## *Check Paper Type (Kontroller papirtype)*

Det medie, der er lagt i printeren, svarer ikke til papirtypeindstillingen i printerdriveren. Det er kun det medie, der passer til papirformatindstillingen, som anvendes til udskrivning.

Fjern denne fejl ved at vælge Clear Warning (Slet advarsel) i menuen Reset (Nulstil) i kontrolpanelet. Se ["Sådan får du adgang](#page-269-0)  [til menuerne på betjeningspanelet" på side 270](#page-269-0) for at få yderligere oplysninger.

#### *Uens farver*

Farverne på computerne svarer ikke til de farver, der udskrives på printeren. Den installerede version af driveren er ikke kompatibel med printerens farveskærm. Installer den nyeste version af printerdriveren og printerfirmwaren. Kontakt din forhandler eller en servicemedarbejder for at få oplysninger.

#### *Duplex Mem Overflow (Duplekshukommelsesoverløb)*

Der er ikke nok hukommelse til dupleksudskrivning. Printeren udskriver kun på forsiden og fører papiret ud. Følg anvisningerne nedenfor for at afhjælpe denne fejl.

Hvis der er valgt Off (Fra) som indstilling for Auto Cont (Automatisk fortsættelse) i menuen Setup (Opsætning) i kontrolpanelet, skal du trykke på O Start/Stop-knappen for at udskrive bagsiden på det næste ark eller trykke på knappen  $\overline{w}$  Cancel Job (Annuller job) for at annullere udskrivningsjobbet.

Hvis der er valgt On (Til) som indstilling for Auto Cont (Automatisk fortsættelse i menuen Setup (Opsætning) i kontrolpanelet, fortsætter udskrivningen automatisk efter et vist tidsrum.

### *Form Feed (Papirfremføring)*

Printeren fører papir ud på brugerens foranledning. Denne meddelelse vises, når der trykkes en enkelt gang på O Start/Stopknappen for at skifte printertilstand til offline, og  $\bigcirc$  Start/Stopknappen derefter holdes nede i over 2 sekunder for at undgå at modtage en sideskiftkommando.

#### *Image Optimum (Billedoptimum)*

Der er ikke nok hukommelse til at udskrive siden med den angivne udskriftskvalitet. Printeren reducerer automatisk udskriftskvaliteten, så udskrivningen kan fortsættes. Hvis udskriftskvaliteten ikke er acceptabel, kan du forsøge at forenkle siden ved at begrænse mængden af grafik eller reducere skrifttypeantallet og -størrelsen.

Fjern denne fejl ved at vælge Clear Warning (Slet advarsel) i menuen Reset (Nulstil) i kontrolpanelet. Se ["Sådan får du adgang](#page-269-0)  [til menuerne på betjeningspanelet" på side 270](#page-269-0) for at få yderligere oplysninger.

Det kan være nødvendigt at øge printerhukommelsen for at kunne udskrive med den ønskede udskriftskvalitet for dokumentet. Se ["Hukommelsesmodul" på side 167](#page-166-0) for at få yderligere oplysninger om tilføjelse af hukommelse.

#### *Install Photocondctr (Installation af fotolederenhed)*

Der er ikke installeret en fotolederenhed, eller fotolederenhed er ikke installeret korrekt. Installer fotolederenhed, hvis den ikke er installeret.

Hvis der allerede er installeret en fotolederenhed, skal du åbne dæksel B. Løft det gule greb, og fjern fotolederenhed, og geninstaller den derefter korrekt. Luk derefter dæksel B. Fejlen slettes automatisk, hvis fotolederenhed er installeret korrekt.

#### *Install uuuu TnrCart (Installation af uuuu tonerpatron)*

De viste tonerkassetteer er ikke installeret i printeren. (Bogstaverne C, M, Y eller K vises i stedet for uuuu og angiver farverne hhv. Cyan, Magenta, Yellow (gul) og Black (sort)).

Isæt de angivne patroner. Se ["Tonerpatron" på side 174.](#page-173-0)

#### *Invalid Data (Ugyldige data)*

Driverens spool-fil slettes under udskrivning, eller dataene er atypiske. Tryk på Start/Stop-knappen  $\circ$  for at fjerne denne fejlmeddelelse.

### *Invalid N/W Module (Ugyldigt N/W-modul)*

Der er intet netværksprogram, eller netværksprogrammet kan ikke bruges sammen med printeren. Kontakt en kvalificeret servicerepræsentant.

### *Irregular Density (Uregelmæssig tæthed)*

Udskriftsdataenes tæthed er for høj til at kunne udskrives. Sluk printeren, og fjern fastklemt papir.

### *Jam WWWWW (Papirstop WWWWW)*

Papirstoppets placering fremgår af WWWWW. WWWWW angiver fejlens placering.

Hvis der opstår papirstop to eller flere steder samtidigt, vises de pågældende steder.

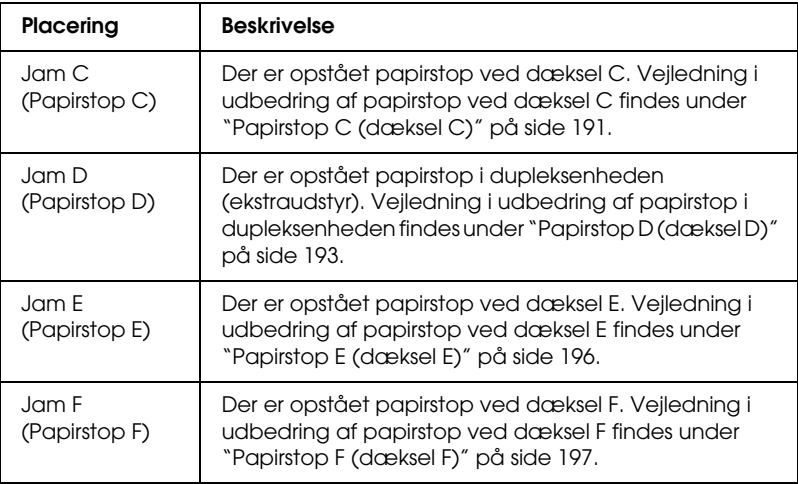

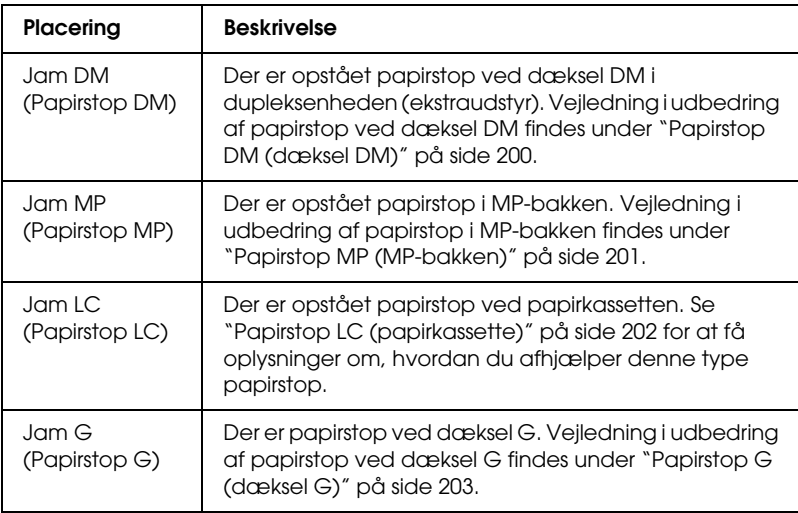

### *Manual Duplex (Manuel dupleks)*

Printeren stopper, fordi udskrivningen på den ene side af papiret er fuldført i manuel duplekstilstand. Læg papiret med udskrift på den ene side i MP-bakken, og tryk på O Start/Stop-knappen.

#### *Manual Feed ssss (Manuel fødning ssss)*

Den manuelle indføringstilstand er angivet for det aktuelle udskriftsjob. Sørg for, at det korrekte papirformat, som kan ses af ssss, er ilagt, og tryk derefter på O Start/Stop-knappen.

### *Mem Overflow (Hukommelsesoverløb)*

Der er ikke tilstrækkelig printerhukommelse til at udføre det aktuelle job. Tryk på O Start/Stop-knappen i kontrolpanelet for at genoptage udskrivningen, eller tryk på knappen  $\overline{\mathbb{u}}$  Cancel Job (Annuller job) for at annullere udskrivningen.

#### *Menus Locked (Menuerne er låst)*

Denne meddelelse vises, hvis du forsøger at ændre printerens indstillinger via kontrolpanelet, når knapperne er låst. Du kan låse dem op ved hjælp af netværksværktøjet. Se *netværksvejledningen*, hvis du ønsker yderligere oplysninger.

### *NonGenuine Toner (Uoriginal toner)*

Den installerede tonerkassette er ikke et originalt Epson-produkt. Det anbefales at montere en original tonerkassette. Brug af en uoriginal tonerkassette kan påvirke udskriftskvaliteten. Epson påtager sig intet ansvar for skader eller problemer, der måtte opstå som følge af brug af forbrugsstoffer, der ikke er fremstillet eller godkendt af Epson.

Installer et originalt Epson-produkt, eller gennemfør Clear Warning (Slet advarsel) eller Clear All Warnings (Slet alle advarsler) i menuen Reset (Nulstil) på kontrolpanelet for at fjerne advarselsmeddelelsen. Se ["Tonerpatron" på side 174](#page-173-0) for at få vejledning i udskiftning af tonerkassette.

#### *NonGenuine Toner uuuu (Uoriginal toner uuuu)*

Den installerede tonerkassette er ikke et originalt Epson-produkt tonerkassette. Brug af en uoriginal tonerkassette kan påvirke udskriftskvaliteten. Epson påtager sig intet ansvar for skader eller problemer, der måtte opstå som følge af brug af forbrugsstoffer, der ikke er fremstillet eller godkendt af Epson. Det anbefales at montere en original tonerkassette. Tryk på Start/Stop-knappen N på betjeningspanelet for at genoptage udskrivning.

#### *Offline (Offline)*

Printeren er ikke klar til udskrivning. Tryk på Start/Stopknappen O. I denne tilstand vises den resterende mængde i tonerkassette for hver enkelt farve i syv niveauer.

*Optional RAM Error (Fejl i forbindelse med ekstra RAM)*

Det valgfri hukommelsesmodul er muligvis beskadiget eller forkert. Erstat det med et nyt modul.

### *Paper Out tttt sssss (Intet papir tttt sssss)*

Der er ikke papir i den angivne papirkilde (tttt). Ilæg papir med formatet (sssss) i papirkilden.

### *Paper Set tttt sssss (Angivet papir tttt sssss)*

Papiret i den angivne papirkilde (tttt) svarer ikke til det krævede papirformat (sssss). Erstat det ilagte papir med det korrekte format, og tryk på O Start/Stop-knappen for at genoptage udskrivningen, eller tryk på knappen  $\overline{\mathbb{O}}$  Cancel Job (Annuller job) for at annullere udskrivningsjobbet.

Hvis du trykker på Start/Stop-knappen O uden at udskifte papiret, udskriver printeren på det ilagte papir, selvom det ikke svarer til det påkrævede format.

### *Photocondctr Trouble (Problem med fotolederenhed)*

Der er opstået en læse/skrivefejl for fotolederenhed. Fjern fotolederenhed, og isæt den igen. Hvis dette ikke afhjælper fejlen, skal fotolederenhed udskiftes. Sådan installeres fotolederenhed. Se ["Fotolederenhed" på side 178.](#page-177-0)

## *Please Wait (Vent)*

tonerkassette, der skal udskiftes, flyttes til udskiftningspositionen i printeren.

#### *Print Overrun (Udskrivningsoverløb)*

Den tid, det tager at behandle udskriftsdataene, overstiger udskrivningsprogramtiden, fordi den aktuelle side er for kompleks. Tryk på O Start/Stop-knappen for at genoptage udskrivningen, eller tryk på knappen  $\overline{\mathbb{O}}$  Cancel Job (Annuller job) for at annullere udskrivningen. Hvis denne meddelelse vises igen, skal du vælge Avoid Page Error (Undgå sidefejl) i printerdriveren.

Hvis du fortsætter med at modtage denne meddelelse, når du udskriver en bestemt side, skal du forsøge at forenkle siden ved at begrænse mængden af grafik eller reducere skrifttypeantallet og -størrelsen.

Du kan også installere mere hukommelse i printeren som beskrevet under ["Hukommelsesmodul" på side 167](#page-166-0).

### *RAM CHECK (RAMKONTROL)*

Printeren kontrollerer RAM'en.

## *Ready (Klar)*

Printeren er klar til at modtage data og udskrive. I denne tilstand vises den resterende mængde i tonerkassette for hver enkelt farve i syv niveauer.

### *Remove Photoconductr (Fjern fotolederenhed)*

Under opsætningen af printeren blev fotolederenhed installeret, før alle tonerkassetteerne var isat.

Åbn dæksel B, fjern fotolederenhed, og luk derefter dæksel B.

#### *Replace Photoconductr (Udskift fotolederenhed)*

Fotolederen er opbrugt. Udskift fotolederenhed med en ny. Se ["Fotolederenhed" på side 178](#page-177-0) for at få yderligere oplysninger.

Fejlen slettes automatisk, når du har udskiftet enheden og lukket alle printerdæksler. Fotolederenhedens levetidstæller nulstilles automatisk.

Når fejllampen blinker, kan du fortsætte udskrivningen ved at trykke på O Start/Stop-knappen. Udskriftskvaliteten er imidlertid usikker fra dette tidspunkt.

#### *Replace Toner uuuu (Udskift toner uuuu)*

Tonerkassetten med den angivne farve er opbrugt. Udskift kassetten med en ny.

Fejlen slettes automatisk, når du har udskiftet kassetten og lukket alle printerdæksler. Levetidstælleren for tonerkassette nulstilles automatisk.

### *Reset (Nulstil)*

Printerens aktuelle grænseflade er nulstillet, og bufferen er ryddet. Andre grænseflader er dog stadig aktive og bevarer deres indstillinger og data.

### *Reset All (Nulstil alt)*

Alle printerindstillinger er blevet nulstillet til standardkonfigurationen eller til de sidste indstillinger, der blev gemt.

#### *Reset to Save (Nulstil til lagring)*

En menuindstilling på betjeningspanelet blev ændret under udskrivningen. Tryk på Start/Stop-knappen O for at fjerne denne meddelelse. Indstillingen træder i kraft, når udskrivningen er færdig.

Du kan også rydde meddelelsen ved at gennemføre kommandoerne Reset (Nulstil) eller Reset All (Nulstil alt) i kontrolpanelet. Udskrivningsdataene slettes imidlertid.

### *ROM CHECK (ROM-KONTROL)*

Printeren kontrollerer ROM'en.

### *Self Test (Selvtest)*

Printeren er i gang med en selvtest og en initialisering.

### *Service Req Cffff (Service krævet Cffff)*

Der er registreret en styreenhedsfejl eller en udskrivningsprogramfejl. Sluk printeren. Vent i mindst 5 sekunder, og tænd derefter igen. Hvis fejlmeddelelsen fortsat vises, skal du notere fejlkoden fra LCD-panelet (Cffff), slukke printeren, trække netstikket ud og kontakte en kvalificeret servicerepræsentant.

## *TonerCart Error uuuu (Tonerkassettefejl uuuu)*

Der er opstået en læse/skrivefejl for den angivne tonerkassette. (Bogstaverne C, M, Y og K vises i stedet foruuuu og angiver farverne Cyan, Magenta, Yellow (gul) og Black (sort)). Fjern tonerkassette, og isæt dem igen. Hvis dette ikke afhjælper fejlen, skal tonerkassette udskiftes.

Sådan isættes de angivne kassetter. Se ["Tonerpatron" på side 174.](#page-173-0)

*Unable Clear Error (Ikke muligt at fjerne fejlmeddelelse)*

Printeren kan ikke fjerne en fejlmeddelelse, fordi der stadig er fejlstatus. Forsøg at løse problemet igen.

## *uuuu Toner Low (uuu toner lav)*

Denne meddelelse angiver, at tonerkassette for den viste farve er tæt på at være opbrugt. Klargør en ny tonerkassette.

### *Warming Up (Varmer op)*

Printeren varmer op, så den er klar til udskrivning.

### *Worn Fuser (Opbrugt fikseringsenhed)*

Denne meddelelse angiver, at fikseringsenhed er ved at være opbrugt. Klargør en ny fikseringsenhed.

## *Worn Photoconductor (Opbrugt fotolederenhed)*

Denne meddelelse angiver, at fotolederenhed er ved at være opbrugt. Der er ingen garanti for udskrivning, når denne meddelelse har været vist. Sluk printeren, og udskift fotolederenhed med en ny. Se ["Fotolederenhed" på side 178](#page-177-0) for at få yderligere oplysninger. Fejlen slettes automatisk, når du har udskiftet enheden og lukket alle printerdæksler.

### *Worn uuuu Dev Unit (Slidt uuuu fremkalderenhed)*

Fremkalderenheden med den angivne farve er ved at være opbrugt. Du kan fortsætte udskrivningen, men det anbefales at udskifte fremkalderenheden. Kontakt forhandleren, og klargør en ny fremkalderenhed.

## *Write Error ROM P (Skrivefejl ROM P)*

Printeren kan ikke skrive dataene til ROM-modulet korrekt. Du kan ikke fjerne ROM P, fordi ROM P er et program-ROM-modul. Kontakt forhandleren.

*Writing ROM P (Skriver ROM P)*

Printeren skriver data til ROM-modulet i ROM-stikket P.

## *Wrong Photoconductr (Forkert fotolederenhed)*

Der er installeret en forkert fotolederenhed. Installer kun den fotolederenhed, der fremgår under ["Forbrugsstoffer" på side 15.](#page-14-0)

Se ["Fotolederenhed" på side 178](#page-177-0) for at få vejledning i udskiftning af fotolederenhed.

### *Wrong Toner uuuu (Forkert toner uuuu)*

Der er installeret en forkert tonerkassette. Installer kun den tonerkassette, der fremgår under ["Forbrugsstoffer" på side 15](#page-14-0).

Se ["Tonerpatron" på side 174](#page-173-0) for at få vejledning i udskiftning af tonerkassette. (Bogstaverne C, M, Y eller K vises i stedet for uuuu og angiver farverne hhv. Cyan, Magenta, Yellow (gul) og Black (sort)).

### *wwww Open (wwww Åben)*

Det angivne dæksel (wwww) lukker ikke korrekt. Åbn dækslet en enkelt gang, og luk det derefter.

# *Annullering af udskrivning*

Du kan annullere udskrivningen fra din computer ved hjælp af printerdriveren.

Se ["Annullering af udskrivning" på side 86](#page-85-0) (Windows) eller ["Annullering af udskrivning" på side 130](#page-129-0) (Macintosh), hvis du vil annullere et udskriftsjob, før det sendes fra computeren.

# *Brug af knappen til annullering af job*

Knappen  $\overline{u}$  Cancel Job (Annuller job) på printeren er den hurtigste og nemmeste måde at annullere udskrivningen på. Når du trykker på denne knap, annulleres det igangværende udskriftsjob. Hvis du trykker på knappen  $\overline{u}$  Cancel Job (Annuller job) i mere end to sekunder, slettes samtlige job fra printerens hukommelse, herunder også de job, printeren i øjeblikket modtager eller udskriver.

# *Brug af menuen Reset (Nulstil)*

Hvis du vælger Reset (Nulstil) i menuen Reset (Nulstil) i printerens kontrolpanel, stopper printeren udskrivningen og fjerner det job, der modtages, fra den aktive grænseflade og nulstiller alle fejl, der måtte være forekommet på grænsefladen.

Udfør nedenstående trin, hvis du vil bruge menuen Reset (Nulstil).

- 1. Tryk på Enter-knappen  $\hat{\theta}$  for at få adgang til menuerne på betjeningspanelet.
- 2. Tryk på ▼ Ned-knappen flere gange, indtil Reset Menu (Menuen Nulstil) vises i LCD-panelet, og tryk derefter på Enter-knappen.
- 3. Tryk på  $\nabla$  Ned-knappen flere gange, indtil Reset (Nulstil) vises.
- 4. Tryk på  $\Diamond$  Enter-knappen. Udskrivningen annulleres. Printeren er klar til at modtage et nyt udskrivningsjob.

# *Henvendelse til kundesupport*

Hvis Epson-produktet ikke fungerer korrekt, og du ikke kan løse problemet ved hjælp af oplysningerne om fejlfinding i produktdokumentationen, skal du henvende dig til kundesupport for at få hjælp. Hvis det fremgår af nedenstående liste, at der ikke er kundesupport i dit område, skal du kontakte forhandleren.

Hvis du har følgende oplysninger klar, får du hurtigt hjælp:

- ❏ Produktets serienummer (Etiketten med serienummeret sidder som regel bag på produktet).
- ❏ Produktmodel
- ❏ Produktets softwareversion (Klik på About (Om), Version Info (Versionsoplysninger) eller en lignende knap i produktsoftwaren).
- ❏ Computerens mærke og model
- ❏ Styresystemets navn og version
- ❏ Navnene og versionsnumrene på de softwareprogrammer, du normalt bruger sammen med produktet

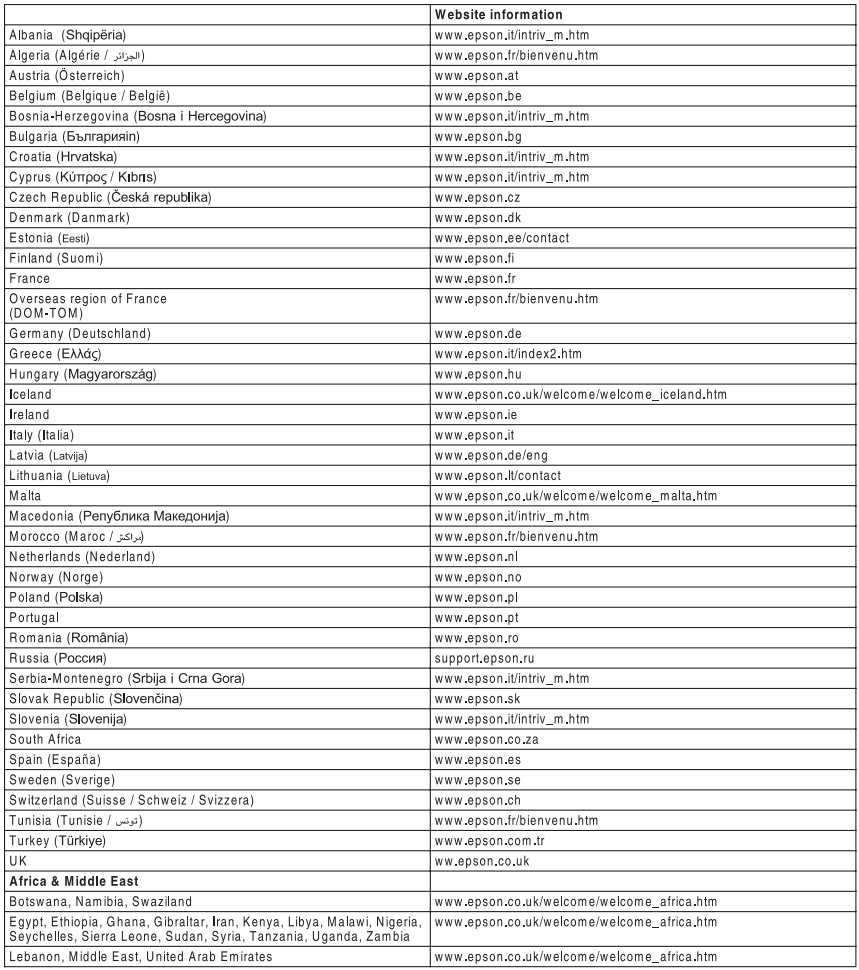

# *Sikkerhedsoplysninger*

## *Advarsler, forholdsregler og bemærkninger*

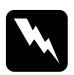

w*Advarsler (Advarsel!) Skal følges omhyggeligt for at undgå personskade.*

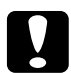

c*Forholdsregler (Forsigtig!) Skal overholdes for at undgå skader på udstyret.*

#### *Bemærkninger (Bemærk!)*

*Indeholder vigtige oplysninger om og nyttige tip vedrørende betjening af printeren.*

# *Sikkerhedsforanstaltninger*

Følg altid forholdsreglerne nøje for at garantere sikker og effektiv drift:

❏ Da printeren vejer ca. 28 kg (62 lb) med forbrugsstoffer installeret, bør en enkelt person ikke forsøge at løfte eller bære den alene. Der bør være to personer til at bære printeren. Printeren skal løftes ved at tage fat de korrekte steder, som vist nedenfor.

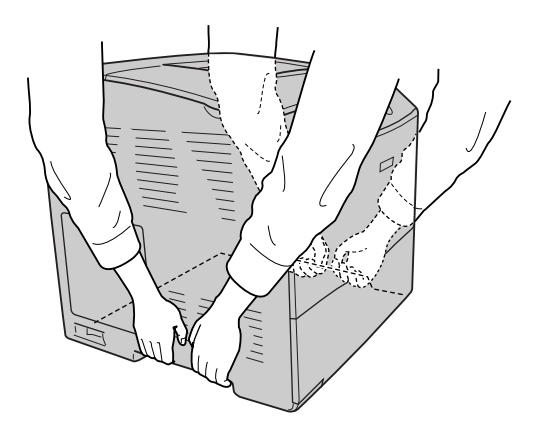

❏ Undgå at berøre fikseringsenheden, som er afmærket CAUTION HIGH TEMPERATURE (FORSIGTIG, HØJ TEMPERATUR) eller de omkringliggende områder. Hvis printeren har været i brug, kan fikseringsenheden og det omgivende område være meget varme.

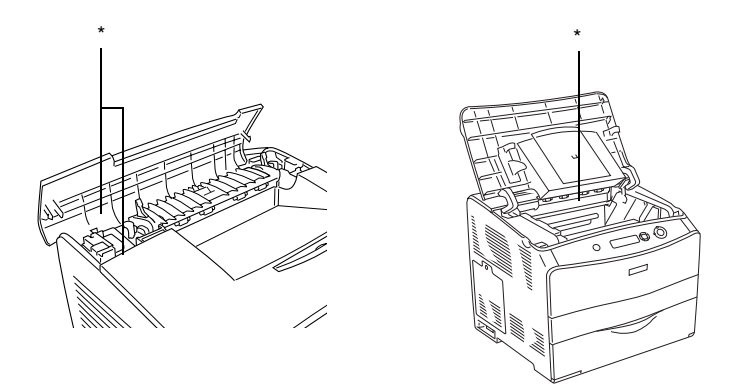

- \* FORSIGTIG HØJ TEMPERATUR
- ❏ Før ikke hånden langt ind i fikseringsenhed, da nogle af de indvendige dele er skarpe og kan forårsage skader.
- ❏ Undlad at røre ved komponenterne inde i printeren, medmindre det angives i denne vejledning, at du skal gøre det.
- ❏ Tving aldrig printerens komponenter på plads. Selvom printeren er fremstillet til at være robust, kan den blive beskadiget ved hårdhændet håndtering.
- ❏ Ved håndtering af en tonerkassette skal den altid placeres på en ren, plan overflade.
- ❏ Forsøg ikke at ændre en tonerkassette eller skille den ad. De kan ikke genfyldes.
- ❏ Rør ikke ved toneren. Undgå at få toner i øjnene.
- ❏ Bortskaf ikke en brugt tonerkassette, fotolederenhed ellerfikseringsenhed ved afbrænding, da den kan eksplodere og forårsage tilskadekomst. Bortskaf en tonerpatron i overensstemmelse med de lokale forskrifter.
- ❏ Hvis der spildes toner, skal du bruge en kost og fejebakke eller en fugtig klud med sæbe og vand til at fjerne den spildte toner. Da de fine partikler kan forårsage en brand eller eksplosion, hvis de kommer i kontakt med en gnist, må du ikke bruge en støvsuger.
- ❏ Vent mindst en time, før du bruger en tonerkassette, hvis den forinden er flyttet fra kolde til varme omgivelser. Hvis dette undlades, kan der opstå skader på grund af kondensering.
- ❏ Ved udtagning af fotolederenhed må den ikke udsættes for lys i mere end fem minutter. Enheden omfatter en blå, lysfølsom tromle. Hvis tromlen udsættes for lys, kan den blive beskadiget, hvilket medfører, at der kommer mørke eller lyse områder på den udskrevne side, og at tromlens levetid reduceres. Hvis det er nødvendigt at opbevare enheden uden for printeren i længere tid, skal du tildække den med en uigennemsigtig klud.
- ❏ Pas på ikke at komme til at ridse tromlens og bæltets overflader. Når du fjerner fotolederenhed fra printeren, skal den altid sættes på en ren og plan overflade. Undgå at berøre tromlen, da olie fra din hud kan forårsage permanent beskadigelse af tromlens overflade og forringe udskriftskvaliteten.
- ❏ Du opnår den bedst mulige udskriftskvalitet ved at undlade at opbevare fotolederenhed steder, hvor den udsættes for direkte sollys, støv, saltholdig luft eller ætsende gasser (f.eks. ammoniak). Undgå steder, hvor der kan opstå ekstreme eller hurtige temperatur- eller fugtighedsændringer.
- ❏ Opbevar alle forbrugskomponenter uden for børns rækkevidde.
- ❏ Lad ikke fastsiddende papir blive siddende inde i printeren. Dette kan medføre overophedning af printeren.
- ❏ Undlad at slutte printeren til en stikkontakt, som andre apparater er tilsluttet.
- ❏ Brug kun en stikkontakt, der opfylder denne printers strømkrav.

## *Vigtige sikkerhedsforskrifter*

- ❏ Tilslut printeren til en stikkontakt, der opfylder denne printers strømkrav. Printerens strømkrav fremgår af en mærkat, der er anbragt på printeren. Kontakt det lokale elselskab eller forhandleren, hvis du er i tvivl om de lokale strømforsyningsspecifikationer.
- ❏ Kontakt en elektriker, hvis det ikke er muligt at sætte vekselstrømsstikket i stikkontakten.
- ❏ Juster kun de reguleringsenheder, der er nævnt i betjeningsanvisningerne. Forkert justering af andre reguleringsenheder kan forårsage beskadigelse, der nødvendiggør reparation af printeren hos en kvalificeret servicerepræsentant.

# *ENERGY STAR®-godkendelse*

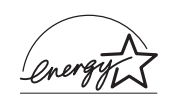

Som International ENERGY STAR®-partner har Epson certificeret, at dette produkt overholder retningslinjerne for energieffektivitet i det internationale ENERGY STAR®-program.

Det internationale ENERGY STAR®-program for kontorudstyr er et frivilligt samarbejde inden for computer- og kontormaskinebranchen, som har til formål at fremme udviklingen af energieffektive pc'er, skærme, printere, fax-apparater, kopimaskiner, scannere og multifunktionsapparater med henblik på at mindske luftforureningen fra energiproduktion. Standarder og logoer er ens i de deltagende lande.

# *Tænd/sluk-forholdsregler*

Sluk ikke printeren:

- ❏ Når du har tændt printeren og venter på, at Ready (Klar) vises på LCD-panelet.
- ❏ Mens Klar-indikatoren blinker.
- ❏ Mens Data-indikatoren er tændt eller blinker.
- ❏ Under udskrivningen.
# *Appendiks A Tekniske specifikationer*

## *Printerfunktioner*

Printeren leveres med et helt sæt funktioner, der medvirker til at gøre printeren brugervenlig og til at frembringe ensartede udskrifter af høj kvalitet. Hovedfunktionerne beskrives i det følgende.

### *Udskrivning med høj kvalitet*

ved brug af den medfølgende driver, udskriver printeren i 600-dpi opløsning op til 25 sider i minuttet i sort/hvid på A4-papir. Du vil værdsætte den professionelle udskriftskvalitet, printeren præsterer, og den høje forarbejdningshastighed.

### *Dupleksudskrivning*

Ved at installere den valgfri dupleksenhed kan du uden videre udskrive på begge sider af papiret. Du kan fremstille dobbeltsidede dokumenter med et professionelt udseende. Brug denne funktion i forbindelse med ethvert udskriftsjob, hvis du ønsker at spare penge og ressourcer. Du kan også udføre dupleksudskrivning manuelt.

Som ENERGY STAR®-partner anbefaler Epson brug af dupleksudskrivningsfunktionen. Se ENERGY STAR® Compliance, hvis du ønsker yderligere oplysninger om ENERGY STAR® -programmet.

## *Foruddefinerede farveindstillinger i printerdriveren*

Printerdriveren har en lang række fordefinerede indstillinger til farveudskrivning, der giver mulighed for at optimere udskriftskvaliteten for forskellige typer af farvedokumenter.

Se ["Angivelse af indstilling for udskriftskvalitet" på side 42](#page-41-0) for at få yderligere oplysninger til Windows. Se ["Angivelse af indstillinger for udskriftskvalitet" på side 94](#page-93-0) for at få yderligere oplysninger til Macintosh.

## *Toner save mode (Tonerbesparelse)*

Hvis du vil reducere tonerforbruget i forbindelse med udskrivning af dokumenter, kan du lave kladder i driftstilstanden Toner Save (Tonerbesparelse).

### *Resolution Improvement Technology og Enhanced MicroGray-teknologi*

Resolution Improvement Technology (RITech) er en original Epson-printerteknologi, der fungerer ved at udglatte takkede kanter i diagonale linjer og kurver i både tekst og grafik. Enhanced MicroGray forbedrer halvtonekvaliteten i grafik. Med den medfølgende driver forbedres printerens 600 dpi (dots per inch) opløsning ved RITech og Enhanced MicroGray-teknologi.

## *Papir*

Da kvaliteten af bestemte mediemærker og -typer når som helst kan blive ændret af producenten, kan Epson ikke garantere kvaliteten af nogen papirtype. Afprøv altid papirmaterialet inden indkøb af større mængder eller udskrivning af større job.

### *Tilgængelige papirtyper*

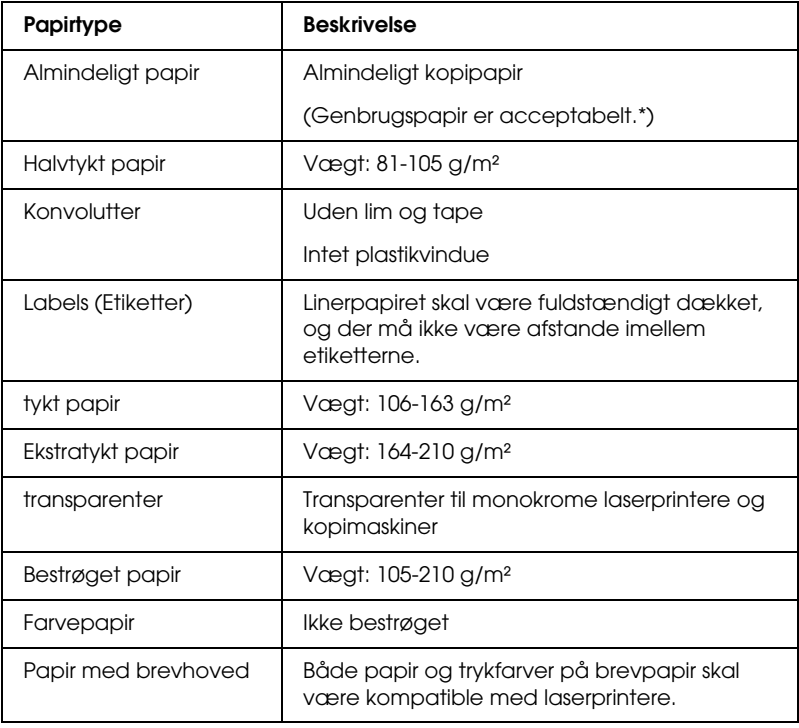

\* Brug kun genbrugspapir under normale temperatur- og fugtighedsforhold. Papir af dårlig kvalitet kan forringe udskriftskvaliteten eller forårsage papirstop og andre problemer.

### *Papir, der ikke bør bruges*

Brug ikke følgende papir i printeren. Det kan forårsage skader på printeren, papirstop og generelt forringet udskriftskvaliteten:

- ❏ Medier, der er beregnet til andre farvelaserprintere, sort-hvid-laserprintere, farvekopimaskiner, sort-hvid-kopimaskiner eller inkjet-printere
- ❏ Trykt papir, hvor trykket er fremstillet på andre farvelaserprintere, monokrome laserprintere, farvekopimaskiner, monokrome kopimaskiner, inkjet-printere eller termotransfer-printere
- ❏ Kulpapir, kulfrit papir, temperaturfølsomt papir, trykfølsomt papir, syrepapir eller papir, der benytter temperaturfølsomt blæk (omkring 180°C)
- ❏ Etiketter, der nemt falder af, eller etiketter, som ikke fuldstændigt dækker påklæbningsarket
- ❏ Bestrøget papir eller specielt overfladefarvet papir
- ❏ Papir med indbindingshuller eller perforeret papir
- ❏ Papir, der er forsynet med lim, hæfteklammer, papirclips eller tape
- ❏ Papir, der tiltrækker statisk elektricitet
- ❏ Vådt eller fugtigt papir
- ❏ Papir med forskellig tykkelse
- ❏ Overdrevent tykt eller tyndt papir
- ❏ For glat eller for groft papir
- ❏ Papir, der ikke er ens på for- og bagsiden
- ❏ Foldet, krøllet, bølget eller iturevet papir
- ❏ Papir i uregelmæssige formater eller papir, der ikke har retvinklede hjørner

## *Udskriftsområde*

5-mm min. margen på alle sider.

## *Printer*

## *Generelt*

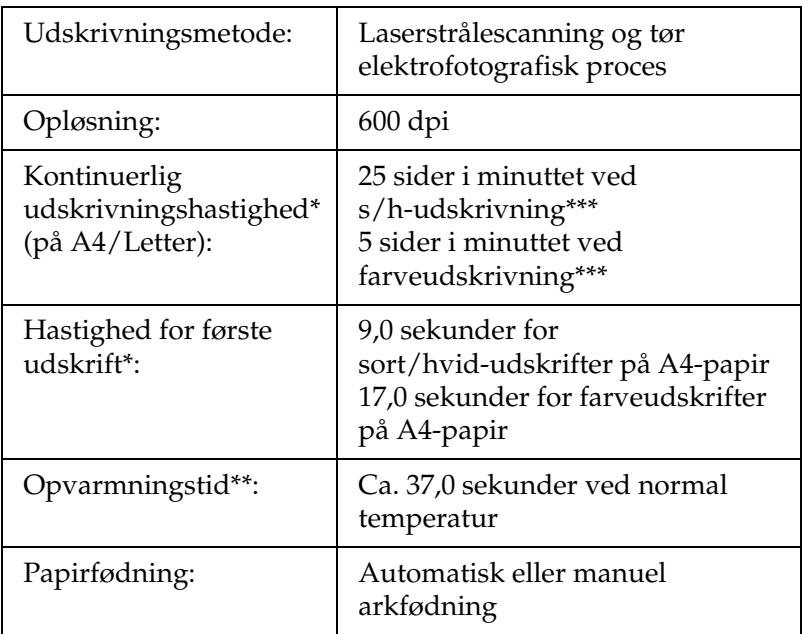

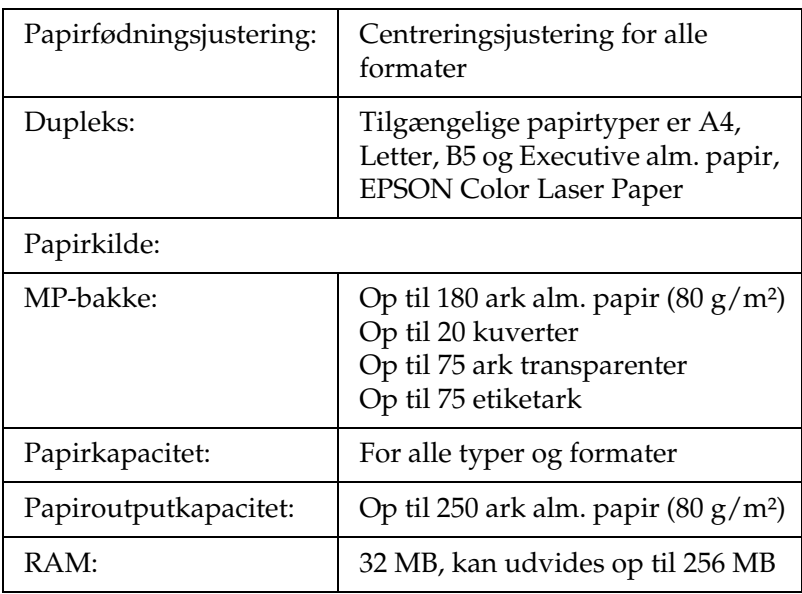

- \* Udskrivningshastigheden varierer iht. papirkilde og andre forhold.
- \*\* Opvarmningstiden varierer med valgfri konfigurationer.
- \*\*\*Printeren kalibreres muligvis automatisk under udskrivningen for at forbedre udskrivningskvaliteten. Dette kan reducere udskrivningshastigheden, så den ikke overholder det beskrevne. Afhængigt af papirformatet, kan printeren også standse periodisk for at beskytte fikseringsenhed.

## *Miljømæssige specifikationer*

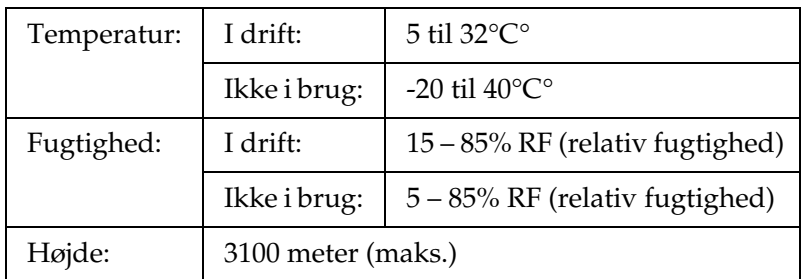

## *Mekaniske specifikationer*

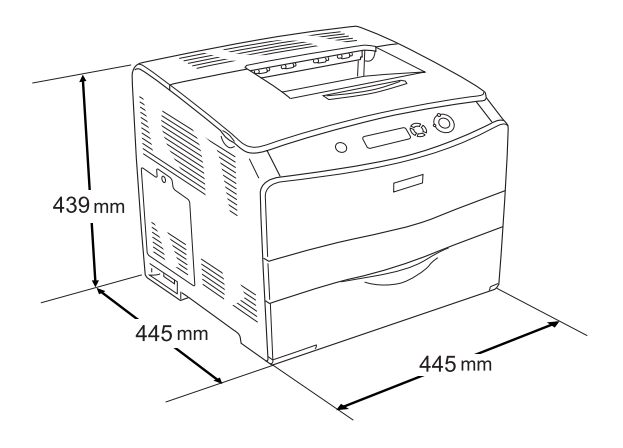

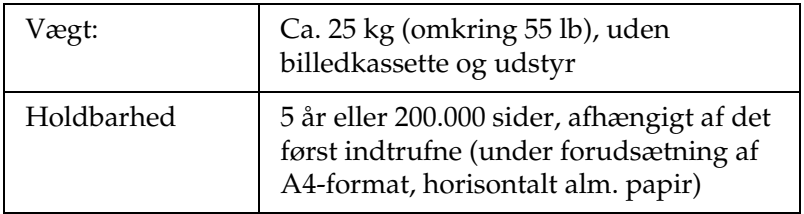

## *Elektriske specifikationer*

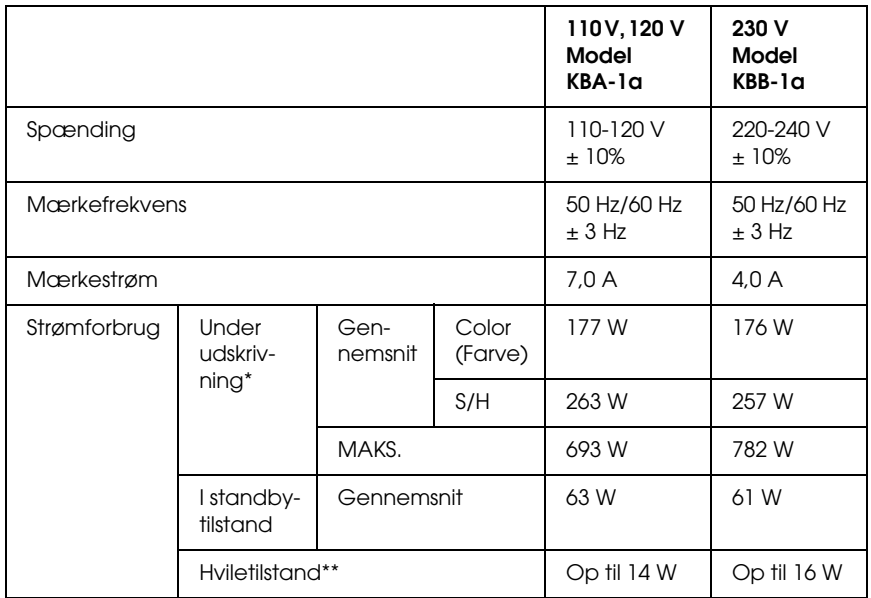

\* Inkl valgfri kassetteenhed og dupleksenhed.

\*\* Fuldstændigt i hvile. Overholder Energy Star-programmet.

### *Standarder og godkendelser*

USA-model:

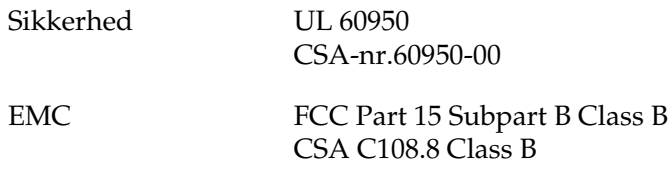

Europæisk model:

Lavspændingsdirektiv 73/23/EØF EMC-direktiv 89/336/EØF

EN 60950 EN 55022 Class B EN 61000-3-2 EN 61000-3-3 EN 55024

Australsk model:

EMC AS/NZS CISPR22 Klasse B

### *Lasersikkerhed*

Denne printer er certificeret som et klasse 1-laserprodukt i henhold til den amerikanske strålingsstandard "Radiation Performance Standard", der er udstedt af det amerikanske DHHS-ministerium (U.S. Department of Health and Human Services), i henhold til den amerikanske lov om strålingskontrol "Radiation Control for Health and Safety Act of 1968". Dette betyder, at printeren ikke udsender skadelig laserstråling.

Da stråling fra laseren helt holdes inde i beskyttelseskabinetterne og inden for de udvendige dæksler, kan laserstrålen ikke komme ud af maskinen på noget tidspunkt under driften.

### *CDRH regulations*

The Center for Devices and Radiological Health (CDRH) of the U.S. Food and Drug Administration implemented regulations for laser products on August 2, 1976. Compliance is mandatory for products marketed in the United States. The label shown below indicates compliance with the CDRH regulations and must be attached to laser products marketed in the United States.

> This laser product conforms to the applicable requirement of 21 CFR Chapter I, subchapter J.

SEIKO EPSON CORP. Hirooka Office 80 Hirooka, Shiojiri-shi, Nagano-ken, Japan

## *Interface*

### *Parallelt interface*

Brug et IEEE 1284-I-kompatibelt parallelkabel.

ECP-tilstand/Nibble-tilstand

### *USB-interface*

USB 2.0 Højhastighedstilstand

#### *Bemærk!*

- ❏ *Kun computere med USB-port og Mac OS 9.x eller X hhv. Windows XP, Me, 98, 2000 eller Server 2003 understøtter USB-grænsefladen.*
- ❏ *Computeren skal understøtte USB 2.0 for at kunne bruge den som interface.*
- ❏ *Eftersom USB 2.0 er fuldstændig kompatibel med USB 1.1, kan USB 1.1 bruges som interface.*
- ❏ *USB 2.0 kan bruges sammen med operativsystemerne Windows XP, 2000 og Server 2003. Hvis dit operativsystem er Windows Me eller 98, skal du bruge USB 1.1-grænsefladen.*

## *Ethernet-interface*

Du kan bruge et IEEE 802.3 100BASE-TX/10 BASE-T straight-through skærmet, parsnoet netværkskabel med RJ45-stik.

### *Bemærk!*

- ❏ *NetWare kø-baseret udskrivning understøttes ikke.*
- ❏ *Ethernet-interface er muligvis ikke tilgængelig afhængigt af printermodellen.*

## *Ekstraudstyr og forbrugsstoffer*

## *Valgfri 500-arks papirkassetteenhed*

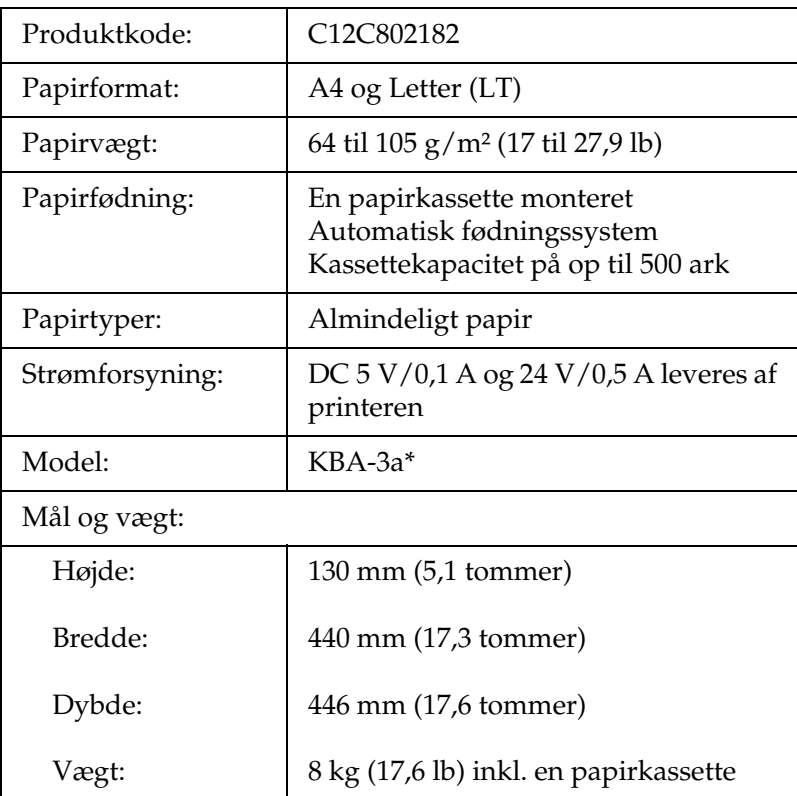

\* Dette produkt overholder kravene til CE-mærkning i henhold til EMC-direktivet 89/336/EØF.

## *Dupleksenhed*

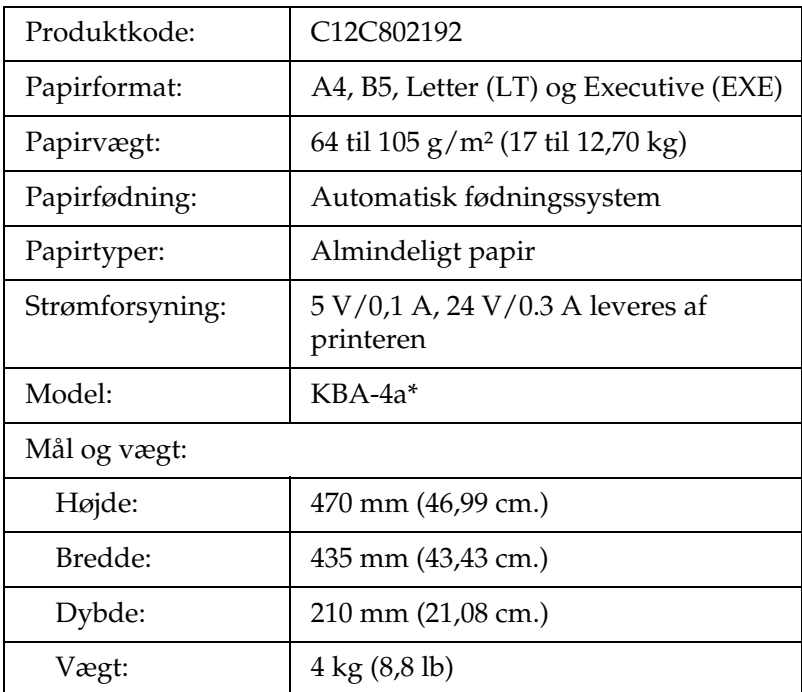

\* Dette produkt overholder kravene til CE-mærkning i henhold til EMC-direktivet 89/336/EØF.

### *Hukommelsesmoduler*

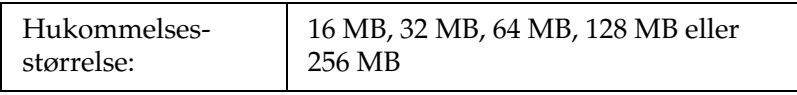

## *Tonerkassette*

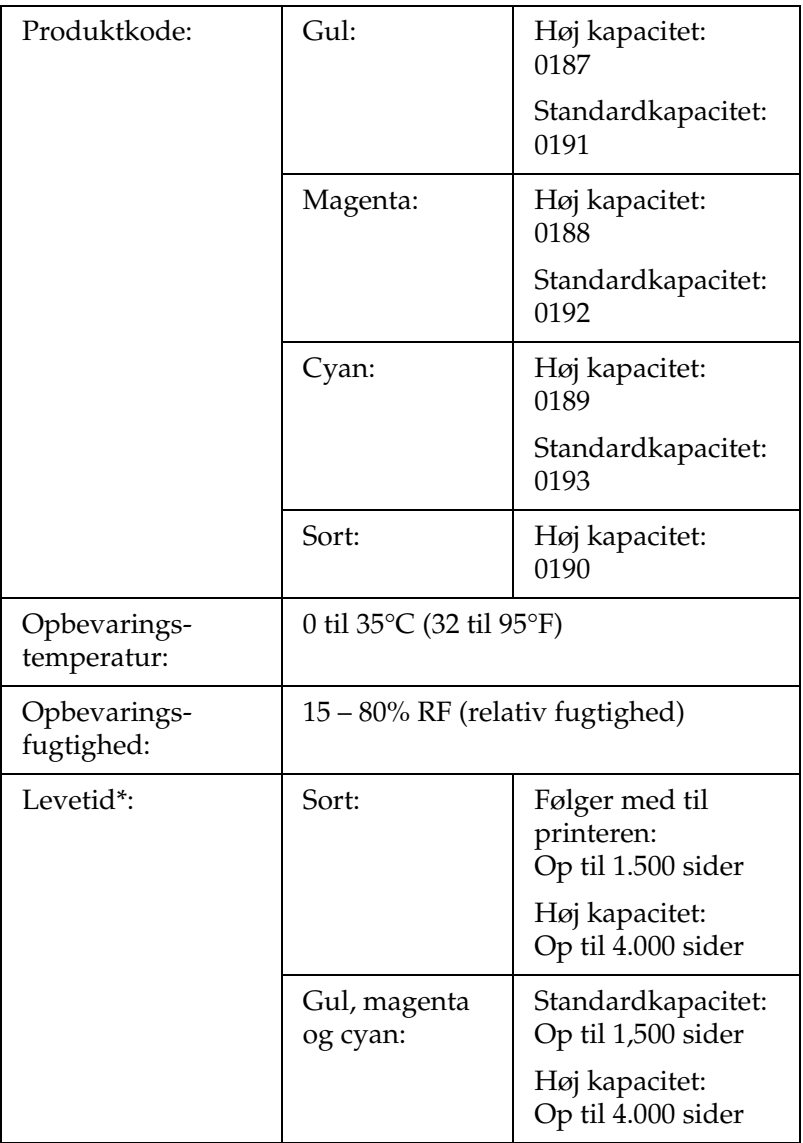

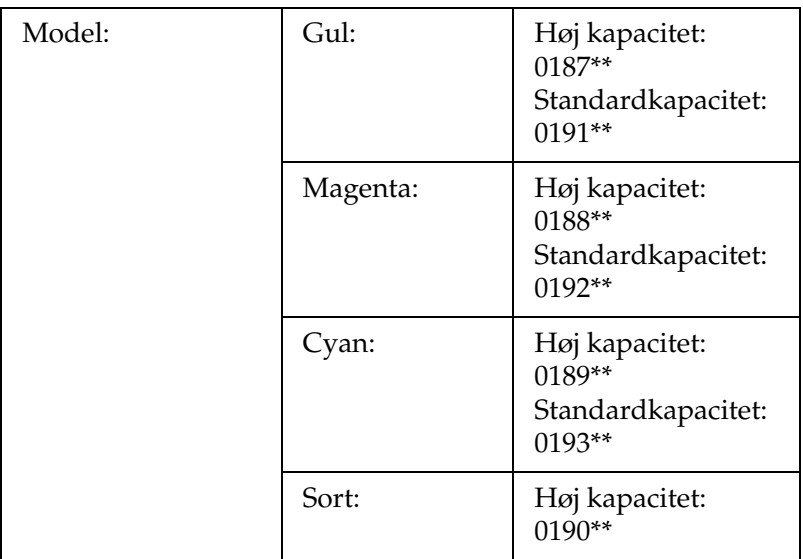

- \* Gennemsnit med A4-format, kontinuerlig udskrivning og 5% dækning. Selv ved udskrivning under forholdene A4-format, kontinuerlig udskrivning og mindre end 5% dækning kan levetiden være kortere på grund af andre forhold.
- \*\* Dette produkt overholder kravene til CE-mærkning i henhold til EMC-direktivet 89/336/EØF.

Det faktiske antal sider, du kan udskrive med en tonerkassette, varierer med udskriftstypen.

### *Fotolederenhed*

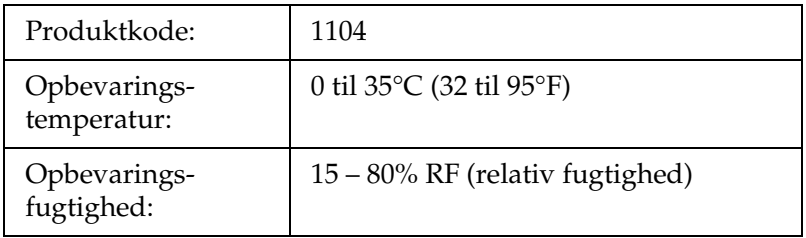

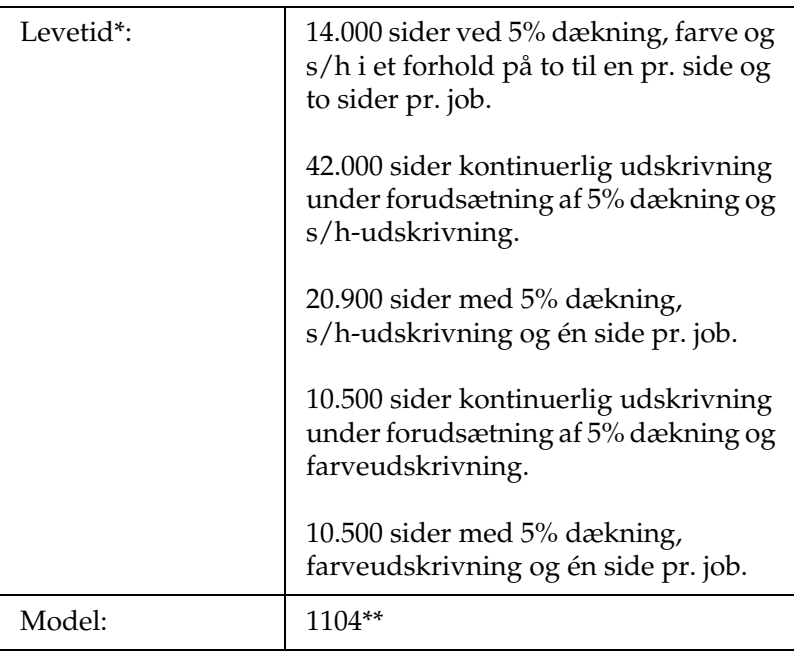

- Gennemsnit med A4-format, kontinuerlig udskrivning og 5% dækning. Selv ved udskrivning med A4-format, kontinuerlig udskrivning og 5% dækning kan levetiden være kortere på grund af gentagen opvarmning eller aktivering/deaktivering af printeren, dækning på over 5% eller hyppig udskrivning på konvolutter, etiketter, tykt papir eller transparenter.
- \*\* Dette produkt overholder kravene til CE-mærkning i henhold til EMC-direktivet 89/336/EØF.

Det faktiske antal sider, du kan udskrive med fotolederenhed, varierer med udskriftstypen.

# *Appendiks B Betjeningspanelets funktioner*

## *Brug af menuerne på betjeningspanelet*

Du kan bruge printerens kontrolpanel til at få adgang til en bred vifte af menuer, der giver dig mulighed for at kontrollere status på forbrugsstoffer, udskrive statusark og ændre indstillinger på printeren. Dette afsnit indeholder en beskrivelse af, hvordan du bruger menuerne på betjeningspanelet, og hvornår det er relevant at foretage printerindstillinger ved hjælp af betjeningspanelet.

### *Hvornår du skal angive indstillinger via betjeningspanelet*

Generelt kan du angive printerindstillinger fra printerdriveren, og du er således ikke nødt til at gøre det via betjeningspanelet. Faktisk tilsidesætter indstillinger i printerdriveren indstillinger, der angives via betjeningspanelet, så du skal kun bruge menuerne på betjeningspanelet til at angive indstillinger, som du ikke kan angive i softwaren eller printerdriveren, herunder følgende:

- ❏ Angivelse af en kanal og interfacekonfiguration
- ❏ Valg af størrelse på den hukommelsesbuffer, der bruges til at modtage data

## *Sådan får du adgang til menuerne på betjeningspanelet*

En fuldstændig beskrivelse af de tilgængelige punkter og indstillinger i kontrolpanelets menuer findes under ["Menuerne](#page-270-0)  [på betjeningspanelet" på side 271](#page-270-0).

1. Når printerens Klar-indikator er tændt, kan du trykke på en hvilken som helst af kontrolpanelets taster, der vises nedenfor, for at åbne menuerne i kontrolpanelet.

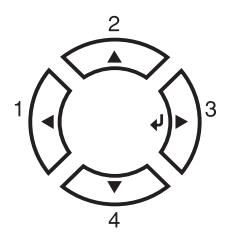

- 2. Brug knapperne  $\triangle$  Op og  $\nabla$  Ned til at rulle igennem menuerne.
- 3. Tryk på Enter-knappen  $\hat{p}$  for at få vist punkterne i en menu. Afhængigt af menuen, viser LCD-panelet et punkt og den aktuelle indstilling adskilt fra hinanden ( $\triangle$  YYYY=ZZZZ) eller kun et punkt  $($   $\sqrt{$   $\gamma\gamma\gamma}$ ).
- 4. Brug knapperne  $\triangle$  Op og  $\nabla$  Ned til at rulle igennem punkterne, eller tryk på knappen <Back (Tilbage) for at vende tilbage til det foregående niveau.
- 5. Tryk på knappen  $\hat{v}$  Enter for at udføre den handling, der indikeres i et punkt, f.eks. udskrivning af statusark eller nulstilling af printeren, eller for at få vist de indstillinger, der er tilgængelige for det pågældende punkt.

Brug knapperne  $\triangle$  Op og  $\nabla$  Ned til at rulle igennem de tilgængelige indstillinger, og tryk derefter på knappen  $\hat{\theta}$  Enter for at vælge en indstilling og vende tilbage til det foregående niveau. Tryk på knappen < Back (Tilbage) for at vende tilbage til det foregående niveau uden at ændre indstillingen.

#### *Bemærk!*

*Du skal slukke printeren og derefter aktivere nogle indstillinger. Se ["Menuerne på betjeningspanelet" på side 271,](#page-270-0) hvis du ønsker yderligere oplysninger.*

6. Tryk på Start/Stop-knappen  $\circ$  for at afslutte menuerne på betjeningspanelets.

## <span id="page-270-0"></span>*Menuerne på betjeningspanelet*

Tryk på knapperne  $\triangle$  Op og  $\nabla$  Ned for at rulle igennem menuerne. Menuerne og menupunkterne forekommer i den rækkefølge, der vises nedenfor.

#### *Bemærk!*

*Nogle af menuerne og menupunkterne vises kun, hvis det tilsvarende ekstraudstyr er installeret, eller en relevant indstilling er angivet.*

## *Menuen Information (Oplysninger)*

I denne menu kan du kontrollere tonerniveauet og den resterende levetid for printerens forbrugsstoffer. Du kan også udskrive status- og prøveark for at få vist printerens aktuelle indstillinger, tilgængelige skrifttyper og en kort oversigt over tilgængelige funktioner.

Tryk på knapperne  $\nabla$  Ned eller  $\triangle$  Op for at vælge et punkt. Tryk på knappen  $\bar{\varphi}$  Enter for at udskrive et ark eller en skrifttypeprøve.

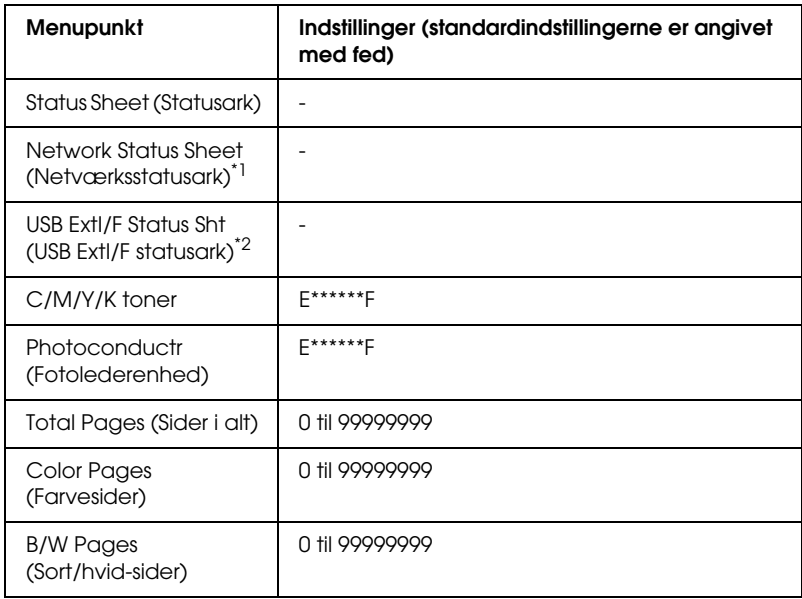

\*1 Dette punkt vises kun, hvis indstillingen Network I/F (Netværk I/F) er aktiv i menuen Emulation (Emulering).

\*2 Kun tilgængelig, når der er tilsluttet en ekstern USB-enhed, og USB I/F-indstillingen i USB-menuen er aktiv.

### *Status Sheet (Statusark)*

Udskriver en side, der angiver de aktuelle printerindstillinger og det installerede ekstraudstyr. Disse sider kan bruges til at få bekræftet, om det forskellige ekstraudstyr er blevet installeret korrekt.

### *Network Status Sheet (Netværksstatusark)*

Udskriver et ark, der angiver netværkets arbejdsstatus.

*USB ExtI/F Status Sht (USB ExtI/F statusark)*

Udskriver et ark, der angiver arbejdsstatus for USBgrænsefladen.

*C Toner/M Toner/Y Toner/K Toner/Photoconductr (C Toner/ M Toner/Y Toner/K Toner/Fotoledeenhed)*

Viser de resterende tonermængder i tonerkassetteerne og den resterende levetid for fotolederenhed som vist nedenfor:

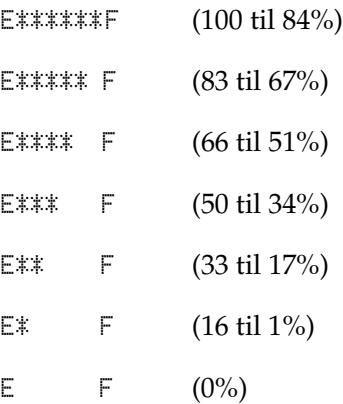

### *Total Pages (Sider i alt)*

Viser det samlede antal sider, som printeren har udskrevet.

### *Color Pages (Farvesider)*

Viser det samlede antal farvesider, som printeren har udskrevet.

### *B/W Pages (Sort/hvid-sider)*

Viser det samlede antal sort/hvid-sider, som printeren har udskrevet.

### *Menuen Status*

Denne menu vises kun, når der forekommer en advarsel. Du kan få vist fejlene ved at skifte til tilstanden SelecType. Hvis der forekommer flere advarsler, vises mærkerne  $\div$  efter en advarselsmeddelelse. Skift til tilstanden SelecType for at få vist andre advarselsmeddelelser.

## *Menuen Tray (Bakke)*

Med denne menu kan du angive format og type for papiret, der ligger i MP-bakken. Ved at åbne denne menu kan du også kontrollere formatet på papiret, der i øjeblikket er lagt i de nederste kassetter.

Papirtypeindstillingerne i denne menu kan også angives fra printerdriveren. Indstillinger, som du angiver i printerdriveren, tilsidesætter disse indstillinger. Du skal derfor bruge printerdriveren så ofte, det er muligt.

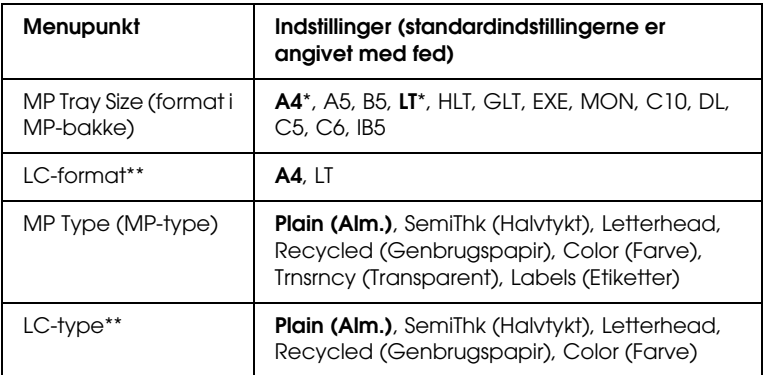

\* Standardindstillingerne varierer i henhold til land, hvor indkøbet er foretaget.

\*\* Kun tilgængelig, hvis den valgfrie papirkassetteenhed er installeret.

*MP Tray Size (format i MP-bakke)*

Vælg det ønskede papirformat i denne menu.

*LC-format*

Viser det papirformat, der er lagt i standardkassetterne og eventuelle valgfri nederste kassetter.

*MP Type (MP-type)*

Giver dig mulighed for at angive den papirtype, der er lagt i MP-bakken.

*LC-type*

Giver dig mulighed for at vælge den papirtype, der er lagt i standardkassetterne, og eventuelle valgfri nederste kassetter.

## *Menuen Setup (Opsætning)*

Denne menu giver dig mulighed for at ændre diverse grundlæggende konfigurationsindstillinger vedr. papirkilder, fremføringstilstande og fejlhåndtering. Du kan også bruge denne menu til at vælge displaysprog til LCD-panelet.

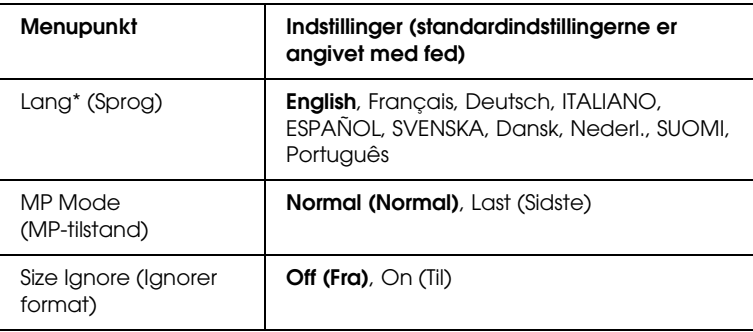

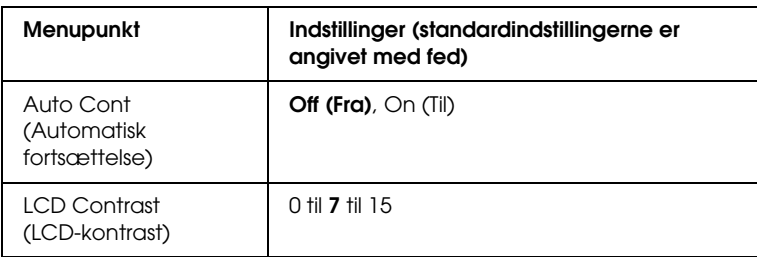

\* Standardindstillingen kan variere med styreenhedens konfigurationsindstillinger.

### *Lang (Sprog)*

Angiver det sprog, der vises på LCD-panelet, og det sprog, der udskrives på statusarket.

### *MP Mode (MP-tilstand)*

Denne indstilling bestemmer, om MP-bakken har den højeste eller laveste prioritet, når Auto (Automatisk) er valgt som papirkildeindstilling i printerdriveren. Hvis Normal (Normal) er valgt som MP Mode (MP-tilstand), har MP-bakken den højeste prioritet som papirkilde. Hvis du vælger Last (Sidste), har MP-bakken den laveste prioritet.

### *Size Ignore (Ignorer format)*

Vælg On (Til), hvis du vil ignorere en papirformatfejl. Når du aktiverer dette menupunkt, bliver printeren ved med at udskrive, selvom billedstørrelsen overskrider udskriftsområdet for det angivne papirformat. Dette kan forårsage udtværing på grund af toneren, der ikke overføres korrekt til papiret. Hvis dette menupunkt er deaktiveret, stopper printeren udskrivningen, hvis der opstår en papirformatfejl.

### *Auto Cont (Automatisk fortsættelse)*

Hvis du aktiverer denne indstilling, fortsætter printeren automatisk udskrivningen efter et bestemt tidsrum, hvis en af følgende fejl opstår: Paper Set (Angivet papir), Print Overrun (Udskrivningsoverløb) eller Mem Overflow (Hukommelsesoverløb). Når denne indstilling er deaktiveret, skal du trykke på O Start/Stop-knappen for at genoptage udskrivning.

### *LCD Contrast (LCD-kontrast)*

Justerer LCD-panelets kontrast. Brug knapperne ▲ Op og  $\blacktriangledown$  Ned til at indstille kontrasten mellem 0 (laveste kontrast) og 15 (højeste kontrast).

## <span id="page-276-0"></span>*Menuen Reset (Nulstil)*

I denne menu kan du annullere udskrivningen og nulstille printerindstillingerne.

*Clear Warning (Slet advarsel)*

Sletter advarselsmeddelelser, der viser fejl, undtagen fejl, der opstår pga. forbrugsstoffer eller dele, der skal udskriftes.

### *Clear All Warnings (Slet alle advarsler)*

Sletter alle advarselsmeddelelser, der vises på LCD-panelet.

*Reset (Nulstil)*

Stopper udskrivning og fjerner det aktuelle job, der modtages fra det aktive interface. Det kan være, at du ønsker at nulstille printeren, hvis der opstår et problem med selve udskriftsjobbet, og printeren ikke kan udskrive korrekt.

### *Reset All (Nulstil alt)*

Stopper udskrivning, rydder printerhukommelsen og sætter printerindstillingerne tilbage til deres standardværdier. De udskriftsjob, der modtages fra alle interface, slettes.

#### *Bemærk!*

*Brug af funktionen Reset All (Nulstil alt) sletter udskriftsjob, der modtages fra alle interface. Pas på, at du ikke afbryder en anden brugers udskrivningsjob.*

### *SelecType Init (Nulstil til standard)*

Nulstiller betjeningspanelets menuindstillinger til deres standardværdier.

### *Change Toner C/M/Y/K (Udskift toner C/M/Y/K)*

Udskift den angivne tonerkassette. Se ["Tonerpatron" på side 174](#page-173-0) for at få yderligere oplysninger.

*Reset Fuser Counter (Nulstil tæller for fikseringsenhed)*

Nulstil levetiden for fikseringsenhed, når du udskifter fikseringsenhed.

## *Menuen Parallel (Parallel)*

Disse indstillinger styrer kommunikationen mellem printeren og computeren, når de to enheder er forbundet med et parallelt kabel.

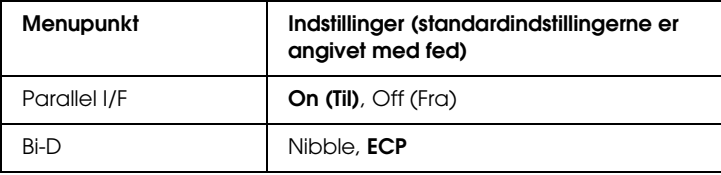

*Parallel I/F*

Giver dig mulighed for at aktivere eller deaktivere den parallelle grænseflade.

*Bi-D*

Her kan du vælge tovejskommunikation.

## *Menuen USB (USB)*

Disse indstillinger styrer kommunikationen mellem printeren og computeren, når de to enheder er forbundet med et USB-kabel.

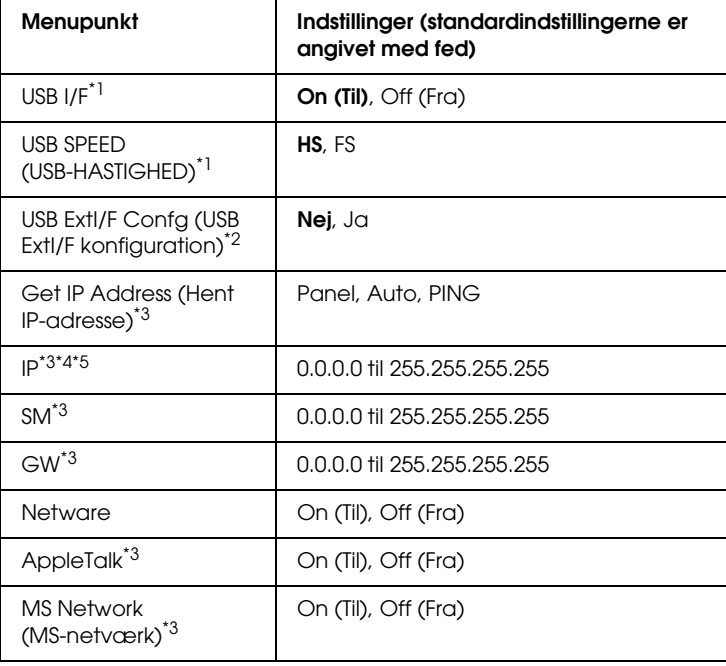

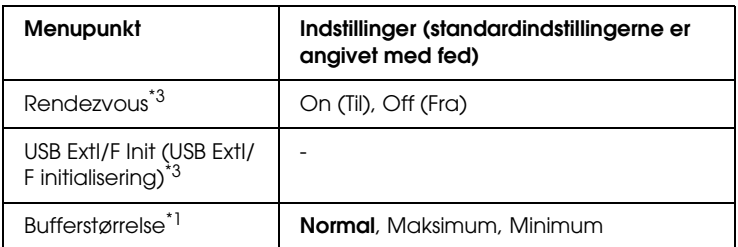

\*1 Når dette punkt er ændret, træder indstillingsværdien i kraft efter en genstart, eller når strømmen tilsluttes igen. Selv om ændringen fremgår af statusarket, træder den først i kraft efter en genstart, eller når strømmen tilsluttes igen.

\*2 Vises kun, når det er tilsluttet en ekstern USB-enhed. Indstillingen USB Config (USB-konfiguration) sættes automatisk til No (Nej), når panelindstillingerne forlades.

\*3 Vises kun, når der er tilsluttet en ekstern USB-enhed, og indstillingen USB Config (USB-konfiguration) er sat til Yes (Ja). Indstillingens indhold afhænger af den eksterne USB-enheds indstillinger.

\*4 Vises kun, når indstillingen Get IPAddress (Hent IP-adresse) er sat til Auto. Denne indstilling kan ikke ændres.

\*5 Når indstillingen Get IPAddress (Hent IP-adresse) ændres fra Panel eller PING til Auto, gemmes panelets indstillingsværdier. Når Auto ændres til Panel eller PING, vises de gemte værdier. 192.168.192.168, hvis indstillingerne ikke angives fra panelet.

### *USB I/F (USB-interface)*

Giver dig mulighed for at aktivere eller deaktivere USB-interfacet.

### *USB SPEED (USB-HASTIGHED)*

Giver dig mulighed for at vælge en driftstilstand til USB-interfacet. Det anbefales at vælge HS. Vælg FS, hvis HS ikke fungerer på computersystemet.

### *Buffer Size (Bufferstørrelse)*

Bestemmer den mængde hukommelse, der skal bruges til at modtage og udskrive data. Hvis der vælges Maximum (Maks.), tildeles der mere hukommelse til modtagelse af data. Hvis der vælges Minimum (Min.), tildeles der mere hukommelse til udskrivning af data.

#### *Bemærk!*

- ❏ *Indstillingerne for bufferstørrelse aktiveres ved at slukke printeren i mindst 5 sekunder og derefter tænde den igen. Du kan også gennemføre handlingen Reset All (Nulstil alt) som beskrevet i ["Menuen Reset \(Nulstil\)" på side 277](#page-276-0).*
- ❏ *Nulstilling af printeren vil slette alle udskrivningsjobs. Se efter, at Klar-indikatoren ikke blinker, når du nulstiller printeren.*

### *Menuen Network (Netværk)*

De enkelte indstillinger fremgår af *Netværksvejledning*.

#### *Bemærk!*

*Tilgængeligheden af denne menu afhænger af printermodellen.*

## *Menuen Printer Adjust (Juster printer)*

Skift til supporttilstanden ved at trykke på knappen  $\nabla$  Ned, samtidig med, at printeren tændes. Herved åbnes menuen Printer Adjust (Juster printer).

#### *Bemærk!*

*Denne menu er en specialfunktion. Den skal ikke ændres ved normal brug.*

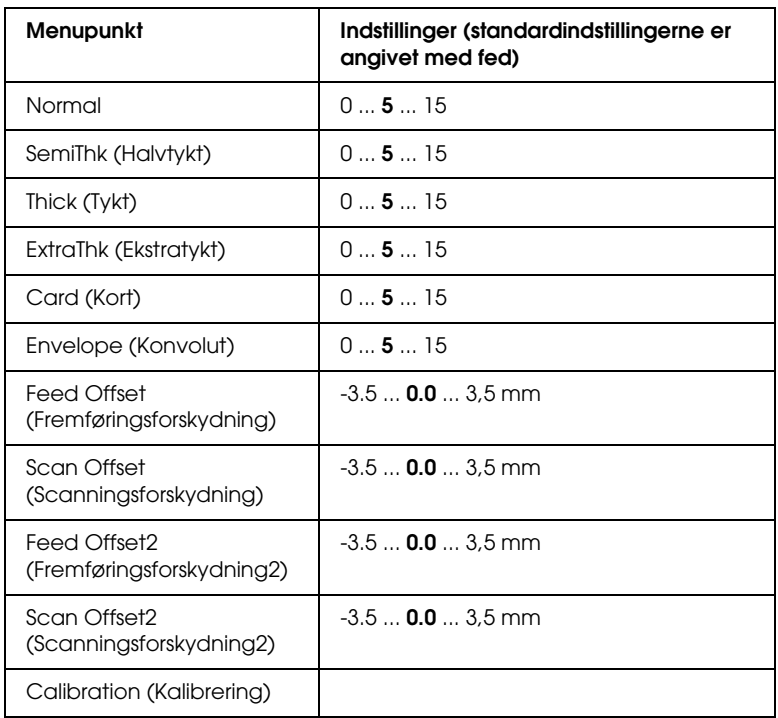

### *Normal*

Juster tætheden for normalt papir. Indstillingen bliver mørkere, når værdien øges.

### *HighQlty (Høj kvalitet)*

Juster tætheden for papir af høj kvalitet. Indstillingen bliver mørkere, når værdien øges.

### *Thick (Tykt)*

Juster tætheden for tykt papir. Indstillingen bliver mørkere, når værdien øges.

### *SemiThk (Halvtykt)*

Juster tætheden for halvtykt papir. Indstillingen bliver mørkere, når værdien øges.

### *Card (Kort)*

Juster tætheden for kort. Indstillingen bliver mørkere, når værdien øges.

### *Envelope (Konvolut)*

Juster tætheden for konvolutter. Indstillingen bliver mørkere, når værdien øges.

### *Feed Offset (Fremføringsforskydning)*

Juster den lodrette position, udskrivningen skal påbegyndes i. Positionen kommer længere ned på arket, efterhånden som værdien øges. Indstillingen bruges til enkeltsidede udskrifter eller til den første side ved manuel dupleks.

### *Scan Offset (Scanneforskydning)*

Juster den vandrette position, udskrivningen skal påbegyndes i. Positionen kommer længere ned på arket, efterhånden som værdien øges. Indstillingen bruges til enkeltsidede udskrifter eller til den første side ved manuel dupleks.

### *Feed Offset2 (Fremføringsforskydning2)*

Juster den lodrette position, udskrivningen skal påbegyndes i. Positionen kommer længere ned på arket, efterhånden som værdien øges. Indstillingen bruges ved udskrivning på bagsiden af papiret i forbindelse med dupleksudskrivning.

### *Scan Offset2 (Scanneforskydning2)*

Juster den vandrette position, udskrivningen skal påbegyndes i. Positionen kommer længere mod højre på arket, efterhånden som værdien øges. Indstillingen bruges ved udskrivning på bagsiden af papiret i forbindelse med dupleksudskrivning.

### *Calibration (Kalibrering)*

Afvikler processtyring, når udskrivningsjobbet er færdigt.

# *Appendiks C Arbejde med skrifttyper*

## *EPSON BarCode-skrifttyper (kun Windows)*

EPSON BarCode-skrifttyper gør det nemt for dig at oprette og udskrive mange typer stregkoder.

Under normale omstændigheder er oprettelse af stregkoder en besværlig proces, hvor du skal angive forskellige kommandokoder, f.eks. "Start bar", "Stop bar" og "OCR-B", ud over selve stregkodetegnene. EPSON BarCode-skrifttyperne er imidlertid udviklet til automatisk tilføjelse af sådanne koder, hvilket giver dig mulighed for nem udskrivning af stregkoder, der er i overensstemmelse med forskellige stregkodestandarder.

EPSON BarCode-skrifttyperne understøtter følgende stregkodetyper:

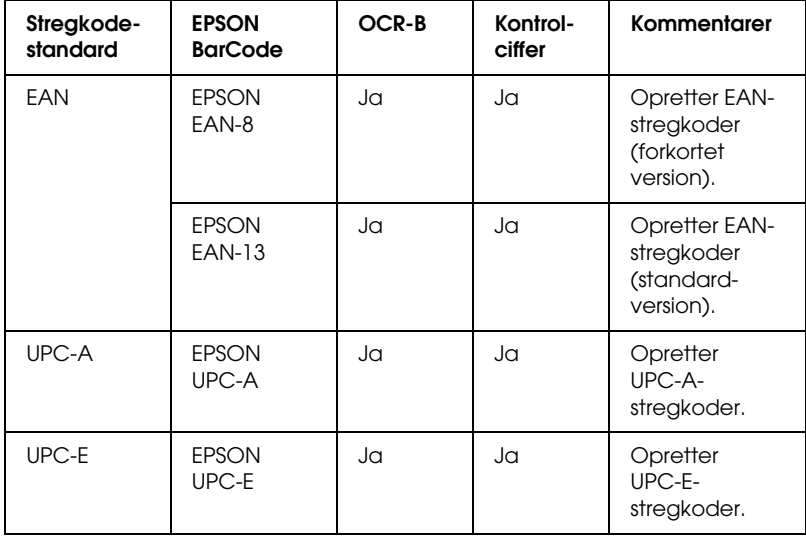

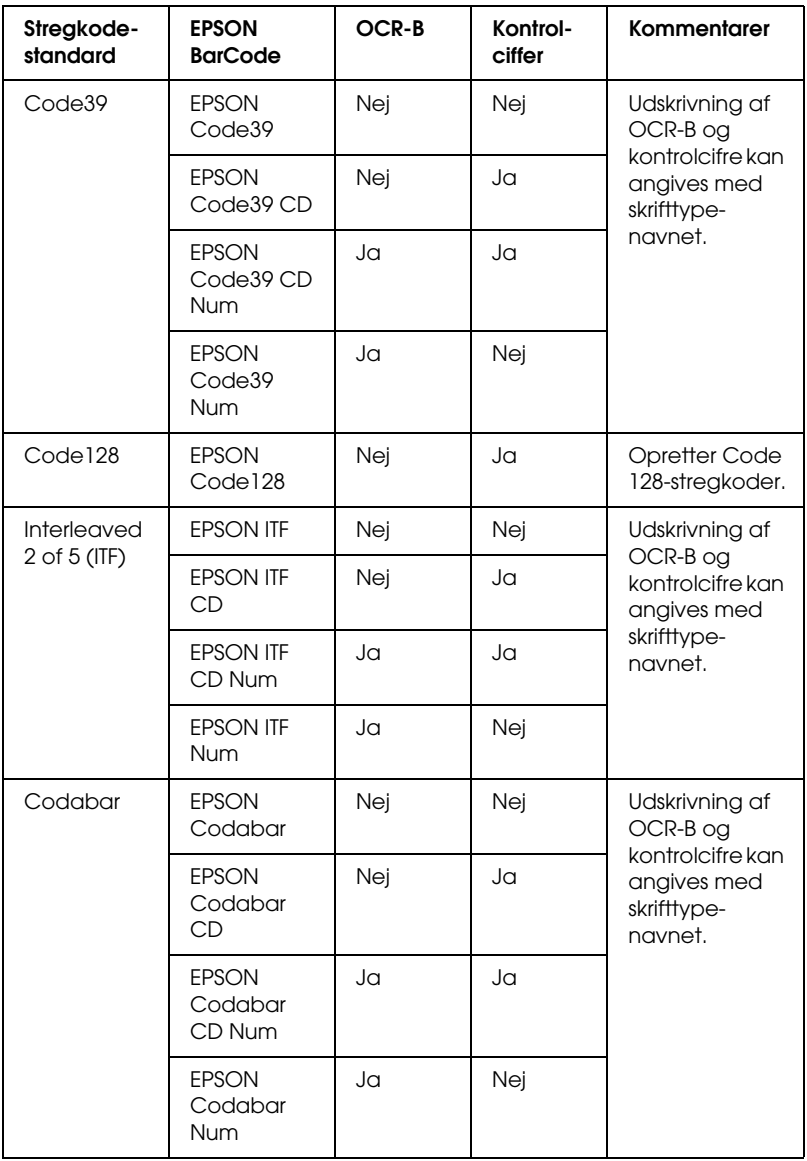

### *Systemkrav*

For at kunne bruge EPSON BarCode-skrifttyper skal computersystemet opfylde følgende krav:

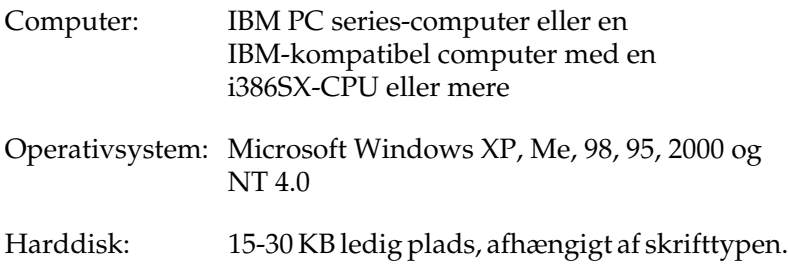

#### *Bemærk!*

*EPSON BarCode-skrifttyperne kan kun bruges med EPSONprinterdrivere.*

### *Installation af EPSON BarCode-skrifttyper*

Følg disse trin for at installere EPSON BarCode-skrifttyper. Den fremgangsmåde, der her beskrives, gælder for installation i Windows 98. Fremgangsmåden for andre Windowsoperativsystemer er næsten den samme.

- 1. Kontroller, at printeren er slukket, og at Windows kører på computeren.
- 2. Sæt cd'en med printersoftwaren i cd-rom-drevet.

#### *Bemærk!*

- ❏ *Vælg et land, hvis vinduet med sprogafsnittet vises.*
- ❏ *Hvis EPSON-installationsskærmbilledet ikke vises automatisk, skal du dobbeltklikke på ikonet* My Computer (Denne computer)*, højreklikke på* cd-rom*-ikonet og vælge* OPEN (ÅBN) *i den viste menu. Dobbeltklik derefter på* Epsetup.exe*.*
- 3. Klik på Continue (Fortsæt). Når skærmbilledet med softwarelicensaftalen vises, skal du læse aftalen og derefter klikke på Agree (Accepter).
- 4. Klik på Local (Lokal) i den dialogboks, der vises.

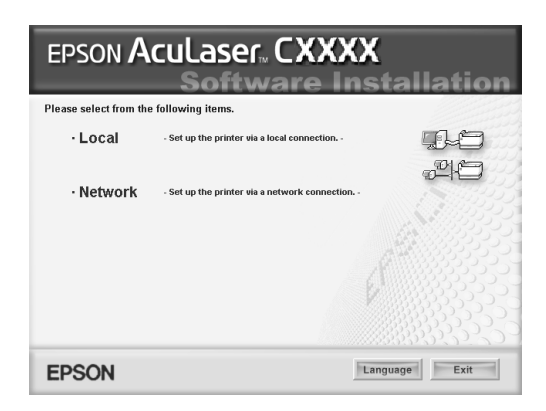

- 5. Klik på Custom (Tilpas).
- 6. Marker afkrydsningsfeltet EPSON BarCode Font (EPSON BarCode-skrifttype), og klik på Install (Installer). Følg derefter vejledningen på skærmen.
- 7. Klik på OK (OK), når installationen er færdig.

EPSON BarCode-skrifttyper er nu installeret på computeren.
# *Udskrivning med EPSON BarCode-skrifttyper*

<span id="page-288-0"></span>Følg nedenstående trin for at oprette og udskrive stregkoder med EPSON BarCode-skrifttyper. Det program, der anvendes i disse anvisninger, er Microsoft WordPad. Den faktiske fremgangsmåde kan være en smule anderledes ved udskrivning fra andre programmer.

1. Åbn et dokument i programmet, og indtast de tegn, du vil konvertere til en stregkode.

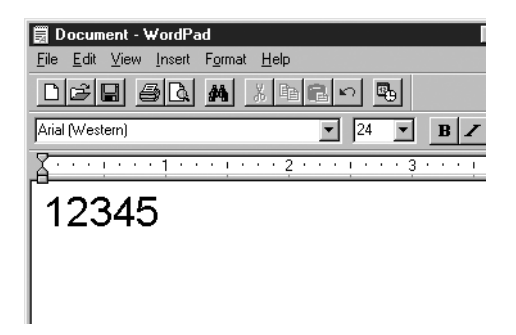

2. Vælg tegnene, og vælg derefter Font (Skrifttype) i menuen Format (Formater).

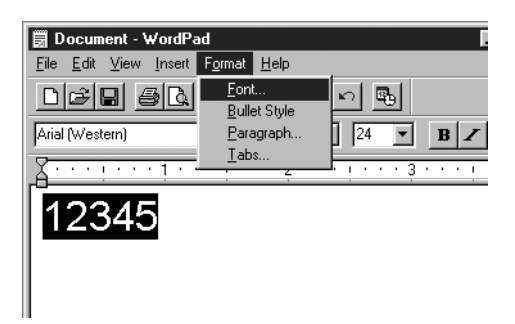

3. Vælg den EPSON BarCode-skrifttype, du vil bruge, indstil skrifttypestørrelsen, og klik på OK.

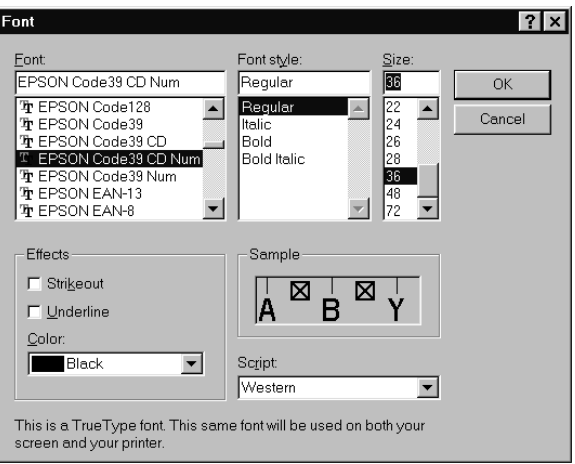

### *Bemærk!*

*I Windows XP, 2000 og NT 4.0 kan du ikke bruge skrifttypestørrelser på mere end 96 punkter, når du udskriver stregkoder.*

4. De valgte tegn vises som stregkodetegn, der svarer til dem, der vises nedenfor.

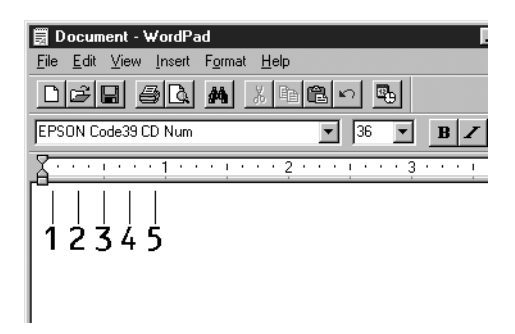

5. Vælg Print (Udskriv) i menuen File (Filer), vælg EPSON-printeren, og klik derefter på Properties (Egenskaber). Angiv følgende printerdriverindstillinger. Din printer er en værtsbaseret farveprinter. Se afsnittet Værtsbaseret farveprinterdriver i tabellen herunder.

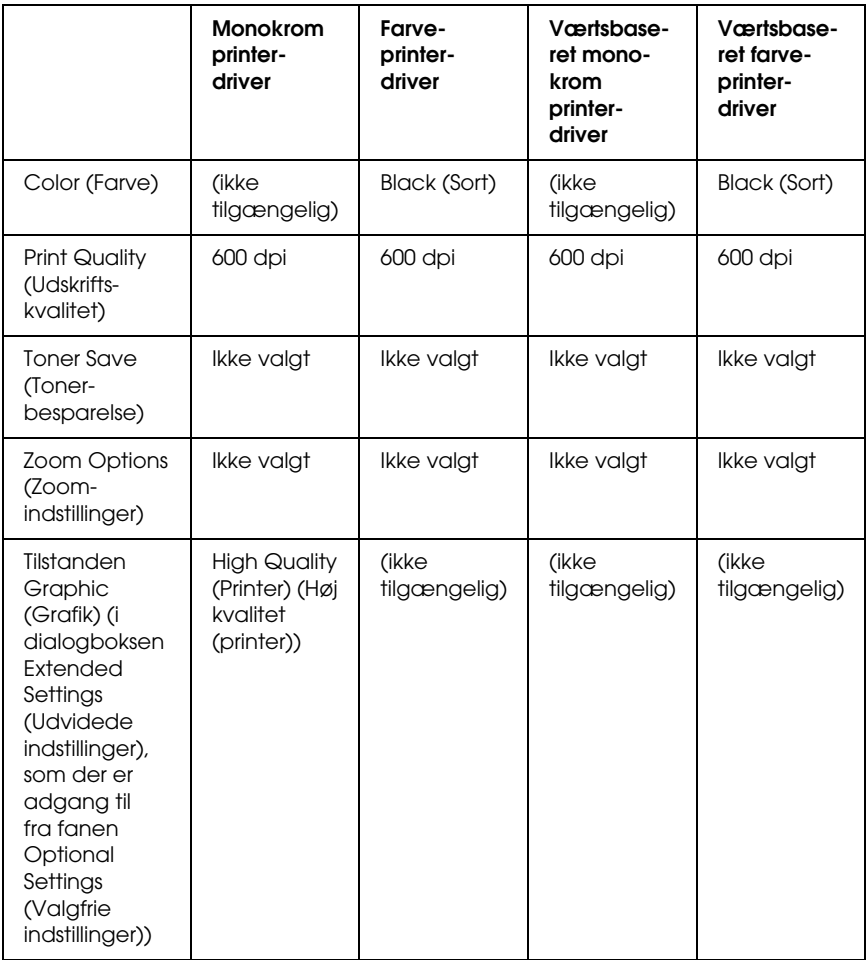

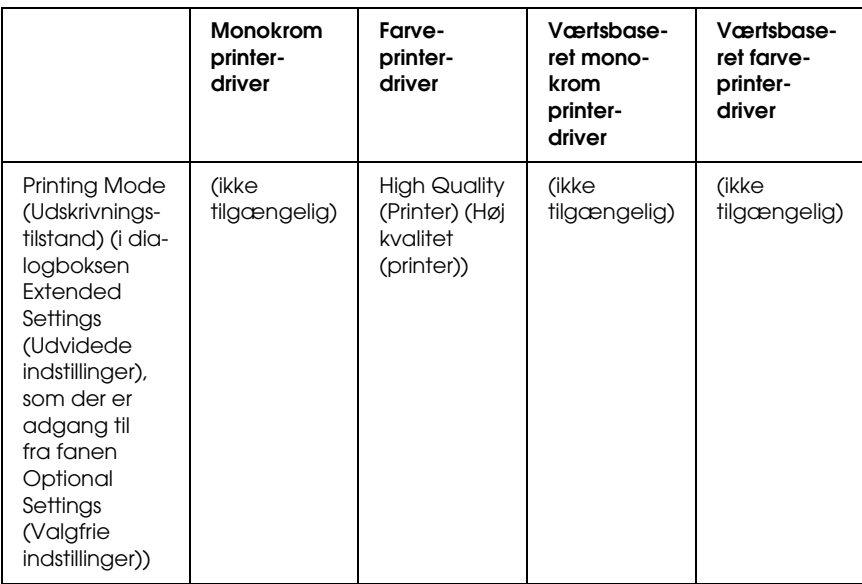

6. Klik på OK (OK) for at udskrive stregkoden.

### *Bemærk!*

*Hvis der er en fejl i stregkodetegnstrengen, f.eks. forkerte data, udskrives stregkoden, som den vises på skærmen, men den kan ikke læses af en stregkodelæser.*

# *Bemærkninger om angivelse og formatering af stregkoder*

Bemærk følgende, når du angiver og formaterer stregkodetegn:

- ❏ Brug ikke skygger eller specialtegnsformatering, f.eks. fed, kursiv eller understregning.
- ❏ Udskriv kun stregkoder i sort-hvid.
- ❏ Ved rotation af tegn skal du kun angive rotationsvinkler på 90°, 180° og 270°.
- ❏ Deaktiver alle automatiske indstillinger for tegn- og ordafstand i programmet.
- ❏ Brug ikke programfunktioner, der forstørrer eller formindsker tegnstørrelsen i kun lodret eller vandret retning.
- ❏ Deaktiver programmets automatiske korrekturfunktioner til stavning, grammatik, tegnafstand osv.
- ❏ Hvis du vil gøre det nemmere at skelne stregkoder fra anden tekst i dokumentet, kan du indstille programmet til at vise tekstsymboler, f.eks. afsnitstegn, tabulatorstop osv.
- ❏ Eftersom der tilføjes specialtegn som "Start bar" og "Stop bar", når der vælges en EPSON BarCode-skrifttype, kan den resulterende stregkode indeholde flere tegn, end der oprindeligt blev angivet.
- ❏ For at opnå det bedste resultat skal du kun bruge de skriftstørrelser, der anbefales i ["Specifikationer for](#page-292-0)  [BarCode-skrifttyper" på side 293](#page-292-0), til den EPSON BarCode-skrifttype, du bruger. Stregkoder i andre størrelser kan muligvis ikke læses af alle stregkodelæsere.

### *Bemærk!*

*Afhængigt af udskriftstætheden eller papirets kvalitet eller farve kan stregkoderne muligvis ikke læses af alle stregkodelæsere. Udskriv et eksempel, og kontroller, at stregkoden kan læses, inden du udskriver større mængder.*

# <span id="page-292-0"></span>*Specifikationer for BarCode-skrifttyper*

<span id="page-292-1"></span>Dette afsnit indeholder oplysninger om tegninputspecifikationerne for hver EPSON BarCode-skrifttype.

# *EPSON EAN-8*

- ❏ EAN-8 er en ottecifret forkortet version af EANstregkodestandarden.
- ❏ Eftersom kontrolcifret tilføjes automatisk, kan der kun angives 7 tegn.

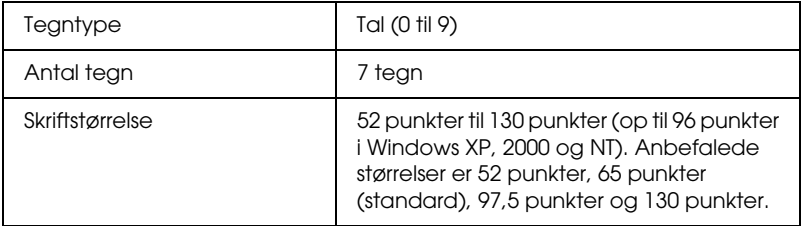

Følgende koder indsættes automatisk og behøver ikke at blive angivet manuelt:

- ❏ Venstre/højre margen
- ❏ Venstre/højre afgrænsende streg
- ❏ Centerstreg
- ❏ Kontrolciffer
- ❏ OCR-B

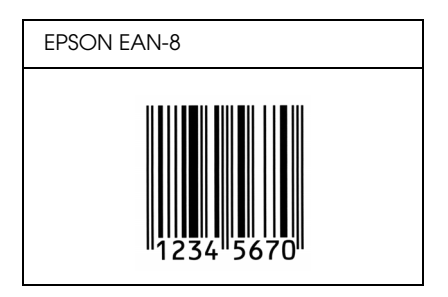

# *EPSON EAN-13*

- ❏ EAN-13 er den 13-cifrede EAN-standardstregkode.
- ❏ Eftersom kontrolcifret tilføjes automatisk, kan der kun angives 12 tegn.

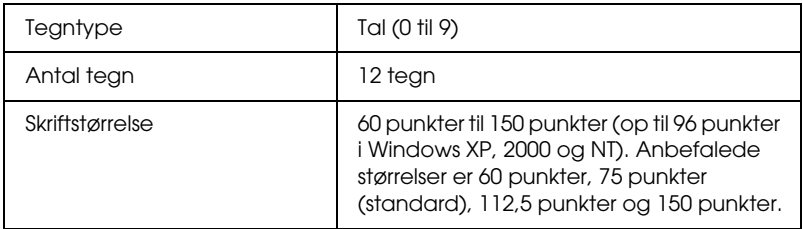

Følgende koder indsættes automatisk og behøver ikke at blive angivet manuelt:

- ❏ Venstre/højre margen
- ❏ Venstre/højre afgrænsende streg
- ❏ Centerstreg
- ❏ Kontrolciffer
- ❏ OCR-B

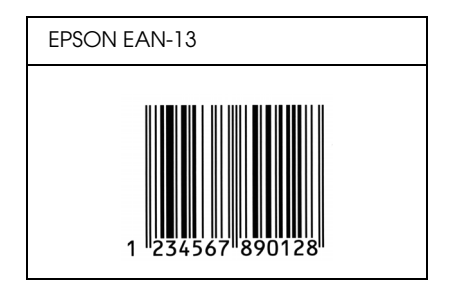

# *EPSON UPC-A*

- ❏ UPC-A er den standardstregkode, der specificeres af den amerikanske produktkode "Universal Product Code" (UPC Symbol Specification Manual).
- ❏ Det er kun almindelige UPC-koder, der understøttes. Supplerende koder understøttes ikke.

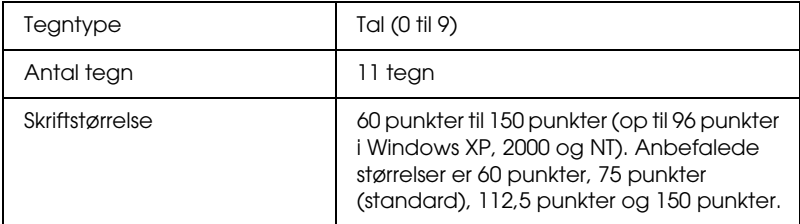

Følgende koder indsættes automatisk og behøver ikke at blive angivet manuelt:

- ❏ Venstre/højre margen
- ❏ Venstre/højre afgrænsende streg
- ❏ Centerstreg
- ❏ Kontrolciffer
- ❏ OCR-B

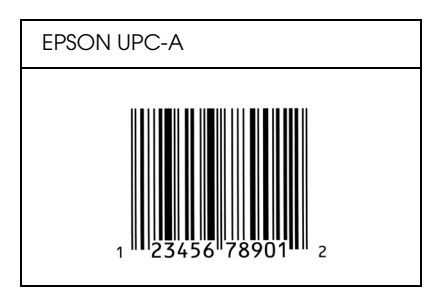

# *EPSON UPC-E*

❏ UPC-E er den UPC-A-nulstrygningsstregkode (sletter ekstra nuller), som specificeres af den amerikanske produktkode "Universal Product Code" (UPC Symbol Specification Manual).

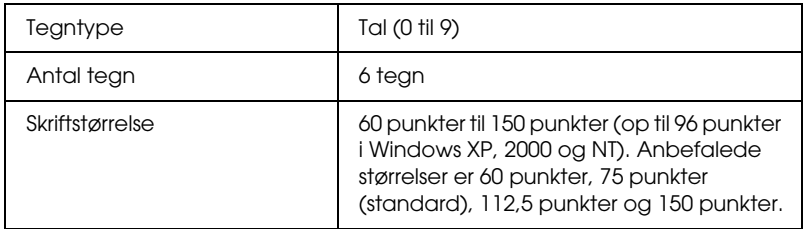

Følgende koder indsættes automatisk og behøver ikke at blive angivet manuelt:

- ❏ Venstre/højre margen
- ❏ Venstre/højre afgrænsende streg
- ❏ Kontrolciffer
- ❏ OCR-B
- ❏ Tallet "0"

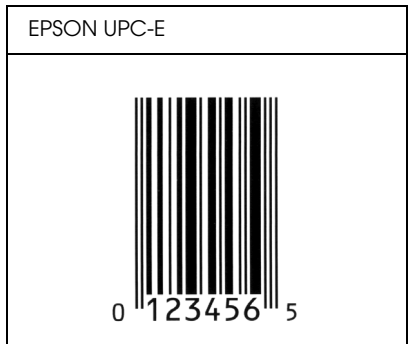

# *EPSON Code39*

- ❏ Der er fire tilgængelige Code39-skrifttyper, som giver dig mulighed for at aktivere og deaktivere automatisk indsættelse af kontrolcifre og OCR-B.
- ❏ Stregkodens højde justeres automatisk til 15% eller mere af den samlede længde i overensstemmelse med Code39-standarden. Af denne årsag er det vigtigt at have mindst ét mellemrum mellem stregkoden og den omgivende tekst for at forhindre overlapning.
- ❏ Mellemrum i Code39-stregkoder skal angives som "\_" (underbar).
- ❏ Ved udskrivning af to eller flere stregkoder på én linje, skal du adskille stregkoderne med et tabulatorstop eller vælge en anden skrifttype end en BarCode-skrifttype og angive mellemrummet. Hvis der angives et mellemrum, mens der er valgt en Code39-skrifttype, bliver stregkoden ikke korrekt.

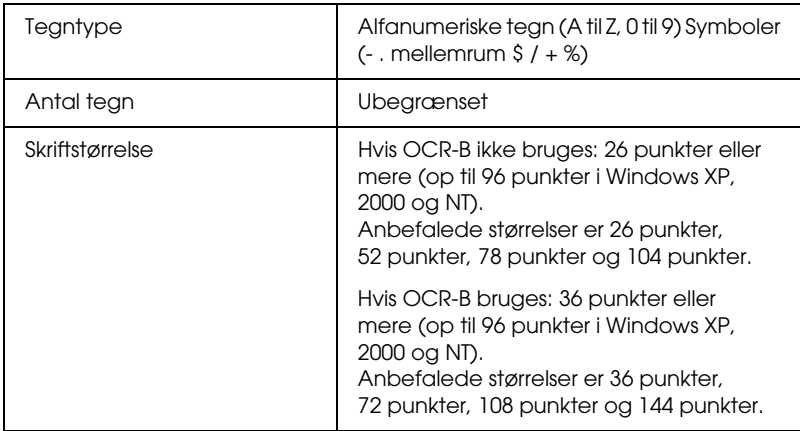

Følgende koder indsættes automatisk og behøver ikke at blive angivet manuelt:

- ❏ Venstre/højre lyszone
- ❏ Kontrolciffer
- ❏ Start/stop-tegn

### **Eksempel på udskrift**

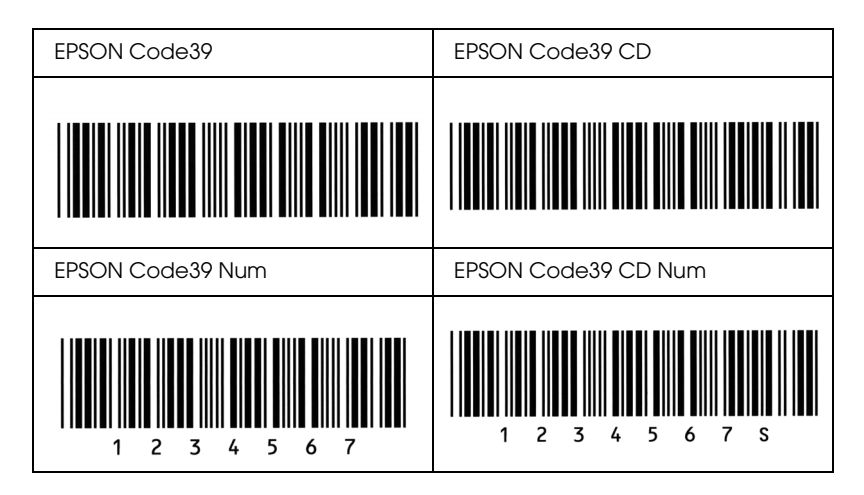

### *EPSON Code128*

- ❏ Code128-skrifttyper understøtter kodesæt A, B og C. Hvis kodesættet for en linje tegn ændres midt på linjen, indsættes der automatisk en konverteringskode.
- ❏ Stregkodens højde justeres automatisk til 15% eller mere af den samlede længde i overensstemmelse med Code128 standarden. Af denne årsag er det vigtigt at have mindst ét mellemrum mellem stregkoden og den omgivende tekst for at forhindre overlapning.
- ❏ Nogle programmer sletter automatisk mellemrum i slutningen af linjer eller ændrer flere mellemrum til flere tabulatorstop. Stregkoder, der indeholder mellemrum, udskrives muligvis ikke korrekt fra programmer, der automatisk sletter mellemrum i slutningen af linjer eller ændrer flere mellemrum til tabulatorer.
- ❏ Ved udskrivning af to eller flere stregkoder på én linje, skal du adskille stregkoderne med et tabulatorstop eller vælge en anden skrifttype end en BarCode-skrifttype og angive mellemrummet. Hvis der angives et mellemrum, mens Code128 er valgt, bliver stregkoden ikke korrekt.

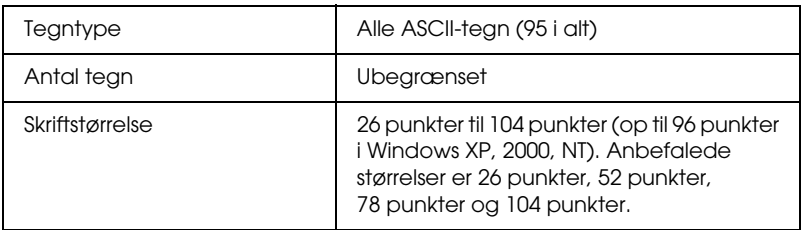

Følgende koder indsættes automatisk og behøver ikke at blive angivet manuelt:

- ❏ Venstre/højre lyszone
- ❏ Start/stop-tegn
- ❏ Kontrolciffer
- ❏ Tegn til ændring af kodesæt

# **Eksempel på udskrift**

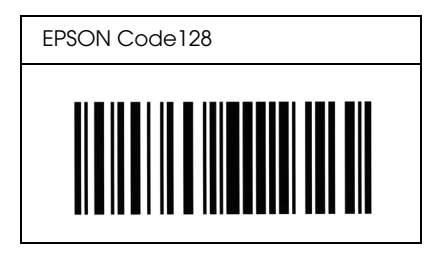

# *EPSON ITF*

- ❏ EPSON ITF-skrifttyperne er i overensstemmelse med den amerikanske USS Interleaved 2-of-5-standard.
- ❏ Der er fire tilgængelige EPSON ITF-skrifttyper, som giver dig mulighed for at aktivere og deaktivere automatisk indsættelse af kontrolcifre og OCR-B.
- ❏ Stregkodens højde justeres automatisk til 15% eller mere af den samlede længde i overensstemmelse med Interleaved 2-of-5-standarden. Af denne årsag er det vigtigt at have mindst ét mellemrum mellem stregkoden og den omgivende tekst for at forhindre overlapning.
- ❏ Interleaved 2-of-5 behandler hver to tegn som ét sæt. Hvis der er et ulige antal tegn, føjer EPSON ITF-skrifttyper automatisk et nul til begyndelsen af tegnstrengen.

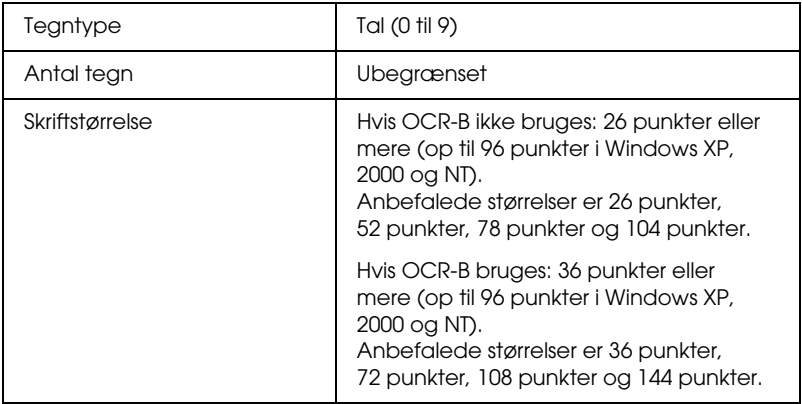

Følgende koder indsættes automatisk og behøver ikke at blive angivet manuelt:

- ❏ Venstre/højre lyszone
- ❏ Start/stop-tegn
- ❏ Kontrolciffer
- ❏ Tallet "0" (føjes til begyndelsen af tegnstrenge, hvis det er nødvendigt)

# **Eksempel på udskrift**

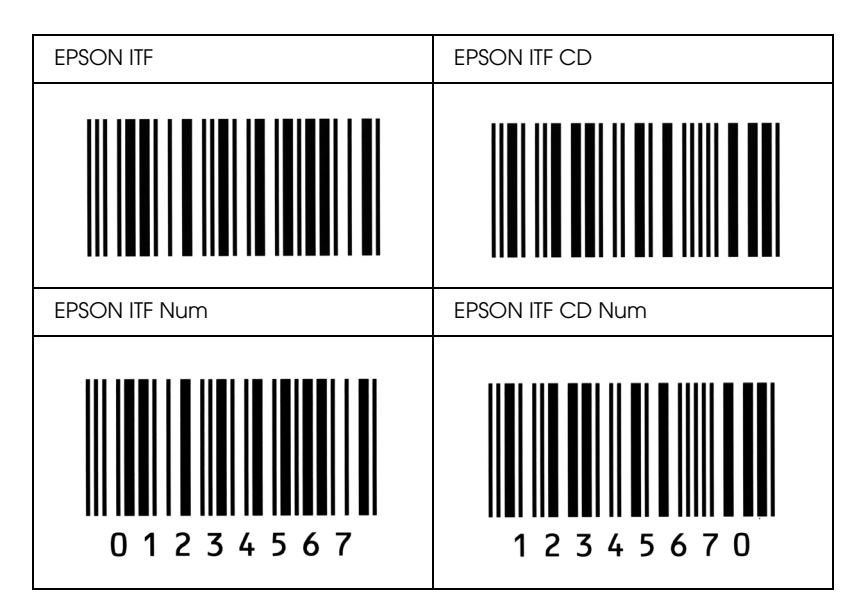

### *EPSON Codabar*

- ❏ Der er fire tilgængelige Codabar-skrifttyper, der giver dig mulighed for at aktivere og deaktivere automatisk indsættelse af kontrolcifre og OCR-B.
- ❏ Stregkodens højde justeres automatisk til 15% eller mere af den samlede længde i overensstemmelse med Codabar-standarden. Af denne årsag er det vigtigt at have mindst ét mellemrum mellem stregkoden og den omgivende tekst for at forhindre overlapning.
- ❏ Hvis der angives enten et start- eller et stop-tegn, indsætter Codabar-skrifttyper automatisk det komplementære tegn.
- ❏ Hvis der hverken angives enten et start- eller et stop-tegn, bliver disse tegn automatisk indsat som bogstavet *"A*.*"*

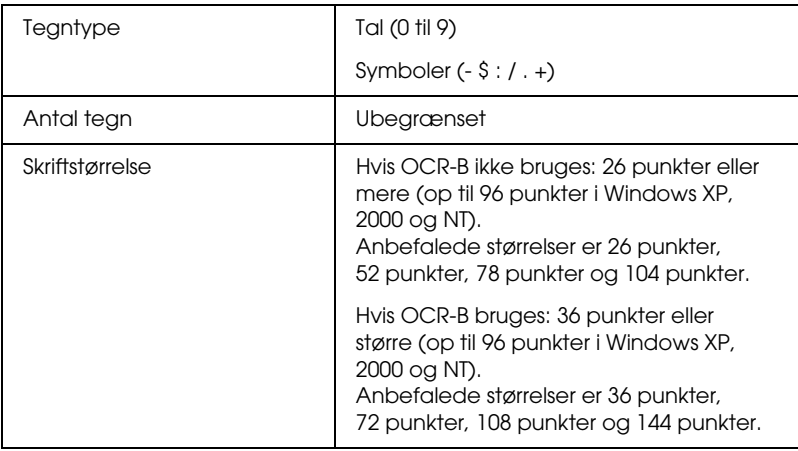

Følgende koder indsættes automatisk og behøver ikke at blive angivet manuelt:

- ❏ Venstre/højre lyszone
- ❏ Start/stop-tegn (hvis ikke angivet)
- ❏ Kontrolciffer

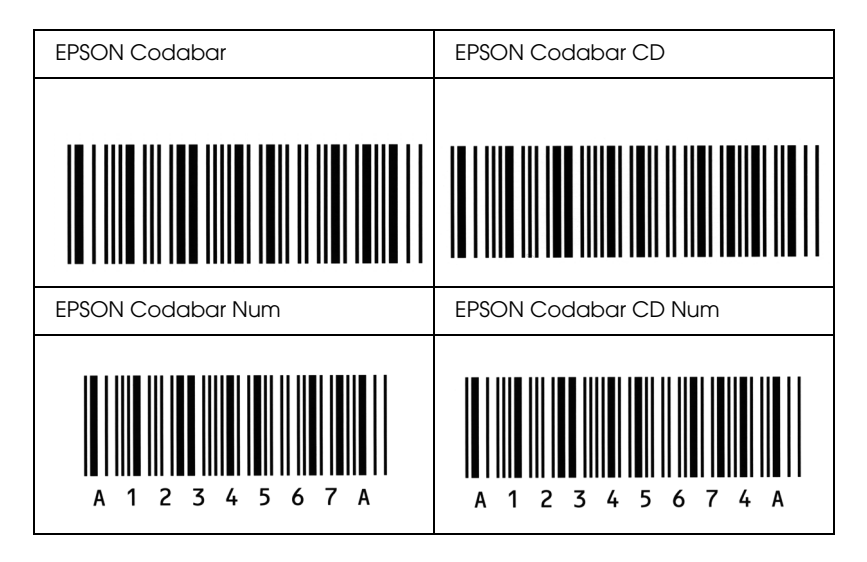

# *Appendiks D Bemærkning til Windows XP-brugere*

Hvis du vil bruge produktet på en computer, der kører Windows XP Service Pack 2, skal du følge trinene herunder for at ændre indstillingerne i Windows Firewall.

### *Bemærk!*

*Hvis du registrerer programmer som undtagelser i Windows Firewall, er porte, der bruges af programmerne, åbne for indgående kommunikation fra et eksternt netværk. Hver gang du giver en undtagelse for et program mulighed for at kommunikere uden om Windows Firewall, bliver din computer mere sårbar. Hvis du har mange undtagelser og åbne porte, kan computeren angribes af hackere eller virus. Epson er ikke ansvarlig for skader, der sker som følge af undtagelser i Windows Firewall.*

# *A. Konfiguration af netværksgrænsefladen ved hjælp af EpsonNet EasyInstall*

Hvis du konfigurerer netværksgrænsefladen ved hjælp af en computer, der kører Windows XP Service Pack 2, skal du følge trinene herunder for at registrere værktøjet til netværkskonfiguration (EpsonNet EasyInstall eller EpsonNet Config) som en undtagelse i Windows Firewall. Ellers kan du ikke konfigurere netværksgrænsefladen, fordi den ikke vises på skærmbilledet i værktøjet til netværkskonfiguration.

1. Indsæt sofware-cd-rom'en i cd-rom-drevet.

### *Bemærk!*

❏ *Hvis installationsskærmbilledet vises, skal du klikke på* Afslut*.*

❏ *Skub ikke software-cd-rom'en ud, før registreringen er fuldført.*

- 2. Klik på Start, peg på Kontrolpanel, og vælg derefter Sikkerhedscenter. Klik på Windows Firewall.
- 3. Klik på fanen Undtagelser, og klik derefter på knappen Tilføj program.
- 4. Klik på knappen Gennemse.
- 5. Vælg cd-rom-drevet i rullemenuen Søg i.
- 6. Dobbeltklik på mappen COMMON og derefter på mappen ENEZINST.
- 7. Vælg eninst.exe, og klik derefter på Åbn.
- 8. Kontroller, at eninst.exe er registeret på listen Programmer, og klik derefter på OK.
- 9. Kontroller, at afkrydsningsfeltet for eninst.exe er markeret på listen Programmer og tjenester, og klik derefter på OK.

### *Bemærk!*

*Hvis du bruger EpsonNet Config til at konfigurere netværksgrænsefladen, skal du føje programmet til listen Programmer og tjenester som en undtagelse, når du har installeret det fra software-cd-rom'en.*

# *B. For EpsonNet WebManager-brugere*

Hvis EpsonNet WebManager er installeret på en computer, der kører Windows XP Service Pack 2, skal du angive følgende indstillinger, for at klientcomputere kan få adgang til EpsonNet WebManager.

- 1. Klik på Start, peg på Kontrolpanel, og vælg derefter Sikkerhedscenter. Klik på Windows Firewall.
- 2. Klik på fanen Undtagelser, og klik derefter på knappen Tilføj port.

3. Skriv navnet på porten i tekstboksen Navn, skriv 8090 i tekstboksen Portnummer, og marker derefter alternativknappen TCP.

### *Bemærk!*

*Du skal evt. klikke på knappen* Skift område *og derefter angive IP-adressen på de klientcomputere, som porten ikke er blokeret for.*

4. Klik på OK.

# *C. For laserprinterbrugere*

Hvis du deler laserprinterne på en computer, der kører Windows XP Service Pack 2, kan klientcomputere med følgende betingelser ikke overvåge printerne ved hjælp af EPSON Status Monitor 3:

- ❏ Klientcomputere, der kører Windows Me/98/95
- ❏ Klientcomputere, der er placeret i et andet netværkssegment

### *Løsning*

- 1. Klik på Start, peg på Kontrolpanel, og vælg derefter Sikkerhedscenter. Klik på Windows Firewall.
- 2. Klik på fanen Undtagelser, og klik derefter på knappen Tilføj program.
- 3. Klik på knappen Gennemse.

4. Vælg det program, der er placeret i følgende mappe, ved hjælp af rullemenuen Søg i.

C:\Programmer\Common Files\EPSON\EBAPI\ EEBAgent.exe

### *Bemærk!*

- ❏ *Udskift drevbogstavet med bogstavet for dit operativsystem.*
- ❏ *Hvis du har opgraderet EPSON Status Monitor 2 til EPSON Status Monitor 3, skal du vælge den mappe, hvor EPSON Status Monitor 2 er installeret.*
- 5. Kontroller, at EEBAgent.exe er registeret på listen Programmer, og klik derefter på OK.
- 6. Kontroller, at afkrydsningsfeltet for EEBAgent.exe er markeret på listen Programmer og tjenester, og klik derefter på OK.

# *Ordliste*

#### *buffer*

Se *[hukommelse](#page-309-0)*.

#### *ColorSync (ColorSync)*

Macintosh-software, der er beregnet til at hjælpe dig med at producere WYSIWYG-farveudskrifter (What You See Is What You Get). Denne software udskriver farverne, som de vises på skærmen.

#### *dpi (dots per inch – punkter pr. tomme)*

Antallet af punkter pr. tomme er et mål for printeropløsning. Jo større antal punkter, des højere opløsning.

*driver* Se *[printerdriver](#page-310-0)*.

#### *FF (Form Feed – sideskift)*

En kontrolkode til sideskift.

#### *fotolederenhed*

En del i printeren, der indeholder en fotofølsom printtromle.

#### *halvtone*

Et gråtonebillede, der består af små punkter. Punkterne kan være placeret tæt på hinanden for at opnå et sort område eller mere spredt for at opnå grå eller hvide områder i billedet. Fotografier i en avis er almindelige eksempler på halvtoner.

#### *hente*

Overførsel af data fra computeren til printeren.

#### <span id="page-309-0"></span>*hukommelse*

Den del af printerens elektroniske system, der bruges til at lagre oplysninger. Nogle oplysninger er faste og bruges til at styre den måde, printeren fungerer på. Oplysninger, der sendes til printeren fra computeren (som f.eks. overførte skrifttyper) lagres midlertidigt i hukommelsen. Se også *[RAM](#page-311-0)*.

#### *initialisering*

Den proces, der består i at nulstille printerens indstillinger til standardindstillingerne (et fast sæt indstillinger).

#### *interface*

Forbindelsen mellem printeren og computeren. Et parallelt interface sender data ét tegn eller én kode ad gangen, mens et serielt interface sender dataene én bit ad gangen.

#### *konturskrifttype*

En skrifttype, hvis kontur er beskrevet matematisk, hvilket muliggør jævn gengivelse (udskrevet eller tegnet) af skrifttypen, uanset hvilken skriftstørrelse der anvendes.

#### *liggende*

Udskrivning, hvor indholdet placeres vandret på siden. Med denne retning fås en side, der er bredere, end den er høj, og som er praktisk til udskrivning af regneark.

#### *nulstille*

Opdatering af printerens hukommelse og sletning af de aktuelle udskriftsjob.

#### *opløsning*

Et mål for finhed og klarhed af billeder, der fremstilles af printeren eller vises på skærmen. Printeropløsningen måles i dpi (punkter pr. tomme). Skærmopløsningen måles i pixel.

#### *pitch*

Et mål for antallet af tegn pr. tomme (characters per inch – cpi) for skrifttyper med fast bredde.

#### *ppm (pages per minute – sider pr. minut)*

Det antal sider, der kan udskrives på et minut.

#### <span id="page-310-0"></span>*printerdriver*

Software, der sender instruktioner til printeren for at fortælle, hvad der skal gøres, f.eks. modtager printerdriveren udskriftsdata fra tekstbehandlingsprogrammet og sender instruktioner til printeren om, hvordan disse data skal udskrives.

#### *proportional skrifttype*

En skrifttype, hvis tegn gives forskellige mængder vandret plads, afhængigt af tegnets bredde. Versalen *M* skal på denne måde bruge mere vandret plads end det lille bogstav *l*.

#### *punktstørrelse*

Højden på en bestemt skrifttype, idet der måles fra toppen af det højeste tegn til bunden af det laveste tegn. Et punkt er en typografisk måleenhed, der svarer til 1/72 af en tomme.

### <span id="page-311-0"></span>*RAM*

Random Access Memory. Den del af printerens hukommelse, der bruges som buffer til lagring af brugerdefinerede tegn. Alle data, der gemmes i RAM, går tabt, når printeren slukkes.

#### *retning*

Henviser til den retning, som tegnene udskrives i på en side. Retningen er enten stående, hvor sidens længde er længere end bredden, eller liggende, hvor bredden er længere end længden.

#### *RITech*

Resolution Improvement Technology. En funktion, der udjævner uskarpe kanter på udskrevne linjer eller former.

#### *serif*

De små dekorative linjer, der stikker ud fra en skrifttypes primære linjer.

#### *skrifttype*

Et sæt tegn og symboler med samme typografiske design og typografi.

#### *skrifttype med fast bredde*

En skrifttype, hvis tegn tildeles samme mængde vandret plads, uanset tegnets bredde. Versalen *M* tildeles derved samme mængde plads som bogstavet *l*.

#### *skrifttypefamilie*

En samling af alle størrelser og typografier af en skrifttype.

#### *sRGB (sRGB)*

Standardfarverum med rød, grøn, blå (RGB), som er enhedsuafhængigt.

#### *stående*

Udskrivning, hvor indholdet placeres lodret på siden (i modsætning til liggende retning, hvor indholdet placeres vandret på siden). Dette er standardretningen i forbindelse med udskrivning af breve eller dokumenter.

#### *standardindstilling*

En værdi eller indstilling, der træder i kraft, når printeren tændes, nulstilles eller initialiseres.

#### *statusark*

En rapport, der angiver printerindstillinger og andre printeroplysninger.

#### *tegnsæt*

En samling bogstaver, tal og symboler, der bruges i et bestemt sprog.

#### *toner*

Det farvede pulver, der er indeholdt i tonerkassetteerne, og som bruges til at udskrive billeder på papiret.

#### *tromle*

Den del af printermekanismen, hvor billedet dannes og overføres til papiret.

# *Indeks*

# *A*

[ændre sidens størrelse \(Macintosh\), 104](#page-103-0) [ændre siders format \(Windows\), 51](#page-50-0) [afinstallation \(Windows\), 87,](#page-86-0) [90](#page-89-0) [afinstallere \(Macintosh\), 130](#page-129-0) [annullere udskrivning \(Macintosh\), 130](#page-129-1) [annullere udskrivning \(Windows\), 86](#page-85-0) [Annullering af udskrivning, 243](#page-242-0) [Automatic \(Automatisk\), indstillinger for udskriftskvalitet \(Windows\), 42](#page-41-0) [automatisk ændre siders format \(Windows\), 50](#page-49-0) [automatiske printerkvalitetsindstillinger \(Macintosh\), 95](#page-94-0)

# *B*

Betjeningspanel [oversigt, 13](#page-12-0) Brugerdefineret papirformat [printerindstillinger, 38](#page-37-0) [brugerdefinere udskriftsindstillinger \(Macintosh\), 101](#page-100-0)

# *D*

Dele printeren [adgang til printeren \(Macintosh\), 157](#page-156-0) [ekstra driver \(Windows\), 136](#page-135-0) [installere printerdriveren \(Windows\), 152](#page-151-0) [klientindstillinger \(Windows\), 143](#page-142-0) [klientindstillinger \(Windows Me, 98 eller 95\), 144](#page-143-0) [klientindstillinger \(Windows NT 4.0\), 150](#page-149-0) [klientindstillinger \(Windows XP eller 2000\), 146](#page-145-0) [opsætte printeren \(Macintosh\), 155](#page-154-0) Deling af printeren [om \(Macintosh\), 154](#page-153-0) [om \(Windows\), 133](#page-132-0) [opsætte printeren \(Windows\), 135](#page-134-0) [dobbeltsidet udskrivning \(Macintosh\), 113](#page-112-0) [dobbeltsidet udskrivning \(Windows\), 58](#page-57-0) [Dobbeltsidet udskrivning, manuelt \(Windows\), 61](#page-60-0) [Dobbeltsidet udskrivning manuelt \(Macintosh\), 115](#page-114-0) Dupleksenhed [sådan fjernes, 166](#page-165-0) [sådan installeres, 162](#page-161-0) [specifikationer, 265](#page-264-0) [dupleksudskrivning \(Macintosh\), 113](#page-112-0) [dupleksudskrivning \(Windows\), 58](#page-57-0) [Dupleksudskrivning, manuel \(Windows\), 61](#page-60-0) [Dupleksudskrivning manuelt \(Macintosh\), 115](#page-114-0)

# *E*

ekstraudstyr [specifikationer \(dupleksenhed\), 265](#page-264-0) [specifikationer \(hukommelsesmodul\), 265](#page-264-1) [specifikationer \(valgfri papirkassetteenhed\), 264](#page-263-0) [ekstraudstyr, manuelle indstillinger \(Windows\), 65](#page-64-0) EPSON BarCode-skrifttyper [om, 285](#page-284-0) [sådan installeres, 287](#page-286-0) [sådan udskrives, 289](#page-288-0) [specifikationer, 293](#page-292-1) [systemkrav, 287](#page-286-1) Epson color laser paper [printerindstillinger, 29](#page-28-0) Epson color laser transparencies [printerindstillinger, 29](#page-28-1) EPSON Status Monitor 3 (EPSON Status Monitor 3) [Job management \(Jobstyring\) \(Macintosh\), 126](#page-125-0) [Job management \(Jobstyring\) \(Windows\), 79](#page-78-0) [Job management/connections \(Jobstyring/forbindelser\) \(Windows\), 79](#page-78-1) [Job management/how to use \(Jobstyring/sådan bruges\) \(Windows\), 81](#page-80-0) [Job management/setting to notify \(Jobstyring/indstilling om besked\)](#page-82-0)  (Windows), 83 [om \(Macintosh\), 119](#page-118-0) [om \(Windows\), 66](#page-65-0) [overvågning \(Windows\), 84](#page-83-0) [overvågningsindstillinger \(Macintosh\), 123](#page-122-0) [overvågningsindstillinger \(Windows\), 75](#page-74-0) [printerstatus \(Macintosh\), 121](#page-120-0) [printerstatus \(Windows\), 70](#page-69-0) [sådan får du adgang \(Macintosh\), 120](#page-119-0) [sådan får du adgang \(Windows\), 69](#page-68-0) [sådan installeres det \(Windows\), 66](#page-65-1)

[stoppe overvågning \(Windows\), 83](#page-82-1) [vinduet Status Alert \(Statusadvarsel\) \(Macintosh\), 125](#page-124-0) [vinduet Status Alert \(Statusadvarsel\) \(Windows\), 78](#page-77-0) [Ethernet, 263](#page-262-0)

# *F*

Faciliteter [Dupleksudskrivning, 253](#page-252-0) [Foruddefinerede farveindstillinger i printerdriveren, 254](#page-253-0) [Resolution Improvement Technology og Enhanced MicroGray-teknologi, 254](#page-253-1) [Toner save mode \(Tonerbesparelse\), 254](#page-253-2) [Fejlfinding, 190,](#page-189-0) [206,](#page-205-0) [231,](#page-230-0) [243](#page-242-0) [delingsproblemer, 210](#page-209-0) [driftsproblemer, 208](#page-207-0) [ekstraudstyr, 222](#page-221-0) [farveudskrivningsproblemer, 212](#page-211-0) [hukommelsesproblemer, 219](#page-218-0) [problemer med papirhåndtering, 221](#page-220-0) [problemer med udskriftskvaliteten, 214](#page-213-0) [udskrivningsproblemer, 211](#page-210-0) [USB-problemer, 224](#page-223-0) [Flytte printeren, 188](#page-187-0) forbrugsstoffer [bestille, 73](#page-72-0) [meddelelser om behov for udskiftning, 172](#page-171-0) [specifikationer \(fotolederenhed\), 267](#page-266-0) [specifikationer \(toner\), 266](#page-265-0) [udskifte fotolederenheden, 178](#page-177-0) [udskifte toner, 174](#page-173-0) [foruddefinerede udskriftsindstillinger \(Macintosh\), 97](#page-96-0) [foruddefinerede udskriftsindstillinger \(Windows\), 44](#page-43-0) fotolederenhed [sådan udskiftes, 179](#page-178-0) [specifikationer, 267](#page-266-0) Funktioner [Udskrivning med høj kvalitet, 253](#page-252-1)

### *G*

[gemme brugerdefinerede indstillinger \(Macintosh\), 102](#page-101-0) [gemme udskriftsindstillinger \(Windows\), 48](#page-47-0)

# *H*

[Henvendelse til EPSON, 245](#page-244-0) Hukommelsesmodul [sådan fjernes, 171](#page-170-0) [sådan installeres, 168](#page-167-0) [specifikationer, 265](#page-264-1)

# *I*

ilægge papir [MP-bakke, 23](#page-22-0) [valgfri papirkassette, 25](#page-24-0) [Information \(Oplysninger\) \(menu\), 271](#page-270-0) Installere ekstraudstyr [afmontere papirkassetteenheden, 162](#page-161-1) [dupleksenhed, 162](#page-161-2) fierne et hukommelsesmodul, 171 [hukommelsesmodul, 167](#page-166-0) [installere den valgfri papirkassetteenhed, 160](#page-159-0) [installere dupleksenheden, 162](#page-161-0) [installere et hukommelsesmodul, 168](#page-167-0) [papirkassetteenhed, 159](#page-158-0) Interface [ethernet, 263](#page-262-0) [parallelt, 262](#page-261-0) [USB, 263](#page-262-1)

#### *J*

[Jam LC \(paper cassette\) \(Papirstop LC \(papirkassette\)\), 236](#page-235-0) [Job management \(Jobstyring\) \(Macintosh\), 126](#page-125-0) [Job management \(Jobstyring\) \(Windows\), 79](#page-78-0) [forbindelser, 79](#page-78-1) [indstilling om besked, 83](#page-82-0) [sådan bruges, 81](#page-80-0)

### *K*

Konvolutter [printerindstillinger, 33](#page-32-0) [Kundesupport, 245](#page-244-0)

# *L*

Labels (Etiketter) [printerindstillinger, 35](#page-34-0)

### *M*

[Menuen Network \(Netværk\), 281](#page-280-0) [Menuen USB, 279](#page-278-0) Menuer i kontrolpanelet [bakke, 274](#page-273-0) [netværk, 281](#page-280-0) [om, 269](#page-268-0) [panelindstillinger, 269](#page-268-1) [sådan åbnes, 270](#page-269-0) menuer i kontrolpanelet [nulstille, 277](#page-276-0) [oplysninger, 271](#page-270-0) [opsætning, 275](#page-274-0) [parallel, 278](#page-277-0) [status, 274](#page-273-1) [USB, 279](#page-278-0) Montering af ekstraudstyr [afmontere dupleksenheden, 166](#page-165-0) MP-bakke [ilægge papir, 23](#page-22-0) [tilgængeligt papir, 19](#page-18-0)

### *O*

[Order Online \(Bestil online\), 73](#page-72-0) [outputbakke, 28](#page-27-0) [overvåge \(Macintosh\), 123](#page-122-0) [overvågning \(Windows\), 75,](#page-74-0) [84](#page-83-0)

### *P*

papir [brugerdefineret papirformat, 38](#page-37-0) [Epson color laser paper, 29](#page-28-0) [etiketter, 35](#page-34-0) [konvolutter, 33](#page-32-0) [tilgængeligt papir, 255](#page-254-0) [transparenter, 29,](#page-28-1) [37](#page-36-0) [tykt papir og ekstratykt papir, 36](#page-35-0)

[udskriftsområde, 257](#page-256-0) [utilgængeligt papir, 256](#page-255-0) papirkilder [MP-bakke, 19](#page-18-0) [vælge papirkilde \(automatisk\), 22](#page-21-0) [vælge papirkilde \(manuelt\), 21](#page-20-0) [Valgfri papirkassetteenhed, 21](#page-20-1) papirstop [sådan afhjælpes, 190](#page-189-0) [Parallel \(Parallel\) \(menu\), 278](#page-277-0) [Parallelt, 262](#page-261-0) printer [dele \(indvendigt\), 13](#page-12-1) [dele \(set bagfra\), 12](#page-11-0) [dele \(set forfra\), 11](#page-10-0) [ekstraprodukter, 15](#page-14-0) [elektrisk, 260](#page-259-0) [forbrugsstoffer, 15](#page-14-1) [generelt, 257](#page-256-1) [mekanisk, 259](#page-258-0) [miljømæssige specifikationer, 258](#page-257-0) [rengøre, 183](#page-182-0) [rengøre \(optagningsrullen\), 184](#page-183-0) [rengøre \(skrivehovedet\), 184](#page-183-1) [standarder og godkendelser, 260](#page-259-1) [transportere, 188](#page-187-0) [transportere \(korte strækninger\), 187](#page-186-0) [transportere \(over lange strækninger\), 186](#page-185-0) printerdriver [om \(Macintosh\), 93](#page-92-0) [om \(Windows\), 40](#page-39-0) [sådan afinstalleres \(Macintosh\), 130](#page-129-0) [sådan afinstalleres det \(Windows\), 87](#page-86-0) [sådan får du adgang \(Macintosh\), 93](#page-92-1) [sådan får du adgang \(Windows\), 40](#page-39-1) Printerdriverindstillinger [ændre udskrifters format \(Windows\), 51](#page-50-0) [ændre udskrifters størrelse \(Macintosh\), 104](#page-103-0) [automatisk ændre udskrifters format \(Windows\), 50](#page-49-0) [bruge et vandmærke \(Macintosh\), 106](#page-105-0) [bruge et vandmærke \(Windows\), 54](#page-53-0) [brugerdefinere \(Macintosh\), 101](#page-100-0) [dupleksudskrivning \(Macintosh\), 113](#page-112-0) [dupleksudskrivning \(Windows\), 58](#page-57-0) [ekstraudstyr, indstillinger \(Windows\), 65](#page-64-0)

[gemme \(Macintosh\), 102](#page-101-0) [gemme \(Windows\), 48](#page-47-0) [manuel dupleksudskrivning \(Macintosh\), 115](#page-114-0) [manuel dupleksudskrivning \(Windows\), 61](#page-60-0) [oprette et nyt vandmærke \(Macintosh\), 108](#page-107-0) [oprette et nyt vandmærke \(Windows\), 56](#page-55-0) [tilpasse \(Windows\), 47](#page-46-0) [udskriftsindstillinger \(Macintosh\), 97](#page-96-0) [udskriftsindstillinger \(Windows\), 44](#page-43-0) [udskriftskvalitet \(Macintosh\), 95](#page-94-0) [udskriftskvalitet \(Windows\), 42](#page-41-0) [udskriftslayout \(Macintosh\), 105](#page-104-0) [udskriftslayout \(Windows\), 52](#page-51-0) [udvidede indstillinger \(Macintosh\), 116](#page-115-0) [udvidede indstillinger \(Windows\), 62](#page-61-0) [USB-forbindelse \(Macintosh\), 128](#page-127-0) [USB-forbindelse \(Windows\), 84](#page-83-1) [printerkvalitetsindstillinger \(Macintosh\), 95](#page-94-0) [printerstatus \(Macintosh\), 121](#page-120-0) [printerstatus \(Windows\), 70](#page-69-0)

# *R*

[Reset \(Nulstil\) \(menu\), 277](#page-276-0)

# *S*

[Setup \(Opsætning\) \(menu\), 275](#page-274-0) [Sikkerhedsoplysninger, 247](#page-246-0) skrifttyper [EPSON BarCode-skrifttyper \(om\), 285](#page-284-0) [EPSON BarCode-skrifttyper \(sådan installeres\), 287](#page-286-0) [EPSON BarCode-skrifttyper \(sådan udskrives\), 289](#page-288-0) [EPSON BarCode-skrifttyper \(specifikationer\), 293](#page-292-1) [EPSON BarCode-skrifttyper \(systemkrav\), 287](#page-286-1) [Status \(menu\), 274](#page-273-1) statusark [sådan udskrives, 206](#page-205-0) [Status- og fejlmeddelelser, 231](#page-230-0) [stoppe overvågning \(Windows\), 83](#page-82-1)

# *T*

[teknisk support, 245](#page-244-0) [Tilgængeligt papir, 255](#page-254-0) [tilpasse udskriftsindstillinger \(Windows\), 47](#page-46-0) Toner [sådan udskiftes, 175](#page-174-0) [specifikationer, 266](#page-265-0) transparenter [printerindstillinger, 29,](#page-28-1) [37](#page-36-0) [Transport af printeren \(korte strækninger\), 187](#page-186-0) [Transport af printeren \(over lange strækninger\), 186](#page-185-0) [Tray \(Bakke\) \(menu\), 274](#page-273-0) Tykt papir og ekstratykt papir [printerindstillinger, 36](#page-35-0)

### *U*

[udskriftskvalitet, indstillinger \(Windows\), 42](#page-41-0) [udskriftslayout \(Macintosh\), 105](#page-104-0) [udskriftslayout \(Windows\), 52](#page-51-0) [udvidede indstillinger \(Macintosh\), 116](#page-115-0) [udvidede indstillinger \(Windows\), 62](#page-61-0) [USB, 263](#page-262-1) [USB \(Macintosh\), 128](#page-127-0) [USB \(Windows\), 84,](#page-83-1) [90](#page-89-0) USB-enhedsdriver [sådan afinstalleres det \(Windows\), 90](#page-89-0) [Utilgængeligt papir, 256](#page-255-0)

### *V*

Valgfri papirkassette [ilægge papir, 25](#page-24-0) [tilgængeligt papir, 21](#page-20-1) Valgfri papirkassetteenhed [sådan fjernes, 162](#page-161-1) [sådan installeres, 160](#page-159-0) [specifikationer, 264](#page-263-0) vandmærke (Macintosh) [sådan bruges, 106](#page-105-0) [sådan oprettes det, 108](#page-107-0) vandmærke (Windows) [sådan bruges, 54](#page-53-0) [sådan oprettes det, 56](#page-55-0)

Vedligeholdelse [forbrugsstoffer, 172,](#page-171-0) [174,](#page-173-0) [178](#page-177-0) [printer, 183](#page-182-0) [printer \(optagningsrullen\), 184](#page-183-0) [printer \(skrivehovedet\), 184](#page-183-1) Vejledninger [Brugervejledning, 2](#page-1-0) vejledninger [Installationsvejledning, 2](#page-1-1) [Netværksvejledning, 2](#page-1-2) [Online Hjælp, 2](#page-1-3) [Papirstopvejledning, 2](#page-1-4) [vinduet Status Alert \(Statusadvarsel\) \(Macintosh\), 125](#page-124-0) [vinduet Status Alert \(Statusadvarsel\) \(Windows\), 78](#page-77-0)